# HP Mini 1101, HP Mini 110, HP Mini 110 by Studio Tord Boontje, and Compaq Mini 110

Maintenance and Service Guide

© Copyright 2009 Hewlett-Packard Development Company, L.P.

Bluetooth is a trademark owned by its proprietor and used by Hewlett-Packard Company under license. Intel and Atom are trademarks of Intel Corporation in the U.S. and other countries. Microsoft, Windows, and Windows Vista are U.S. registered trademarks of Microsoft Corporation. SD Logo is a trademark of its proprietor.

The information contained herein is subject to change without notice. The only warranties for HP products and services are set forth in the express warranty statements accompanying such products and services. Nothing herein should be construed as constituting an additional warranty. HP shall not be liable for technical or editorial errors or omissions contained herein.

Second Edition: October 2009

First Edition: May 2009

Document Part Number: 537033-001 Revision A

### *Revision history*

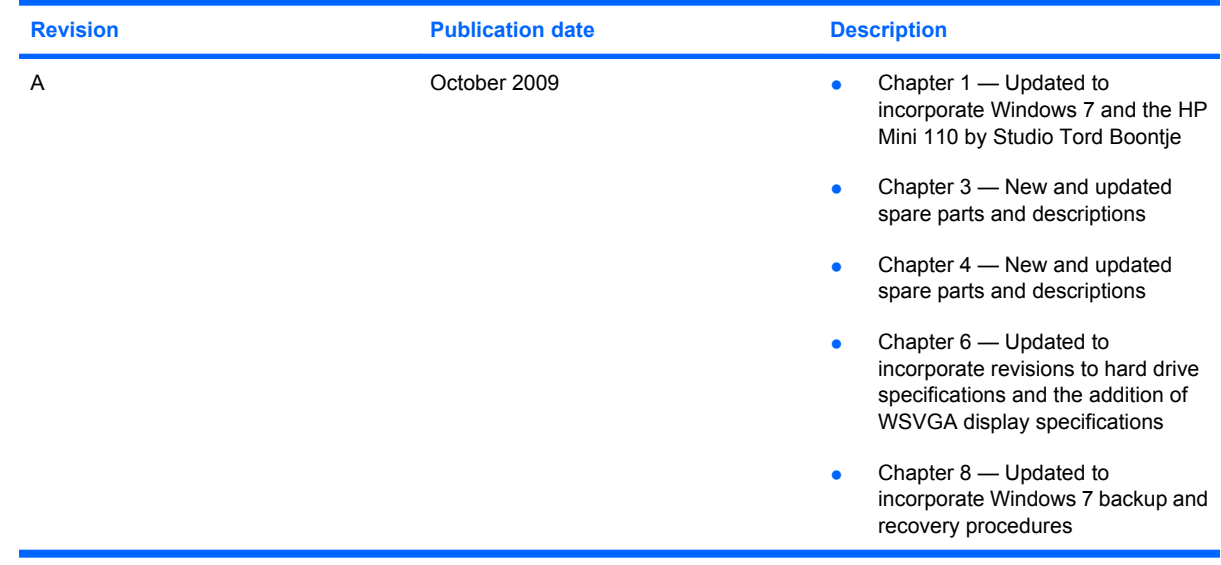

### **Safety warning notice**

△ **WARNING!** To reduce the possibility of heat-related injuries or of overheating the device, do not place the device directly on your lap or obstruct the device air vents. Use the device only on a hard, flat surface. Do not allow another hard surface, such as an adjoining optional printer, or a soft surface, such as pillows or rugs or clothing, to block airflow. Also, do not allow the AC adapter to contact the skin or a soft surface, such as pillows or rugs or clothing, during operation. The device and the AC adapter comply with the user-accessible surface temperature limits defined by the International Standard for Safety of Information Technology Equipment (IEC 60950).

# **Table of contents**

#### 1 Product description

#### 2 External component identification

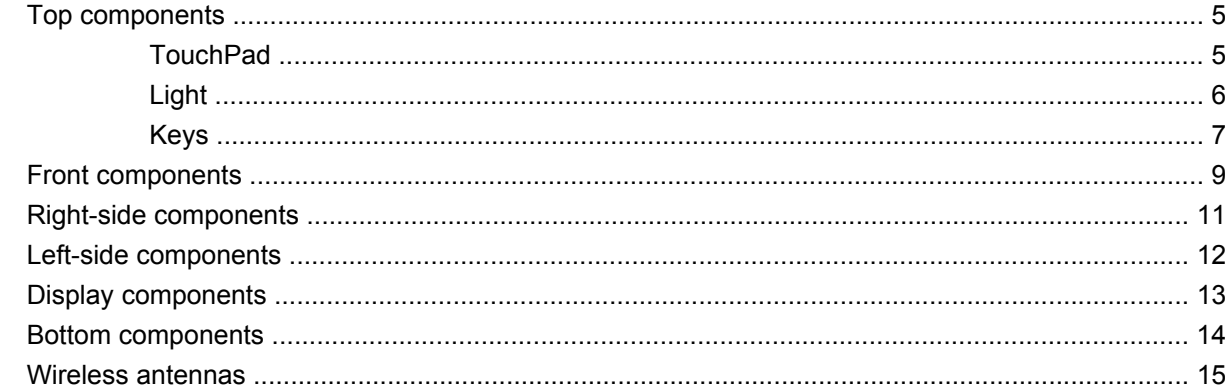

#### 3 Illustrated parts catalog

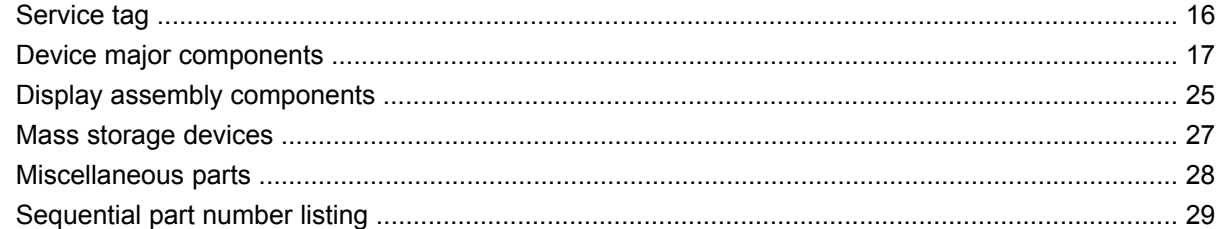

#### 4 Removal and replacement procedures

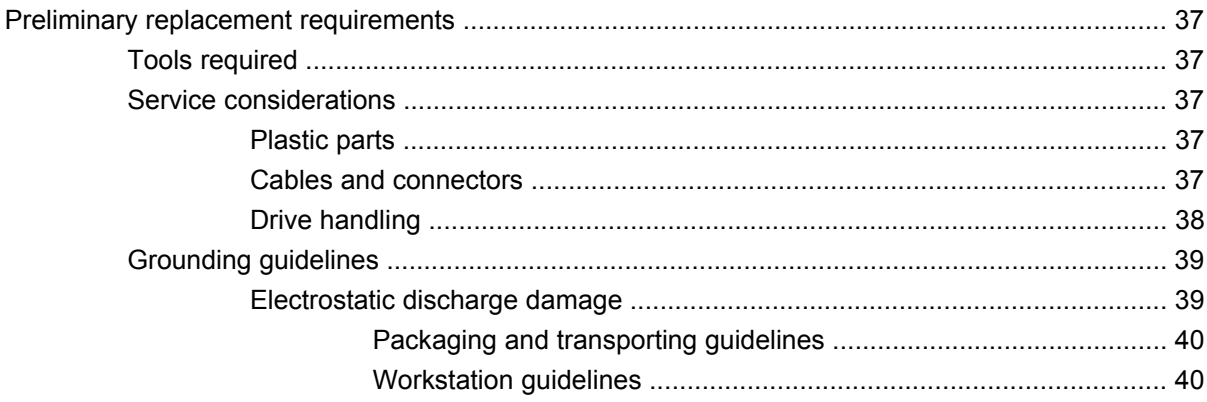

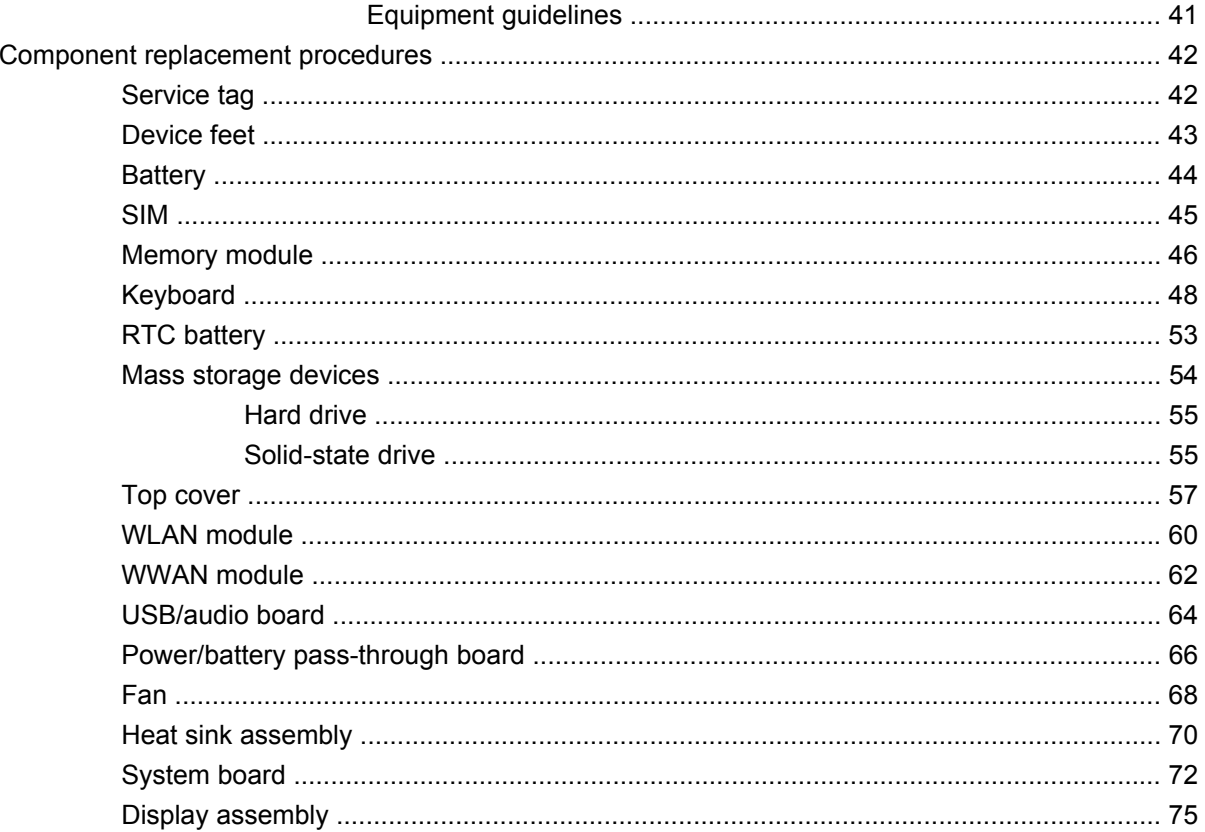

### 5 Setup Utility

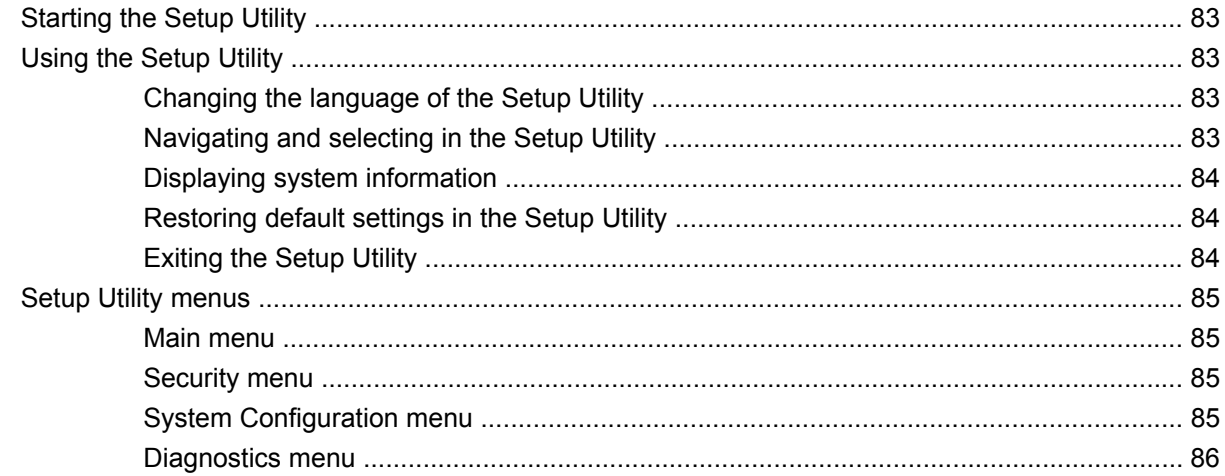

### **6 Specifications**

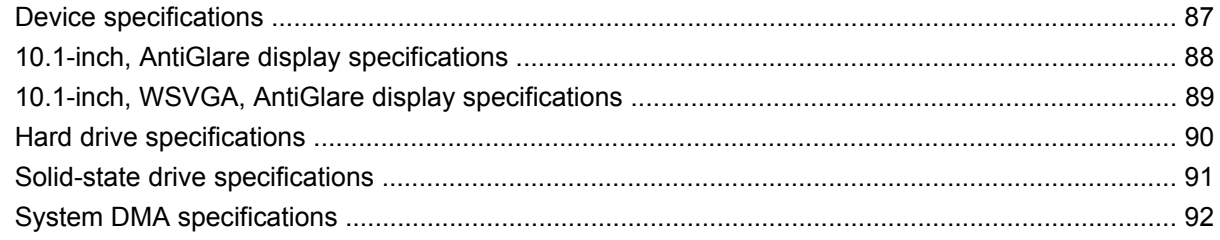

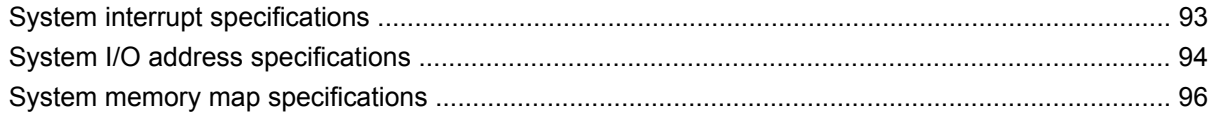

### **7 Screw listing**

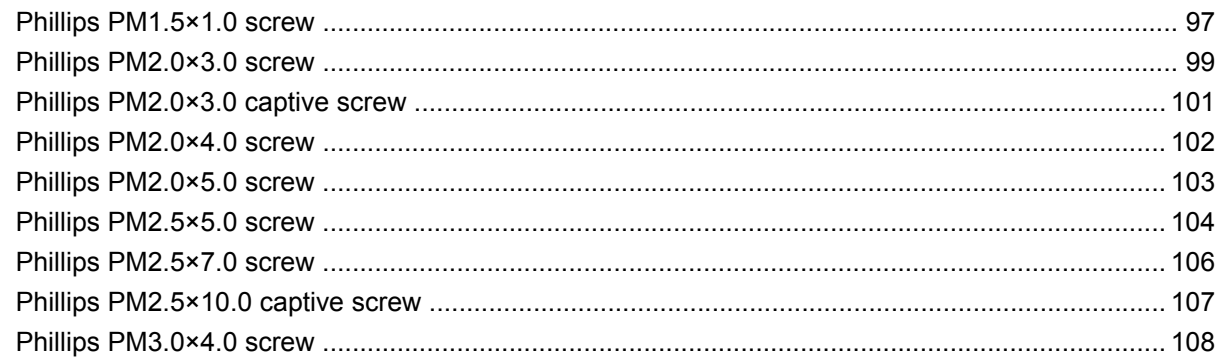

### 8 Backup and recovery

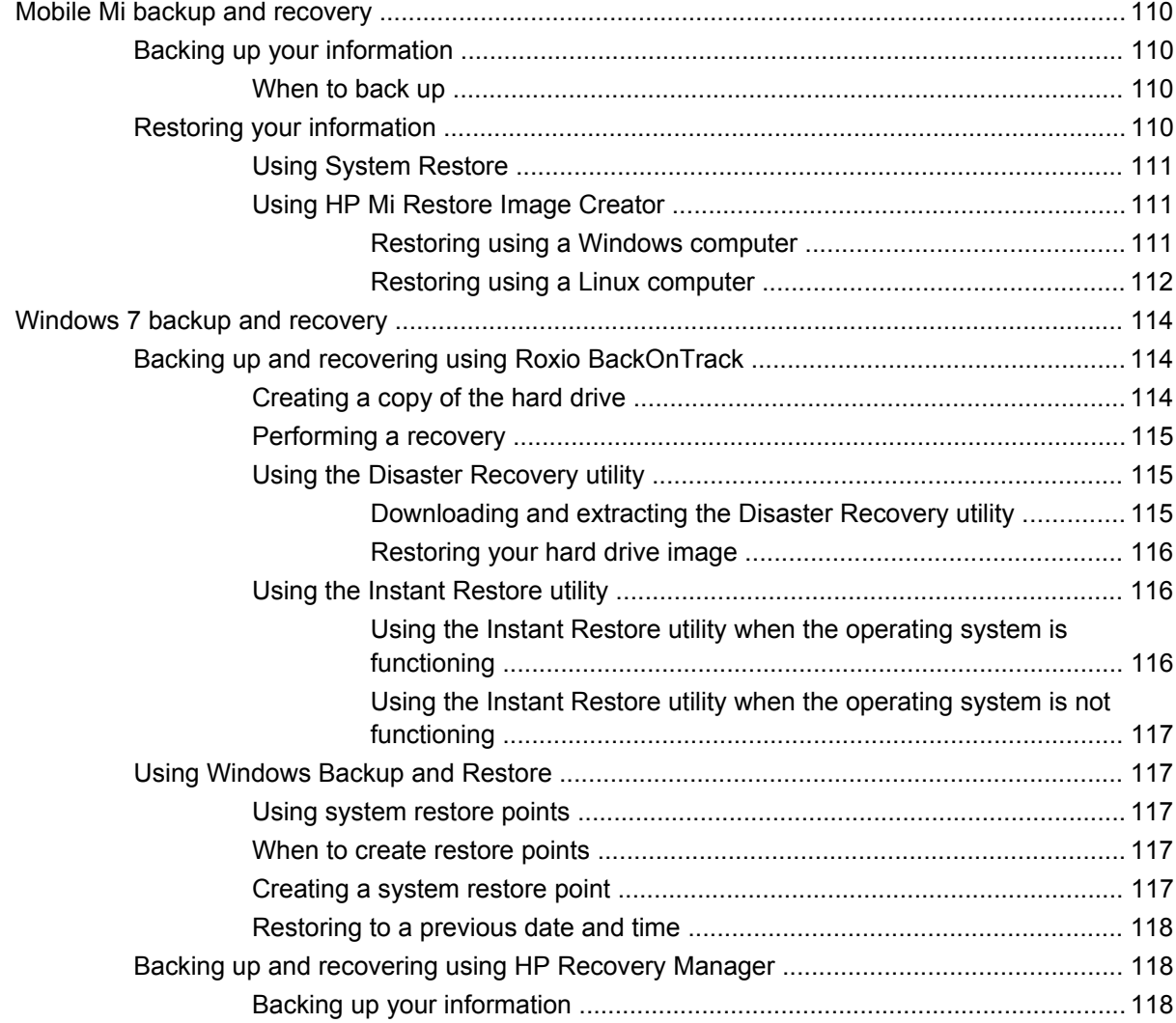

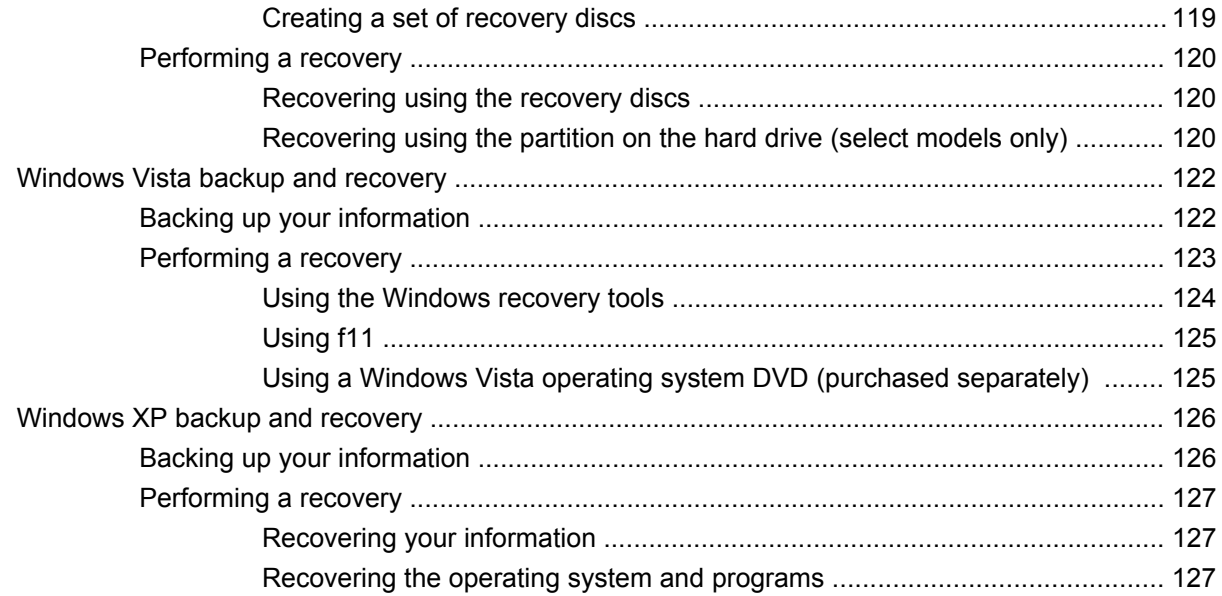

### 9 Connector pin assignments

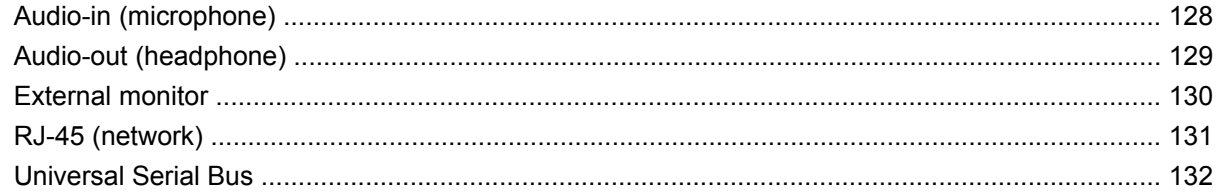

#### 10 Power cord set requirements

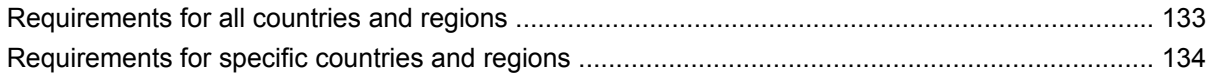

### 11 Recycling

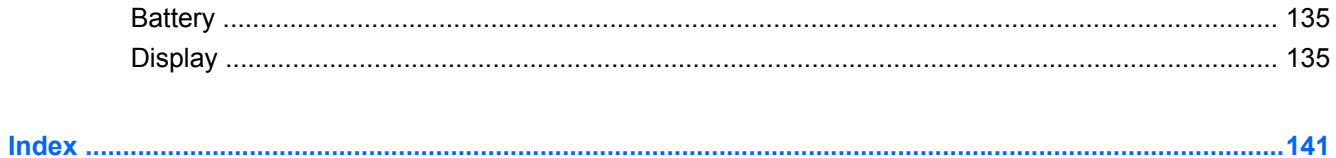

# <span id="page-10-0"></span>**1** *Product description*

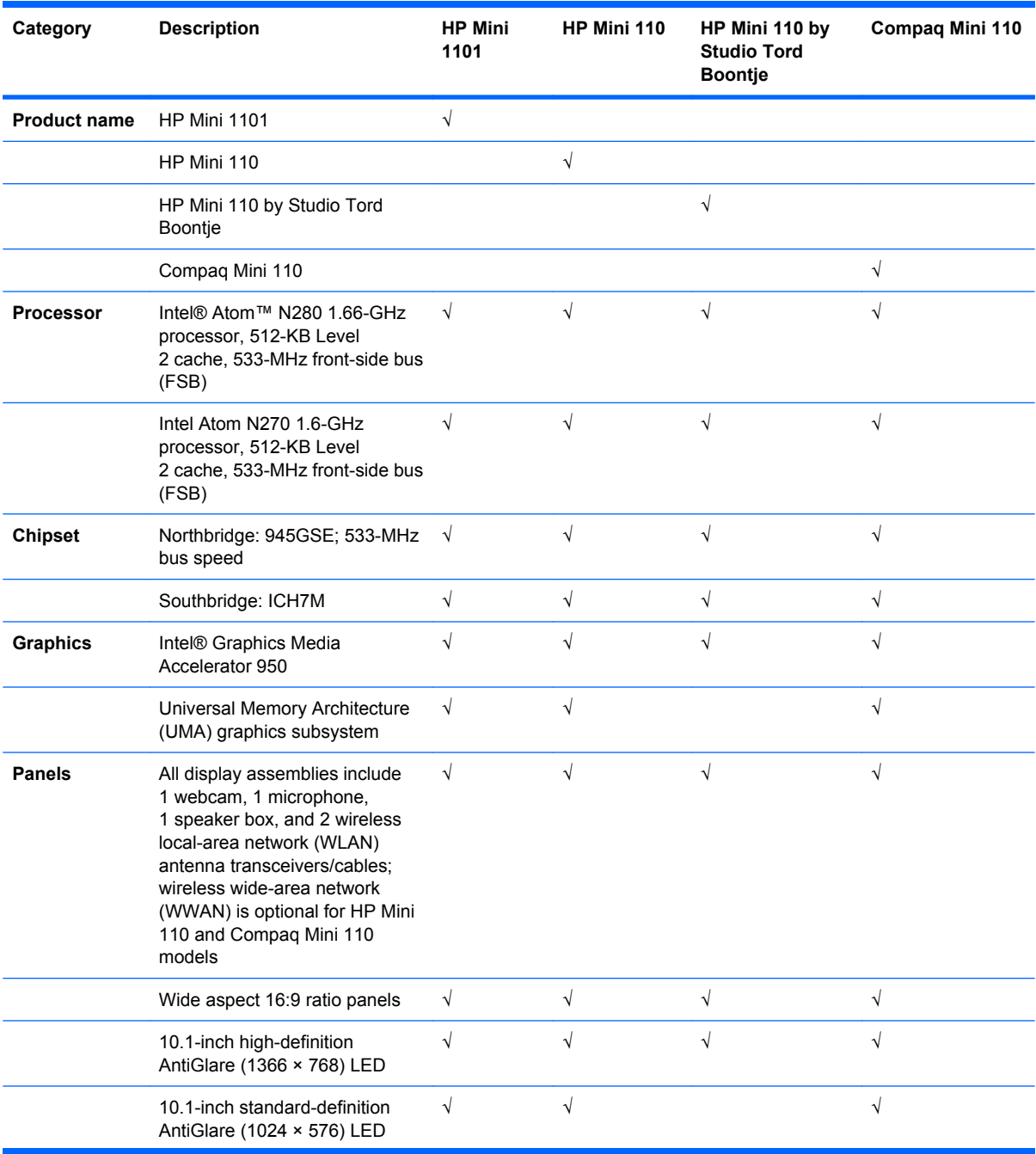

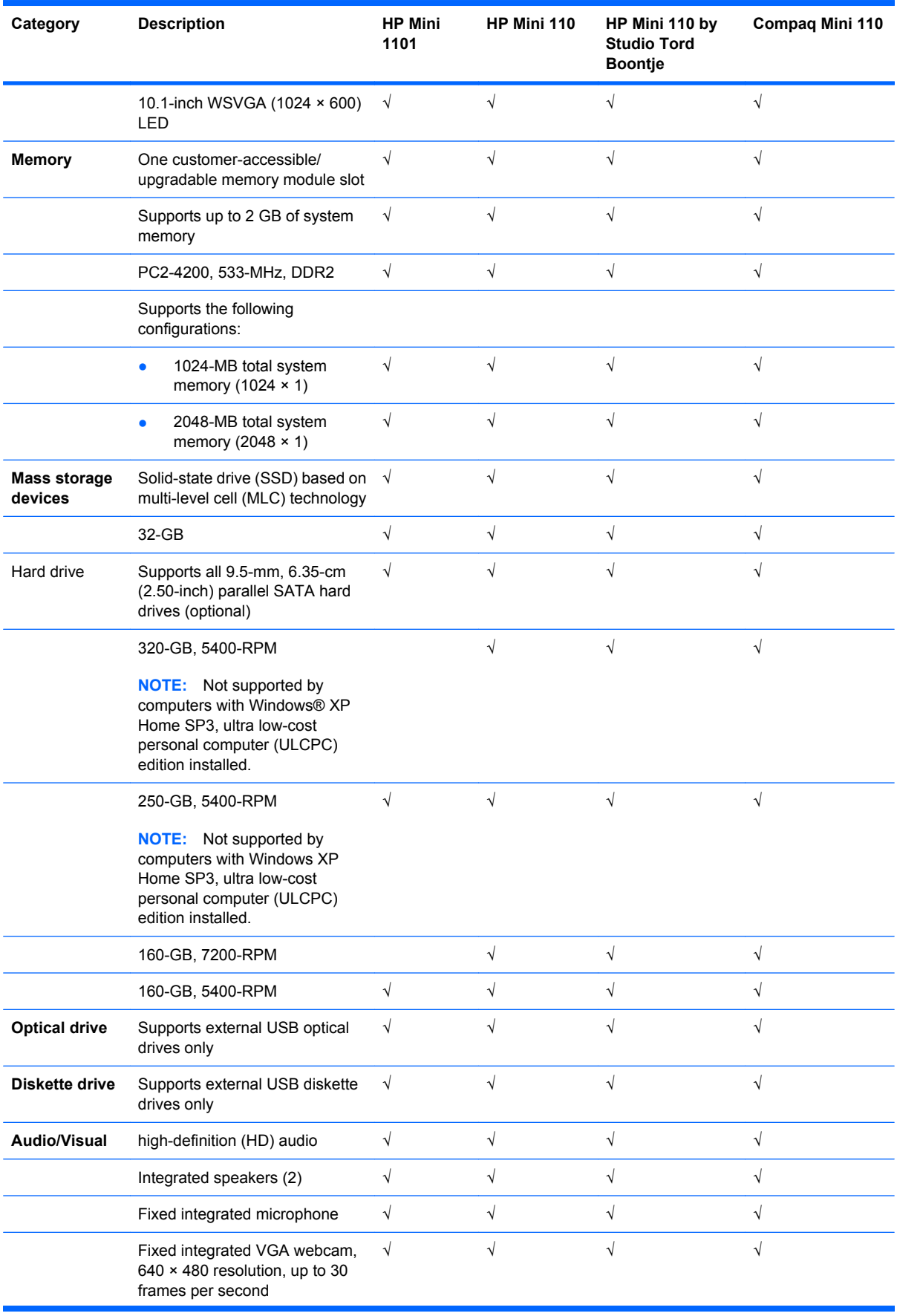

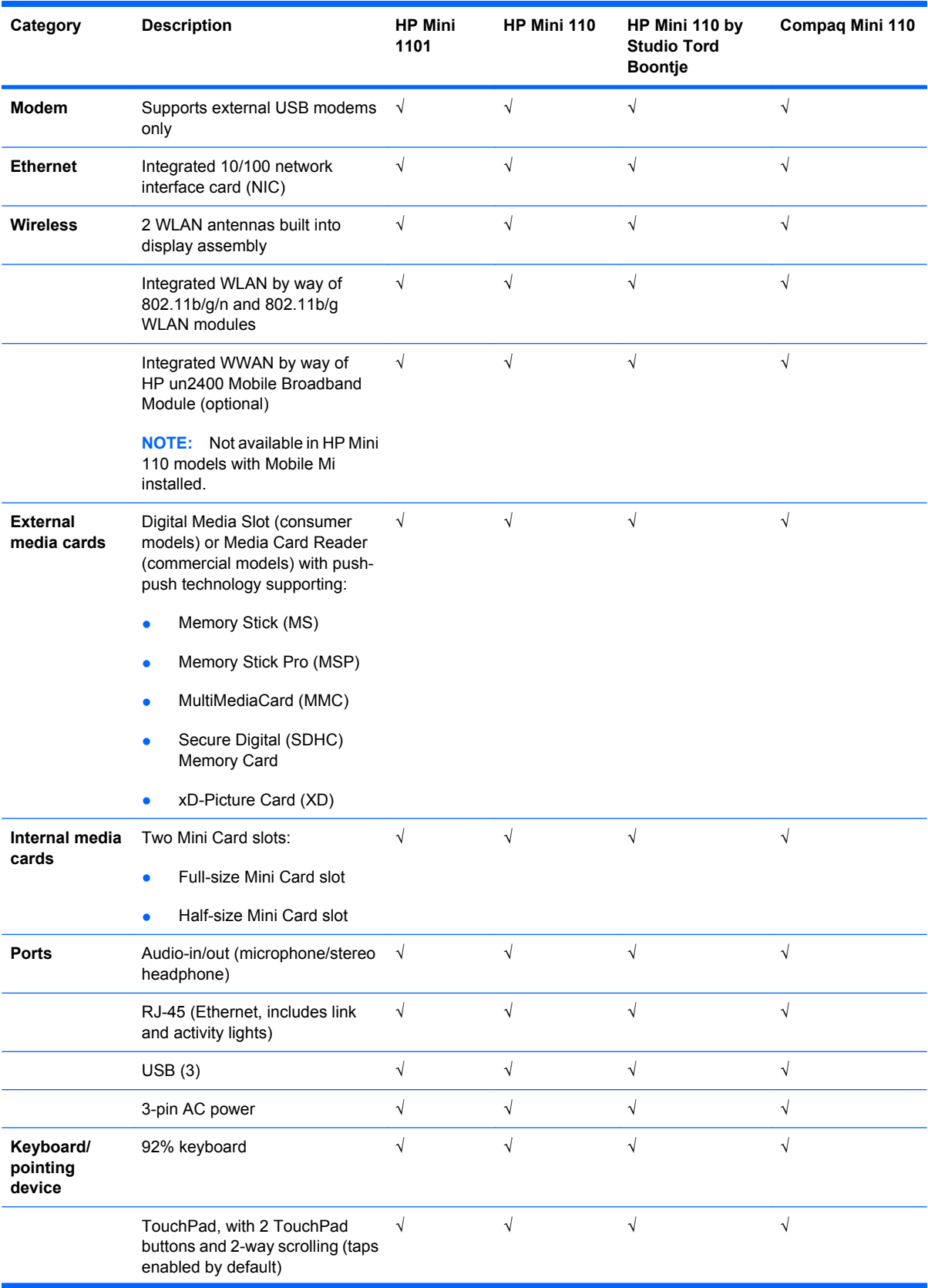

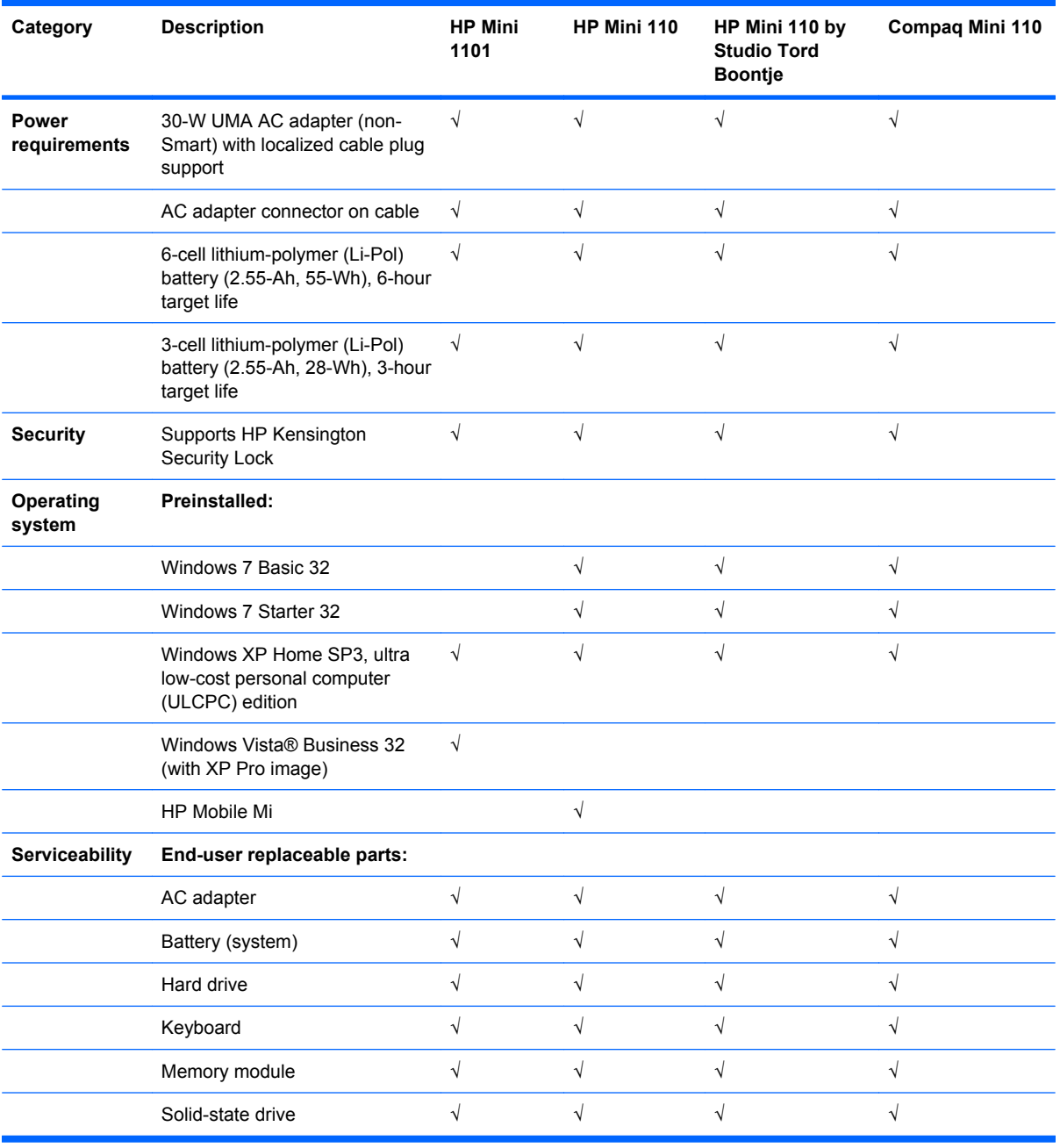

# <span id="page-14-0"></span>**2 External component identification**

Components included with the device may vary by region and model. The illustrations in this chapter identify the standard features on most device models.

## **Top components**

### **TouchPad**

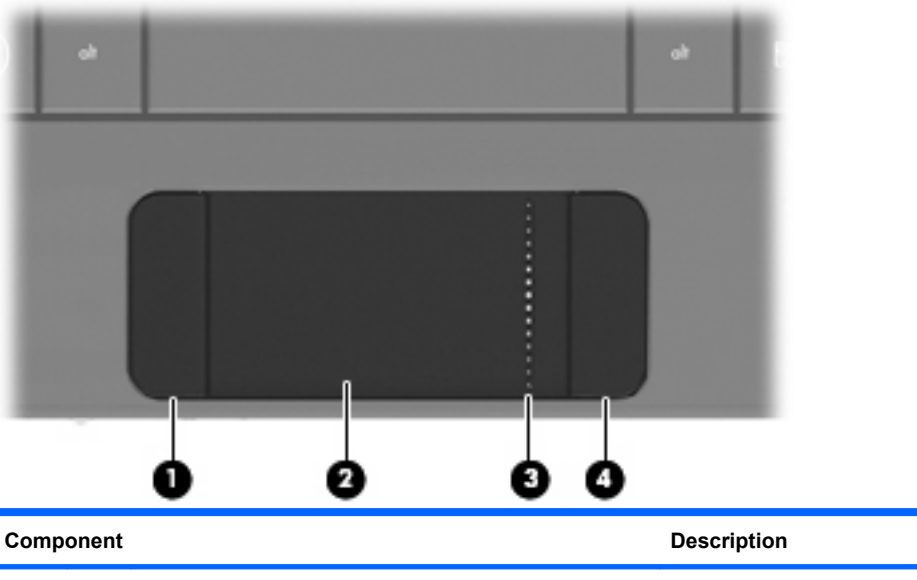

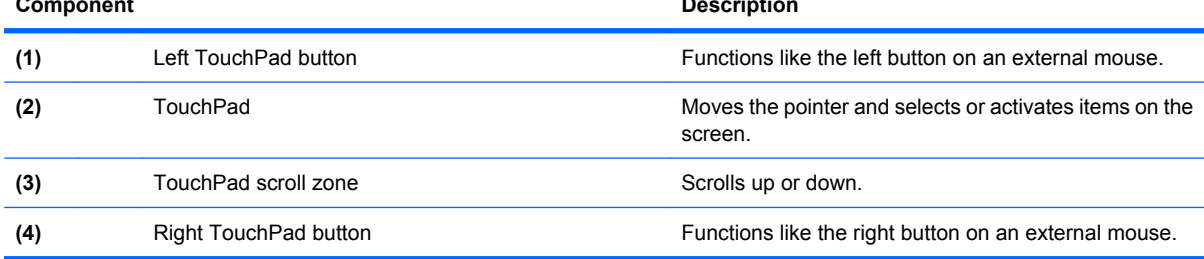

## <span id="page-15-0"></span>**Light**

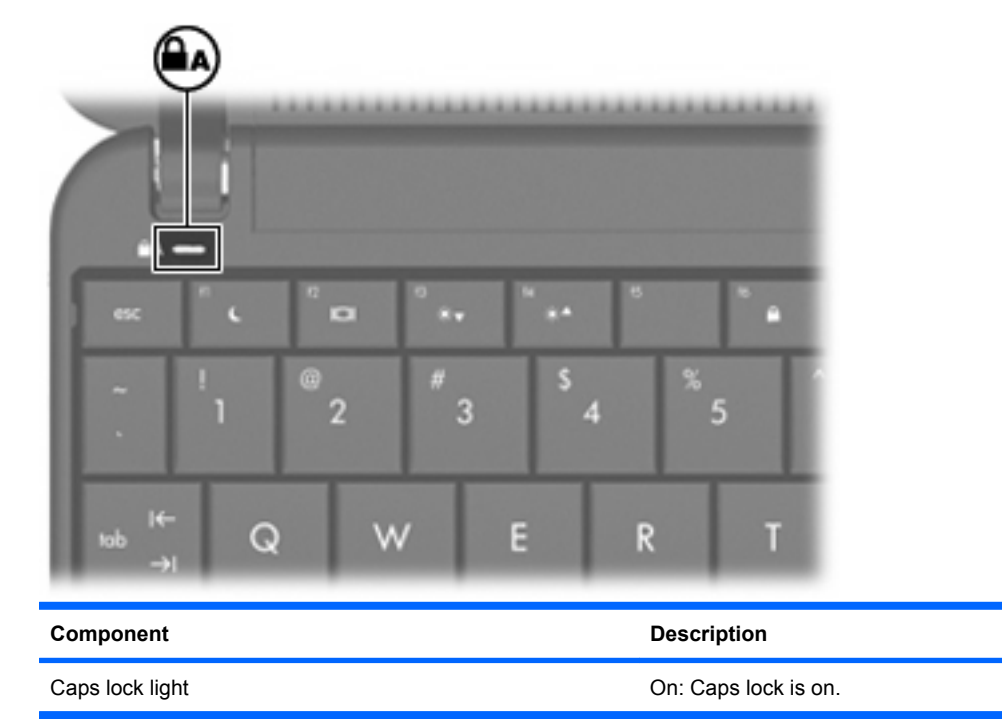

### <span id="page-16-0"></span>**Keys**

**NOTE:** Refer to the illustration that most closely matches your computer. 10 н J ٠ G п и **Component** Description **(1)** Function keys Execute frequently used system functions when pressed in combination with the fn key. **(2)** fn key Executes frequently used system functions when pressed in combination with a function key. (3) Windows® logo key **Displays the Windows Start menu. (4)** Windows applications key Displays a shortcut menu for items beneath the pointer.

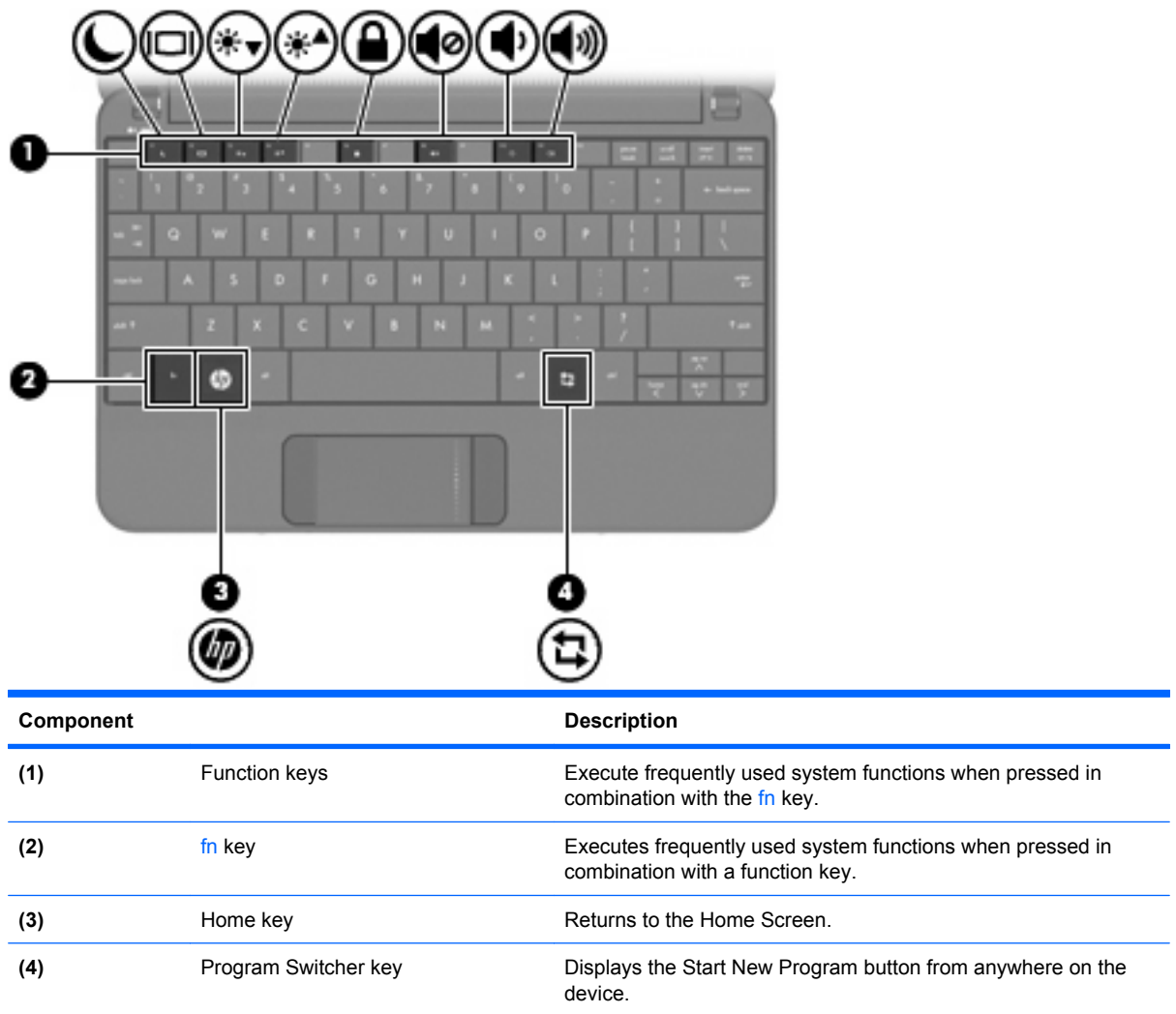

# <span id="page-18-0"></span>**Front components**

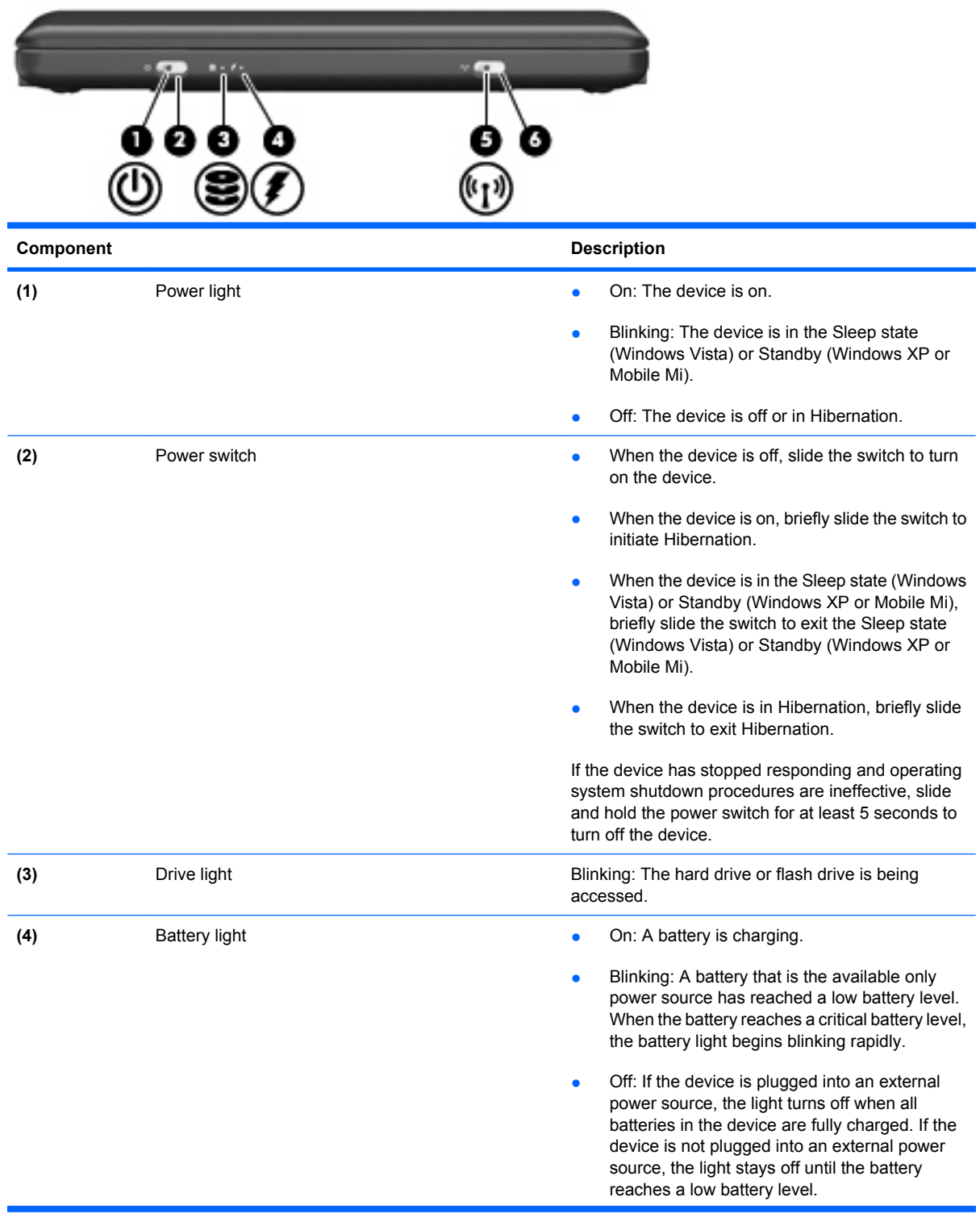

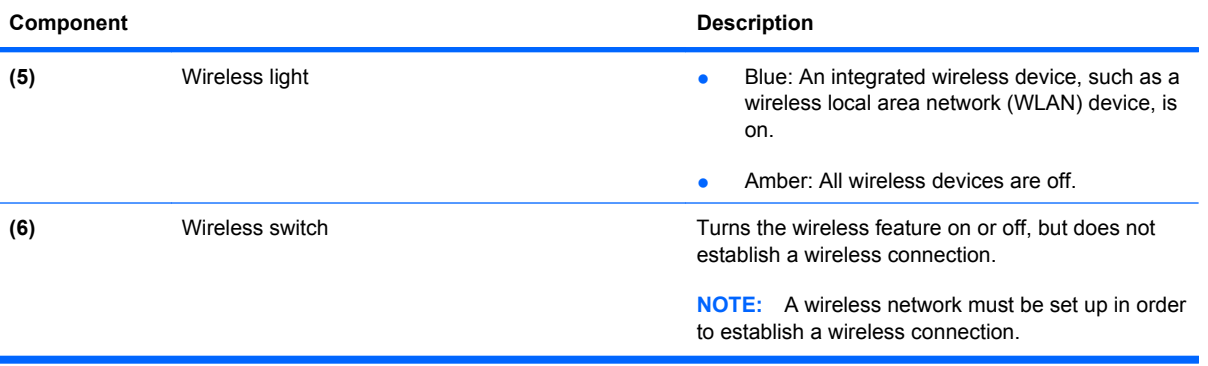

# <span id="page-20-0"></span>**Right-side components**

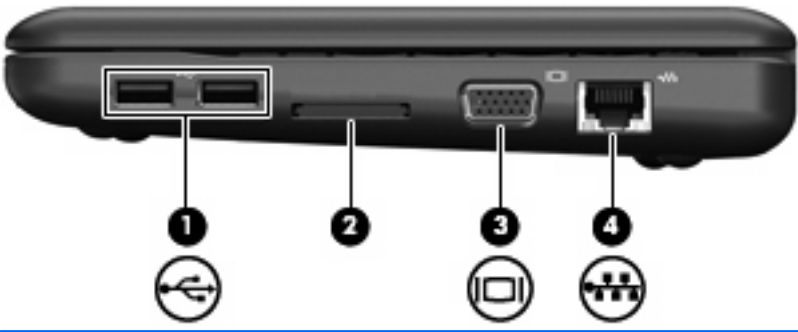

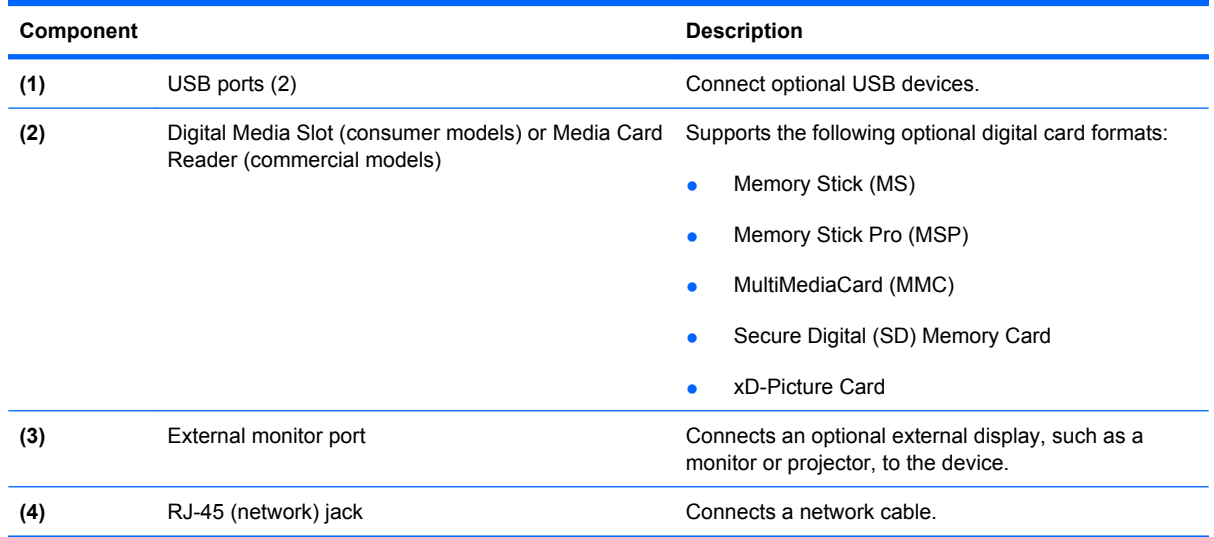

## <span id="page-21-0"></span>**Left-side components**

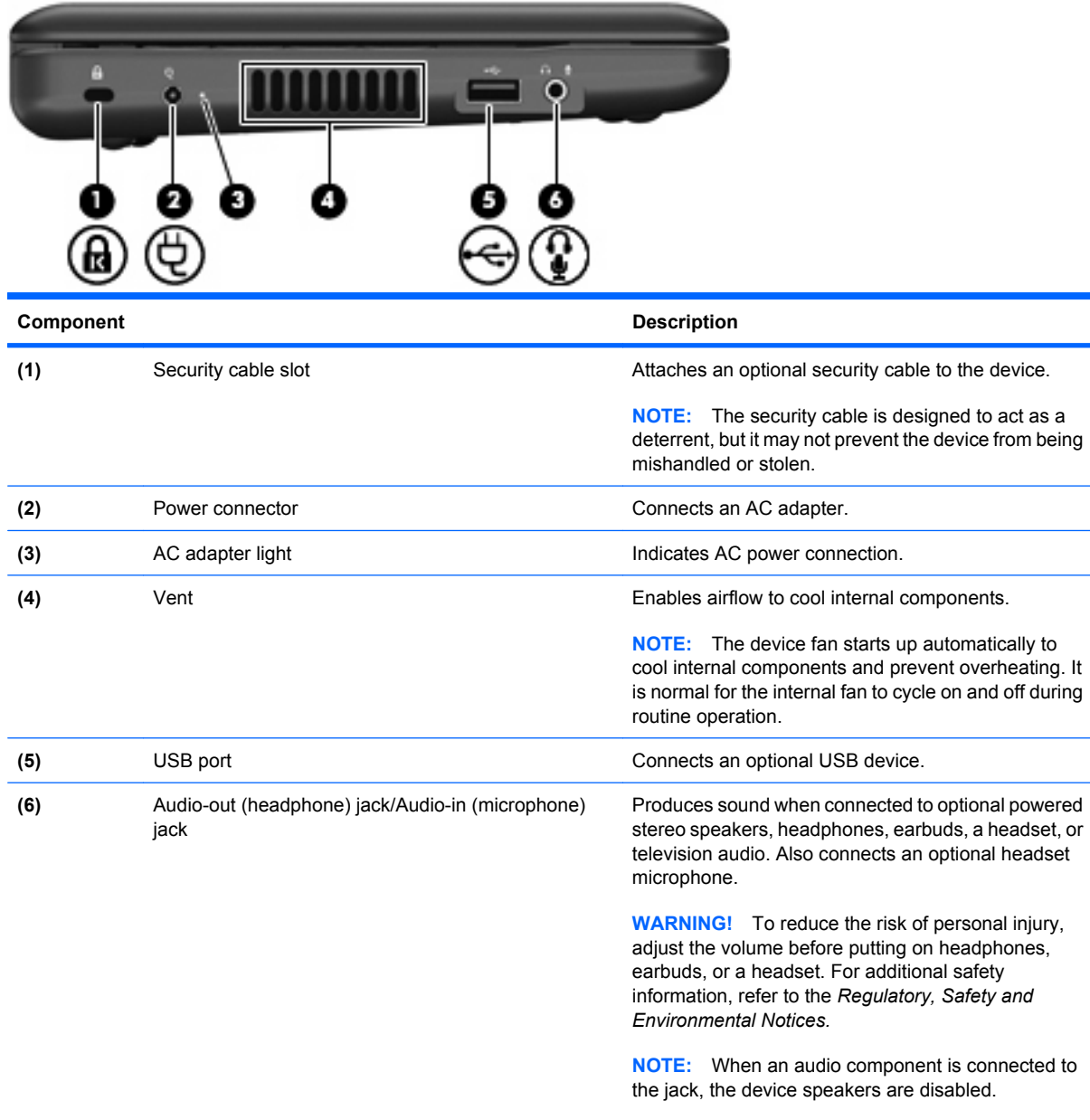

The audio component cable must have a 4-conductor connector.

# <span id="page-22-0"></span>**Display components**

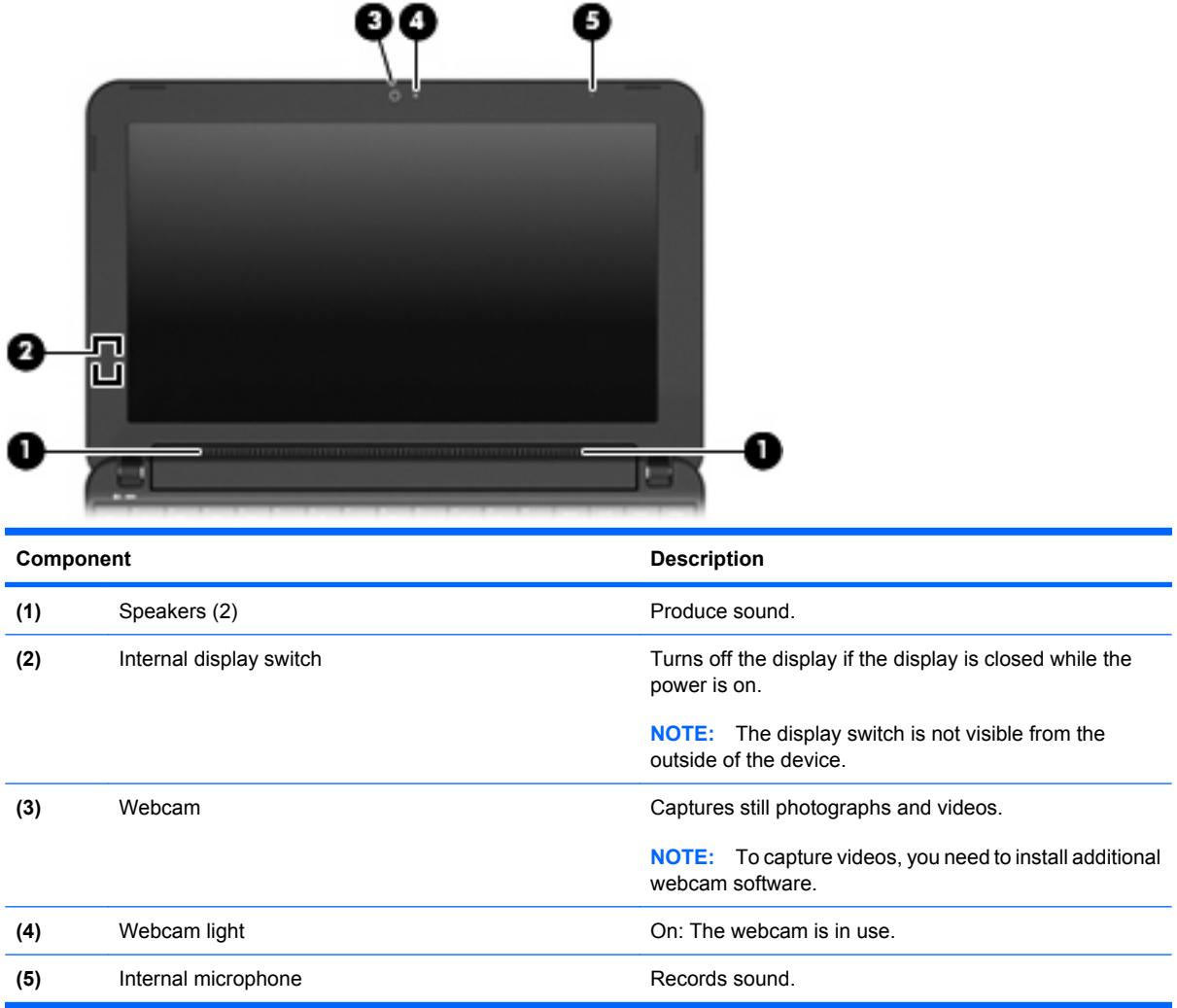

# <span id="page-23-0"></span>**Bottom components**

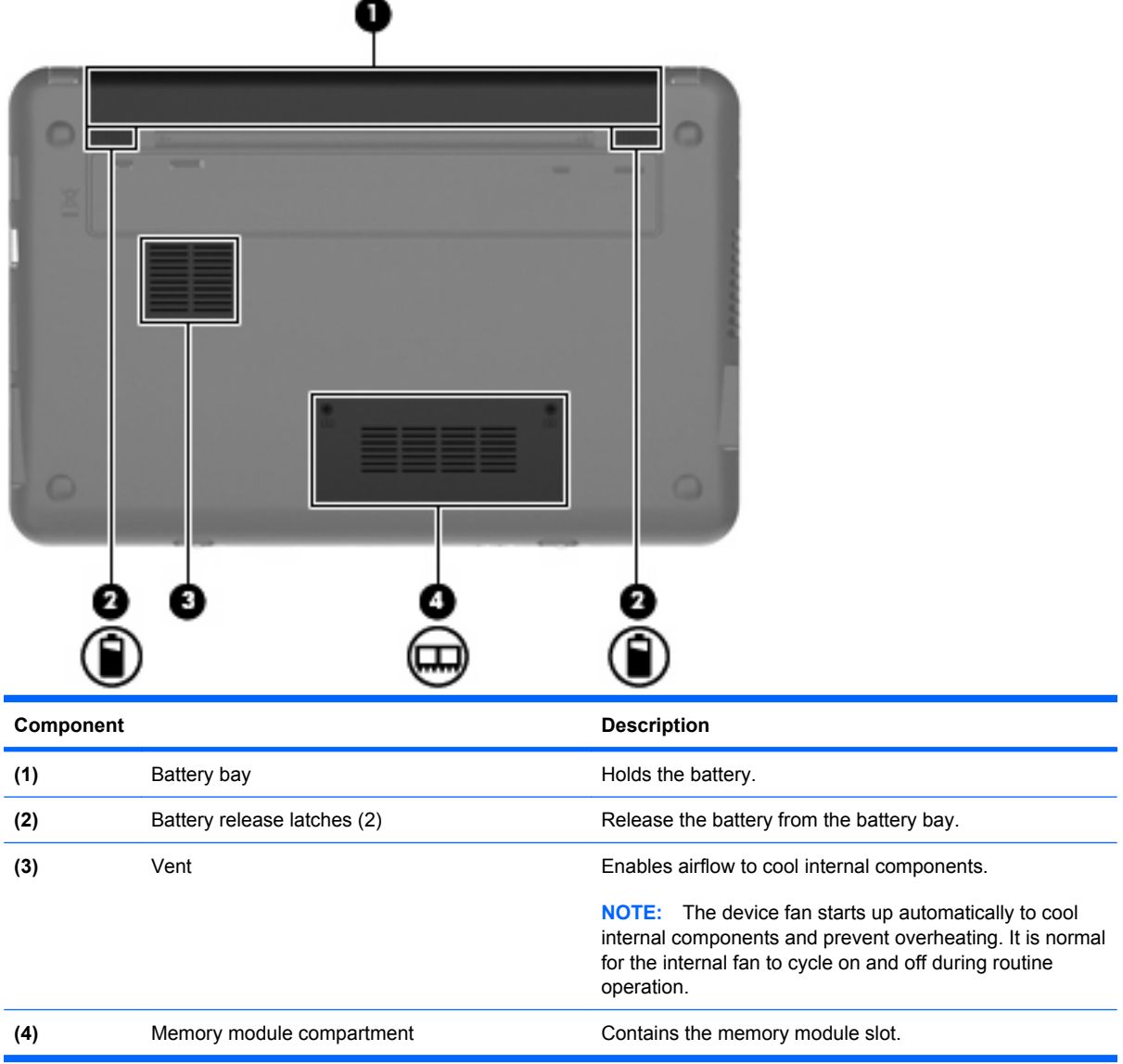

## <span id="page-24-0"></span>**Wireless antennas**

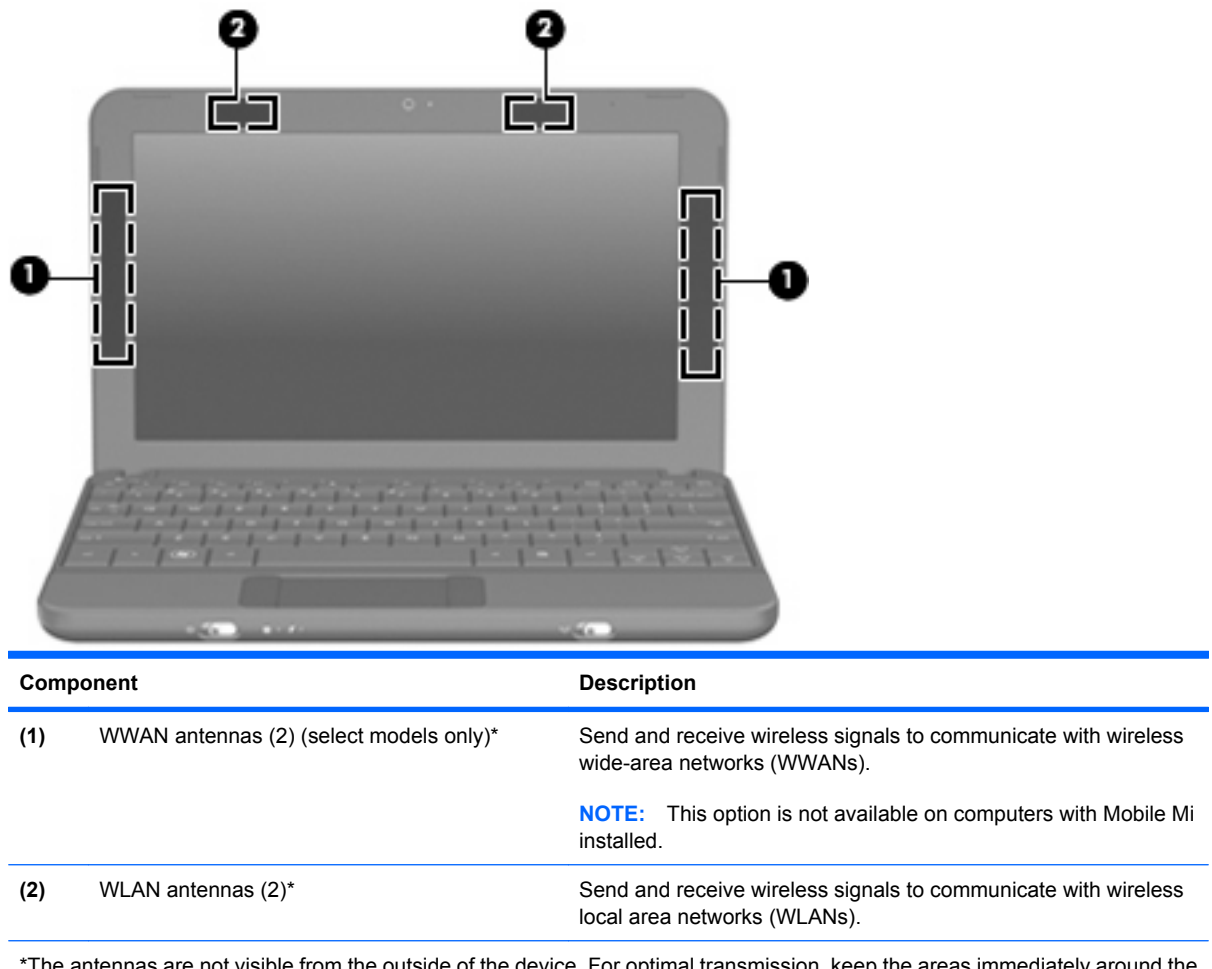

intennas are not visible from the outside of the device. For optimal transmission, keep the areas immediately around the antennas free from obstructions.

To see wireless regulatory notices, refer to the section of the *Regulatory, Safety and Environmental Notices* that applies to your country or region.

# <span id="page-25-0"></span>**3 Illustrated parts catalog**

## **Service tag**

When ordering parts or requesting information, provide the computer serial number and model description provided on the service tag:

**(1)** Product name: This is the product name affixed to the front of the device.

**(2)** Serial number (s/n): This is an alphanumeric identifier that is unique to each product.

**(3)** Part number/Product number (p/n): This number provides specific information about the product's hardware components. The part number helps a service technician to determine what components and parts are needed.

**(4)** Model description: This is the alphanumeric identifier used to locate documents, drivers, and support for the device.

**(5)** Warranty period: This number describes the duration of the warranty period for the device.

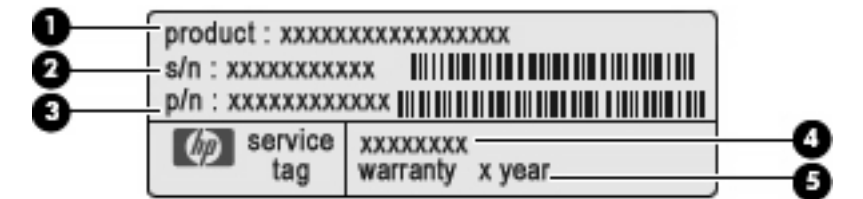

# <span id="page-26-0"></span>*Device major components*

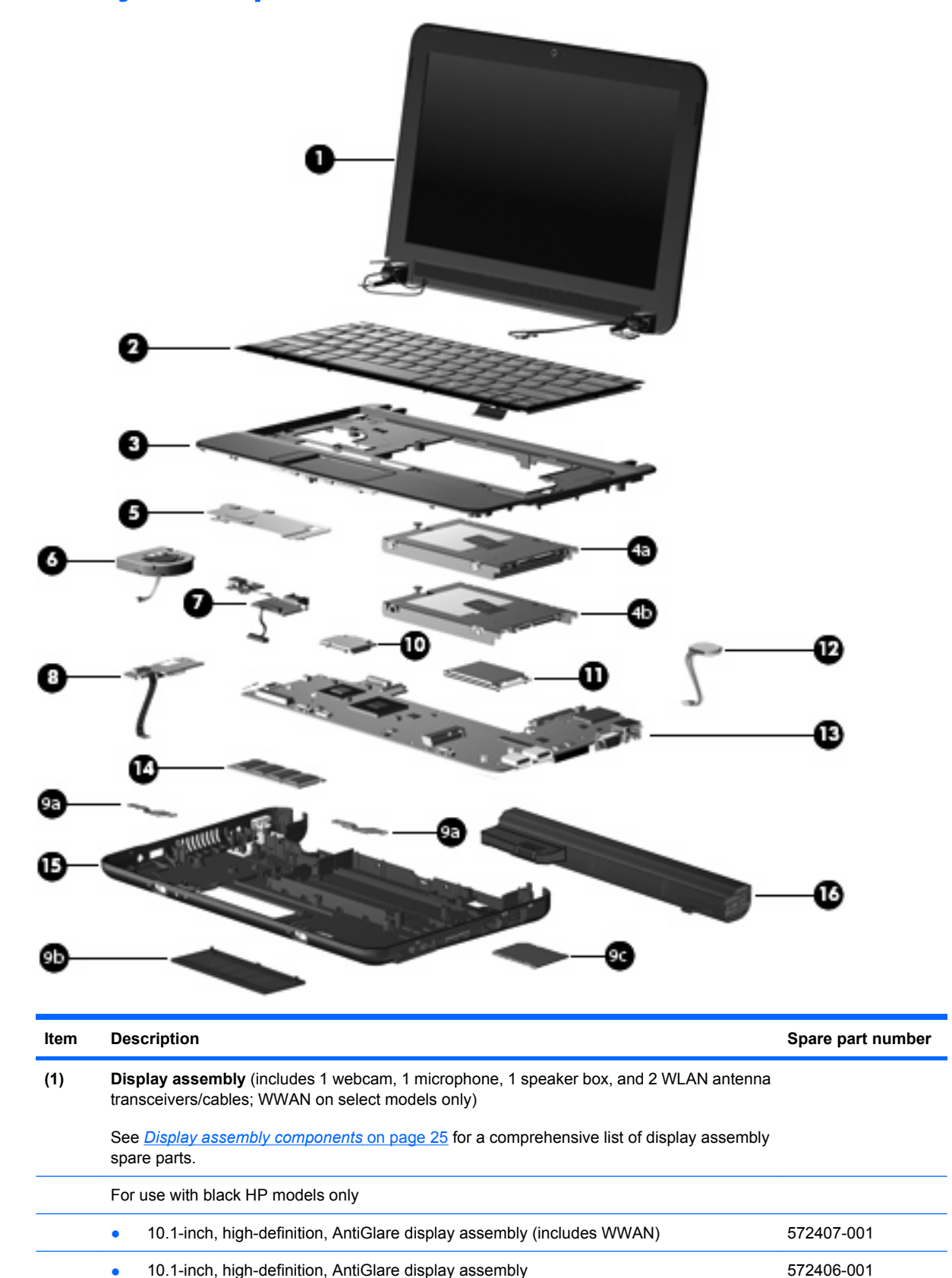

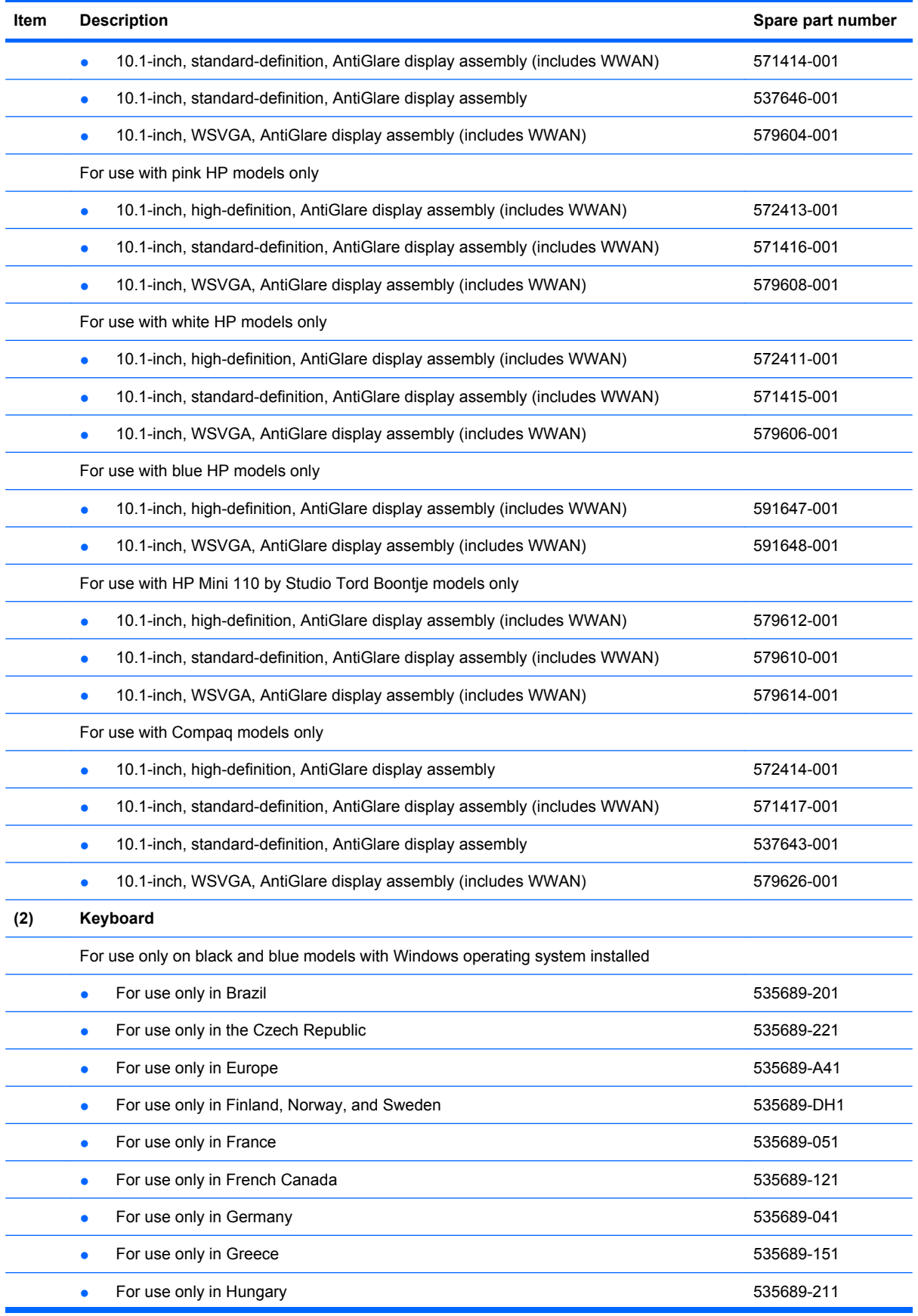

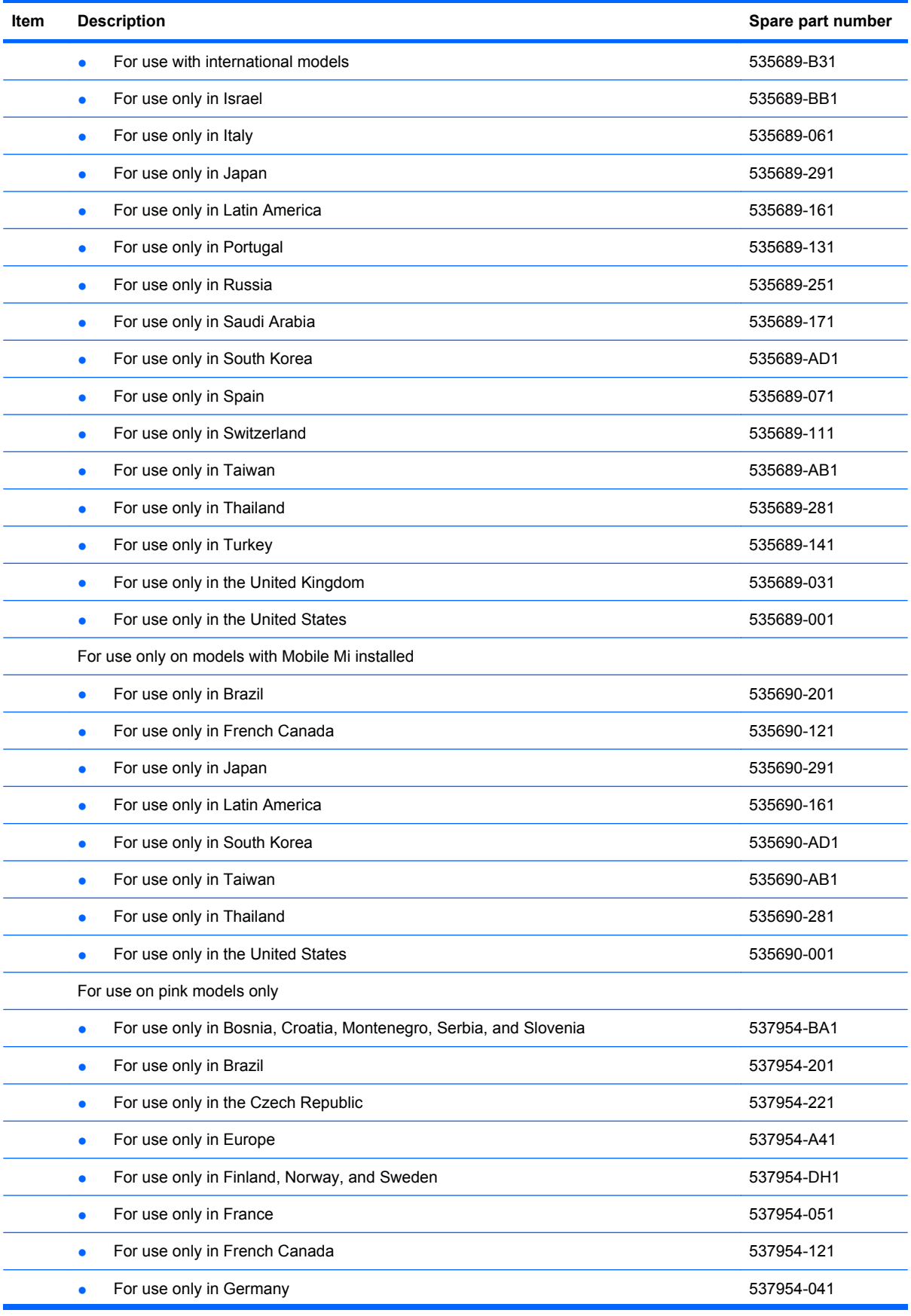

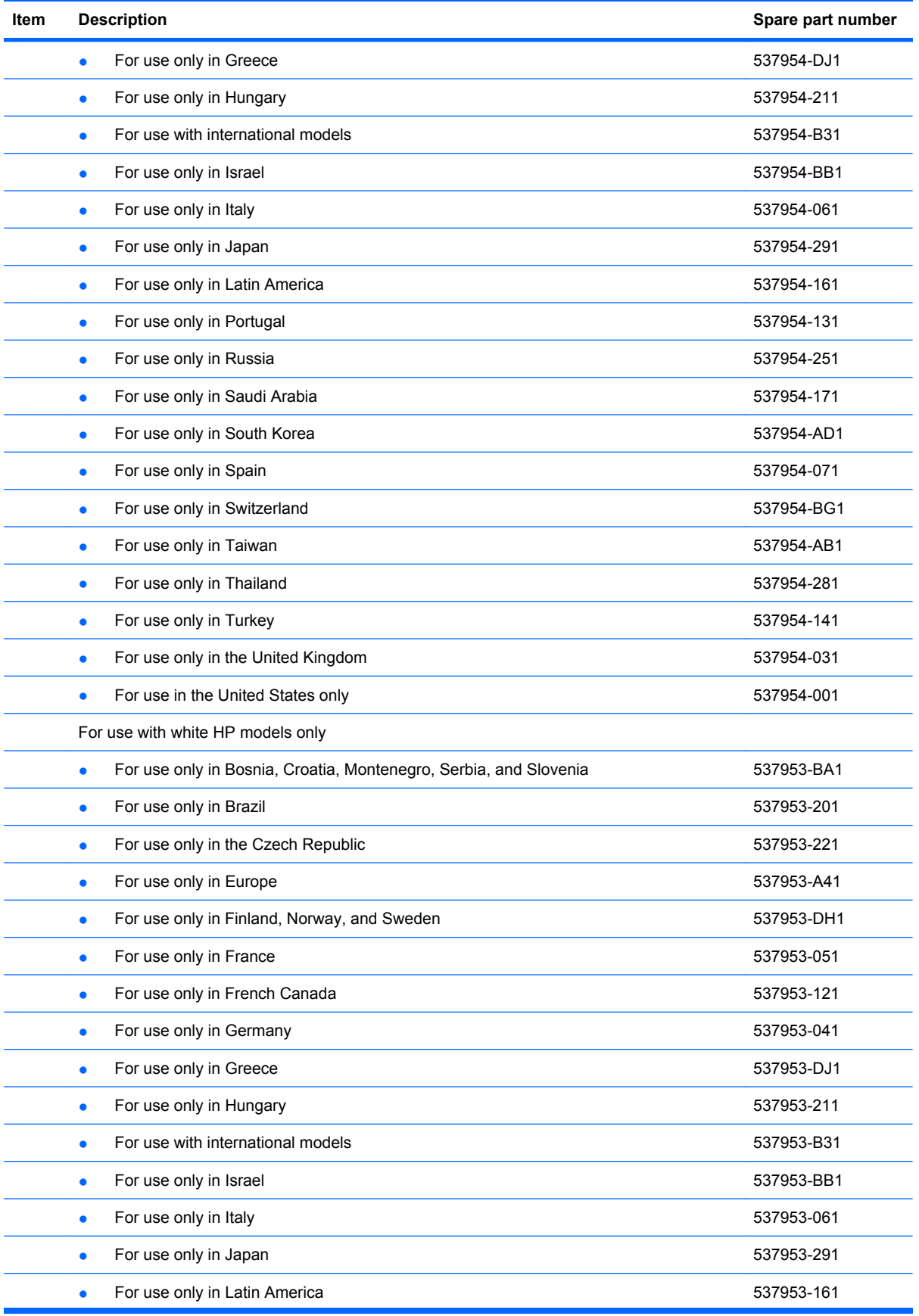

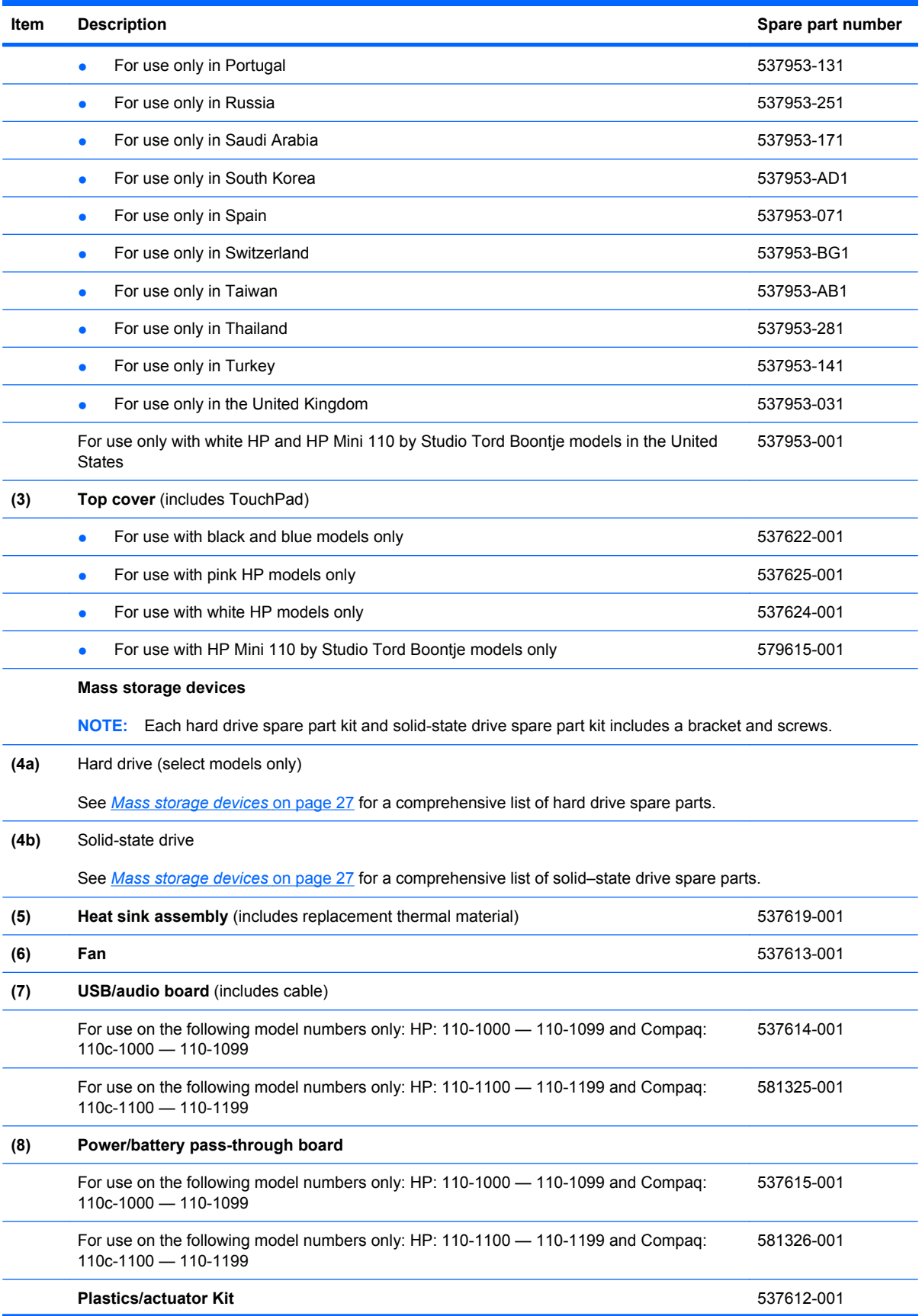

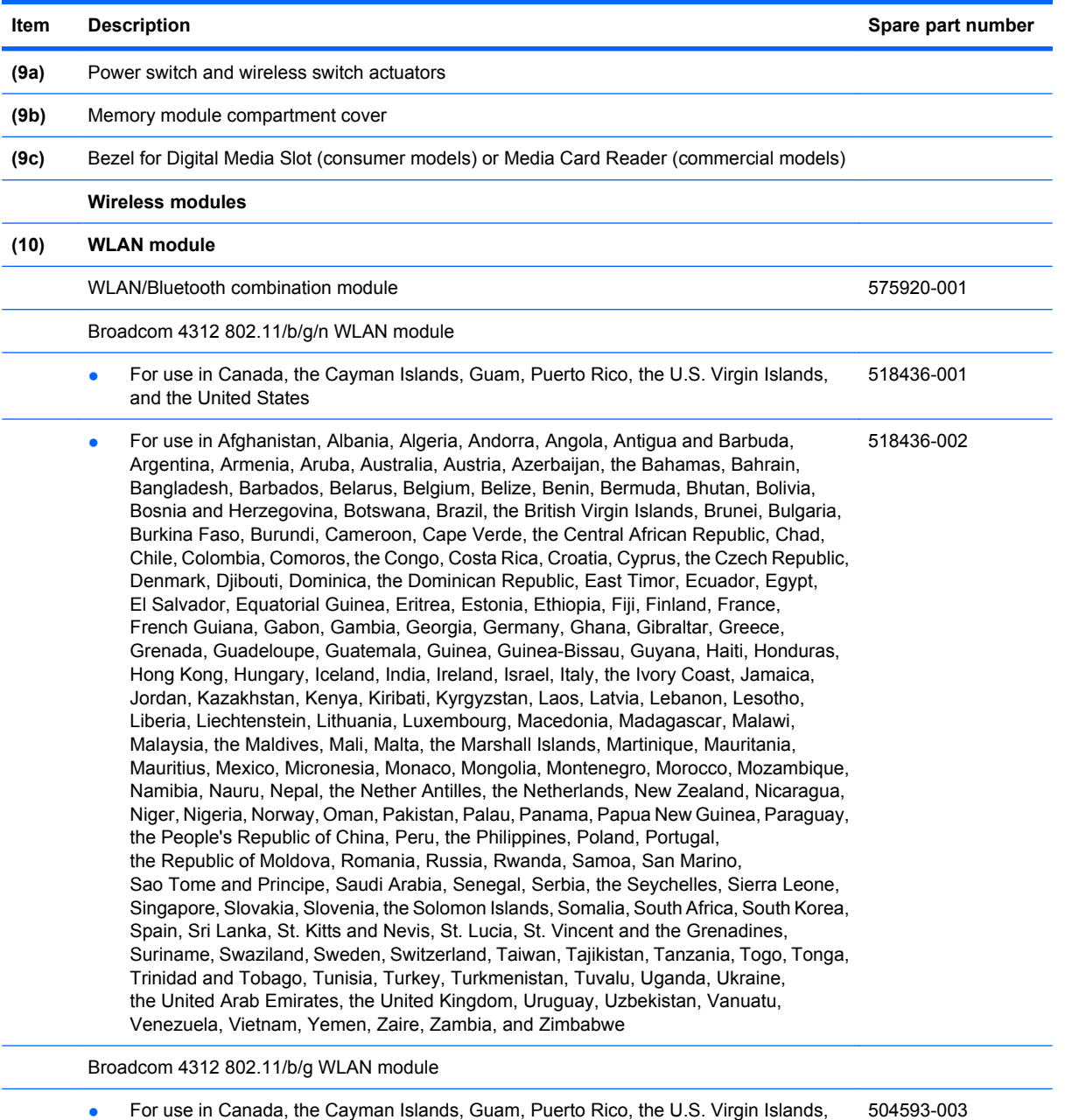

● For use in Canada, the Cayman Islands, Guam, Puerto Rico, the U.S. Virgin Islands, and the United States

# **Item Description Spare part number**

● For use in Afghanistan, Albania, Algeria, Andorra, Angola, Antigua and Barbuda, Argentina, Armenia, Aruba, Australia, Austria, Azerbaijan, the Bahamas, Bahrain, Bangladesh, Barbados, Belarus, Belgium, Belize, Benin, Bermuda, Bhutan, Bolivia, Bosnia and Herzegovina, Botswana, Brazil, the British Virgin Islands, Brunei, Bulgaria, Burkina Faso, Burundi, Cameroon, Cape Verde, the Central African Republic, Chad, Chile, Colombia, Comoros, the Congo, Costa Rica, Croatia, Cyprus, the Czech Republic, Denmark, Djibouti, Dominica, the Dominican Republic, East Timor, Ecuador, Egypt, El Salvador, Equatorial Guinea, Eritrea, Estonia, Ethiopia, Fiji, Finland, France, French Guiana, Gabon, Gambia, Georgia, Germany, Ghana, Gibraltar, Greece, Grenada, Guadeloupe, Guatemala, Guinea, Guinea-Bissau, Guyana, Haiti, Honduras, Hong Kong, Hungary, Iceland, India, Ireland, Israel, Italy, the Ivory Coast, Jamaica, Jordan, Kazakhstan, Kenya, Kiribati, Kyrgyzstan, Laos, Latvia, Lebanon, Lesotho, Liberia, Liechtenstein, Lithuania, Luxembourg, Macedonia, Madagascar, Malawi, Malaysia, the Maldives, Mali, Malta, the Marshall Islands, Martinique, Mauritania, Mauritius, Mexico, Micronesia, Monaco, Mongolia, Montenegro, Morocco, Mozambique, Namibia, Nauru, Nepal, the Nether Antilles, the Netherlands, New Zealand, Nicaragua, Niger, Nigeria, Norway, Oman, Pakistan, Palau, Panama, Papua New Guinea, Paraguay, the People's Republic of China, Peru, the Philippines, Poland, Portugal, the Republic of Moldova, Romania, Russia, Rwanda, Samoa, San Marino, Sao Tome and Principe, Saudi Arabia, Senegal, Serbia, the Seychelles, Sierra Leone, Singapore, Slovakia, Slovenia, the Solomon Islands, Somalia, South Africa, South Korea, Spain, Sri Lanka, St. Kitts and Nevis, St. Lucia, St. Vincent and the Grenadines, Suriname, Swaziland, Sweden, Switzerland, Taiwan, Tajikistan, Tanzania, Togo, Tonga, Trinidad and Tobago, Tunisia, Turkey, Turkmenistan, Tuvalu, Uganda, Ukraine, the United Arab Emirates, the United Kingdom, Uruguay, Uzbekistan, Vanuatu, Venezuela, Vietnam, Yemen, Zaire, Zambia, and Zimbabwe 504593-004

#### **(11) WWAN module**

**NOTE:** Not available for computers with Mobile Mi installed.

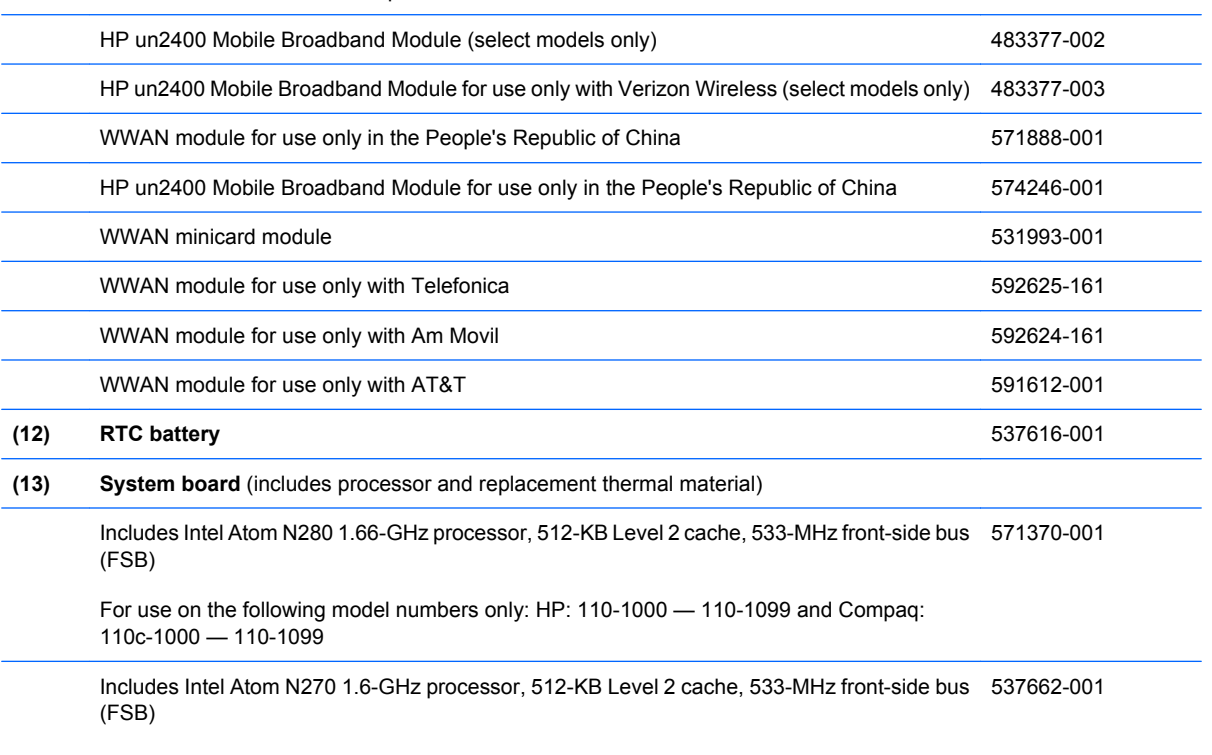

For use on the following model numbers only: HP: 110-1000 — 110-1099 and Compaq: 110c-1000 — 110-1099

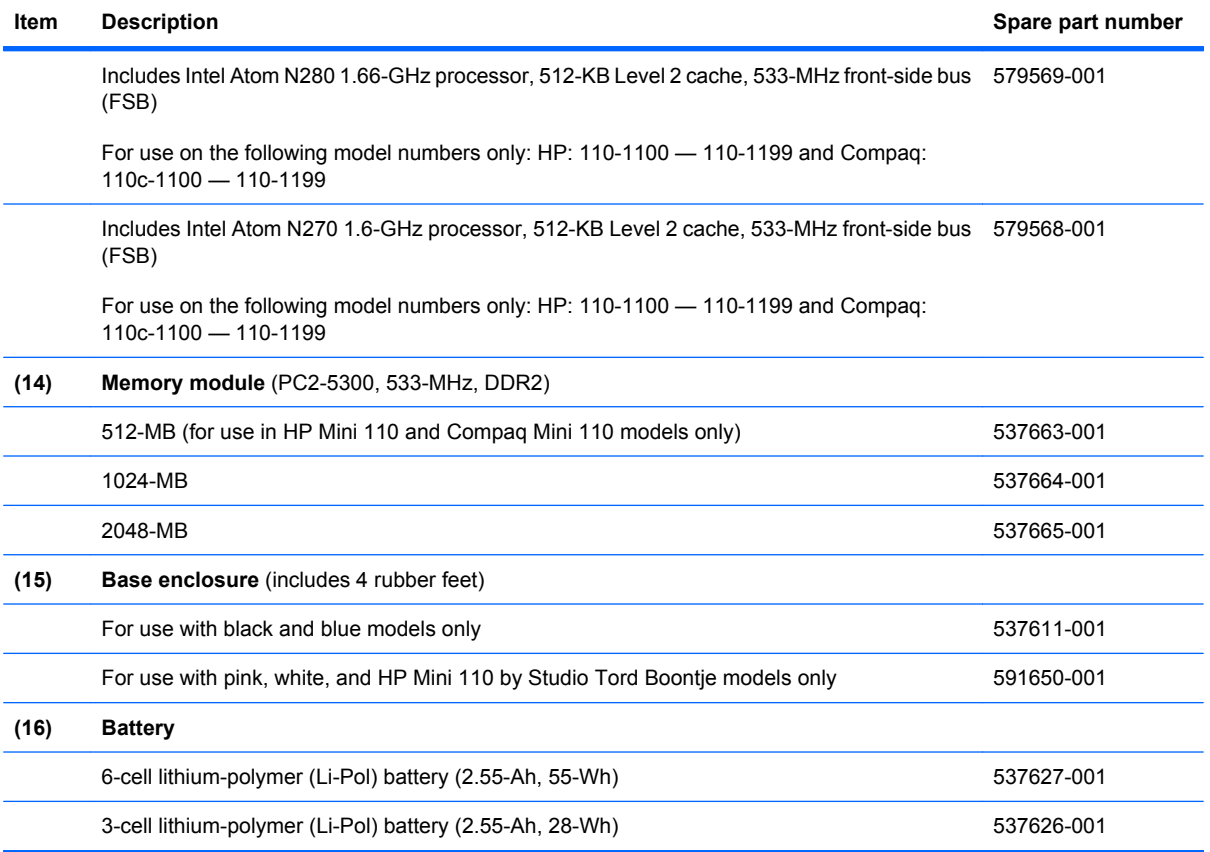

# <span id="page-34-0"></span>*Display assembly components*

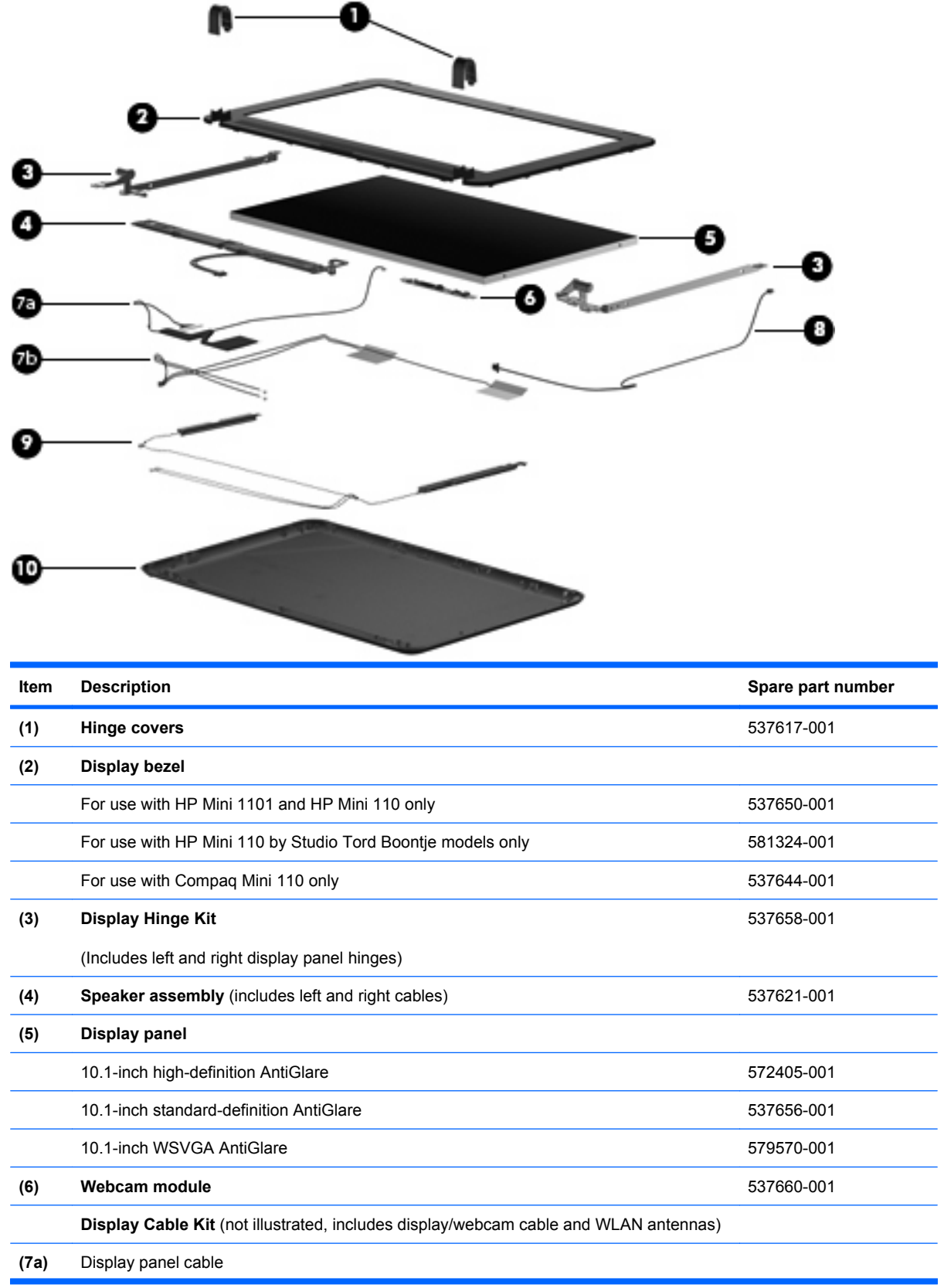

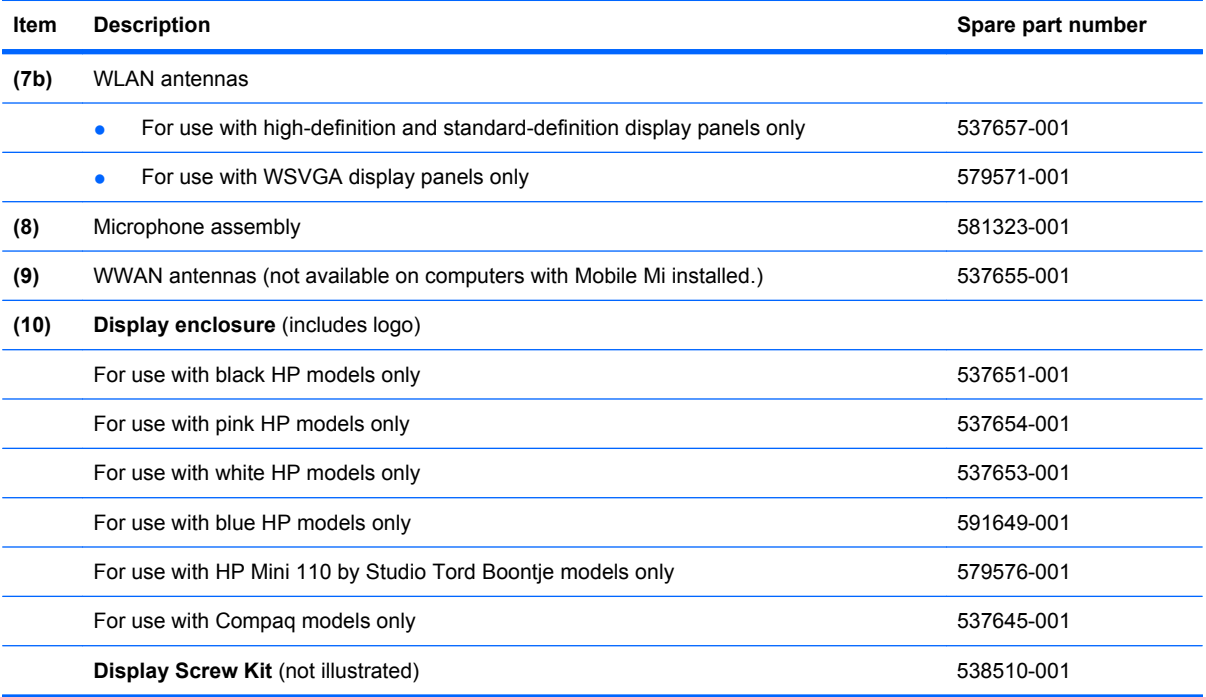
## *Mass storage devices*

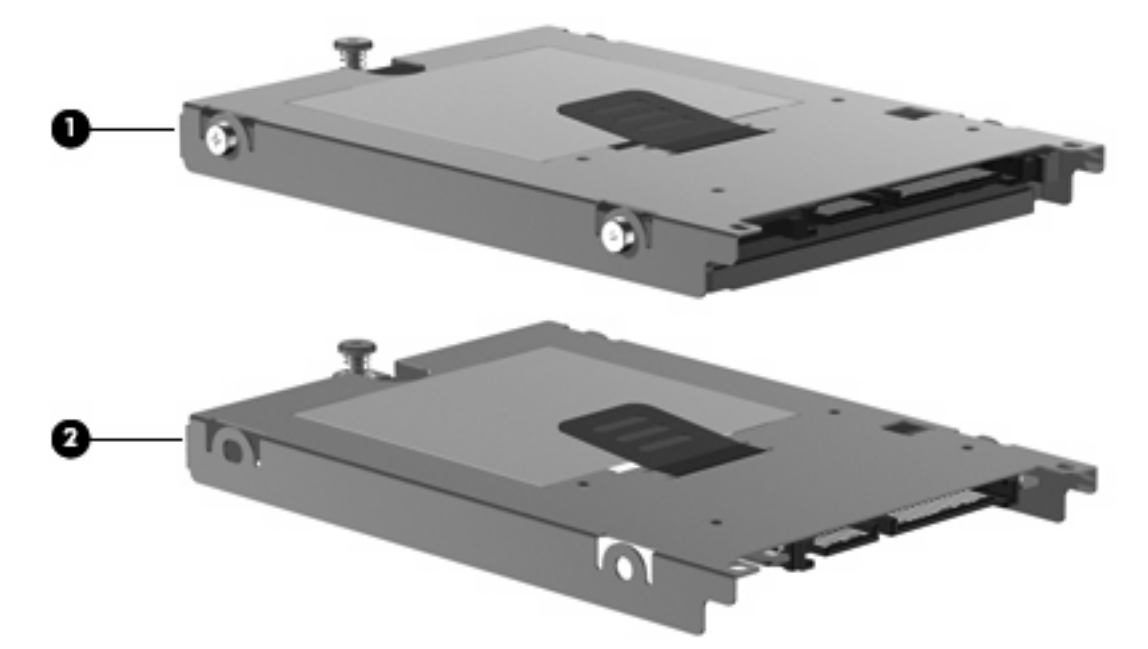

**NOTE:** Each hard drive spare part kit and solid-state drive spare part kit includes a cable and bracket.

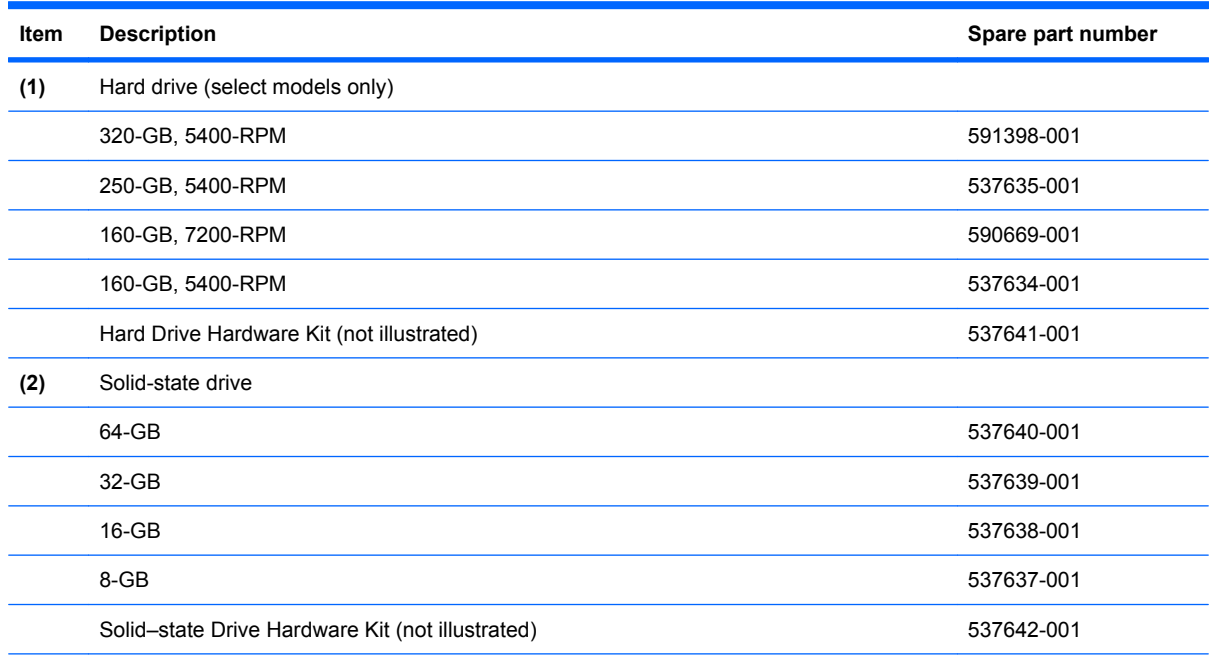

## *Miscellaneous parts*

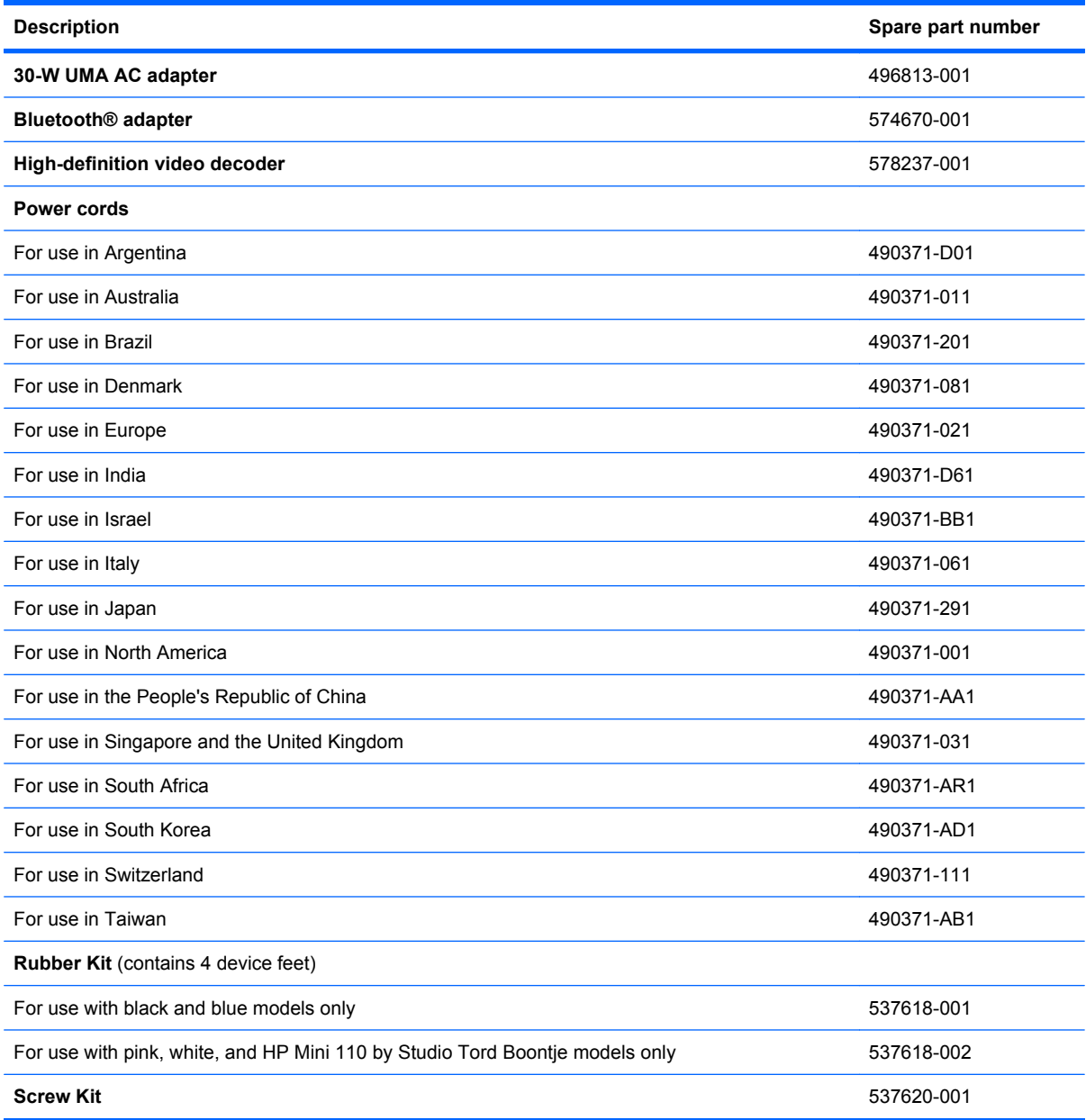

## *Sequential part number listing*

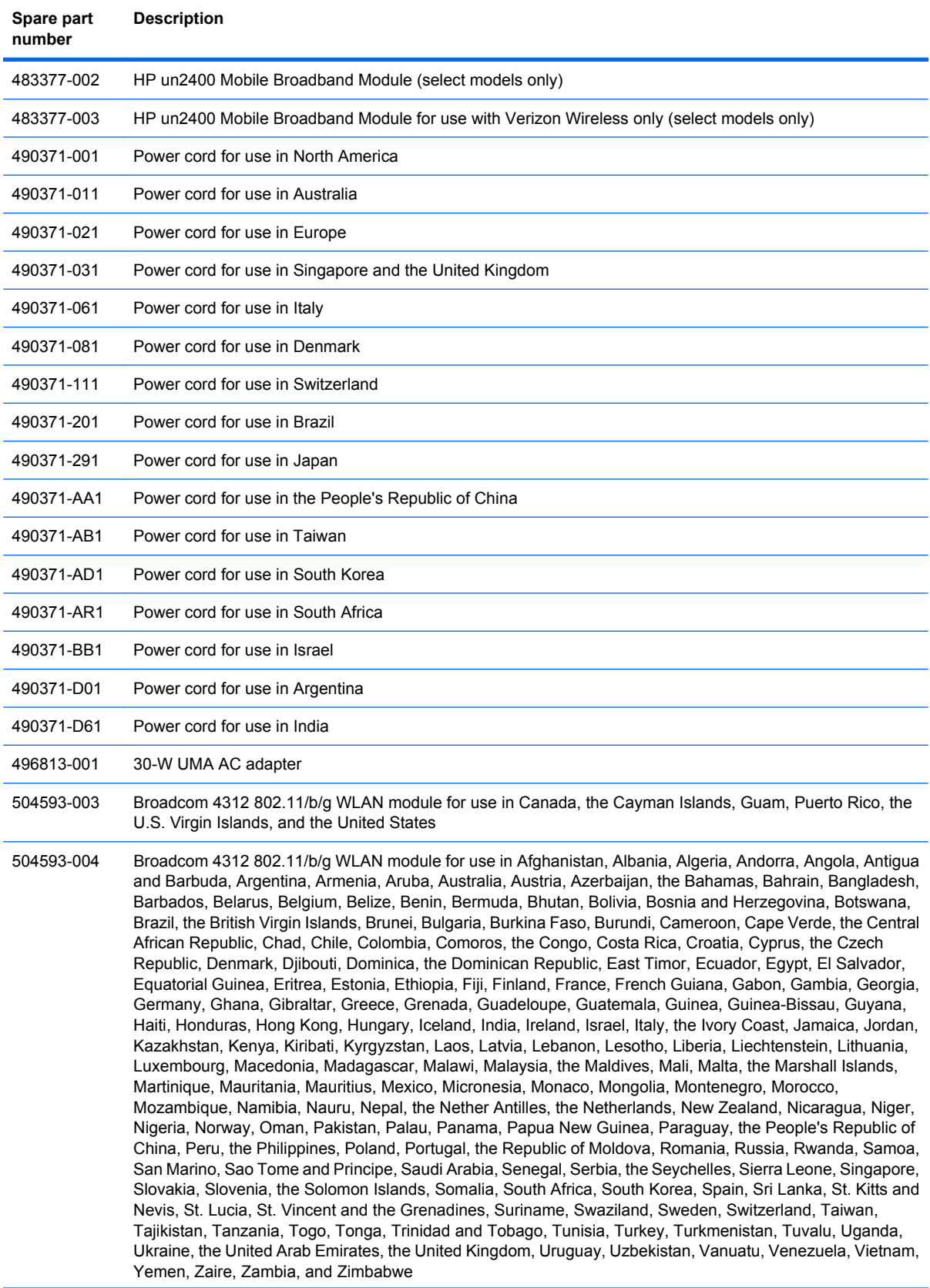

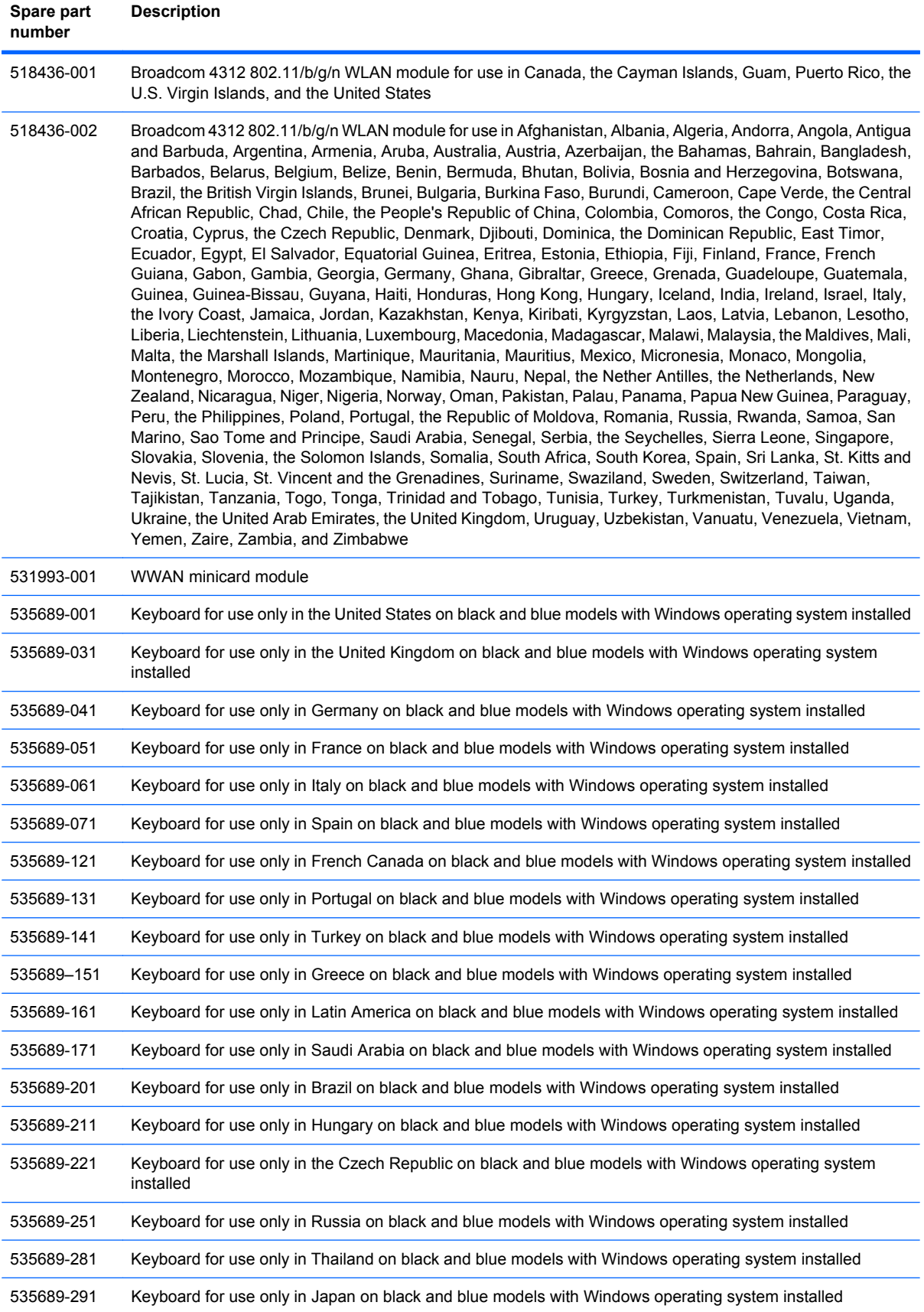

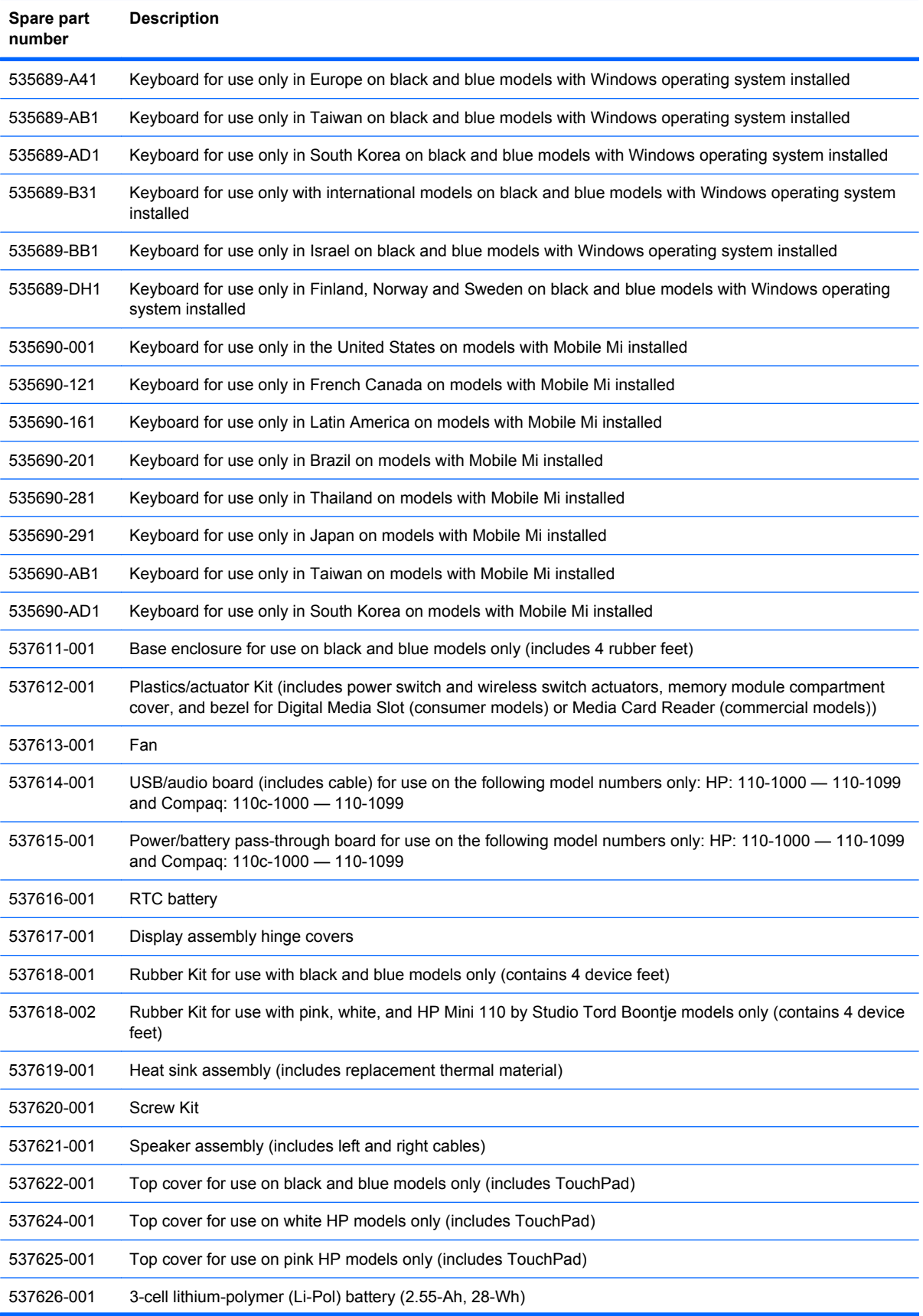

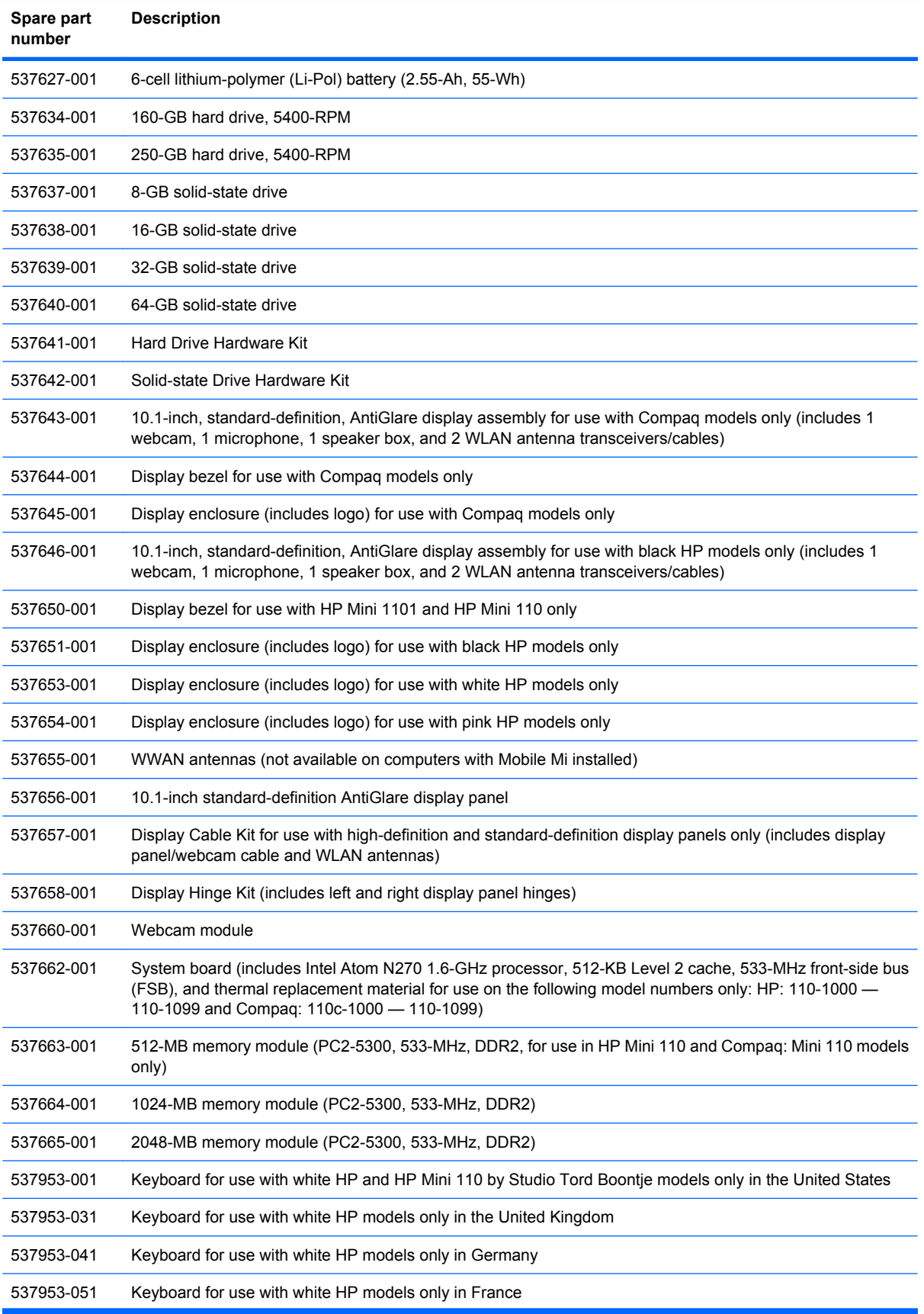

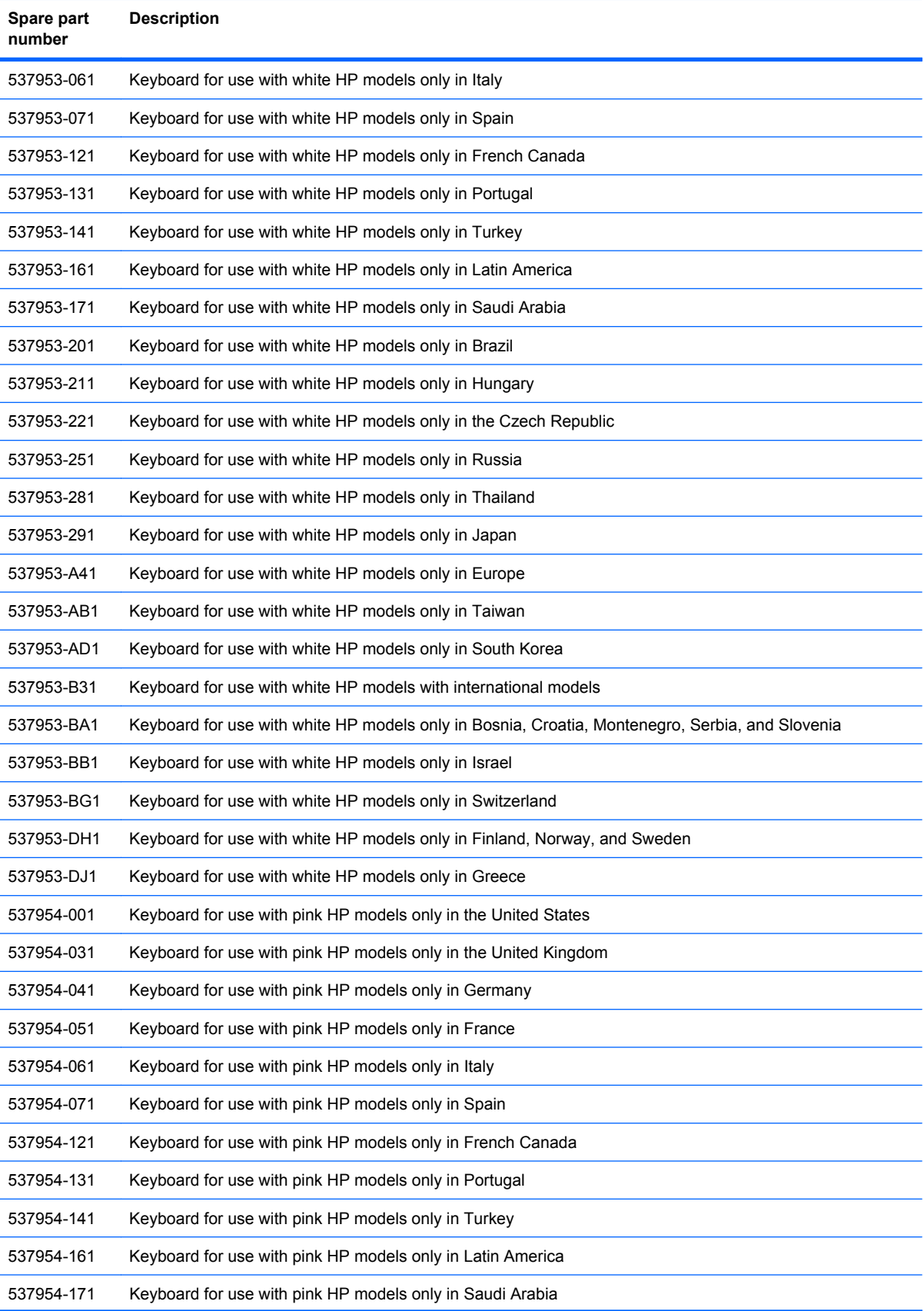

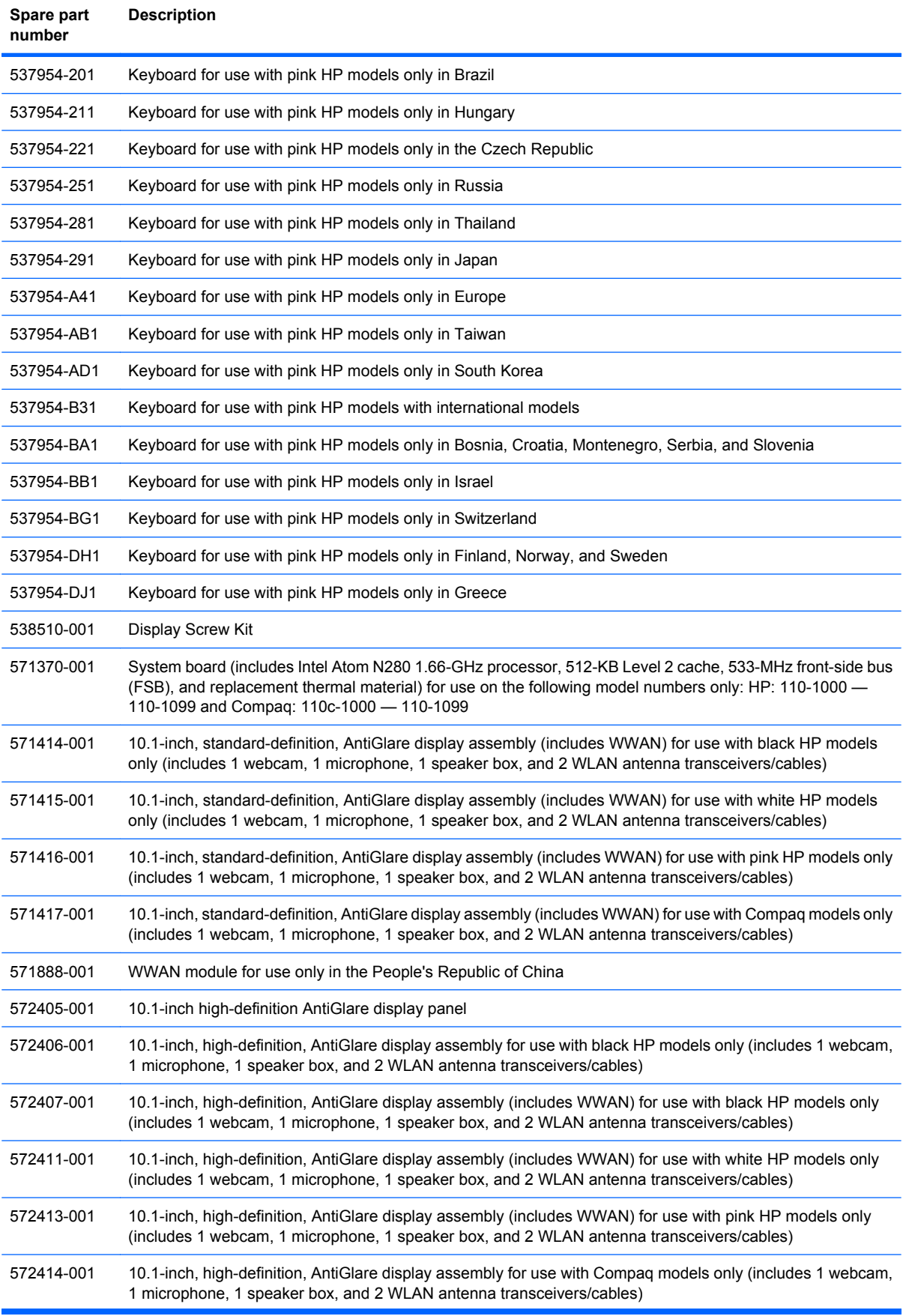

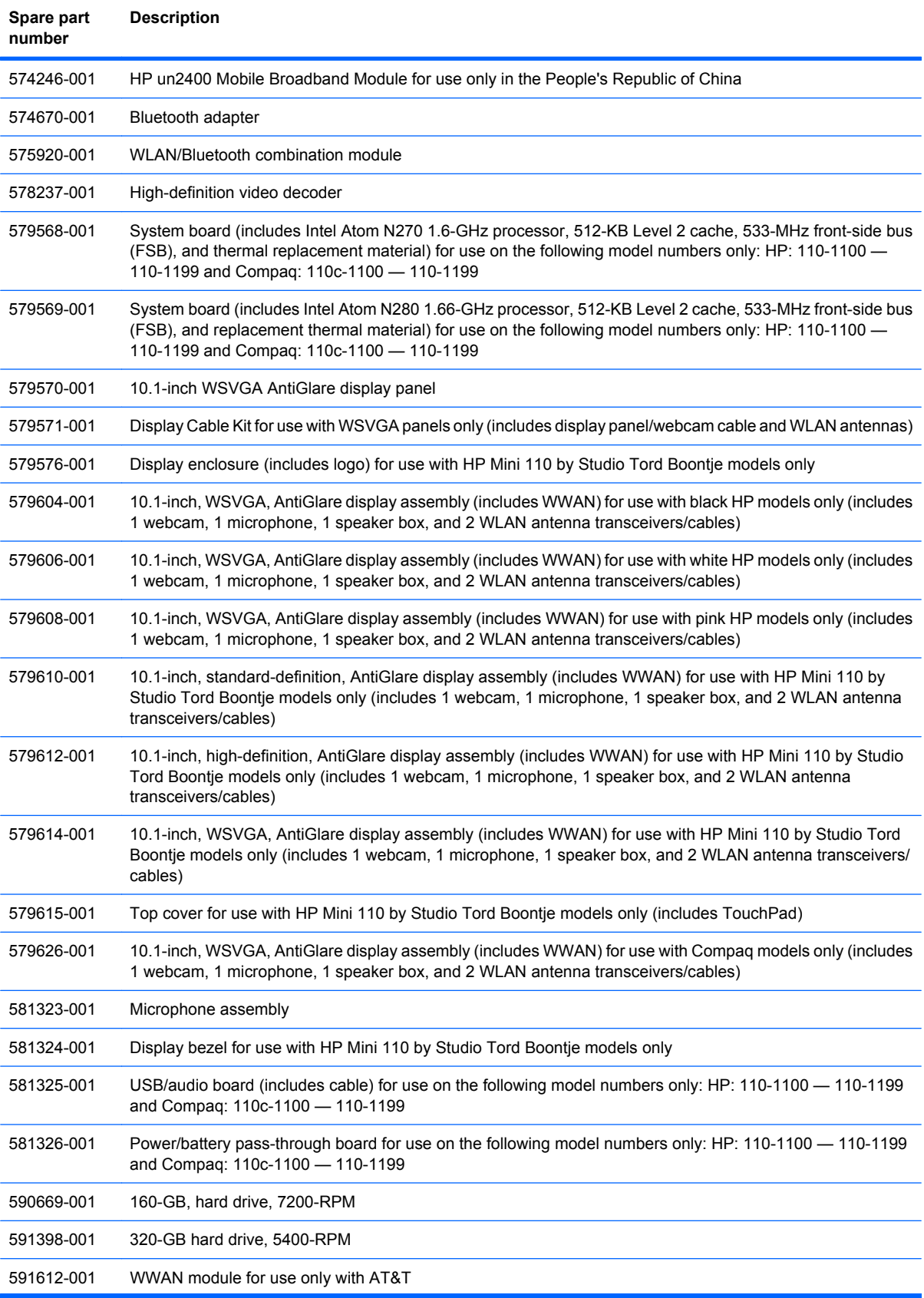

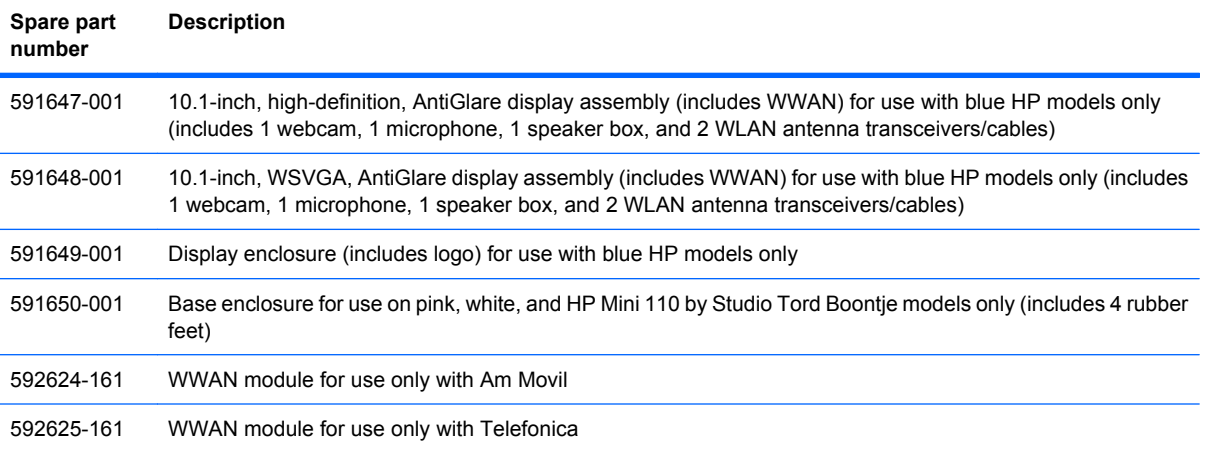

# **4 Removal and replacement procedures**

## **Preliminary replacement requirements**

### **Tools required**

You will need the following tools to complete the removal and replacement procedures:

- **Flat-bladed screwdriver**
- Magnetic screwdriver
- Phillips P0 and P1 screwdrivers

#### **Service considerations**

The following sections include some of the considerations that you must keep in mind during disassembly and assembly procedures.

**NOTE:** As you remove each subassembly from the device, place the subassembly (and all accompanying screws) away from the work area to prevent damage.

#### **Plastic parts**

 $\triangle$  **CAUTION:** Using excessive force during disassembly and reassembly can damage plastic parts. Use care when handling the plastic parts. Apply pressure only at the points designated in the maintenance instructions.

#### **Cables and connectors**

 $\triangle$  **CAUTION:** When servicing the device, be sure that cables are placed in their proper locations during the reassembly process. Improper cable placement can damage the device.

Cables must be handled with extreme care to avoid damage. Apply only the tension required to unseat or seat the cables during removal and insertion. Handle cables by the connector whenever possible. In all cases, avoid bending, twisting, or tearing cables. Be sure that cables are routed in such a way that they cannot be caught or snagged by parts being removed or replaced. Handle flex cables with extreme care; these cables tear easily.

#### **Drive handling**

 $\triangle$  **CAUTION:** Drives are fragile components that must be handled with care. To prevent damage to the device, damage to a drive, or loss of information, observe these precautions:

Before removing or inserting a hard drive, shut down the device. If you are unsure whether the device is off or in Hibernation, turn the device on, and then shut it down through the operating system.

Before handling a drive, be sure that you are discharged of static electricity. While handling a drive, avoid touching the connector.

Handle drives on surfaces covered with at least one inch of shock-proof foam.

Avoid dropping drives from any height onto any surface.

After removing a hard drive, an optical drive, or a diskette drive, place it in a static-proof bag.

Avoid exposing a hard drive to products that have magnetic fields, such as monitors or speakers.

Avoid exposing a drive to temperature extremes or liquids.

If a drive must be mailed, place the drive in a bubble pack mailer or other suitable form of protective packaging and label the package "FRAGILE."

### **Grounding guidelines**

#### **Electrostatic discharge damage**

Electronic components are sensitive to electrostatic discharge (ESD). Circuitry design and structure determine the degree of sensitivity. Networks built into many integrated circuits provide some protection, but in many cases, ESD contains enough power to alter device parameters or melt silicon junctions.

A discharge of static electricity from a finger or other conductor can destroy static-sensitive devices or microcircuitry. Even if the spark is neither felt nor heard, damage may have occurred.

An electronic device exposed to ESD may not be affected at all and can work perfectly throughout a normal cycle. Or the device may function normally for a while, then degrade in the internal layers, reducing its life expectancy.

 $\triangle$  **CAUTION:** To prevent damage to the device when you are removing or installing internal components, observe these precautions:

Keep components in their electrostatic-safe containers until you are ready to install them.

Use nonmagnetic tools.

Before touching an electronic component, discharge static electricity by using the guidelines described in this section.

Avoid touching pins, leads, and circuitry. Handle electronic components as little as possible.

If you remove a component, place it in an electrostatic-safe container.

The following table shows how humidity affects the electrostatic voltage levels generated by different activities.

#### $\triangle$  **CAUTION:** A product can be degraded by as little as 700 V.

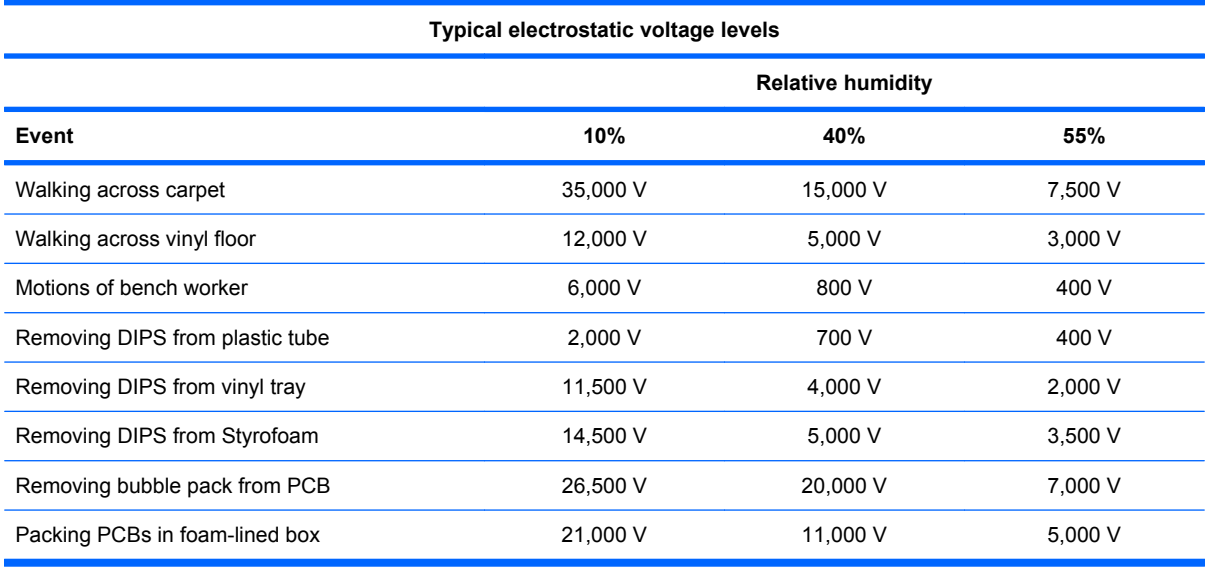

#### **Packaging and transporting guidelines**

Follow these grounding guidelines when packaging and transporting equipment:

- To avoid hand contact, transport products in static-safe tubes, bags, or boxes.
- Protect ESD-sensitive parts and assemblies with conductive or approved containers or packaging.
- Keep ESD-sensitive parts in their containers until the parts arrive at static-free workstations.
- Place items on a grounded surface before removing items from their containers.
- Always be properly grounded when touching a component or assembly.
- Store reusable ESD-sensitive parts from assemblies in protective packaging or nonconductive foam.
- Use transporters and conveyors made of antistatic belts and roller bushings. Be sure that mechanized equipment used for moving materials is wired to ground and that proper materials are selected to avoid static charging. When grounding is not possible, use an ionizer to dissipate electric charges.

#### **Workstation guidelines**

Follow these grounding workstation guidelines:

- Cover the workstation with approved static-shielding material.
- Use a wrist strap connected to a properly grounded work surface and use properly grounded tools and equipment.
- Use conductive field service tools, such as cutters, screwdrivers, and vacuums.
- When fixtures must directly contact dissipative surfaces, use fixtures made only of static-safe materials.
- Keep the work area free of nonconductive materials, such as ordinary plastic assembly aids and Styrofoam.
- Handle ESD-sensitive components, parts, and assemblies by the case or PCM laminate. Handle these items only at static-free workstations.
- Avoid contact with pins, leads, or circuitry.
- Turn off power and input signals before inserting or removing connectors or test equipment.

#### **Equipment guidelines**

Grounding equipment must include either a wrist strap or a foot strap at a grounded workstation.

- When seated, wear a wrist strap connected to a grounded system. Wrist straps are flexible straps with a minimum of one megohm  $\pm 10\%$  resistance in the ground cords. To provide proper ground, wear a strap snugly against the skin at all times. On grounded mats with banana-plug connectors, use alligator clips to connect a wrist strap.
- When standing, use foot straps and a grounded floor mat. Foot straps (heel, toe, or boot straps) can be used at standing workstations and are compatible with most types of shoes or boots. On conductive floors or dissipative floor mats, use foot straps on both feet with a minimum of one megohm resistance between the operator and ground. To be effective, the conductive strips must be worn in contact with the skin.

The following grounding equipment is recommended to prevent electrostatic damage:

- Antistatic tape
- Antistatic smocks, aprons, and sleeve protectors
- Conductive bins and other assembly or soldering aids
- Nonconductive foam
- Conductive tabletop workstations with ground cords of one megohm resistance
- Static-dissipative tables or floor mats with hard ties to the ground
- **Field service kits**
- Static awareness labels
- Material-handling packages
- Nonconductive plastic bags, tubes, or boxes
- Metal tote boxes
- Electrostatic voltage levels and protective materials

The following table lists the shielding protection provided by antistatic bags and floor mats.

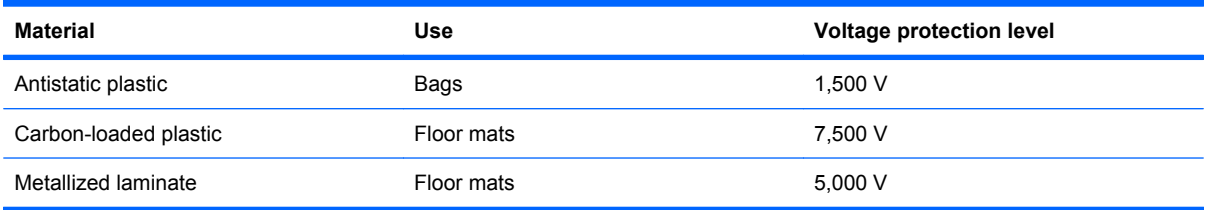

## **Component replacement procedures**

This chapter provides removal and replacement procedures.

There are as many as 65 screws, in 9 different sizes, that must be removed, replaced, or loosened when servicing the device. Make special note of each screw size and location during removal and replacement.

### **Service tag**

When ordering parts or requesting information, provide the computer serial number and model description provided on the service tag:

**(1)** Product name: This is the product name affixed to the front of the device.

**(2)** Serial number (s/n): This is an alphanumeric identifier that is unique to each product.

**(3)** Part number/Product number (p/n): This number provides specific information about the product's hardware components. The part number helps a service technician to determine what components and parts are needed.

**(4)** Model description: This is the alphanumeric identifier used to locate documents, drivers, and support for the device.

**(5)** Warranty period: This number describes the duration of the warranty period for the device.

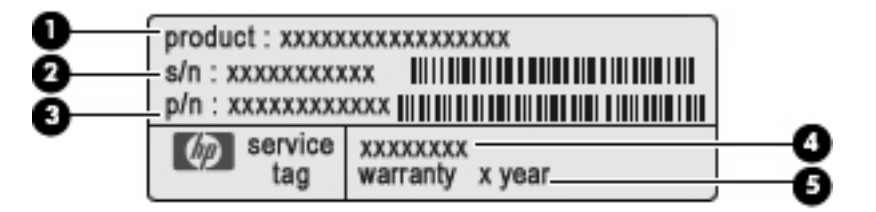

### **Device feet**

The device feet are adhesive-backed rubber pads, tethered to the base enclosure.

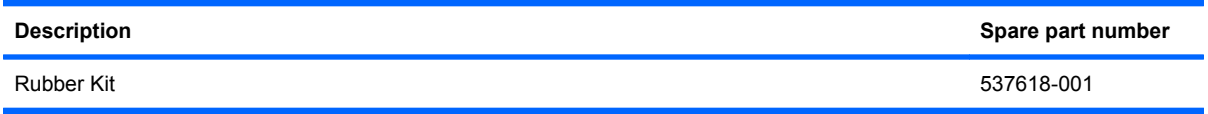

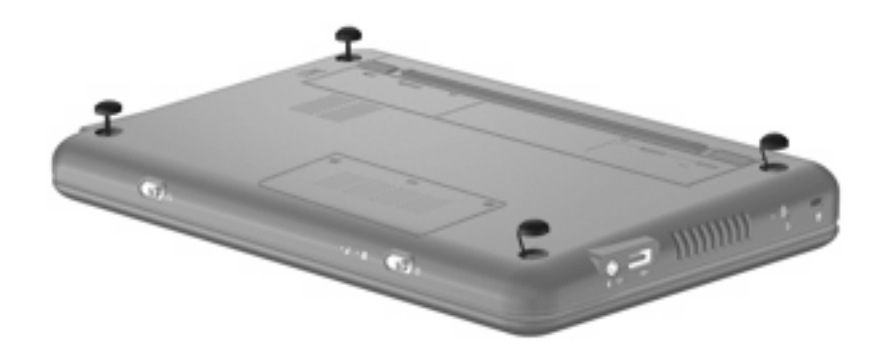

## <span id="page-53-0"></span>**Battery**

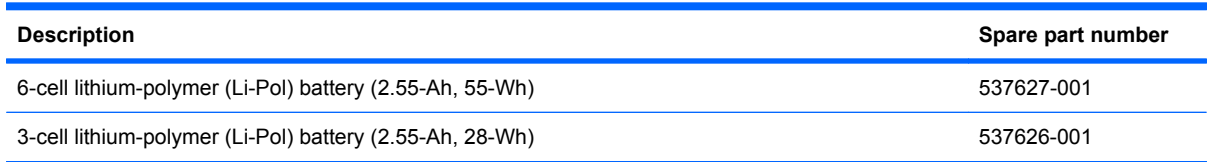

Before disassembling the device, follow these steps:

- **1.** Shut down the device. If you are unsure whether the device is off or in Hibernation, turn the device on, and then shut it down through the operating system.
- **2.** Disconnect all external devices connected to the device.
- **3.** Disconnect the power from the device by first unplugging the power cord from the AC outlet and then unplugging the AC adapter from the device.

Remove the battery:

- **1.** Turn the device upside-down on a flat surface, with the battery bay toward you.
- **2.** Slide the battery release latches **(1)** to release the battery.
- **3.** Remove the battery **(2)**.

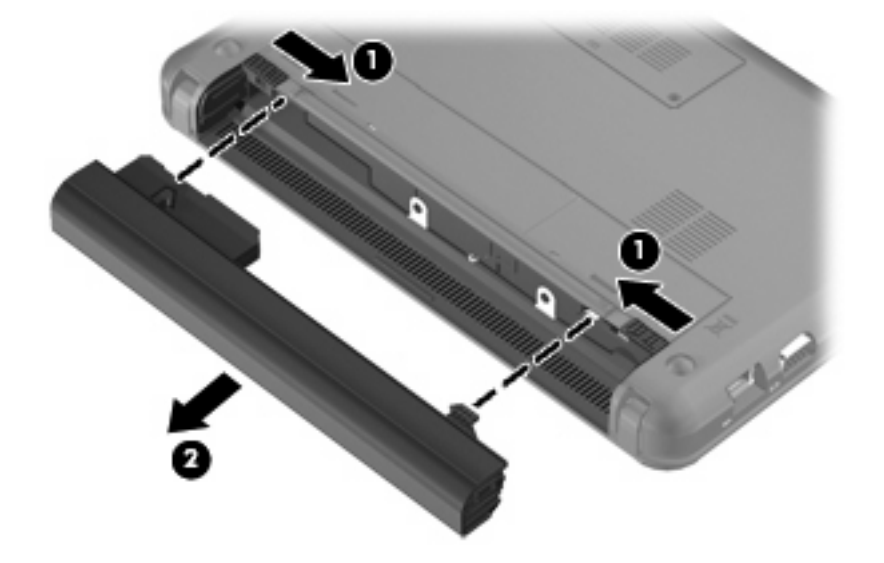

Reverse this procedure to install a battery.

### <span id="page-54-0"></span>**SIM**

**NOTE:** This section applies only to device models with WWAN capability.

**NOTE:** If there is a SIM inserted in the SIM slot, it must be removed before disassembling the computer. Be sure that the SIM is reinserted in the SIM slot after reassembling the computer.

Before removing the SIM, follow these steps:

- **1.** Shut down the computer. If you are unsure whether the computer is off or in Hibernation, turn the computer on, and then shut it down through the operating system.
- **2.** Disconnect all external devices connected to the computer.
- **3.** Disconnect the power from the computer by first unplugging the power cord from the AC outlet and then unplugging the AC adapter from the computer.
- **4.** Remove the battery (see **Battery on page 44**).

Remove the SIM:

- **1.** Press in on the SIM **(1)**. (The module is partially ejected from the SIM slot.)
- **2.** Remove the SIM **(2)** from the SIM slot.

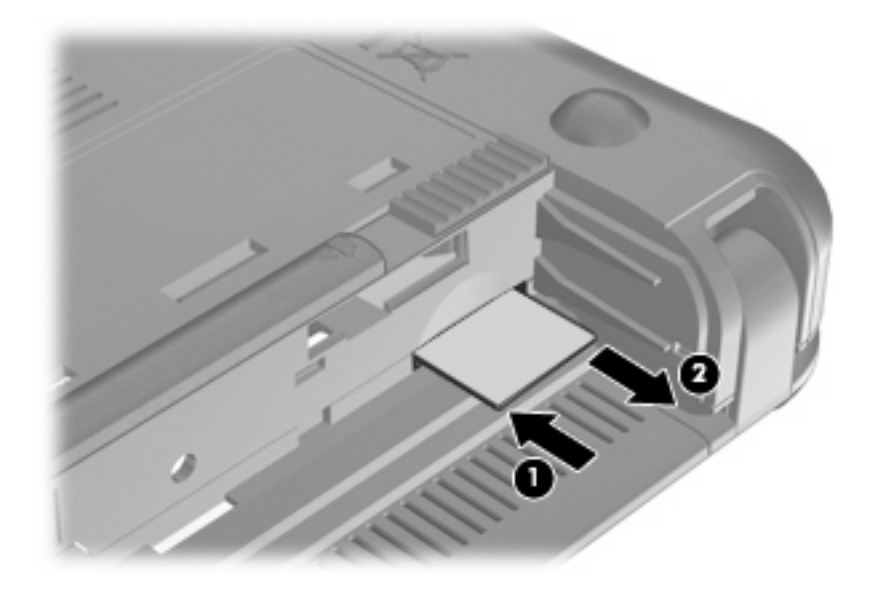

Reverse this procedure to insert the SIM.

## <span id="page-55-0"></span>*Memory module*

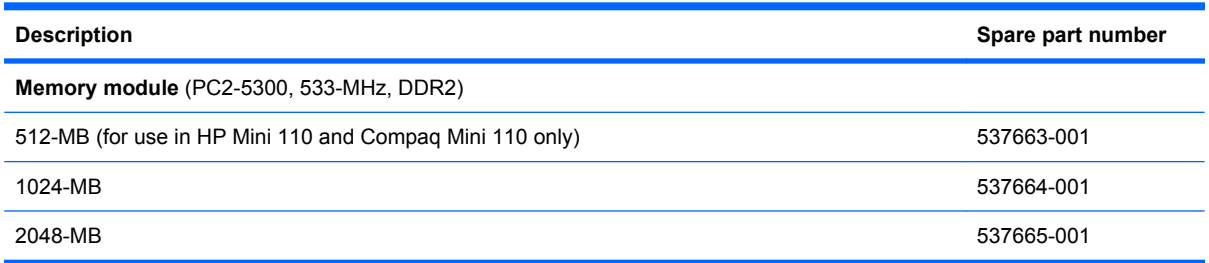

Before removing the memory module, follow these steps:

- **1.** Shut down the device. If you are unsure whether the device is off or in Hibernation, turn the device on, and then shut it down through the operating system.
- **2.** Disconnect all external devices connected to the device.
- **3.** Disconnect the power from the device by first unplugging the power cord from the AC outlet and then unplugging the AC adapter from the device.
- **4.** Remove the battery (see **Battery on page 44**).
- **5.** If your device has WWAN capability, remove the SIM (see **SIM [on page 45](#page-54-0)**).

Remove the memory module:

- **1.** Loosen the 2 Phillips 2.0×3.0 captive screws **(1)** that secure the memory module compartment cover to the computer.
- **2.** Swing the cover up and away from the inside of the computer **(2)**, and then remove the cover **(3)**.

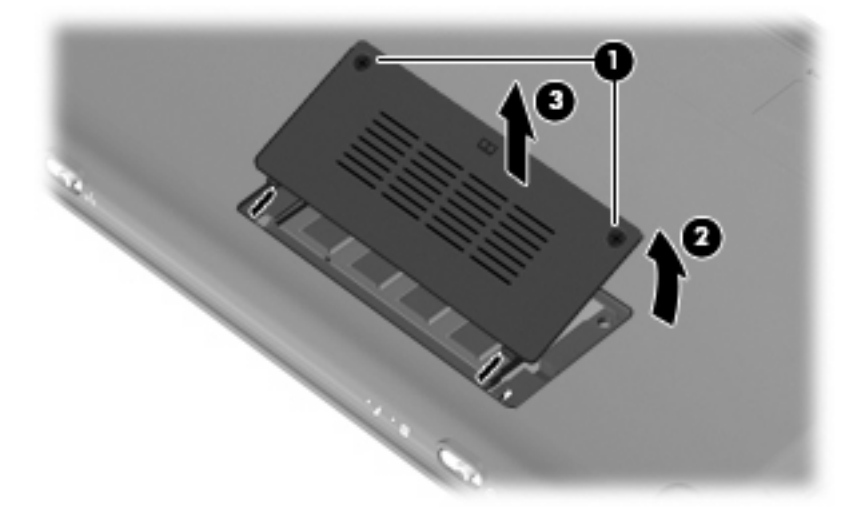

**3.** Spread the retaining tabs **(1)** on each side of the memory module slot to release the memory module. (The edge of the module opposite the slot rises away from the device.)

- **4.** Remove the memory module **(2)** by pulling the module away from the slot at an angle.
- **NOTE:** Memory modules are designed with a notch (3) to prevent incorrect insertion into the memory module slot.

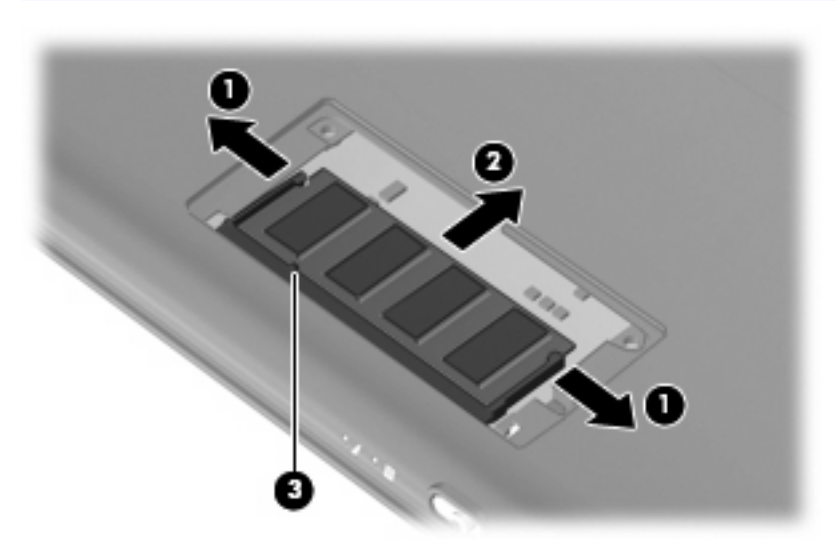

Reverse this procedure to install a memory module.

## <span id="page-57-0"></span>*Keyboard*

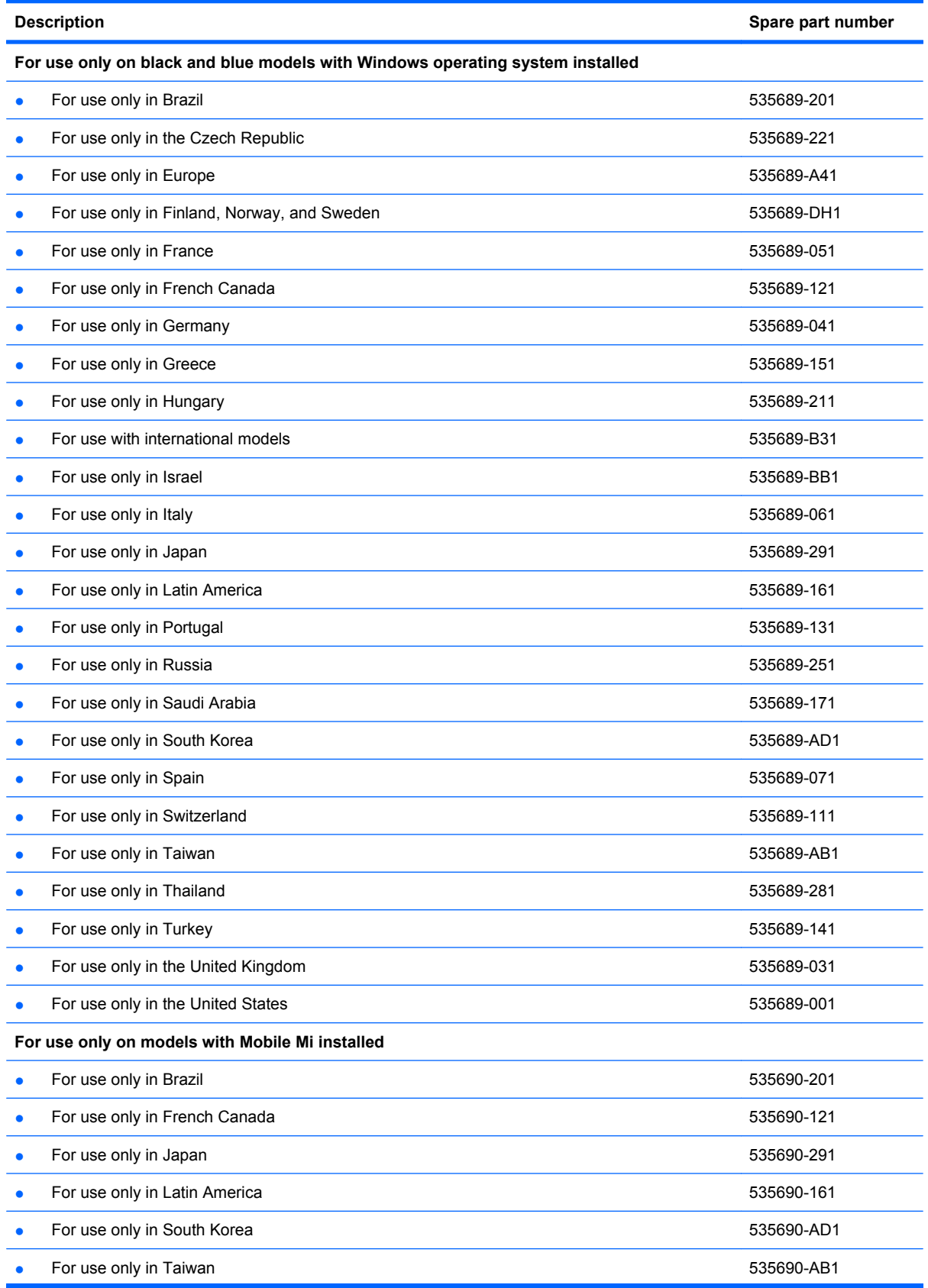

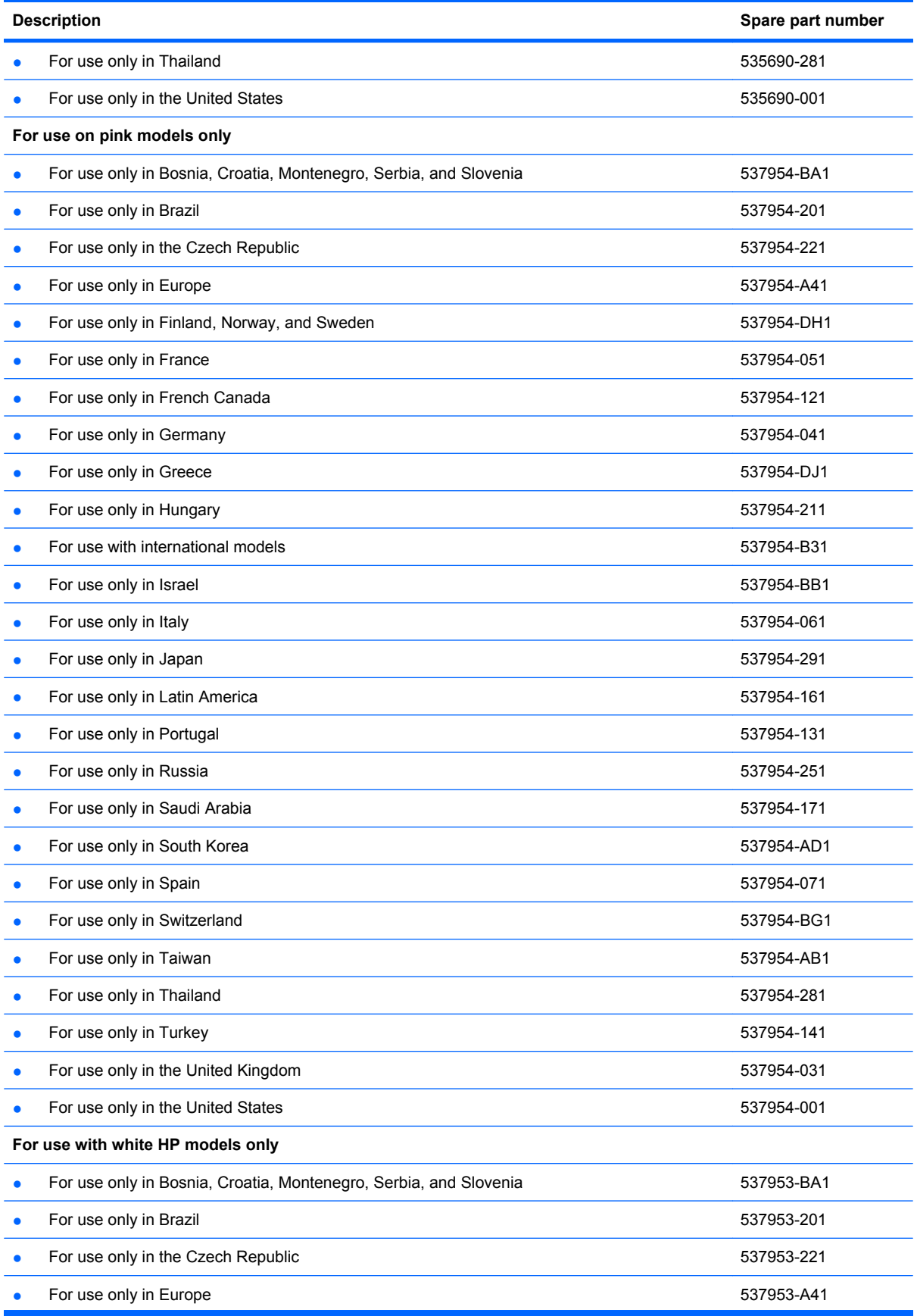

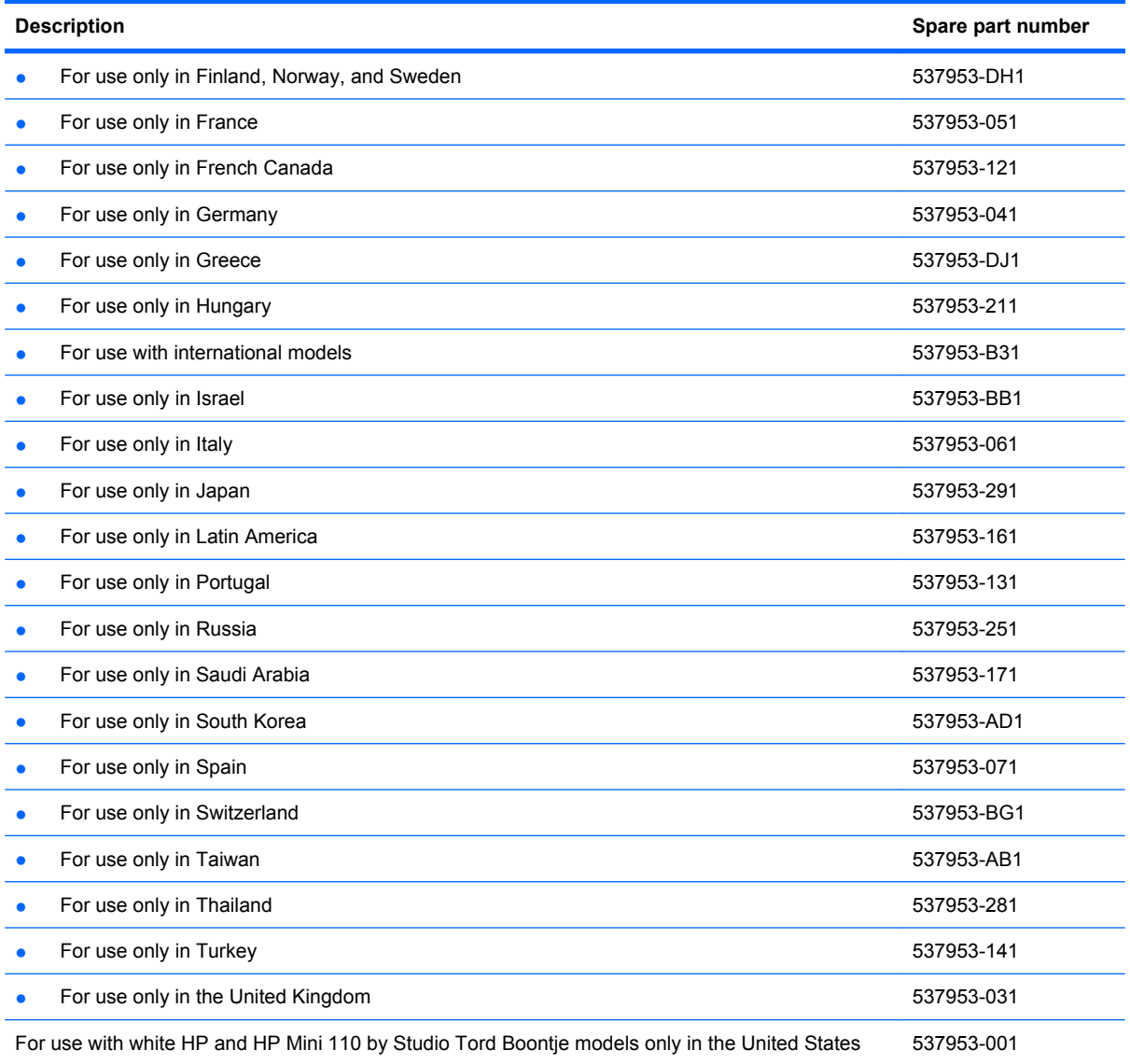

Before removing the keyboard, follow these steps:

- **1.** Shut down the device. If you are unsure whether the device is off or in Hibernation, turn the device on, and then shut it down through the operating system.
- **2.** Disconnect all external devices connected to the device.
- **3.** Disconnect the power from the device by first unplugging the power cord from the AC outlet and then unplugging the AC adapter from the device.
- **4.** Remove the battery (see Battery [on page 44\)](#page-53-0).
- **5.** If your device has WWAN capability, remove the SIM (see **SIM [on page 45](#page-54-0)**).

Remove the keyboard:

**1.** Remove the 3 Phillips SP2.0×3.0 screws that secure the keyboard to the device.

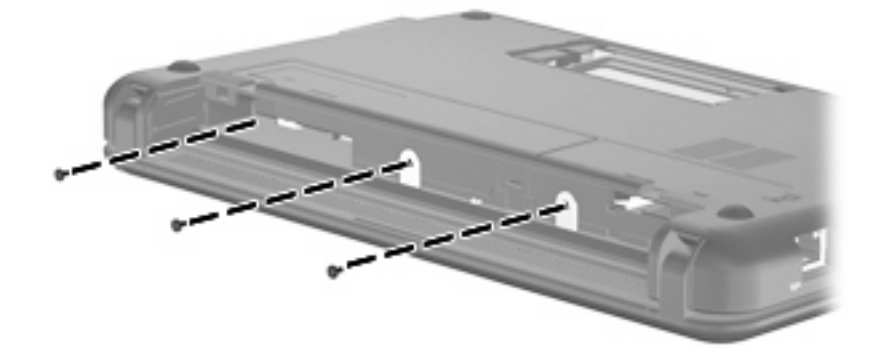

- **2.** Turn the device right-side up, and then open the display as far as possible.
- **3.** Turn the device upside down, and locate the keyboard release access on the bottom of the computer, inside the battery bay.
- **4.** Insert a flexible tool into the opening, and then press inward to release the keyboard.

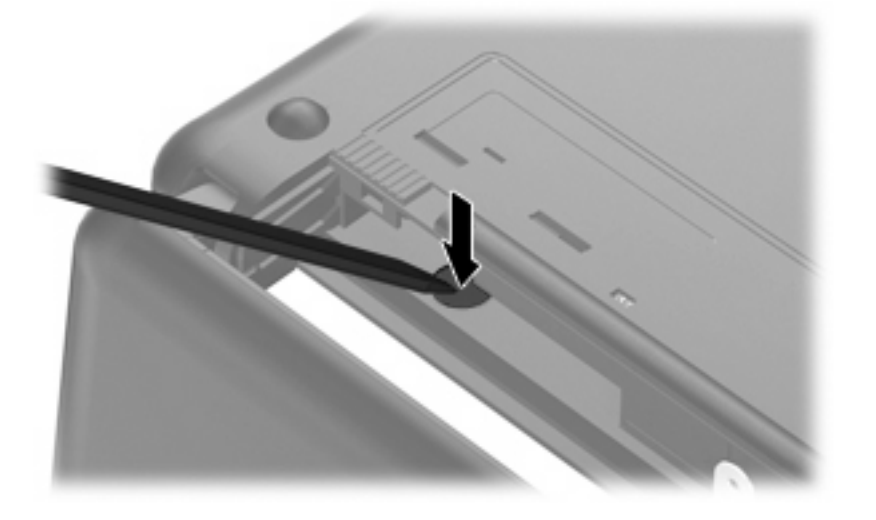

**5.** Turn the device right-side up, and then lift up on the top and left edges **(1)** of the keyboard until the keyboard releases completely.

**6.** Slide the keyboard back until its top edge rests on the display assembly **(2)**.

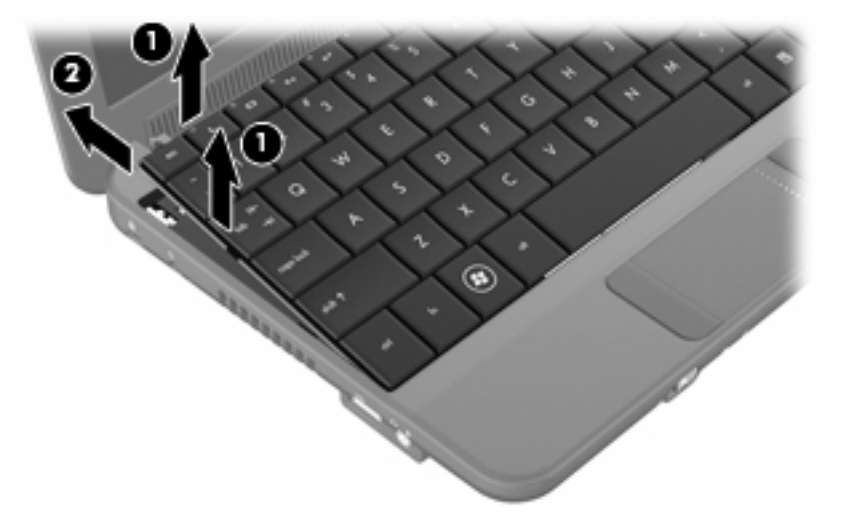

- **7.** Release the zero insertion force (ZIF) connector **(1)** to which the keyboard cable is attached.
- **8.** Disconnect the cable **(2)**, and then remove the keyboard.

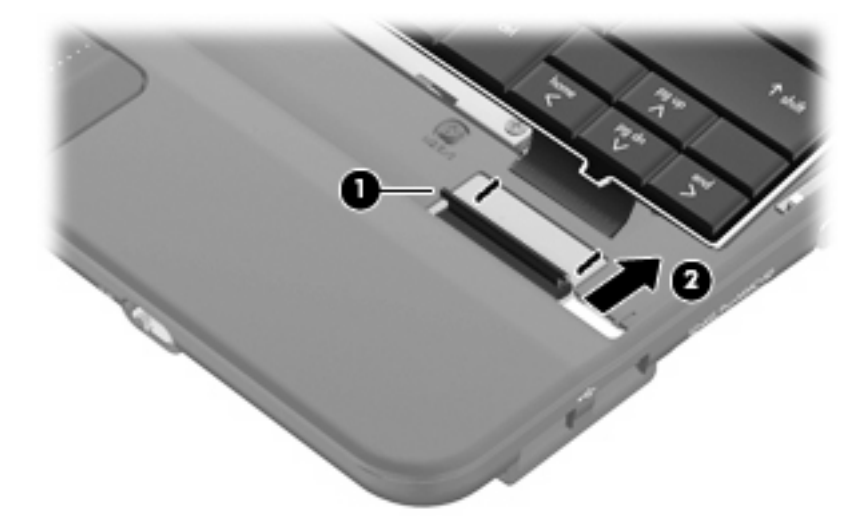

**9.** Remove the keyboard.

Reverse this procedure to install the keyboard.

## **RTC battery**

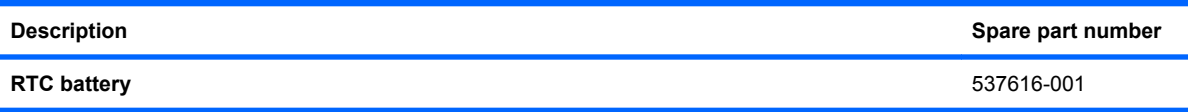

Before removing the real-time clock (RTC) battery, follow these steps:

- **1.** Shut down the device. If you are unsure whether the device is off or in Hibernation, turn the device on, and then shut it down through the operating system.
- **2.** Disconnect all external devices connected to the device.
- **3.** Disconnect the power from the device by first unplugging the power cord from the AC outlet and then unplugging the AC adapter from the device.
- **4.** Remove the battery (see **Battery on page 44**).
- **5.** If your device has WWAN capability, remove the SIM (see SIM [on page 45](#page-54-0)).
- **6.** Remove the Keyboard (see *Keyboard* [on page 48](#page-57-0)).

Remove the RTC battery:

- **1.** Disconnect the RTC battery cable **(1)** from the system board.
- **2.** Detach the RTC battery **(2)** from the system board.
- **NOTE:** The RTC battery is attached to the system board with double-sided tape.

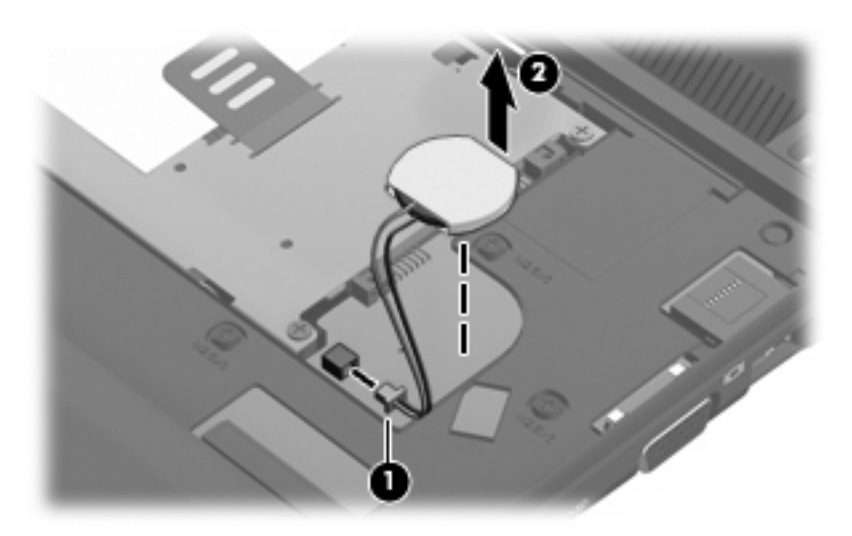

Reverse this procedure to install the RTC battery.

## <span id="page-63-0"></span>*Mass storage devices*

**Formulae in Solid Andragonal Solid-State State drive spare part kit includes a cable and bracket.** 

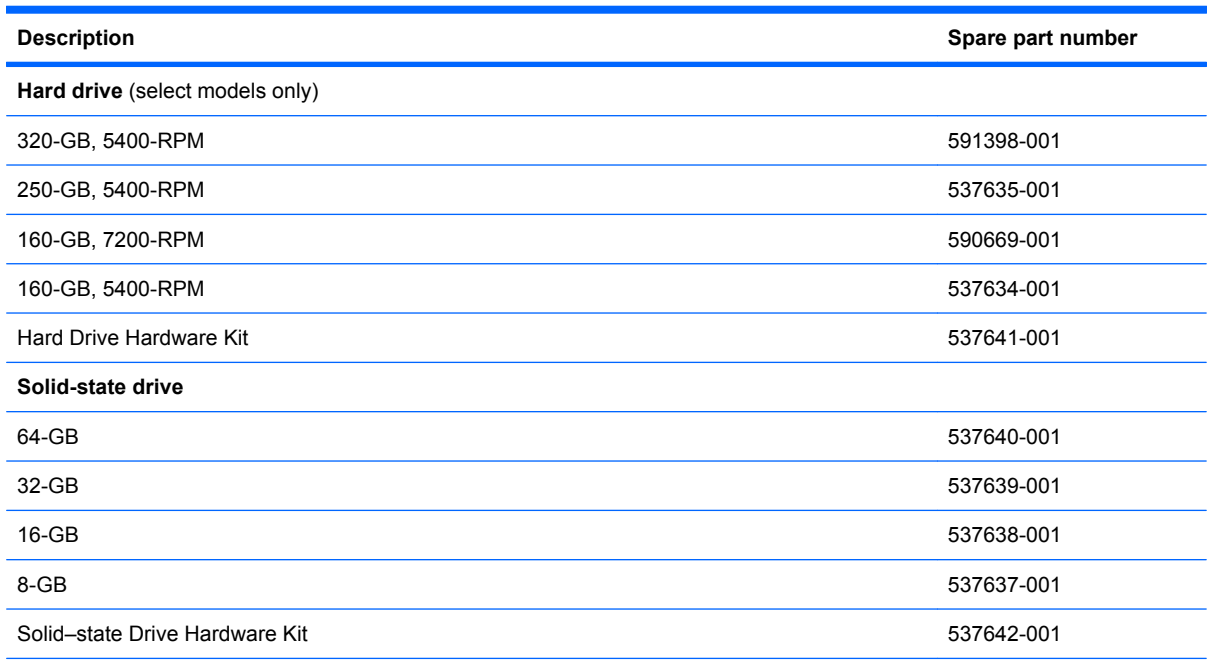

Before removing the hard drive or solid-state drive, follow these steps:

- **1.** Shut down the device. If you are unsure whether the device is off or in Hibernation, turn the device on, and then shut it down through the operating system.
- **2.** Disconnect all external devices connected to the device.
- **3.** Disconnect the power from the device by first unplugging the power cord from the AC outlet and then unplugging the AC adapter from the device.
- **4.** Remove the battery (see **Battery on page 44**).
- **5.** If your device has WWAN capability, remove the SIM (see SIM [on page 45](#page-54-0)).
- **6.** Remove the keyboard (see *Keyboard* [on page 48](#page-57-0)).

To remove the mass storage assembly:

**1.** Loosen the Phillips SP2.5×10.0 captive screw **(1)**, and remove the two Phillips PM2.0×5.0 screws **(2)** that secure the assembly to the device.

**2.** Use the Mylar tab to slide the assembly to the left **(3)** to disconnect it, and remove the assembly **(4)**.

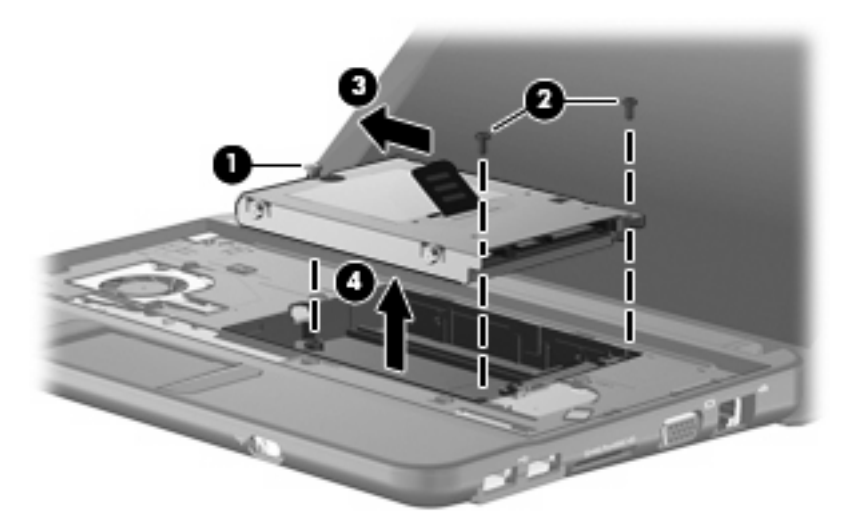

Continue with one of the following sections for hard drive or solid-state drive replacement.

#### **Hard drive**

- **1.** Remove the 4 Phillips SP3.0×4.0 screws **(1)** that secure the hard drive bracket to the hard drive.
- **2.** Using the Mylar tab, lift the bracket **(2)** away from the hard drive.

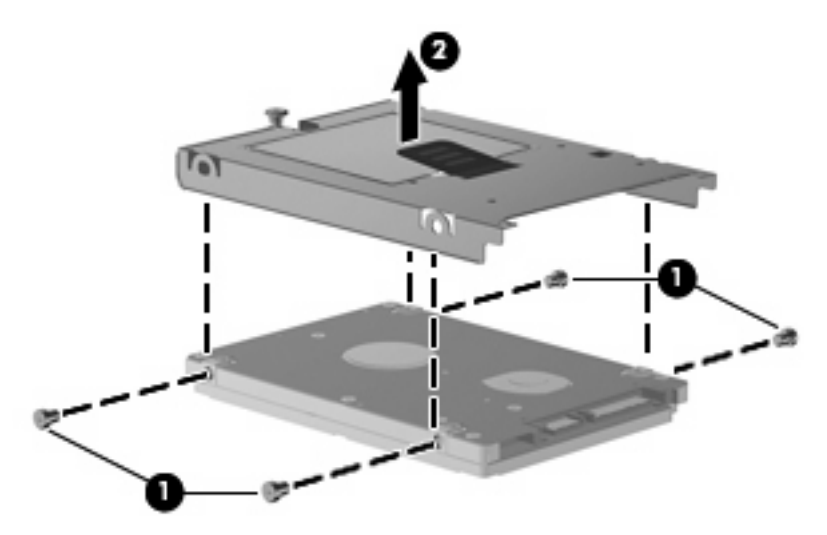

Reverse this procedure to install a hard drive.

#### **Solid-state drive**

To remove the solid-state drive:

**1.** Remove the 4 Phillips SP2.0×3.0 screws **(1)** that secure the solid-state drive bracket to the solidstate drive.

**2.** Lift the solid-state drive **(2)** to remove it.

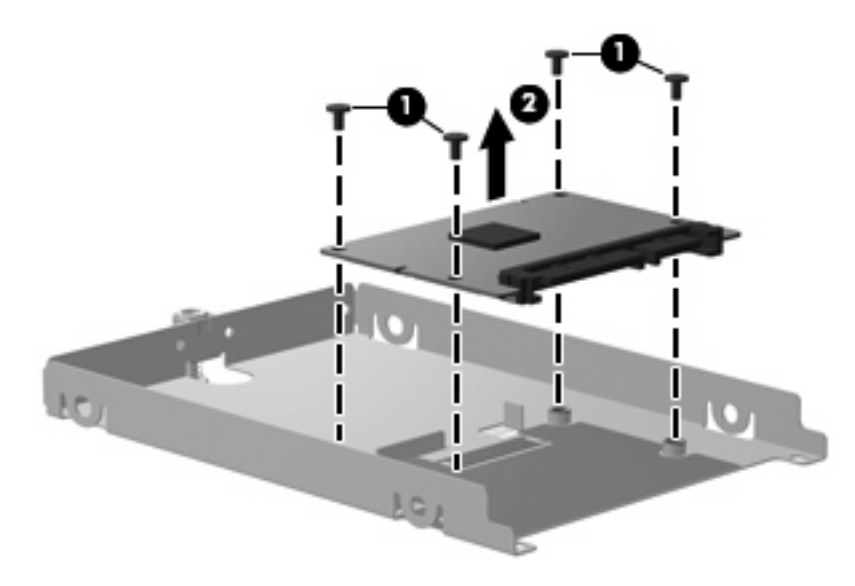

Reverse this procedure to install a solid-state drive.

## <span id="page-66-0"></span>*Top cover*

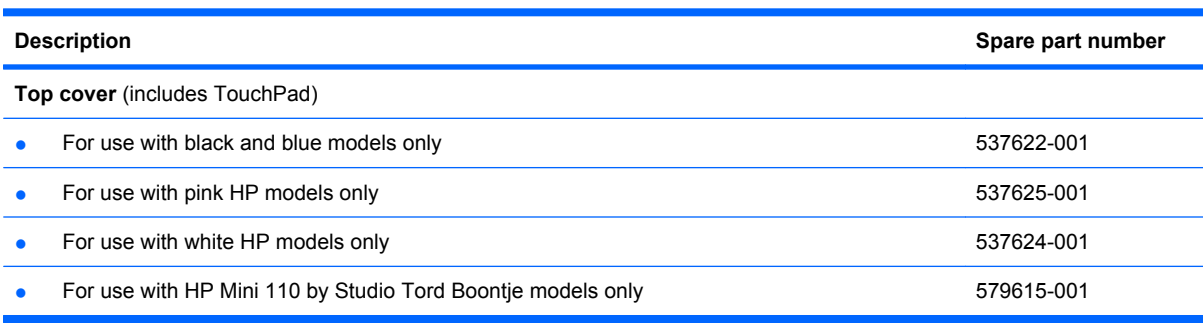

Before removing the top cover, follow these steps:

- **1.** Shut down the device. If you are unsure whether the device is off or in Hibernation, turn the device on, and then shut it down through the operating system.
- **2.** Disconnect all external devices connected to the device.
- **3.** Disconnect the power from the device by first unplugging the power cord from the AC outlet and then unplugging the AC adapter from the device.
- **4.** Remove the battery (see **Battery on page 44**).
- **5.** If your device has WWAN capability, remove the SIM (see **SIM [on page 45](#page-54-0)**).
- **6.** Remove the memory module (see *[Memory module](#page-55-0)* on page 46).
- **7.** Remove the keyboard (see *Keyboard* [on page 48\)](#page-57-0).
- **8.** Remove the hard drive or solid-state drive assembly (see *[Mass storage devices](#page-63-0)* on page 54).

Remove the top cover.

- **1.** Turn the device upside down, with the front toward you.
- **2.** Use a thin, flat tool to release the 4 tethered rubber feet.
- **3.** Remove the four Phillips PM2.5×7.0 screws **(1)**, and the Phillips SP2.0×5.0 screw **(2)** that secure the top cover to the base enclosure.

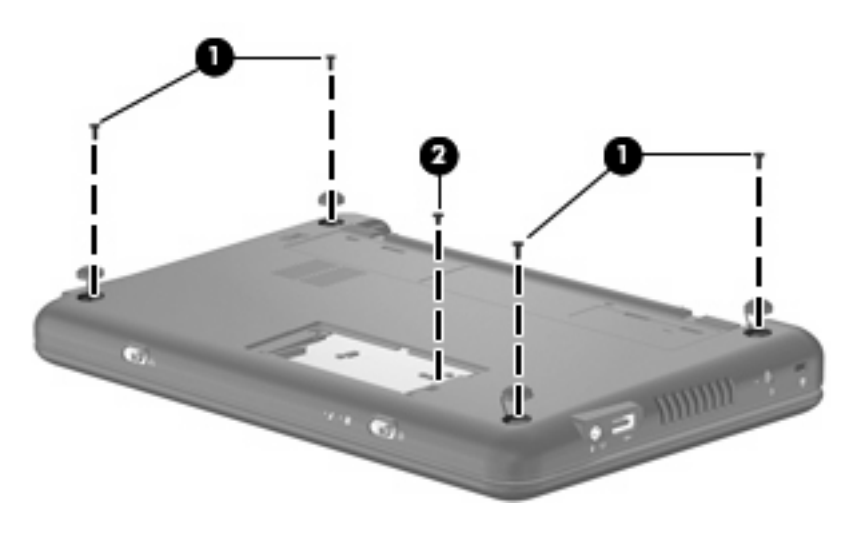

- **4.** Turn the device right-side up, with the front toward you.
- **5.** Open the device as far as possible.
- **6.** Remove the 8 Phillips PM2.5×7.0 screws that secure the top cover to the base enclosure.

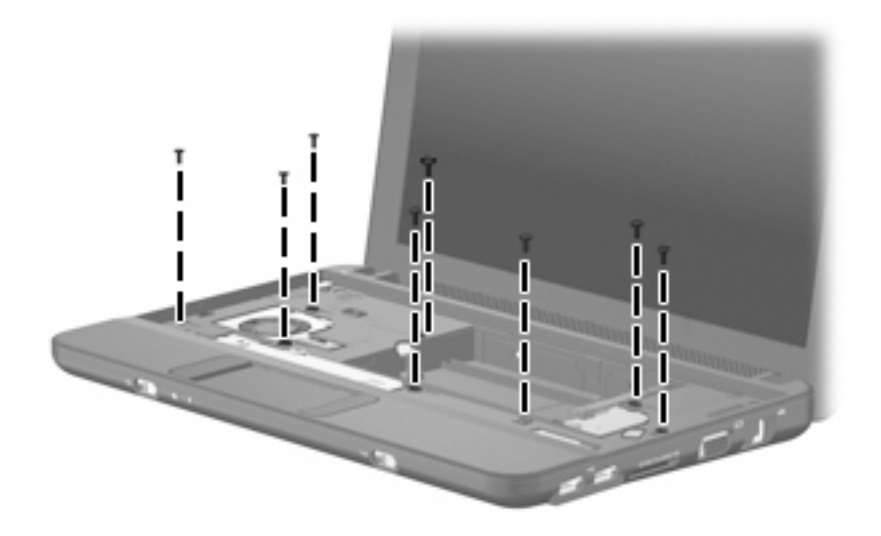

**7.** Lift the inside edge of the top cover **(1)** and swing it up. Then slide the top cover back slightly to rest against the display assembly **(2)** at an angle.

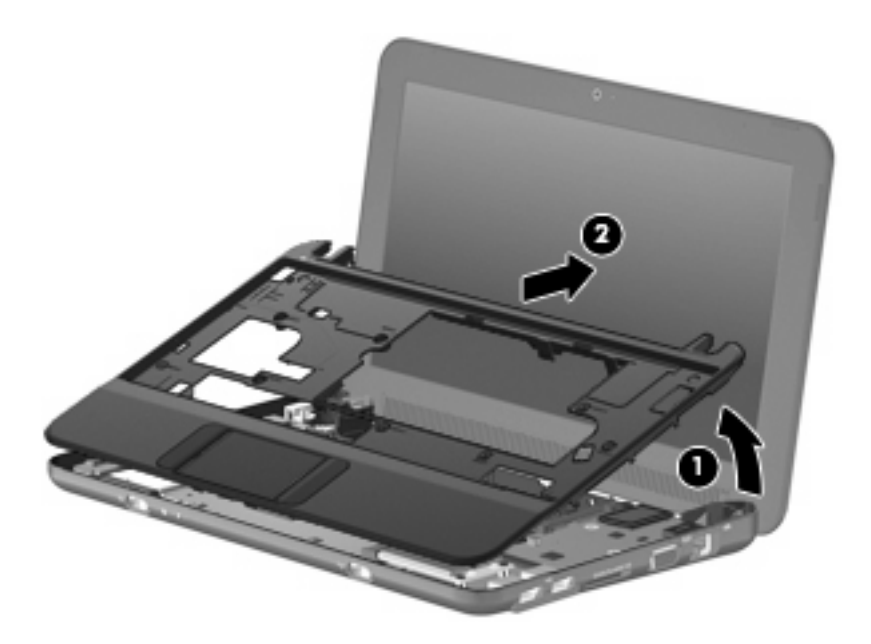

**8.** Release the ZIF connector **(1)** to which the TouchPad button board cable is connected.

**9.** Disconnect the TouchPad button board cable **(2)** from the system board, and then remove the top cover.

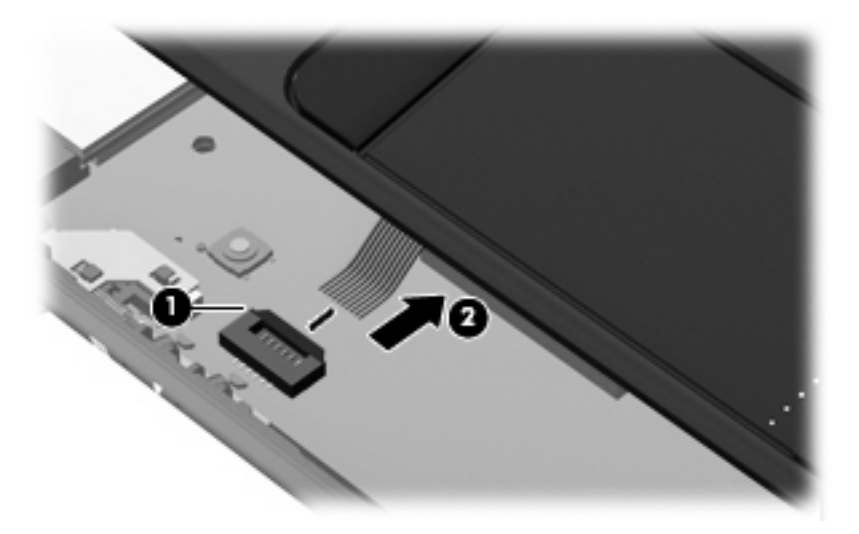

Reverse this procedure to install the top cover.

## *WLAN module*

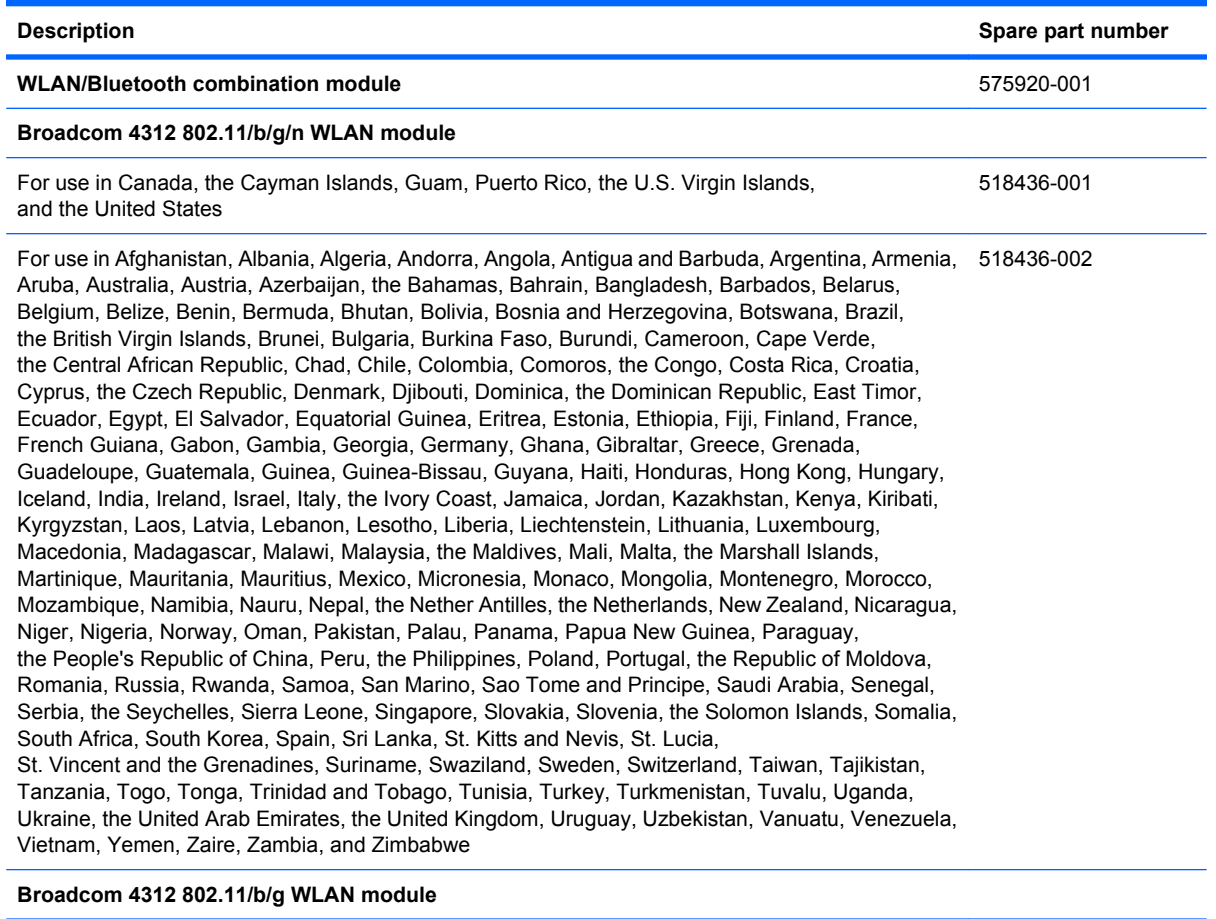

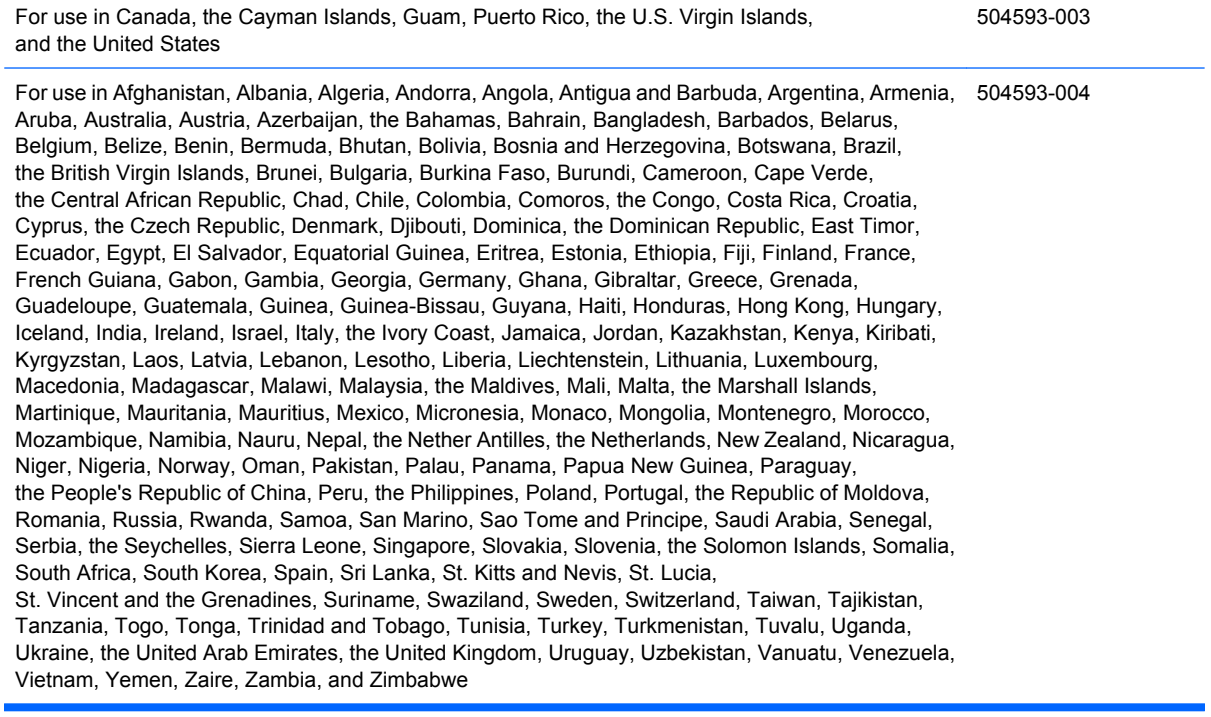

#### $\triangle$  **CAUTION:** The WWAN module and the WLAN module are not interchangeable.

To prevent an unresponsive system, replace the wireless module only with a wireless module authorized for use in the device by the governmental agency that regulates wireless devices in your country or region. If you replace the module and then receive a warning message, remove the module to restore device functionality, and then contact technical support through Help and Support.

Before removing the WLAN module, follow these steps:

- **1.** Shut down the device. If you are unsure whether the device is off or in Hibernation, turn the device on, and then shut it down through the operating system.
- **2.** Disconnect all external devices connected to the device.
- **3.** Disconnect the power from the device by first unplugging the power cord from the AC outlet and then unplugging the AC adapter from the device.
- **4.** Remove the battery (see **Battery on page 44**).
- **5.** If your device has WWAN capability, remove the SIM (see SIM [on page 45](#page-54-0)).
- **6.** Remove the following components:
	- **a.** Keyboard (see *Keyboard* [on page 48](#page-57-0))
	- **b.** Hard drive or solid-state drive (see *[Mass storage devices](#page-63-0)* on page 54)
	- **c.** Top cover (see *Top cover* [on page 57\)](#page-66-0)

Remove the WLAN module:

- **1.** Remove the 2 Phillips PM2.0×4.0 screws **(1)** that secure the WLAN module to the system board. (The edge of the module opposite the slot rises away from the device.)
- **2.** Disconnect the wireless antenna cables **(2)** from the terminals on the WLAN module.
- **3.** Remove the WLAN module **(3)** by pulling the module away from the slot at an angle.

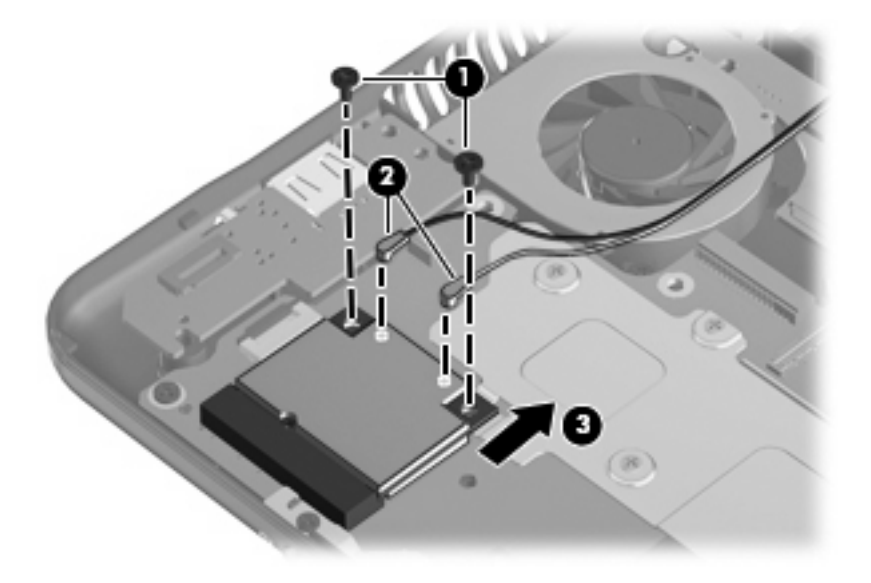

Reverse this procedure to install the WLAN module.

## *WWAN module*

#### **NOTE:** Not available for computers with Mobile Mi installed.

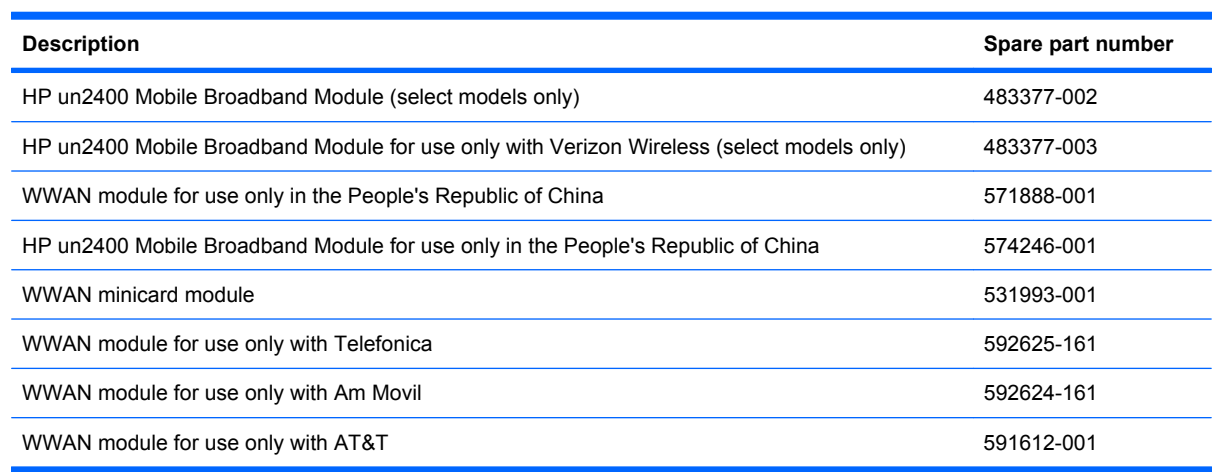

#### $\triangle$  **CAUTION:** The WWAN module and the WLAN module are not interchangeable.

To prevent an unresponsive system, replace the wireless module only with a wireless module authorized for use in the device by the governmental agency that regulates wireless devices in your country or region. If you replace the module and then receive a warning message, remove the module to restore device functionality, and then contact technical support.

Before removing the WWAN module, follow these steps:

- **1.** Shut down the device. If you are unsure whether the device is off or in Hibernation, turn the device on, and then shut it down through the operating system.
- **2.** Disconnect all external devices connected to the device.
- **3.** Disconnect the power from the device by first unplugging the power cord from the AC outlet and then unplugging the AC adapter from the device.
- **4.** Remove the battery (see Battery [on page 44\)](#page-53-0).
- **5.** Remove the SIM (see SIM [on page 45](#page-54-0)).
- **6.** Remove the following components:
	- **a.** Keyboard (see *Keyboard* [on page 48](#page-57-0))
	- **b.** Hard drive or solid-state drive (see *[Mass storage devices](#page-63-0)* on page 54)
	- **c.** Top cover (see *Top cover* [on page 57\)](#page-66-0)

Remove the WWAN module:

- **1.** Remove the 2 Phillips PM2.0×4.0 screws **(1)** that secure the WWAN connector module **(3)** to the system board. (The edge of the module opposite the slot rises away from the device.)
- **2.** Disconnect the wireless antenna cables **(2)** from the terminals on the WWAN module.
- **NOTE:** The red WWAN antenna cable is connected to the WWAN module "Main" terminal. The blue WWAN antenna cable is connected to the WWAN module "Aux" terminal.
**3.** Remove the WWAN module **(3)** by pulling the module away from the slot at an angle.

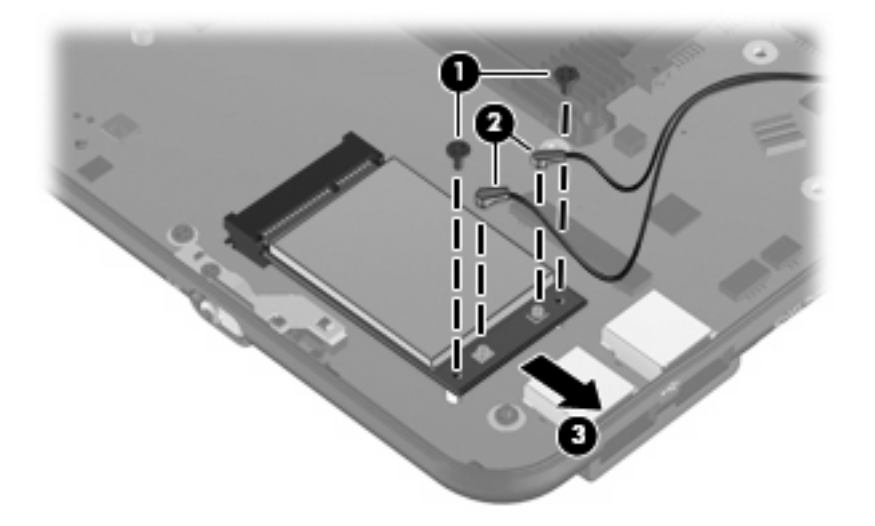

Reverse this procedure to install the WWAN module.

### *USB/audio board*

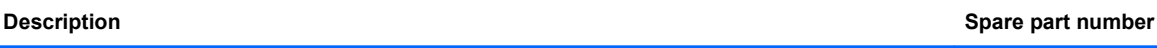

**USB/audio board** (includes cable)

For use on the following model numbers only: HP: 110-1000 — 110-1099 and Compaq: 110c-1000  $-110-1099$ 537614-001

For use on the following model numbers only: HP: 110-1100 — 110-1199 and Compaq: 110c-1100 581325-001  $-110-1199$ 

Before removing the USB/audio board, follow these steps:

- **1.** Shut down the computer. If you are unsure whether the computer is off or in Hibernation, turn the computer on, and then shut it down through the operating system.
- **2.** Disconnect all external devices connected to the computer.
- **3.** Disconnect the power from the computer by first unplugging the power cord from the AC outlet and then unplugging the AC Adapter from the computer.
- **4.** Remove the battery (see **Battery on page 44**).
- **5.** If your device has WWAN capability, remove the SIM (see **SIM [on page 45](#page-54-0)**).
- **6.** Remove the following components:
	- **a.** Keyboard (see *Keyboard* [on page 48](#page-57-0)).
	- **b.** Hard drive or solid-state drive (see *[Mass storage devices](#page-63-0)* on page 54).
	- **c.** Top cover (see *Top cover* [on page 57\)](#page-66-0).

Remove the USB board:

- **1.** Release the ZIF connector **(1)** to which the USB/audio board cable is connected, and disconnect the cable **(2)**.
- **2.** Release the USB/audio board from the clip attached to the base enclosure **(3)**, and remove the USB/audio board **(4)**.

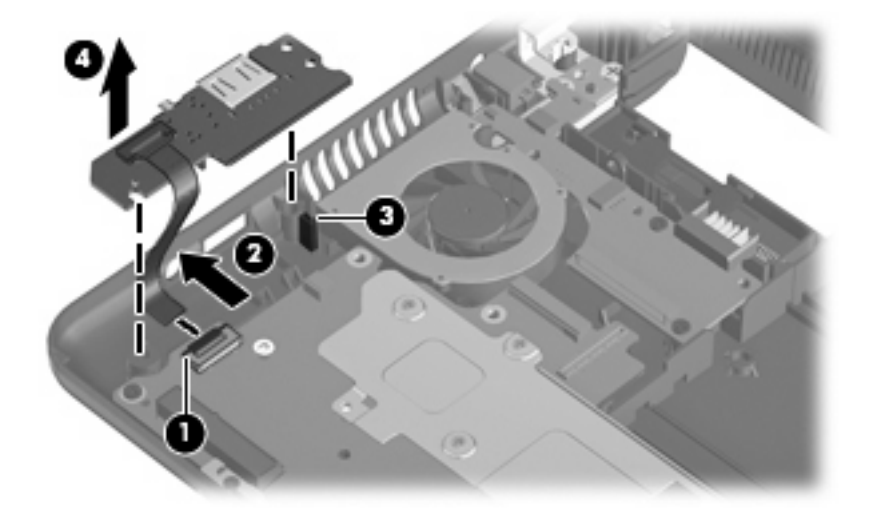

Reverse this procedure to install the USB/audio board.

### *Power/battery pass-through board*

#### **Description Spare part number**

#### **Power/battery pass-through board**

For use on the following model numbers only: HP: 110-1000 — 110-1099 and Compaq: 110c-1000  $-110-1099$ 537615-001

For use on the following model numbers only: HP: 110-1100 — 110-1199 and Compaq: 110c-1100 581326-001  $-110-1199$ 

Before removing the power/battery pass-through board, follow these steps:

- **1.** Shut down the device. If you are unsure whether the device is off or in Hibernation, turn the device on, and then shut it down through the operating system.
- **2.** Disconnect all external devices connected to the device.
- **3.** Disconnect the power from the device by first unplugging the power cord from the AC outlet and then unplugging the AC adapter from the device.
- **4.** Remove the battery (see **Battery on page 44**).
- **5.** If your device has WWAN capability, remove the SIM (see **SIM [on page 45](#page-54-0)**).
- **6.** Remove the following components:
	- **a.** Keyboard (see *Keyboard* [on page 48](#page-57-0))
	- **b.** Hard drive or solid-state drive (see *[Mass storage devices](#page-63-0)* on page 54)
	- **c.** Top cover (see *Top cover* [on page 57\)](#page-66-0)

Remove the power/battery pass-through board:

- **1.** Disconnect the power cable **(1)**.
- **2.** Remove the 2 Phillips BP2.5×5.0 screws **(2)** that secure the power/battery pass-through board to the base enclosure.

**3.** Remove the power/battery pass-through board **(3)**.

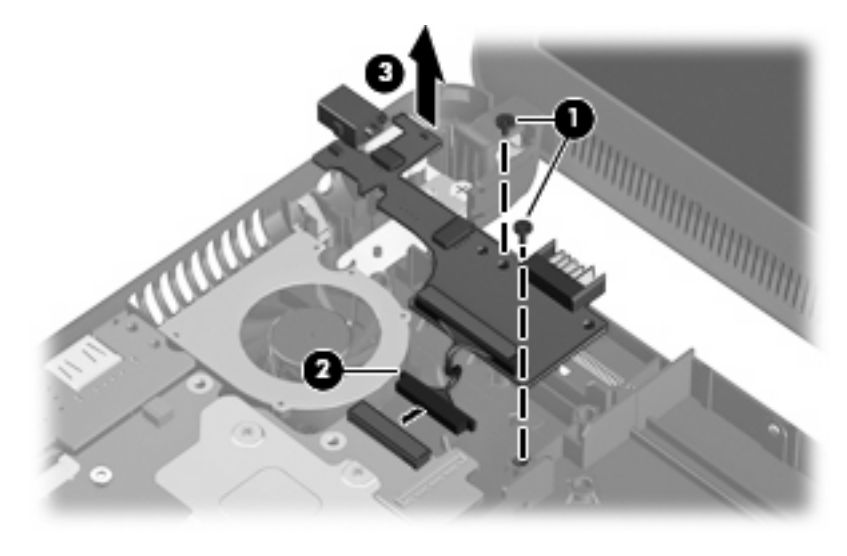

Reverse this procedure to install the power/battery pass-through board.

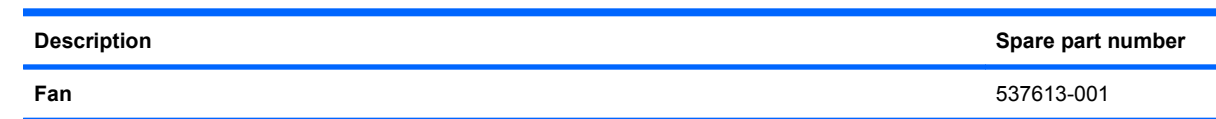

**NOTE:** To properly ventilate the device, allow at least a 7.6-cm (3-inch) clearance on the left side of the device. The device uses an electric fan for ventilation. The fan is controlled by a temperature sensor and is designed to turn on automatically when high temperature conditions exist. These conditions are affected by high external temperatures, system power consumption, power management/battery conservation configurations, battery fast charging, and software requirements. Exhaust air is displaced through the ventilation grill located on the left side of the device.

Before removing the fan, follow these steps:

- **1.** Shut down the device. If you are unsure whether the device is off or in Hibernation, turn the device on, and then shut it down through the operating system.
- **2.** Disconnect all external devices connected to the device.
- **3.** Disconnect the power from the device by first unplugging the power cord from the AC outlet and then unplugging the AC adapter from the device.
- **4.** Remove the battery (see **Battery on page 44**).
- **5.** If your device has WWAN capability, remove the SIM (see SIM [on page 45](#page-54-0)).
- **6.** Remove the following components:
	- **a.** Keyboard (see *Keyboard* [on page 48](#page-57-0))
	- **b.** Hard drive or solid-state drive (see *[Mass storage devices](#page-63-0)* on page 54)
	- **c.** Top cover (see *Top cover* [on page 57\)](#page-66-0)

Remove the fan:

<span id="page-77-0"></span>**Fan**

- **1.** Disconnect the fan cable **(1)**.
- **2.** Remove the 2 Phillips PM2.5×5.0 screws **(2)** that secure the fan to the base enclosure.

#### 68 Chapter 4 Removal and replacement procedures

#### **3.** Remove the fan **(3)**.

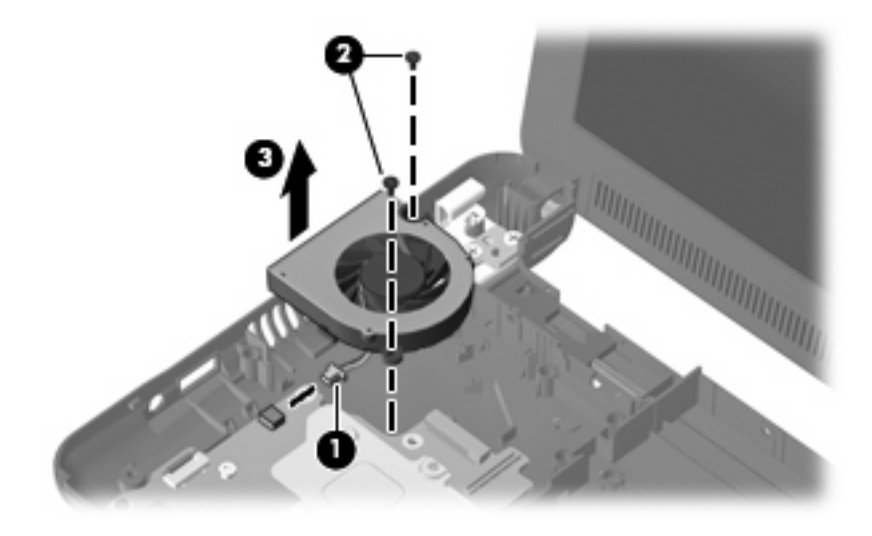

Reverse this procedure to install the fan.

#### <span id="page-79-0"></span>**Heat sink assembly**

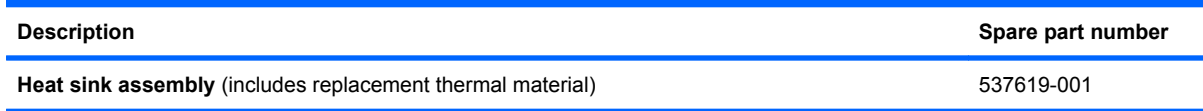

Before removing the heat sink assembly, follow these steps:

- **1.** Shut down the device. If you are unsure whether the device is off or in Hibernation, turn the device on, and then shut it down through the operating system.
- **2.** Disconnect all external devices connected to the device.
- **3.** Disconnect the power from the device by first unplugging the power cord from the AC outlet and then unplugging the AC adapter from the device.
- **4.** Remove the battery (see **Battery on page 44**).
- **5.** If your device has WWAN capability, remove the SIM (see **SIM [on page 45](#page-54-0)**).
- **6.** Remove the following components:
	- **a.** Keyboard (see *Keyboard* [on page 48](#page-57-0))
	- **b.** Hard drive or solid-state drive (see *[Mass storage devices](#page-63-0)* on page 54)
	- **c.** Top cover (see *Top cover* [on page 57\)](#page-66-0)
	- **d.** WLAN module (see *[WLAN module](#page-69-0)* on page 60)
	- **e.** Fan (see Fan [on page 68](#page-77-0))

Remove the heat sink assembly:

- **1.** Remove the 4 Phillips SP1.5×1.05 screws **(1)** that secure the heat sink assembly to the system board.
- **NOTE:** The screws are numbered 1 through 4. Follow this order when removing the screws.
- **2.** Remove the heat sink assembly **(2)**.
- **NOTE:** Due to the adhesive quality of the thermal material located between the heat sink assembly and system board components, it may be necessary to move the heat sink assembly from side to side to detach the assembly.

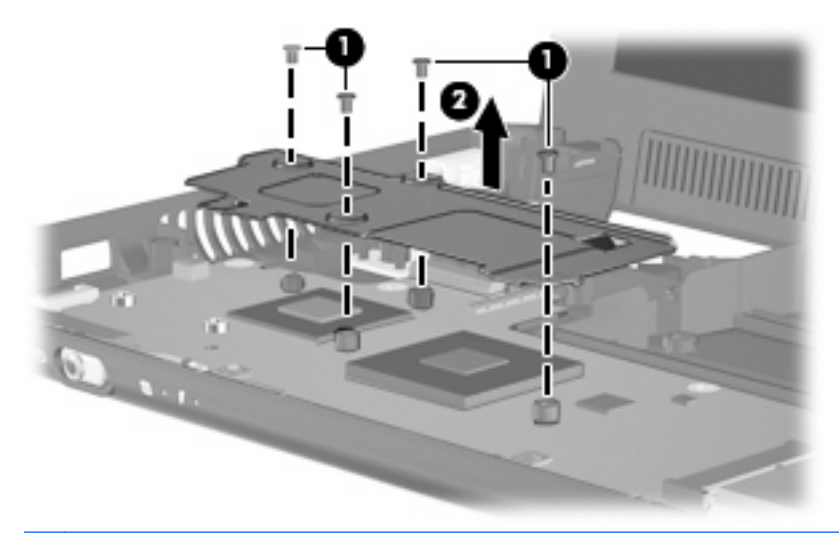

**NOTE:** The thermal material must be thoroughly cleaned from the surfaces of the heat sink assembly and the system board each time the heat sink assembly is removed. Thermal paste is used on the processor **(1)**, and thermal tape is used on the Northbridge chip **(2)**. Replacement thermal material is included with all heat sink assembly and system board spare part kits.

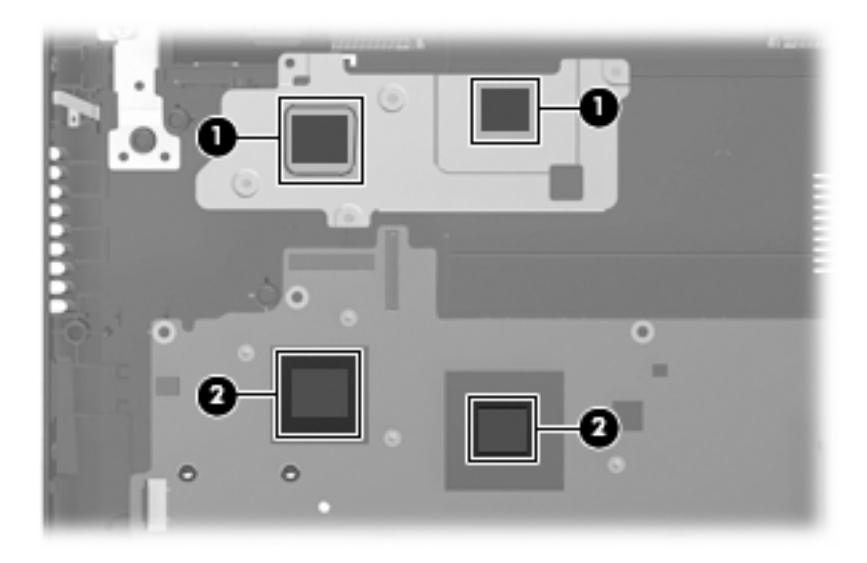

Reverse this procedure to install the heat sink assembly.

### *System board*

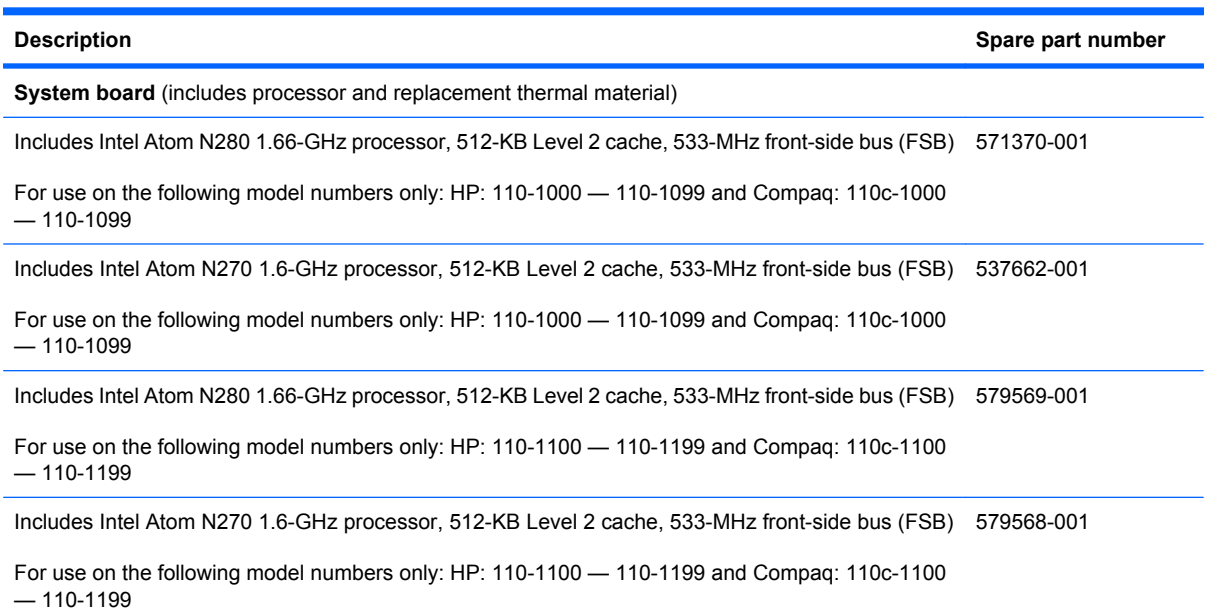

Before removing the system board, follow these steps:

- **1.** Shut down the device. If you are unsure whether the device is off or in Hibernation, turn the device on, and then shut it down through the operating system.
- **2.** Disconnect all external devices connected to the device.
- **3.** Disconnect the power from the device by first unplugging the power cord from the AC outlet and then unplugging the AC adapter from the device.
- **4.** Remove the battery (see Battery [on page 44\)](#page-53-0).
- **5.** If your device has WWAN capability, remove the SIM (see SIM [on page 45](#page-54-0)).
- **6.** Remove the following components:
	- **a.** Keyboard (see *Keyboard* [on page 48](#page-57-0))
	- **b.** Hard drive or solid-state drive (see *[Mass storage devices](#page-63-0)* on page 54)
	- **c.** Top cover (see *Top cover* [on page 57\)](#page-66-0)

When replacing the system board, be sure that the following components are removed from the defective system board and installed on the replacement system board:

- [WLAN module](#page-69-0) (see *WLAN module* on page 60)
- [WWAN module](#page-71-0), if included (see *WWAN module* on page 62)
- [RTC battery](#page-62-0) (see RTC battery on page 53)
- [Heat sink assembly](#page-79-0) (see Heat sink assembly on page 70)

Remove the system board:

- **1.** Release the tape securing the WWAN antennas **(1)**.
- **2.** Disconnect the following cables from the system board:
	- **(2)** Display panel cable
	- **(3)** Microphone cable
	- **(4)** Speaker cable
	- **(5)** WLAN cables
	- **(6)** WWAN cables (select models only)

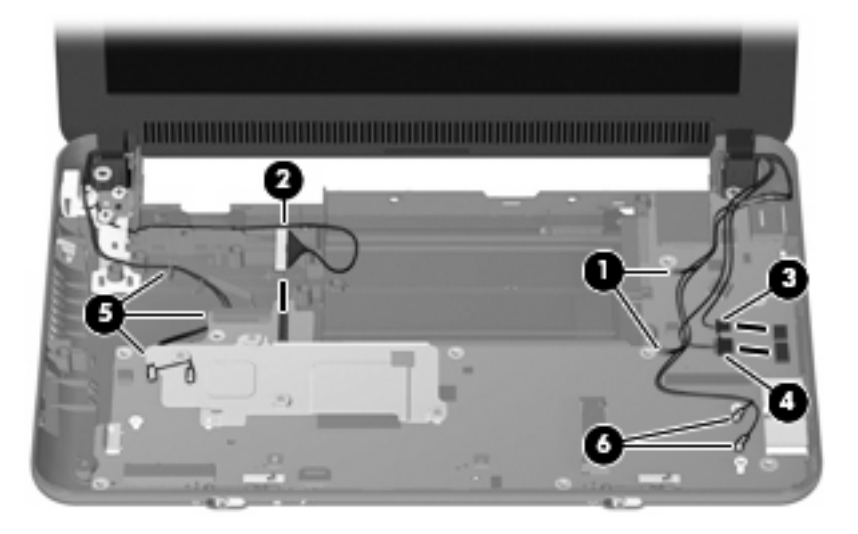

- **3.** Remove the 2 Phillips PM1.5×2.0 screws **(1)** that secure the actuators for the power switch and wireless on/off switch to the system board.
- **4.** Remove the actuators **(2)**.

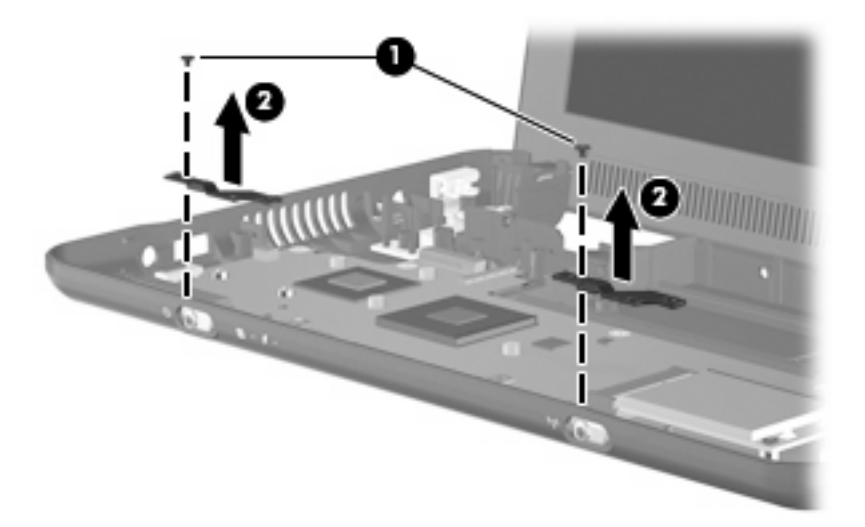

**5.** Remove the 3 Phillips PM2.5×5.0 screws that secure the system board to the base enclosure.

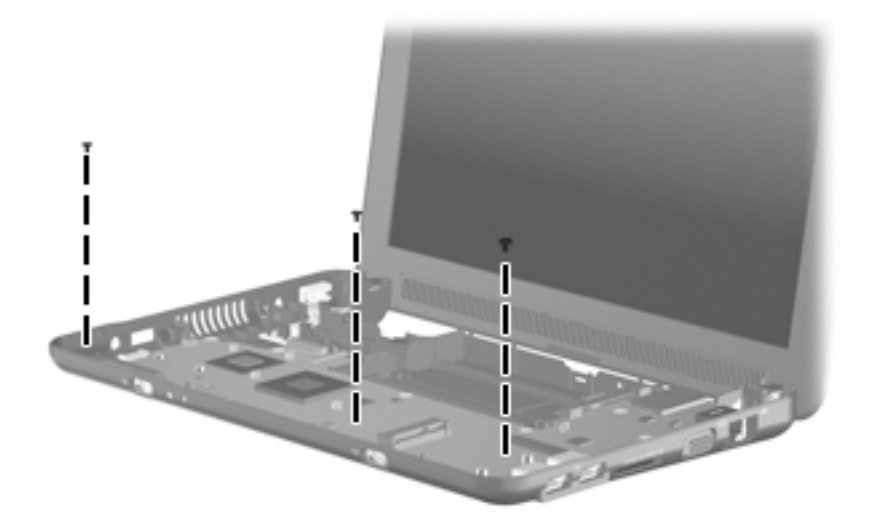

- **6.** Grasp the system board at the midpoint of the left side **(1)**, and lift it up.
- **7.** Pull the system board **(2)** out to the left at an angle to remove it.

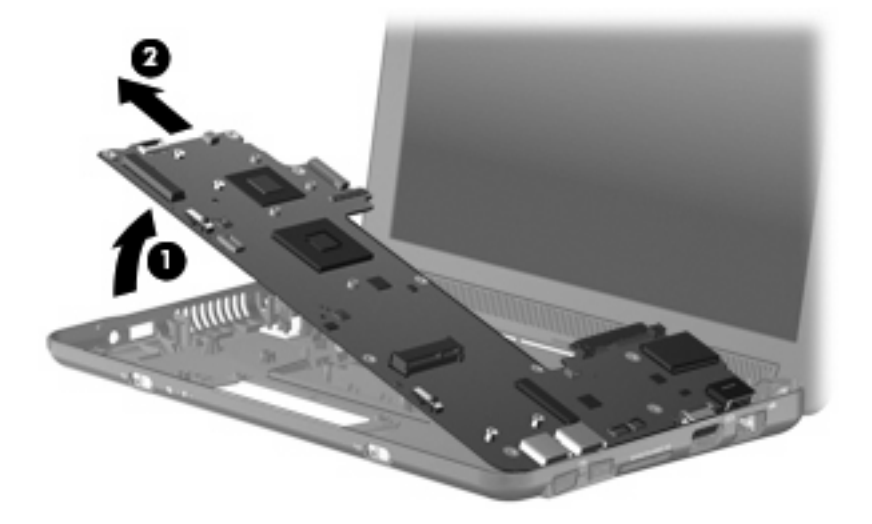

**8.** Remove the system board.

Reverse the procedure to install the system board.

#### *Display assembly*

**NOTE:** Each display assembly spare part kit includes 1 webcam, 1 microphone, 1 speaker box, and 2 WLAN antenna transceivers/cables; WWAN on select models only.

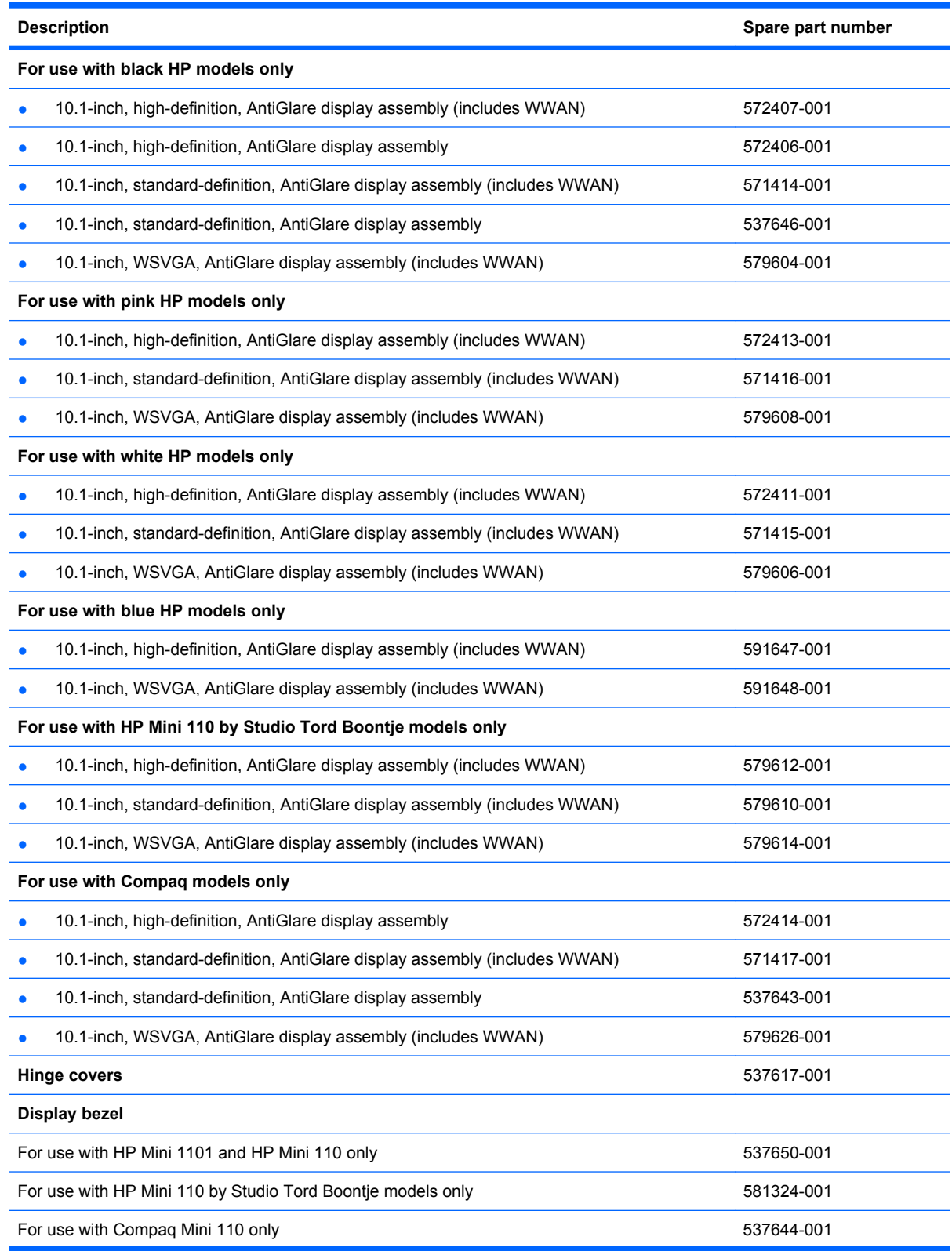

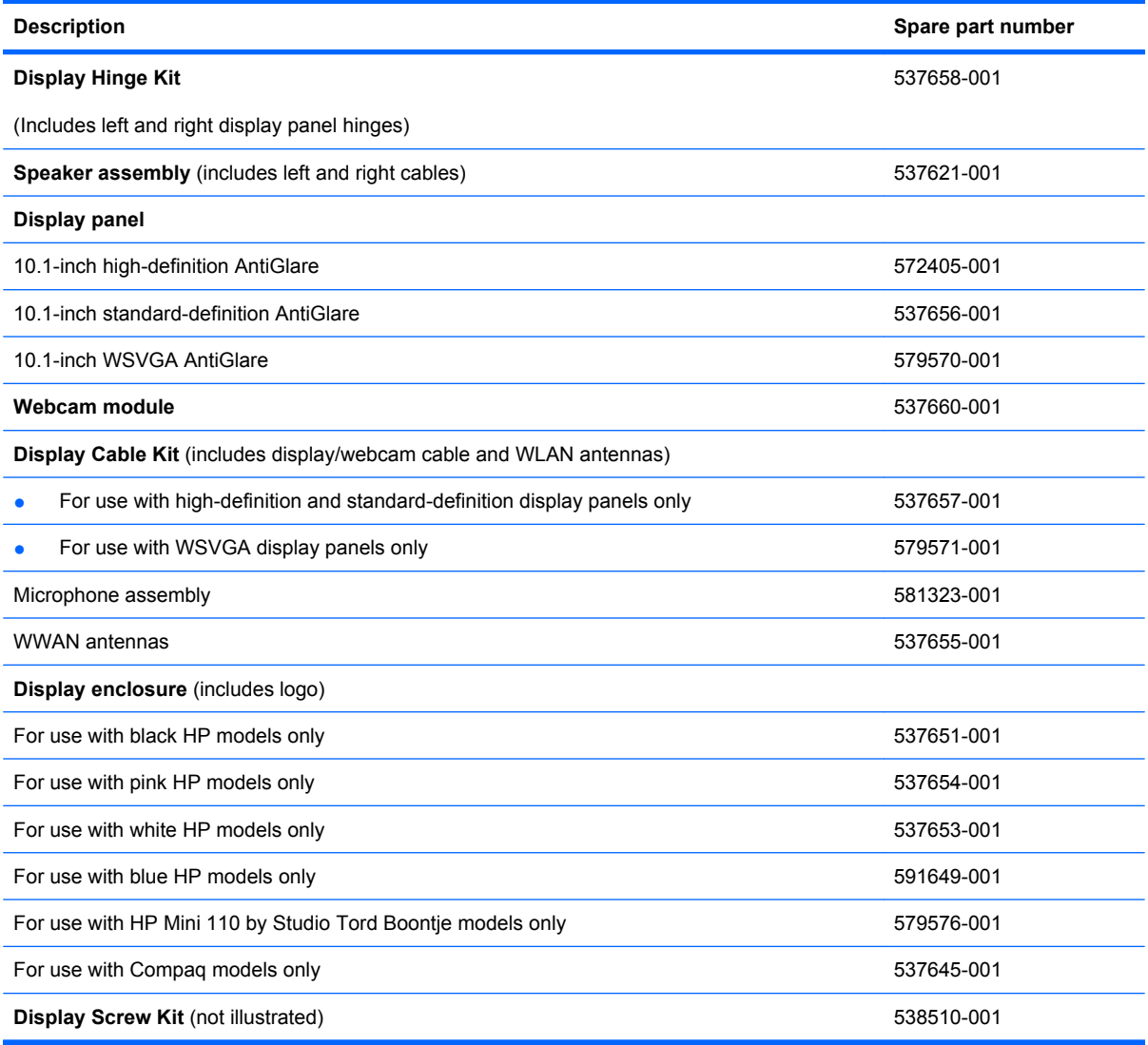

Before removing the display assembly, follow these steps:

- **1.** Shut down the device. If you are unsure whether the device is off or in Hibernation, turn the device on, and then shut it down through the operating system.
- **2.** Disconnect all external devices connected to the device.
- **3.** Disconnect the power from the device by first unplugging the power cord from the AC outlet and then unplugging the AC adapter from the device.
- **4.** Remove the battery (see **Battery on page 44**).
- **5.** If your device has WWAN capability, remove the SIM (see SIM [on page 45](#page-54-0)).
- **6.** Remove the following components:
	- **a.** Keyboard (see *Keyboard* [on page 48](#page-57-0))
	- **b.** Hard drive or solid-state drive (see *[Mass storage devices](#page-63-0)* on page 54)
	- **c.** Top cover (see *Top cover* [on page 57\)](#page-66-0)

Remove the display assembly:

- **1.** Release the tape securing the WWAN antennas **(1)**.
- **2.** Disconnect the following cables from the system board:
	- **(2)** Display panel cable
	- **(3)** Microphone cable
	- **(4)** Speaker cable
	- **(5)** WLAN cables
	- **(6)** WWAN cables (select models only)

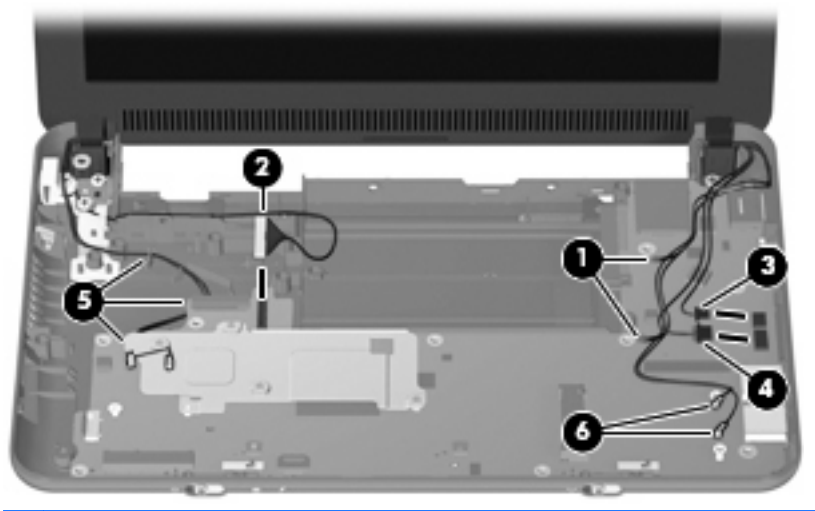

- $\triangle$  **CAUTION:** Support the display assembly when removing the following screws. Failure to support the display assembly can result in damage to the display assembly and other device components.
- **3.** Remove the 4 Phillips PM2.5×5.0 screws **(1)** that secure the display assembly to the device.
- **NOTE:** One screw on the left hinge **(2)** also secures the display panel cable ground strap.

**4.** Remove the display assembly **(3)**.

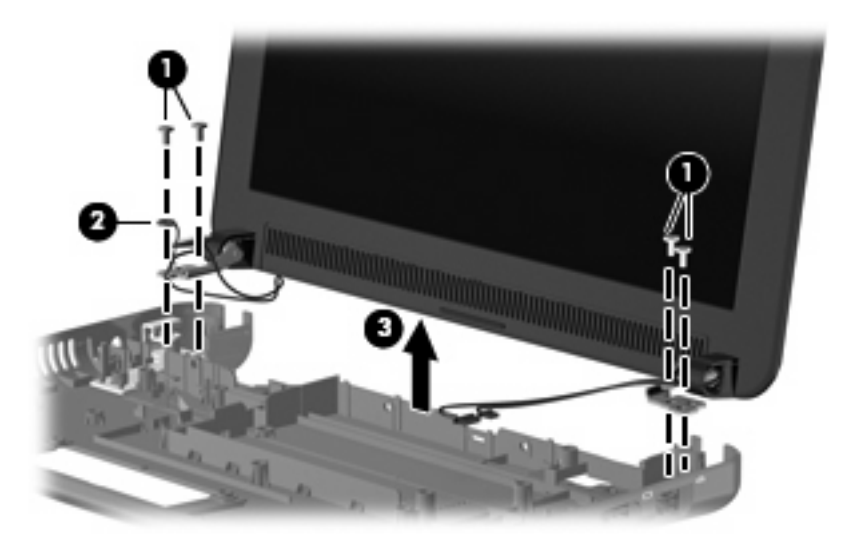

- **5.** If it is necessary to replace the display bezel, perform the following steps:
	- **a.** Remove the display hinge covers **(1)**.
	- **b.** Flex the inside edges of the top and bottom **(2)**, and then the left and right sides **(3)** of the display bezel until the bezel disengages from the display enclosure.
	- **c.** Remove the display bezel **(4)**.

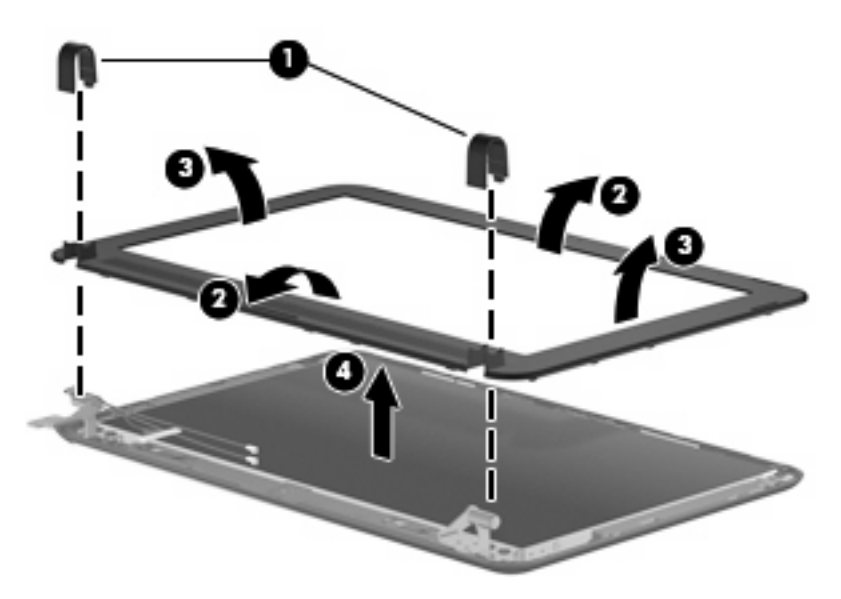

- **6.** If it is necessary to replace the display panel, perform the following steps:
	- **a.** Remove the 7 Phillips PM2.0×3.0 screws that secure the display panel to the display enclosure.

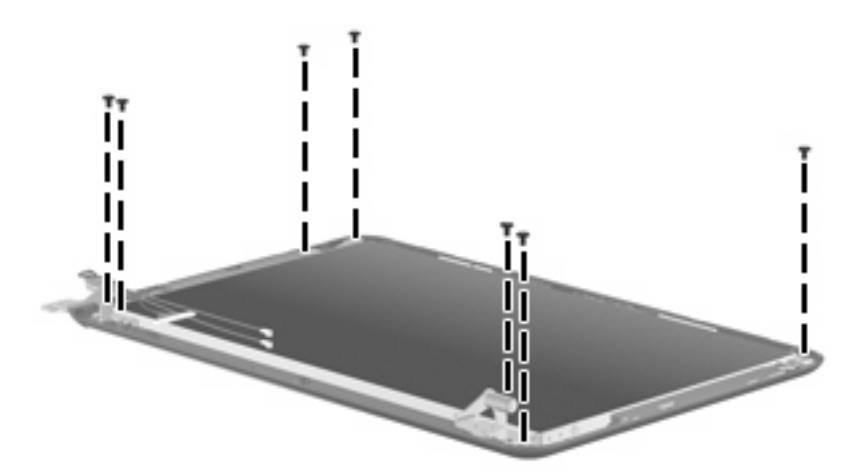

- **b.** Lift the display panel up from the display enclosure **(1)**.
- **c.** Disconnect the webcam cable **(2)** from the system board **(2)**
- **d.** Remove the display panel **(3)** from the display enclosure.

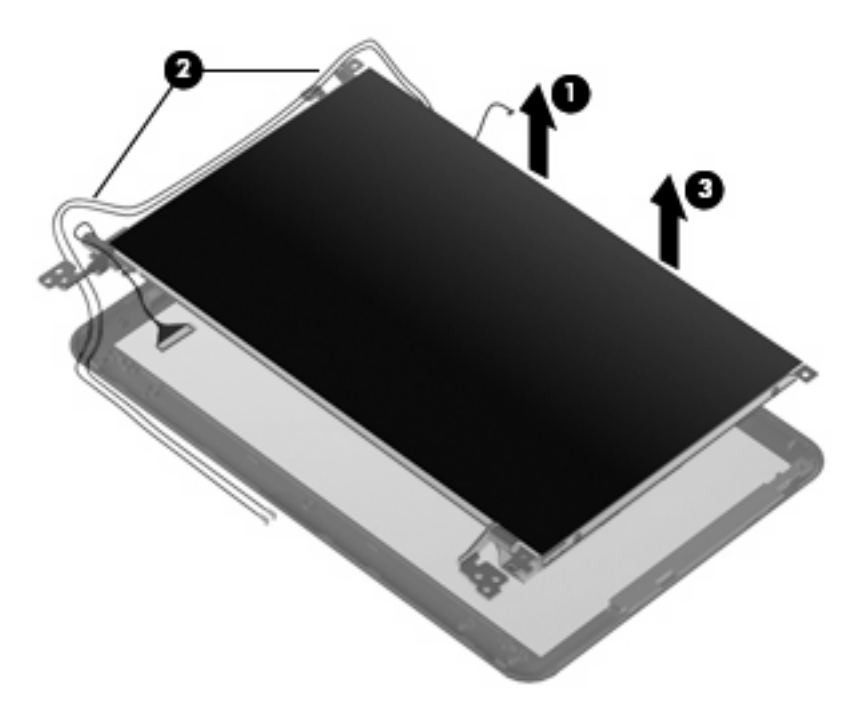

- **7.** If it is necessary to replace the speaker assembly, perform the following steps:
	- **a.** Remove the three Phillips PM2.0×3.0 screws **(1)** that secure the speaker assembly to the display enclosure.

**b.** Remove the speaker assembly **(2)**.

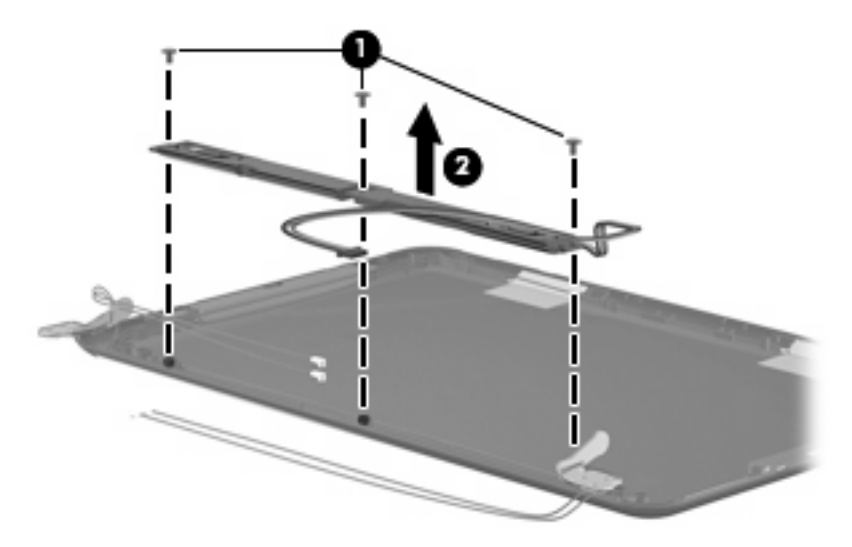

- **8.** If it is necessary to replace the display hinges, perform the following steps:
	- **a.** Remove the 2 Phillips PM2.0×3.0 screws **(1)** that secure each hinge to the display enclosure.
	- **b.** Remove the hinges **(2)**.

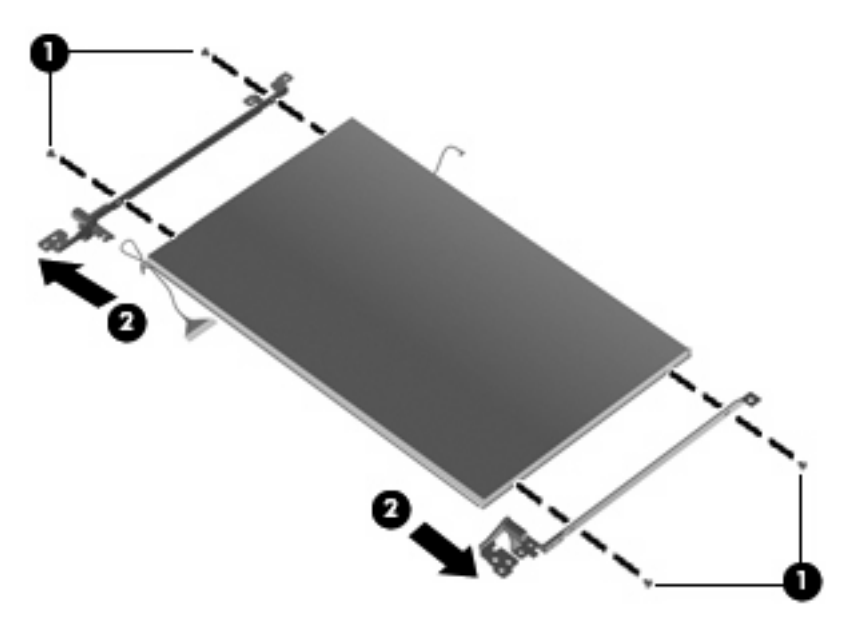

- **9.** If it is necessary to replace the display panel cable, perform the following steps:
	- **a.** Peel back the Mylar protection on the back of the display panel **(1)**.

**b.** Disconnect the display panel cable **(2)**.

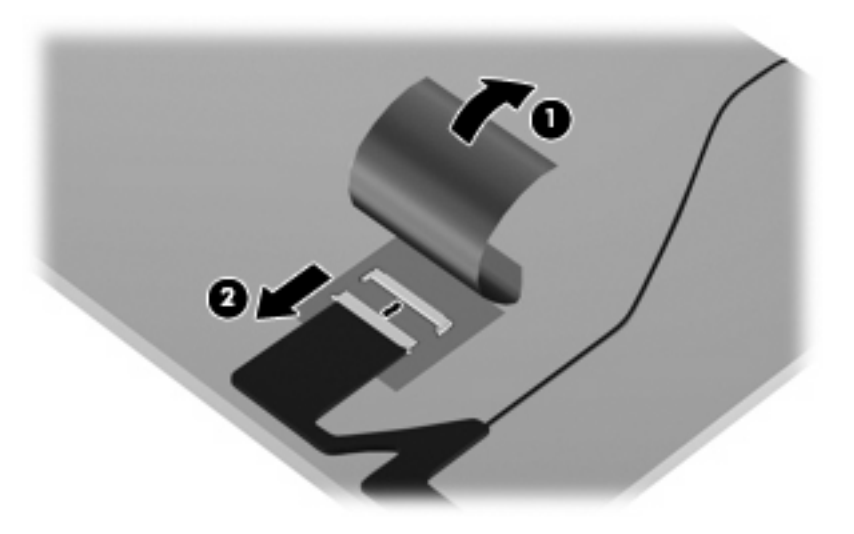

- **10.** If it is necessary to replace the webcam module, perform the following steps:
	- **a.** Disconnect the webcam cable **(1)** from the webcam.
	- **b.** Remove the webcam **(2)**.

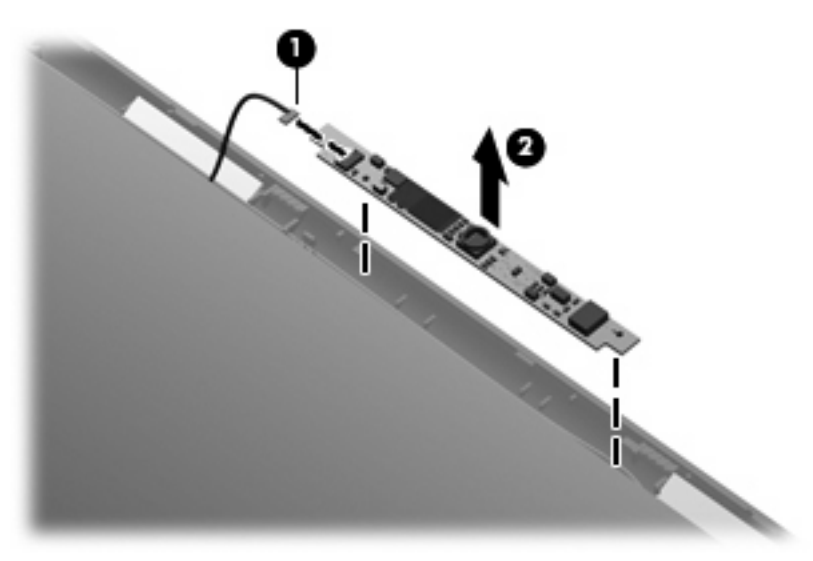

- **11.** If it is necessary to replace the microphone receiver, perform the following steps:
	- **a.** Release the microphone receiver from the clip **(1)** that secures it to the display enclosure.

**b.** Pull the receiver through the tabs **(2)**, and remove the microphone receiver **(3)**.

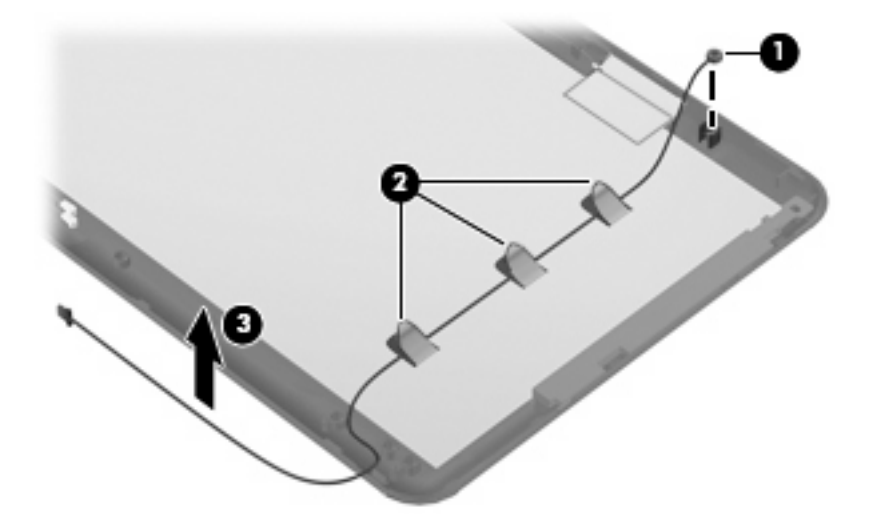

**12.** If it is necessary to replace the wireless antenna transceivers and cables, detach the cables from the adhesive **(1)** that secures them to the display enclosure, and then remove the cables **(2)**.

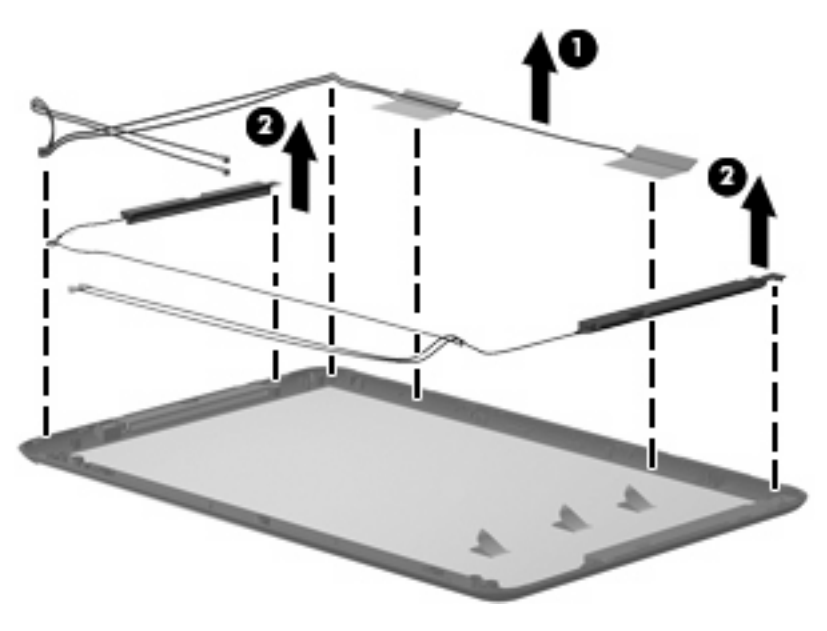

Reverse this procedure to reassemble and install the display assembly.

# **5 Setup Utility**

### **Starting the Setup Utility**

The Setup Utility is a ROM-based information and customization utility that can be used even when your operating system is not working.

The utility reports information about the device and provides settings for startup, security, and other preferences.

To start the Setup Utility:

 Open the Setup Utility by turning on or restarting the device, and then pressing f10 while the "F10 = BIOS Setup Options" message is displayed in the lower-left corner of the screen.

### **Using the Setup Utility**

#### **Changing the language of the Setup Utility**

The following procedure explains how to change the language of the Setup Utility. If the Setup Utility is not already running, begin at step 1. If the Setup Utility is already running, begin at step 2.

- **1.** Open the Setup Utility by turning on or restarting the device, and then pressing f10 while the "F10 = BIOS Setup Options" message is displayed in the lower-left corner of the screen.
- **2.** Use the arrow keys to select **System Configuration > Language**, and then press enter.
- **3.** Use the arrow keys to select a language, and then press enter.
- **4.** When a confirmation prompt with your language selected is displayed, press enter.
- **5.** To save your change and exit the Setup Utility, use the arrow keys to select **Exit > Exit Saving Changes**, and then press enter.

Your change goes into effect immediately.

#### **Navigating and selecting in the Setup Utility**

Because the Setup Utility is not operating system–based, it does not support the TouchPad. Navigation and selection are by keystroke.

- To choose a menu or a menu item, use the arrow keys.
- To choose an item in a list or to toggle a field, for example an Enable/Disable field, use either the arrow keys or f5 or f6.
- To select an item, press enter.
- To close a text box or return to the menu display, press esc.
- To display additional navigation and selection information while the Setup Utility is open, press f1.

#### **Displaying system information**

The following procedure explains how to display system information in the Setup Utility. If the Setup Utility is not open, begin at step 1. If the Setup Utility is open, begin at step 2.

- **1.** Open the Setup Utility by turning on or restarting the device, and then pressing f10 while the "F10 = BIOS Setup Options" message is displayed in the lower-left corner of the screen.
- **2.** Select the **Main** menu. System information such as the system time and date, and identification information about the device is displayed.
- **3.** To exit the Setup Utility without changing any settings, use the arrow keys to select **Exit > Exit Discarding Changes**, and then press enter.

#### **Restoring default settings in the Setup Utility**

The following procedure explains how to restore the Setup Utility default settings. If the Setup Utility is not already running, begin at step 1. If the Setup Utility is already running, begin at step 2.

- **1.** Open the Setup Utility by turning on or restarting the device, and then pressing f10 while the "F10 = BIOS Setup Options" message is displayed in the lower-left corner of the screen.
- **2.** Use the arrow keys to select **Exit > Load Setup Defaults**, and then press enter.
- **3.** When the Setup Confirmation is displayed, press enter.
- **4.** To save your change and exit the Setup Utility, use the arrow keys to select **Exit > Exit Saving Changes**, and then press enter.

The Setup Utility default settings go into effect when the device restarts.

**NOTE:** Your password, security, and language settings are not changed when you restore the factory default settings.

#### **Exiting the Setup Utility**

You can exit the Setup Utility with or without saving changes.

● To exit the Setup Utility and save your changes from the current session:

If the Setup Utility menus are not visible, press esc to return to the menu display. Then use the arrow keys to select **Exit > Exit Saving Changes**, and then press enter.

● To exit the Setup Utility without saving your changes from the current session:

If the Setup Utility menus are not visible, press esc to return to the menu display. Then use the arrow keys to select **Exit > Exit Discarding Changes**, and then press enter.

After either choice, the device restarts and loads the operating system.

### **Setup Utility menus**

The menu tables in this section provide an overview of Setup Utility options.

**NOTE:** Some of the Setup Utility menu items listed in this chapter may not be supported by your device.

#### **Main menu**

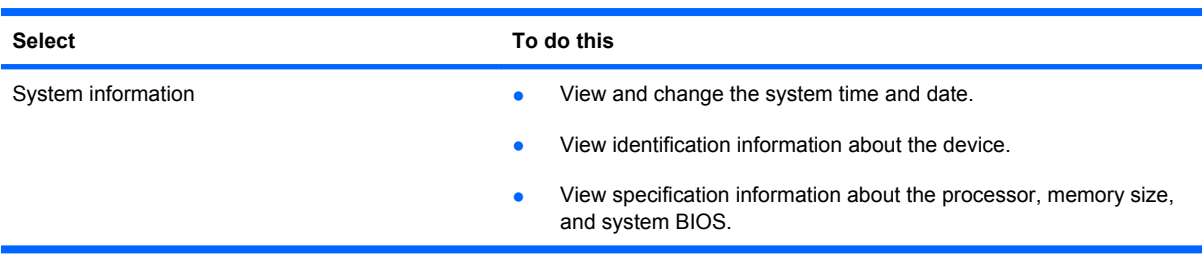

#### **Security menu**

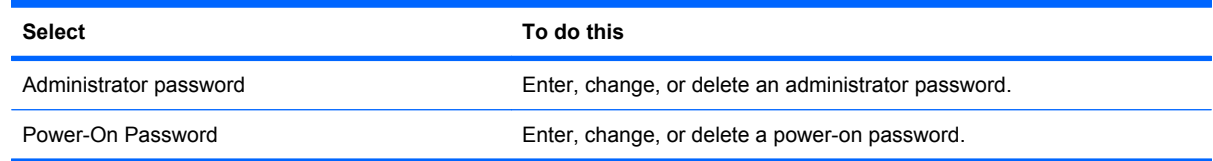

### **System Configuration menu**

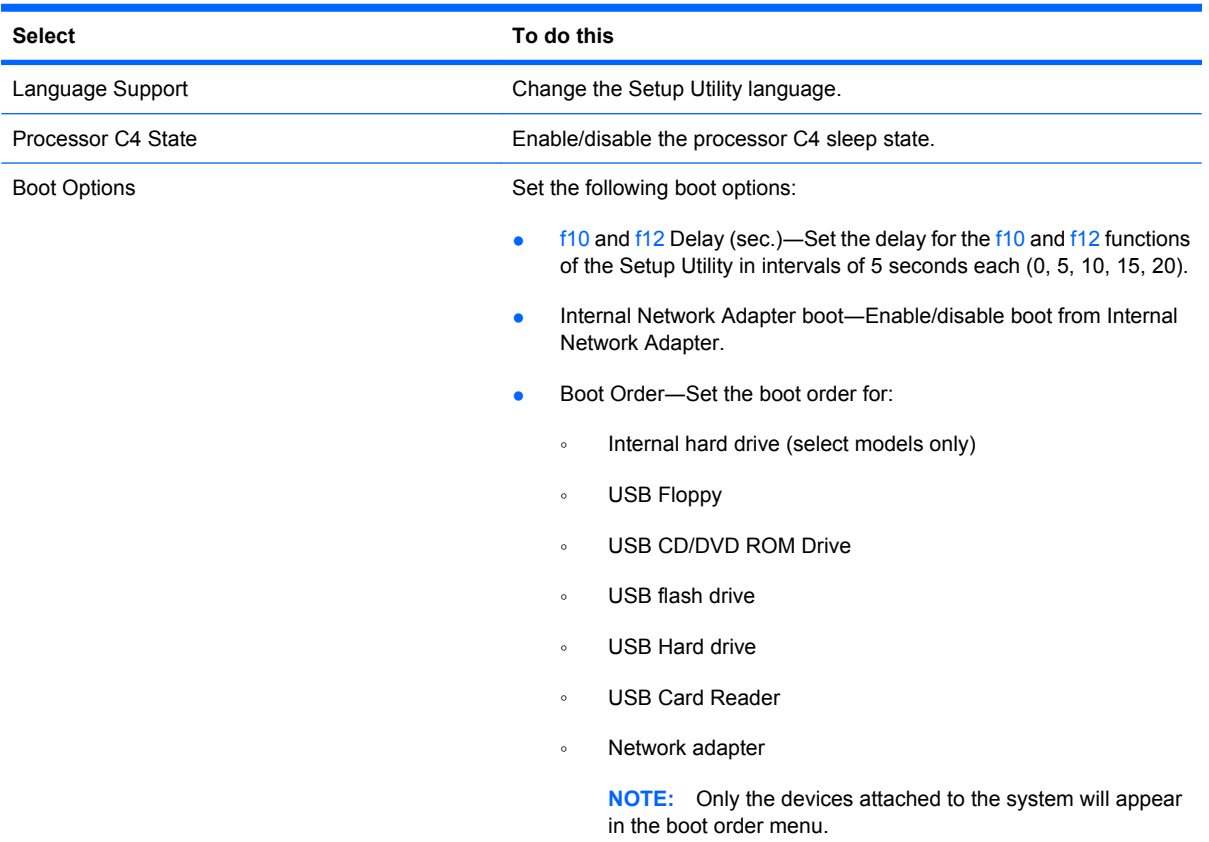

### **Diagnostics menu**

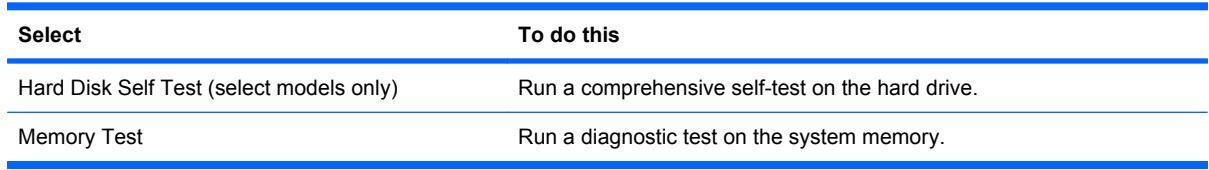

# **6 Specifications**

### **Device specifications**

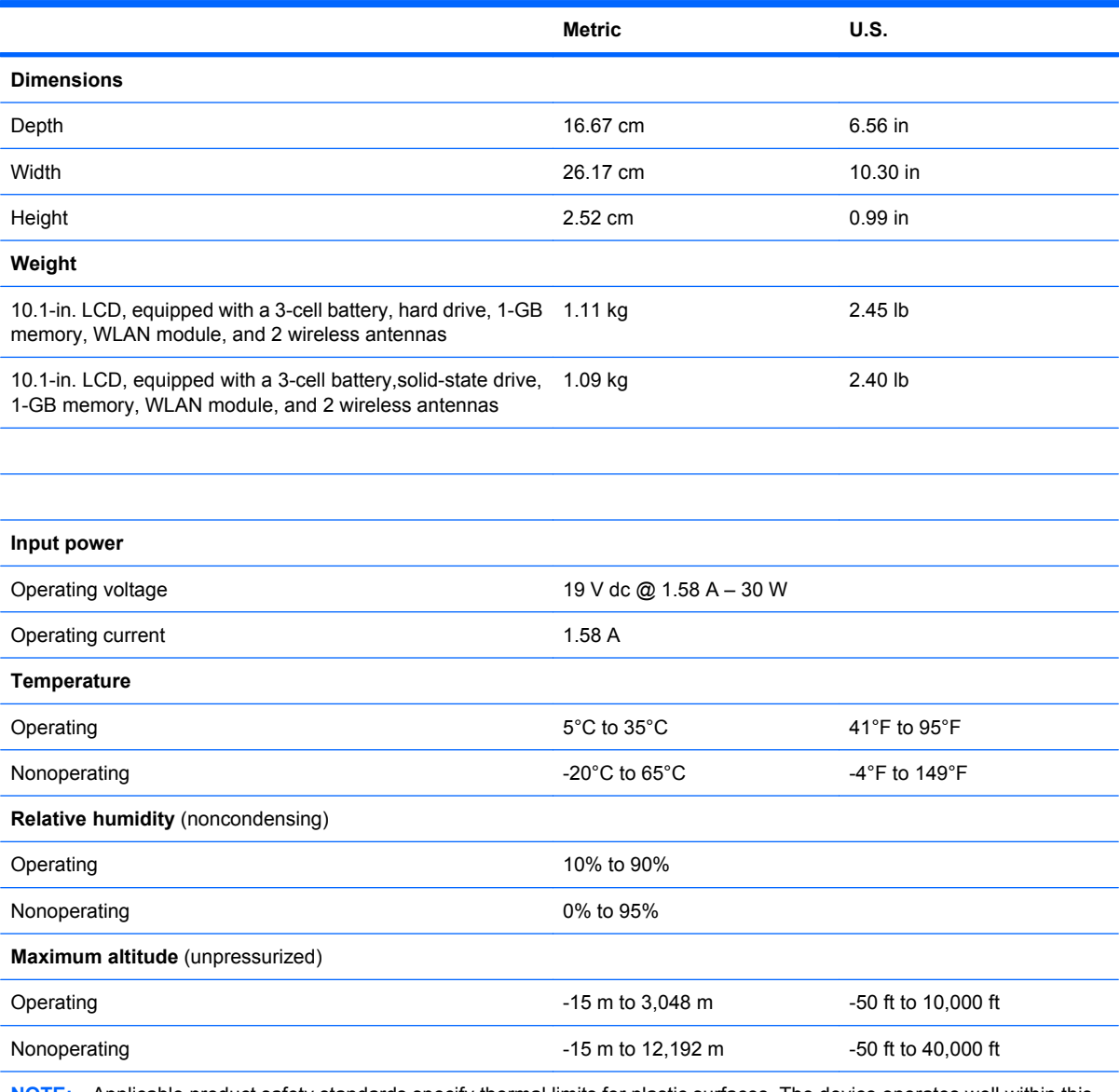

**NOTE:** Applicable product safety standards specify thermal limits for plastic surfaces. The device operates well within this range of temperatures.

## *10.1-inch, AntiGlare display specifications*

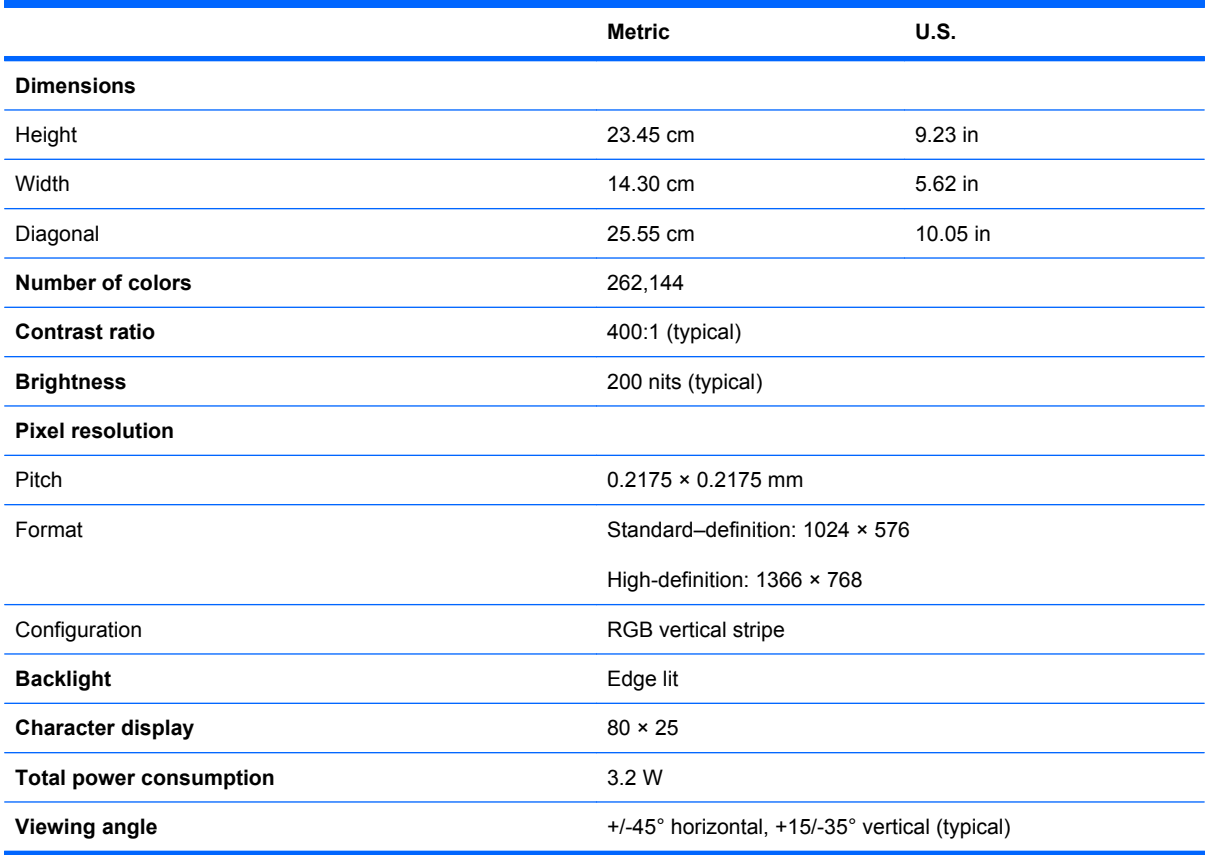

## *10.1-inch, WSVGA, AntiGlare display specifications*

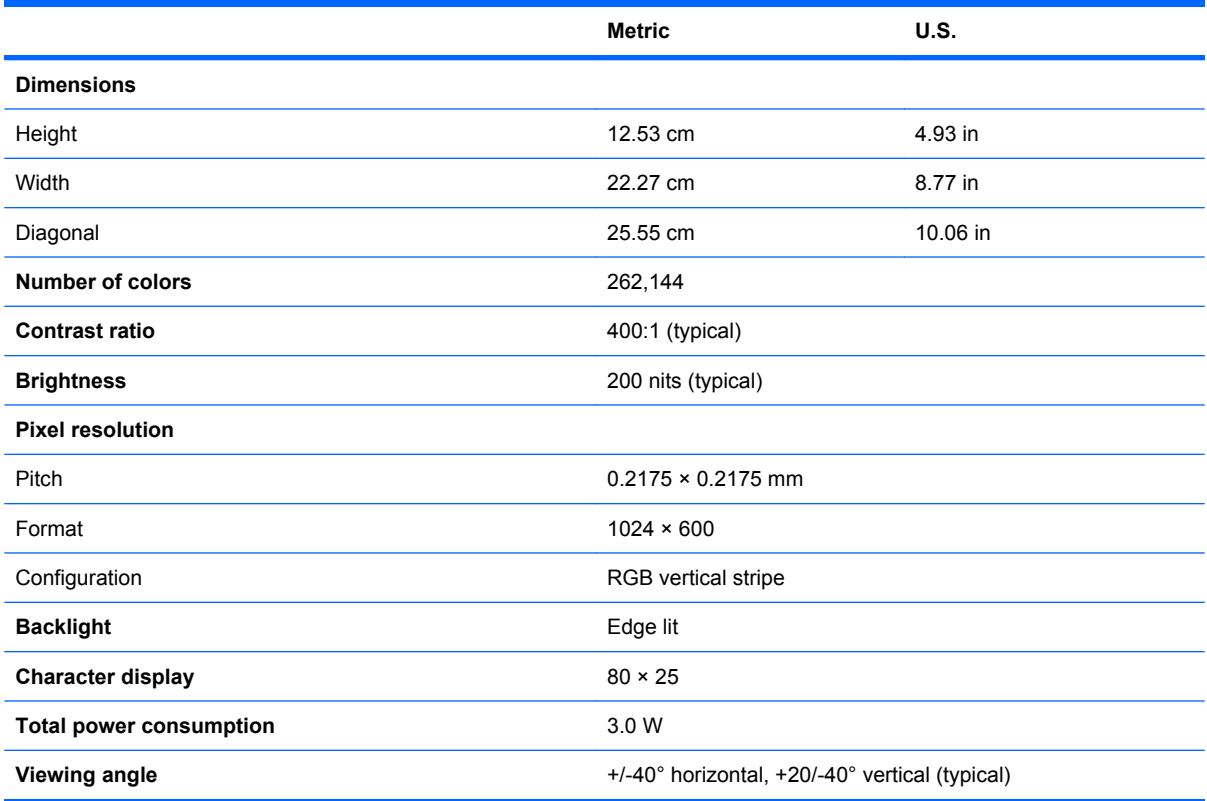

### *Hard drive specifications*

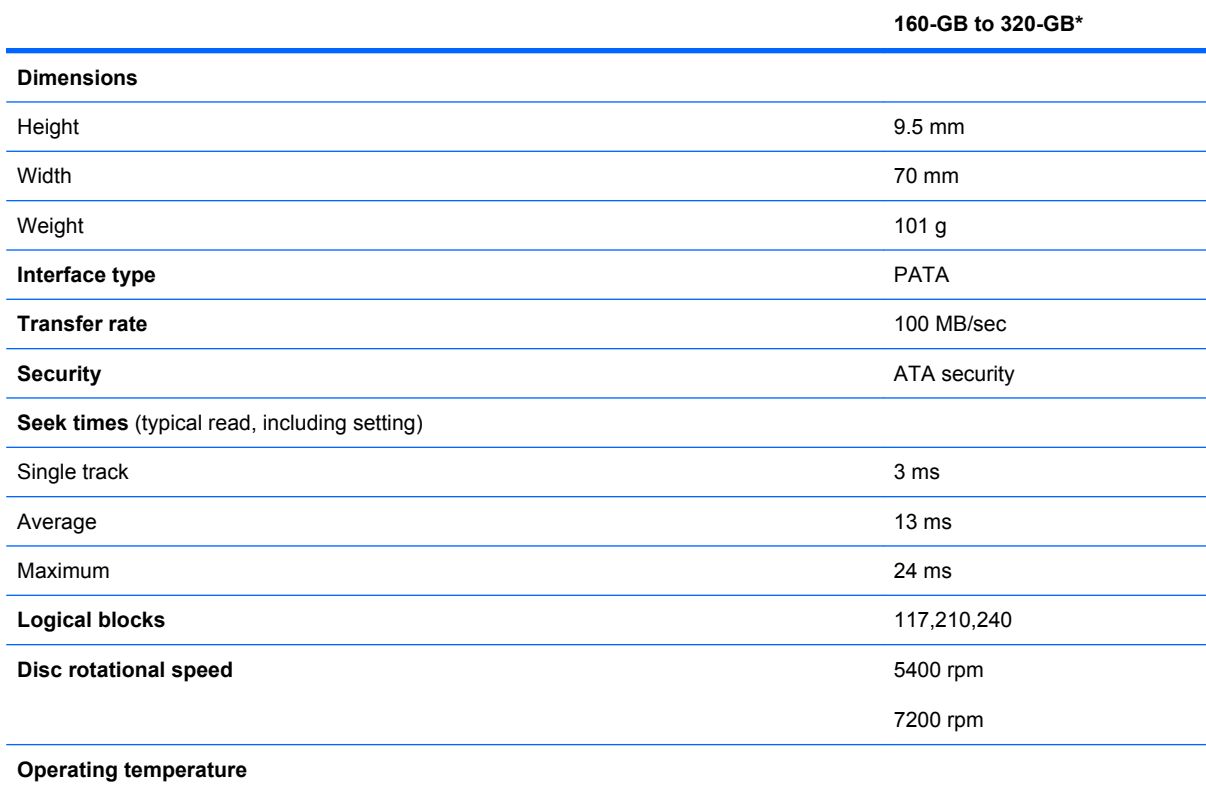

\* 1 GB = 1 billion bytes when referring to hard drive storage capacity. Actual accessible capacity is less. Actual drive specifications may differ slightly.

**NOTE:** Certain restrictions and exclusions apply. Contact technical support for details.

## **Solid-state drive specifications**

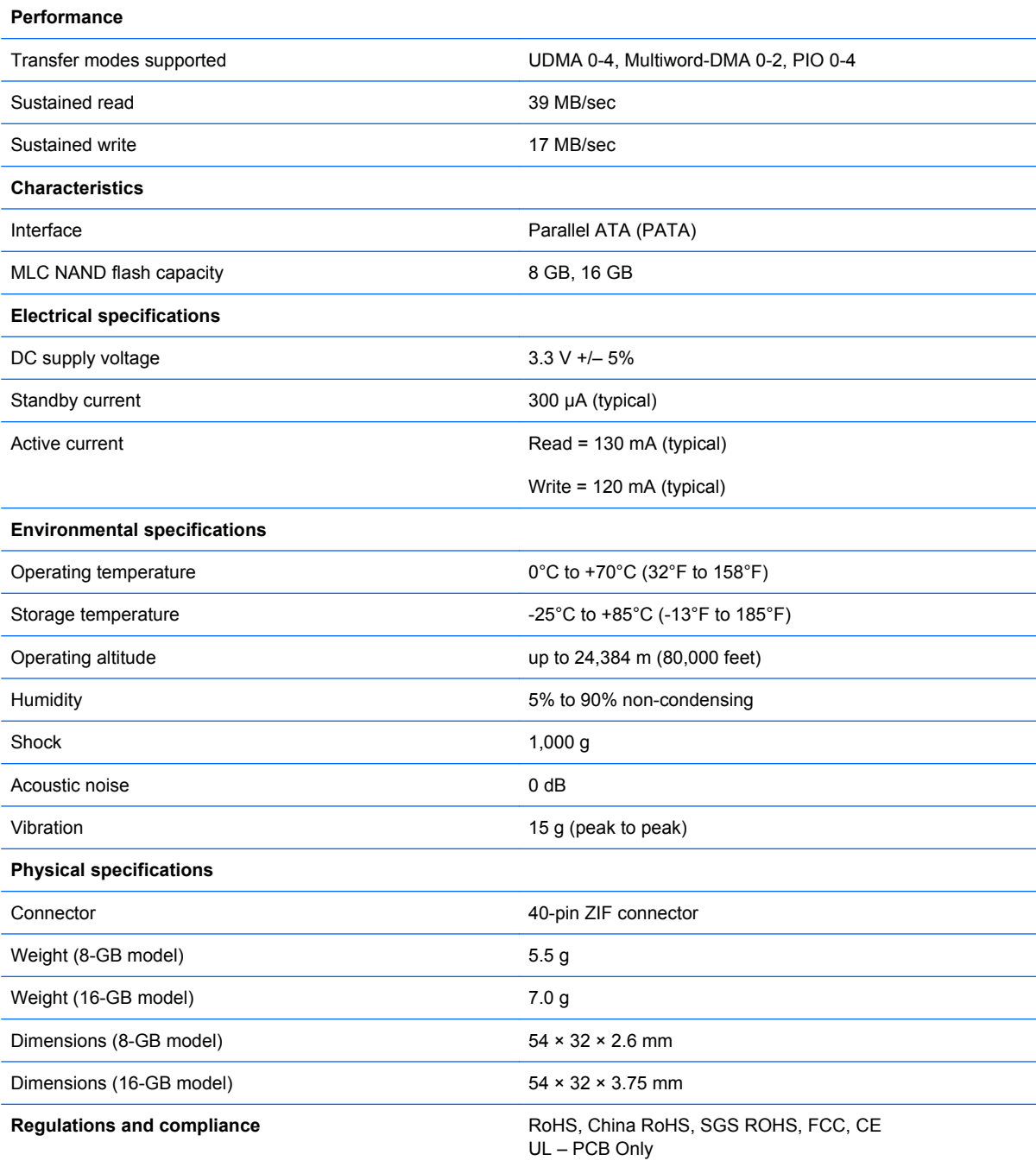

## **System DMA specifications**

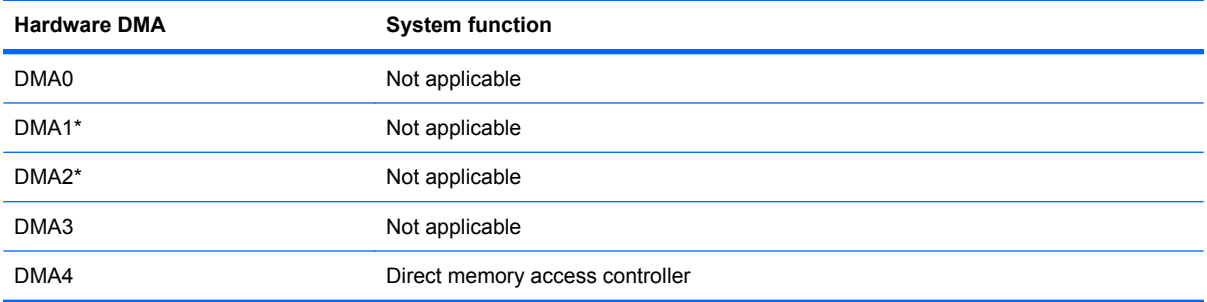

## **System interrupt specifications**

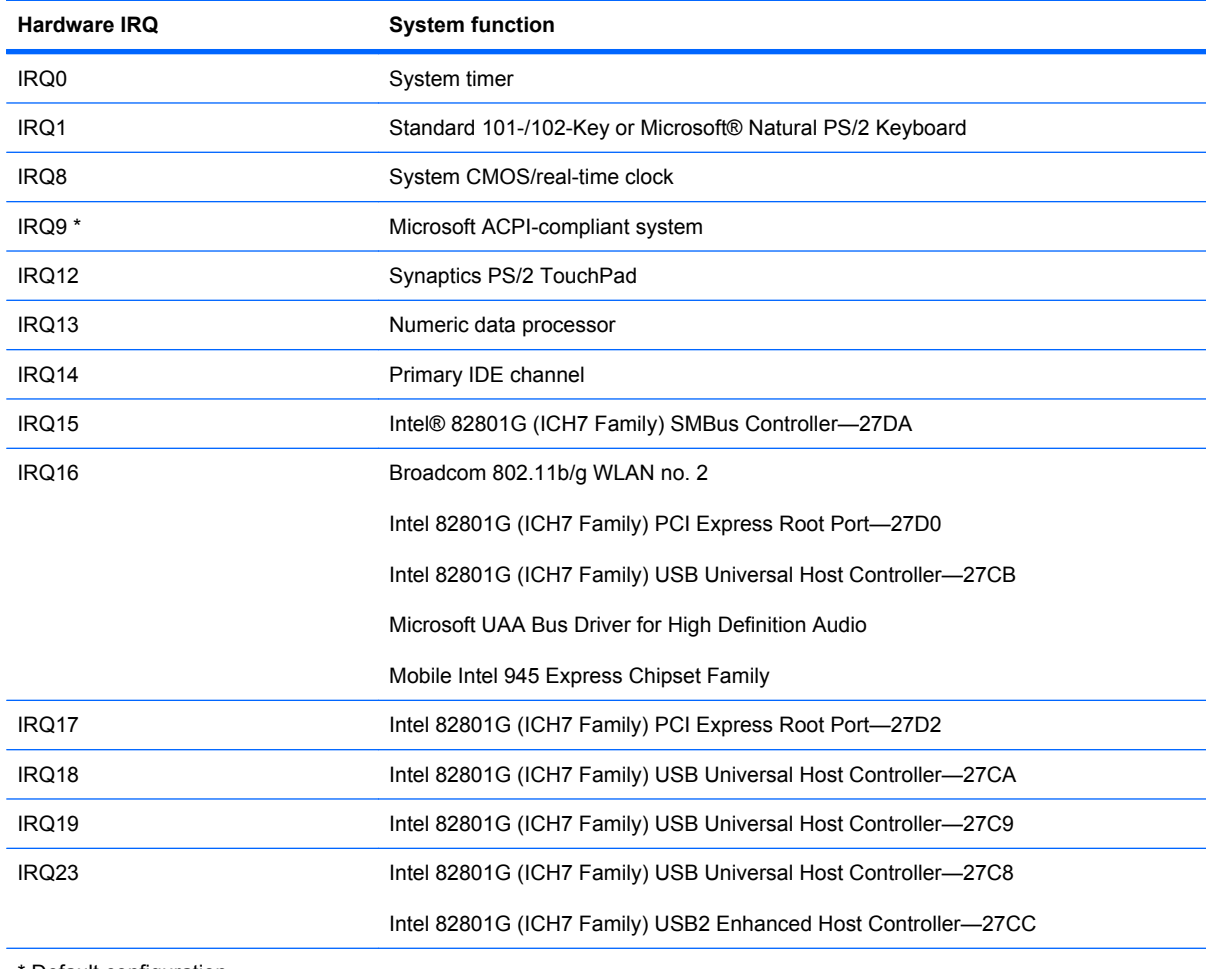

\* Default configuration

## **System I/O address specifications**

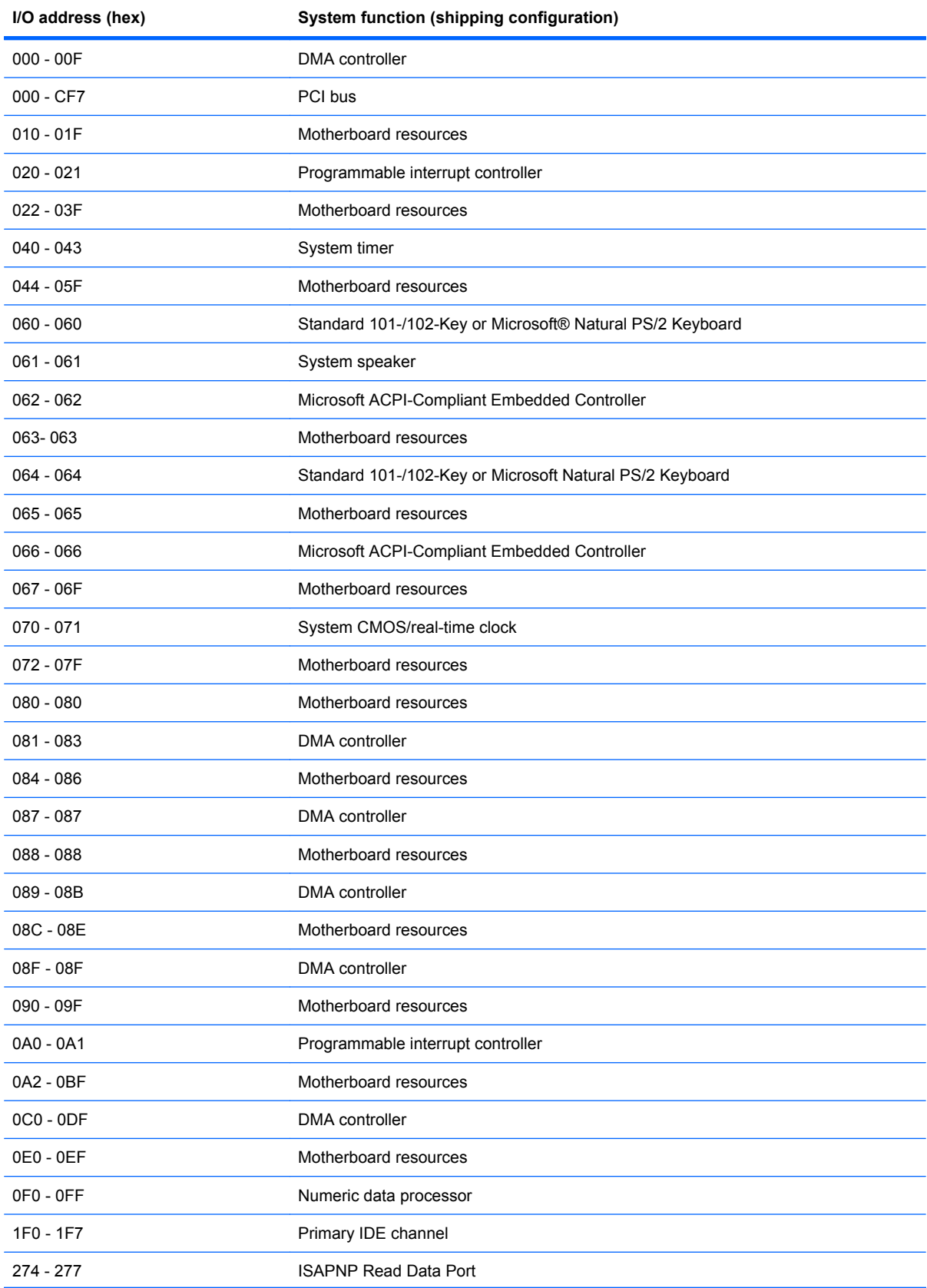

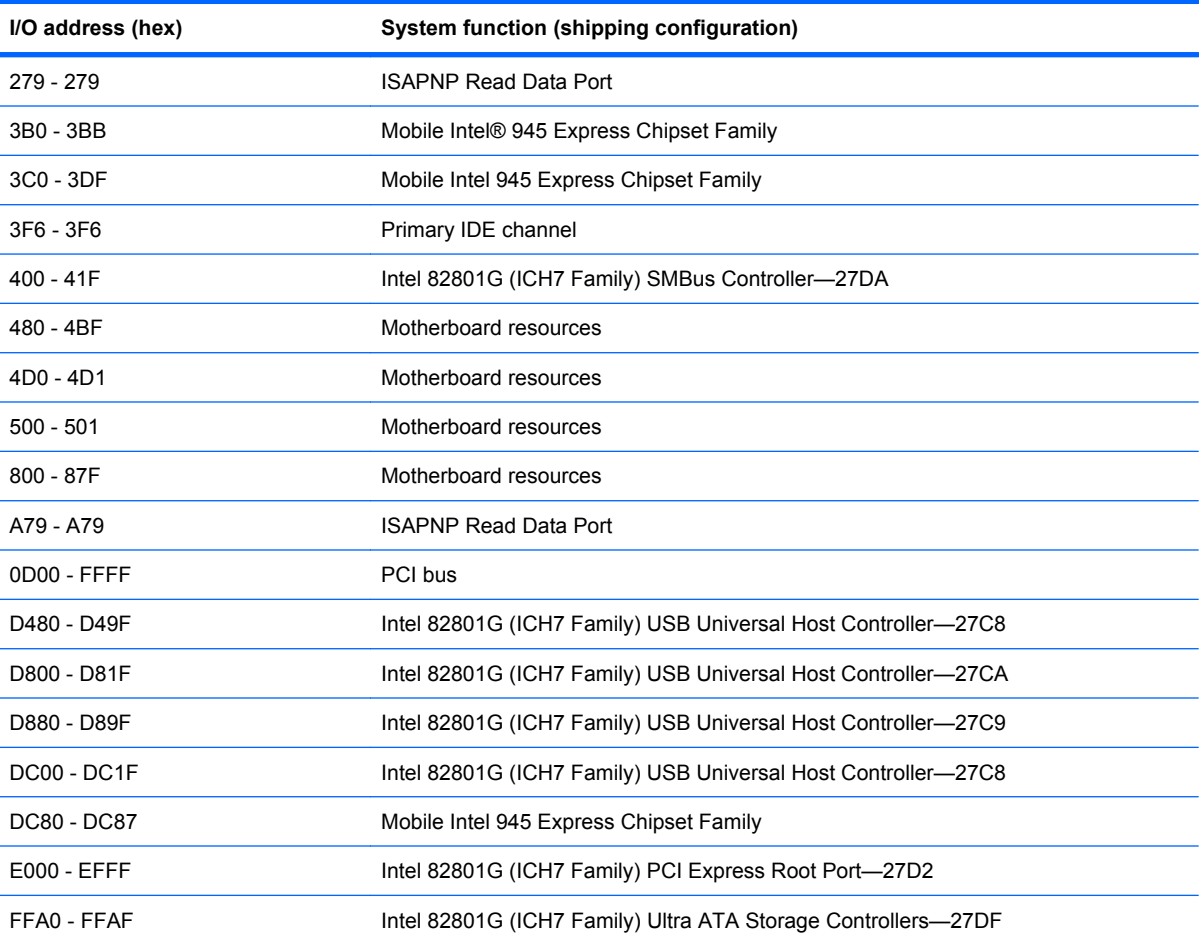

## **System memory map specifications**

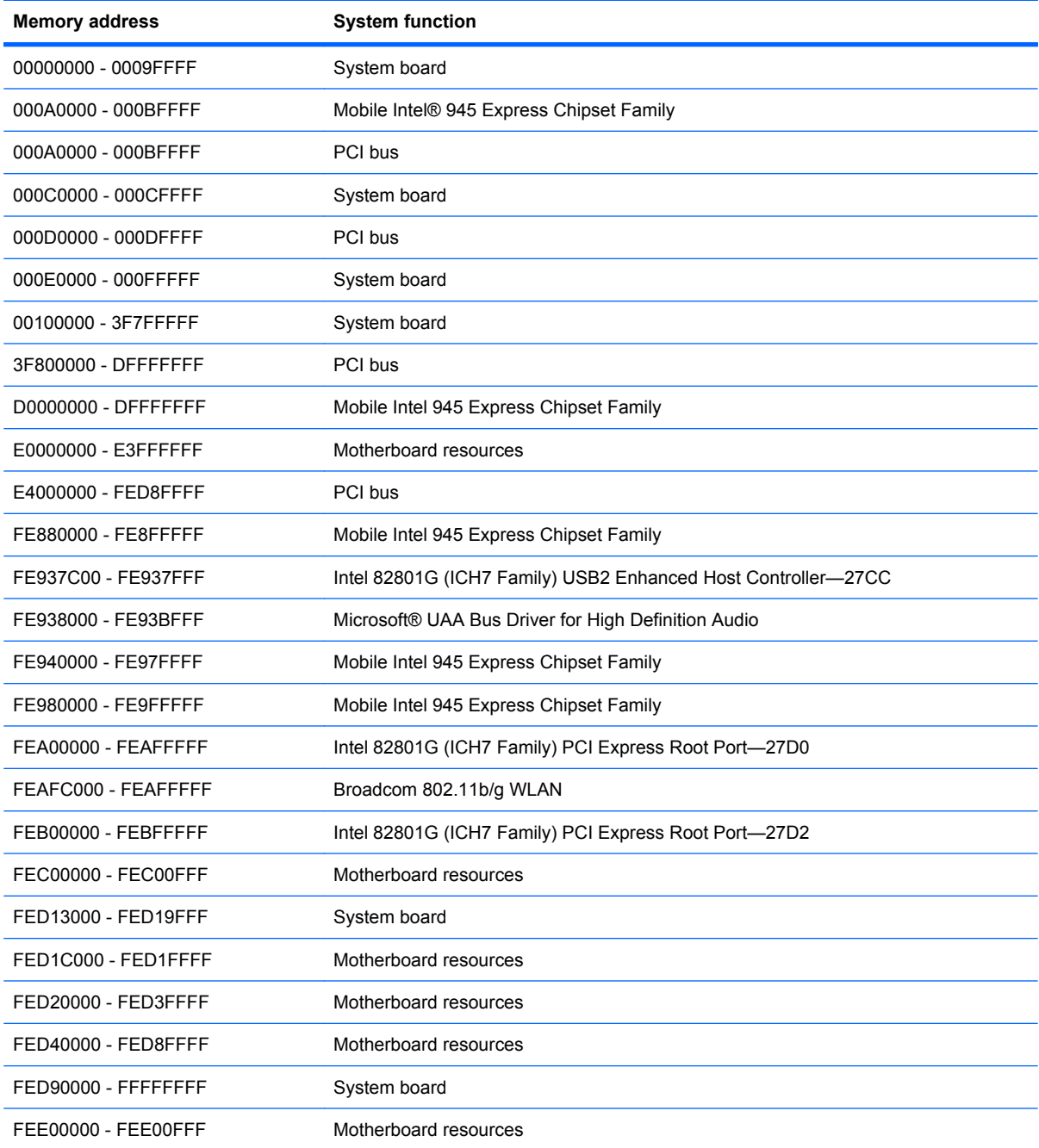

# **7 Screw listing**

This section provides specification and reference information for the screws and screw locks used in the device. All screws listed in this section are available in the Screw Kit, spare part number 537620-001; or in the Display Screw Kit, spare part number 538510-001.

### **Phillips PM1.5×1.0 screw**

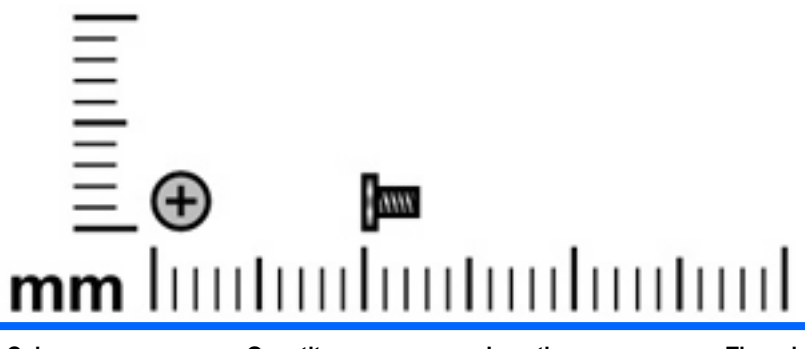

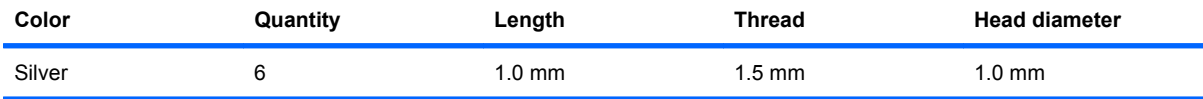

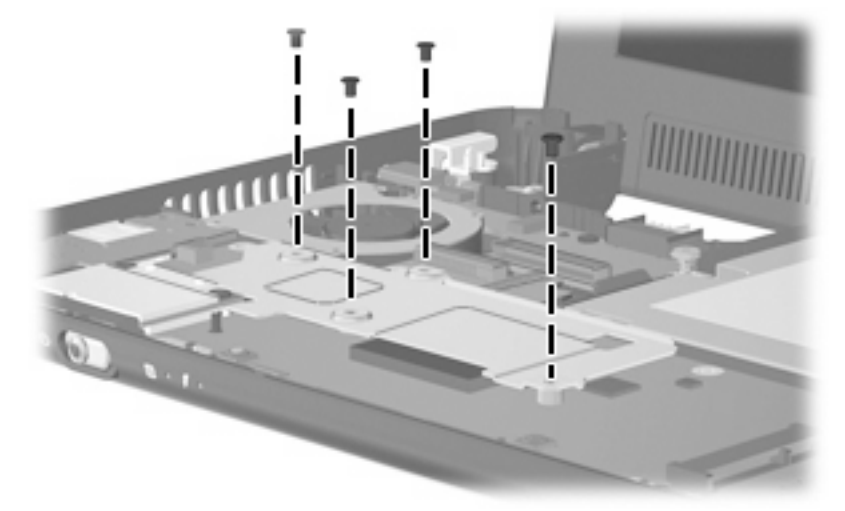

**Where used:** 4 screws that secure the heat sink to the system board

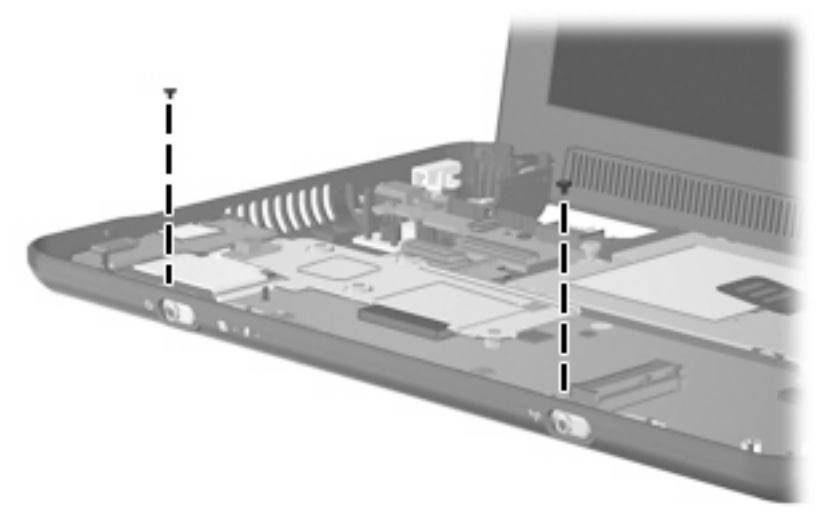

**Where used:** Two screws that secure the power and wireless switch actuators to the base enclosure
# **Phillips PM2.0×3.0 screw**

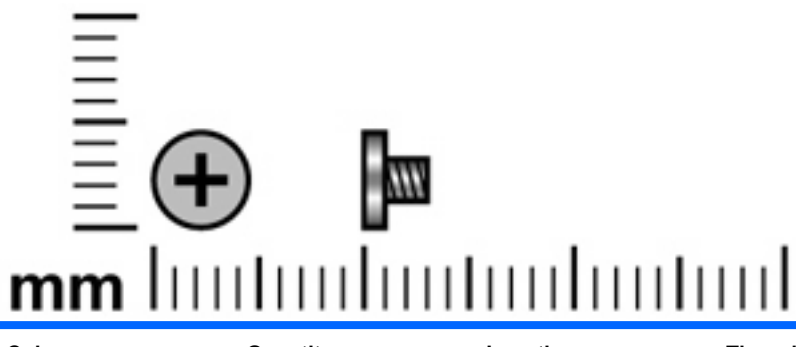

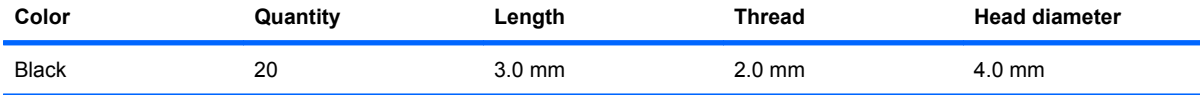

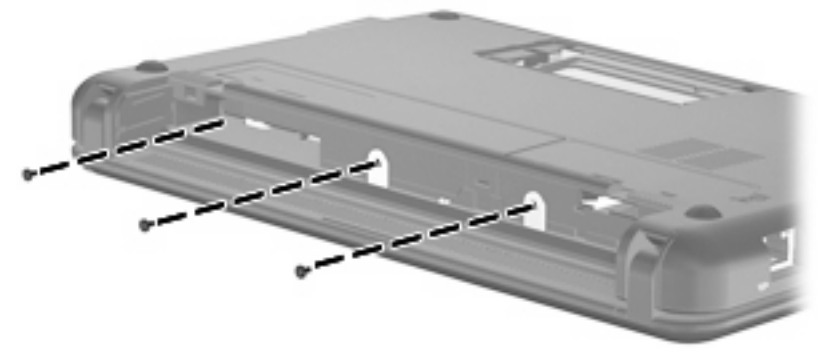

**Where used:** 3 screws that secure the keyboard to the device

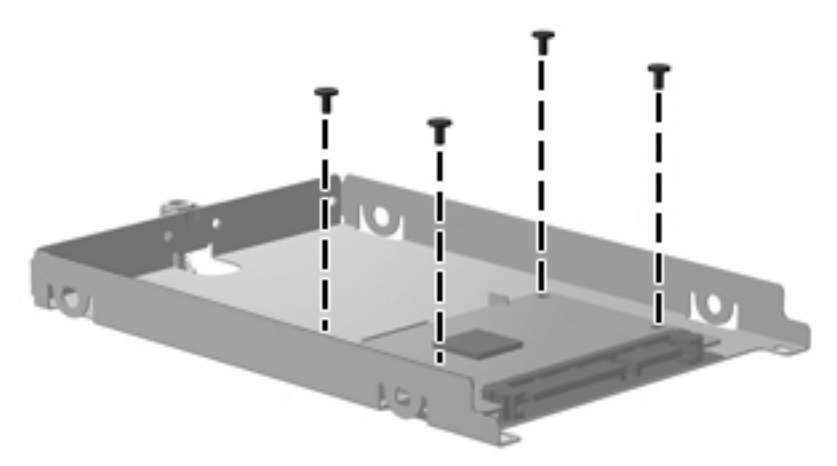

**Where used:** Four screws that secure the solid-state drive to the bracket

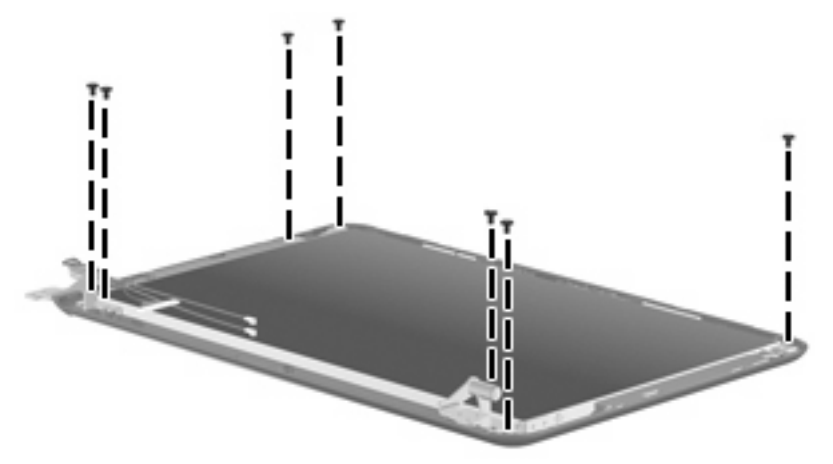

**Where used:** Seven screws that secure the display panel to the display enclosure

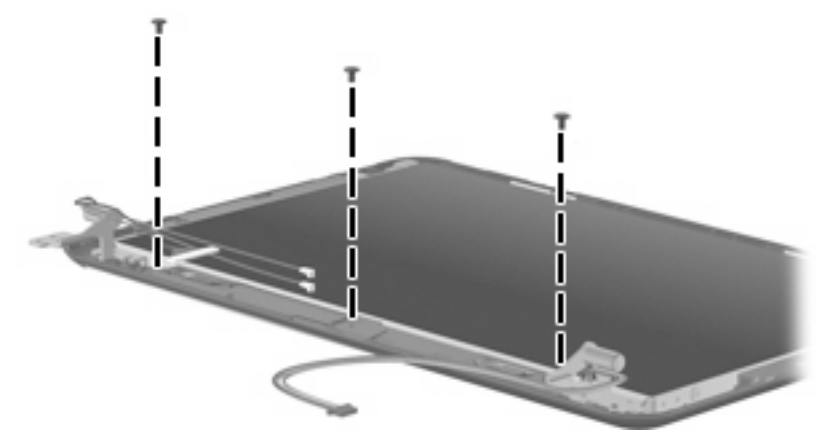

**Where used:** Three screws that secure the speaker assembly to the display enclosure

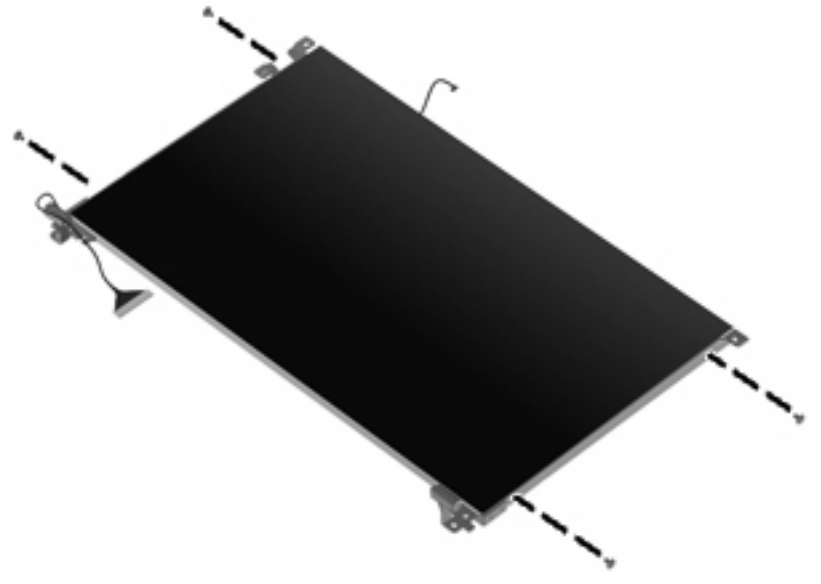

**Where used:** Four screws that secure the hinges to the display panel

# **Phillips PM2.0×3.0 captive screw**

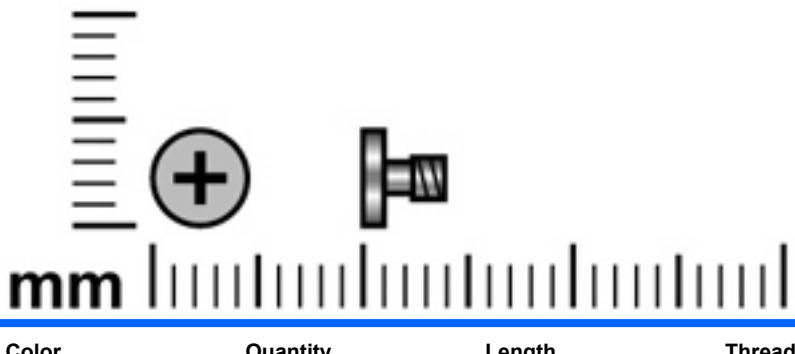

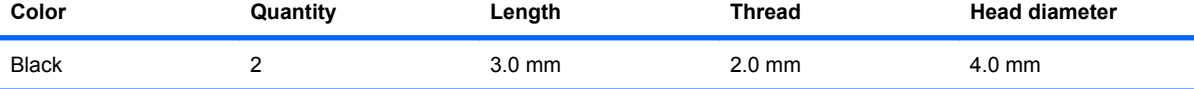

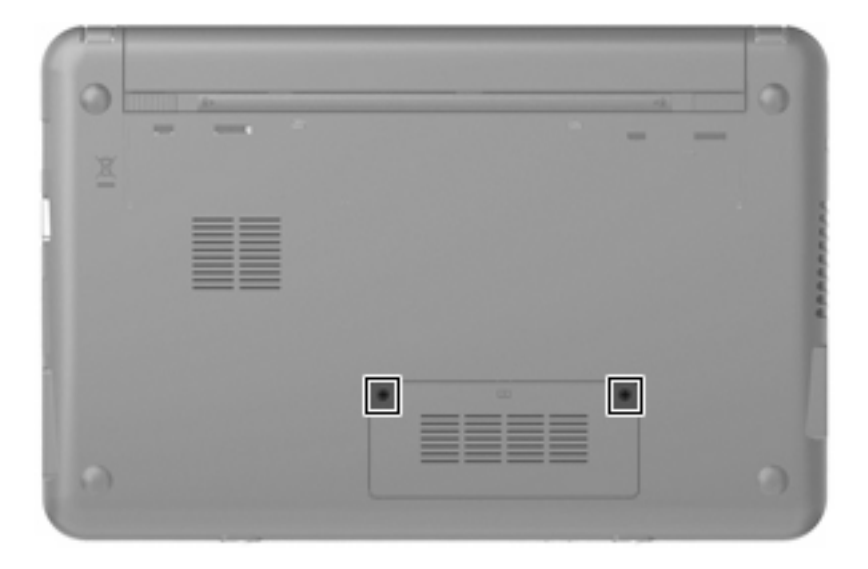

# **Phillips PM2.0×4.0 screw**

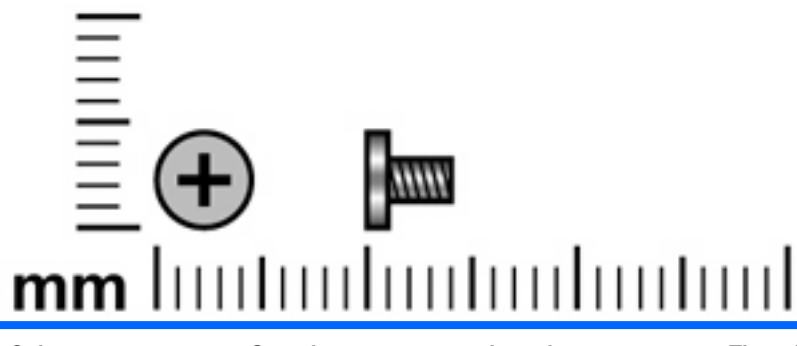

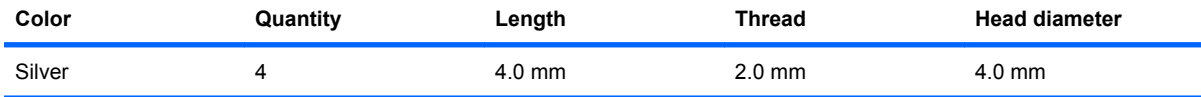

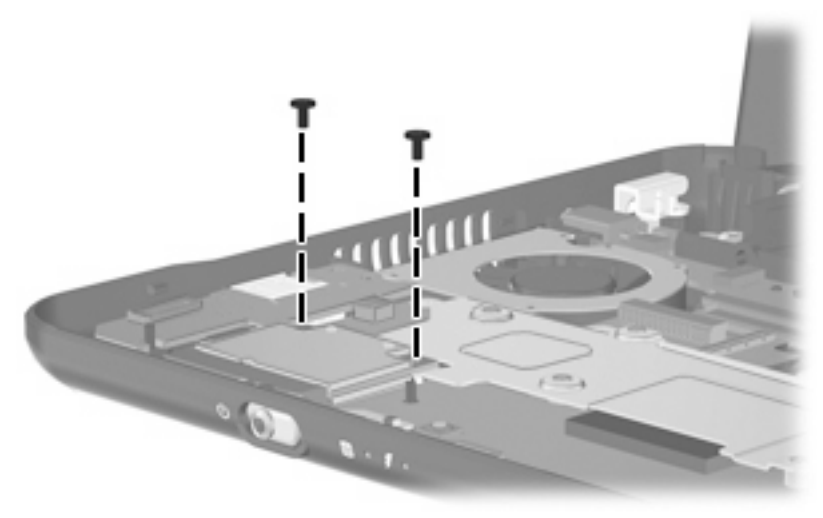

**Where used:** Two screws that secure the WLAN module to the system board

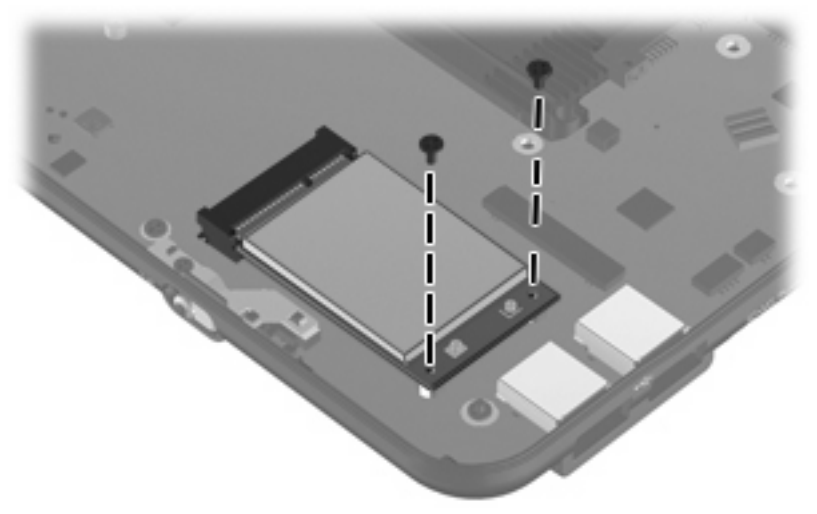

**Where used:** Two screws that secure the WWAN to the system board

# **Phillips PM2.0×5.0 screw**

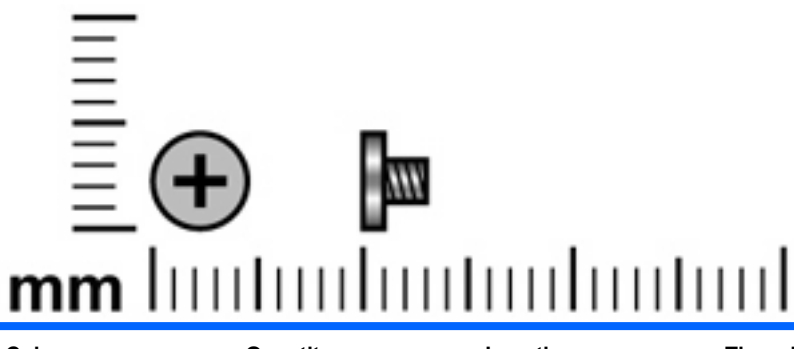

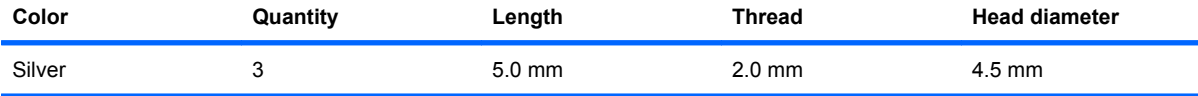

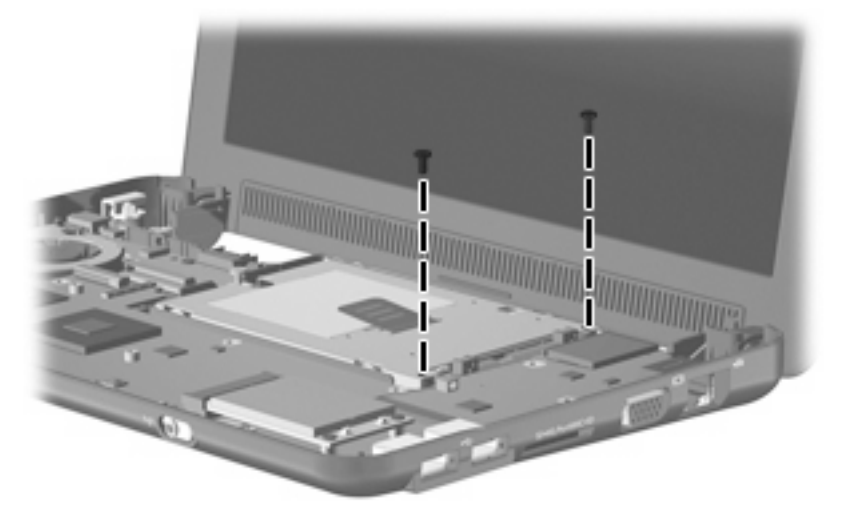

**Where used:** Two screws that secure the hard drive or solid-state drive to the system board

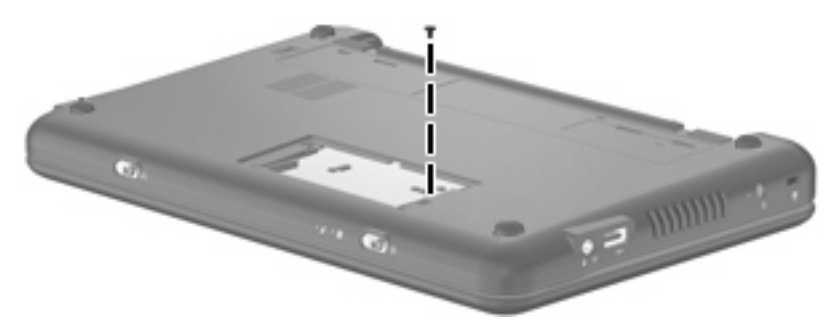

**Where used:** One screw that secures the top cover to the base enclosure

# **Phillips PM2.5×5.0 screw**

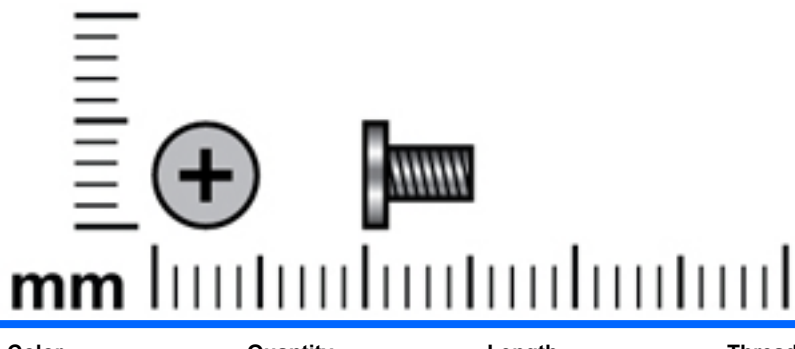

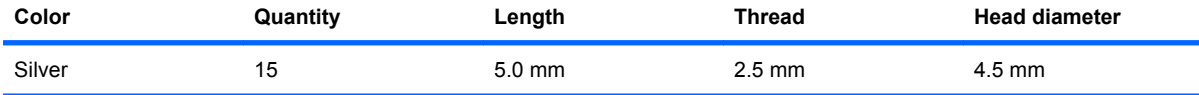

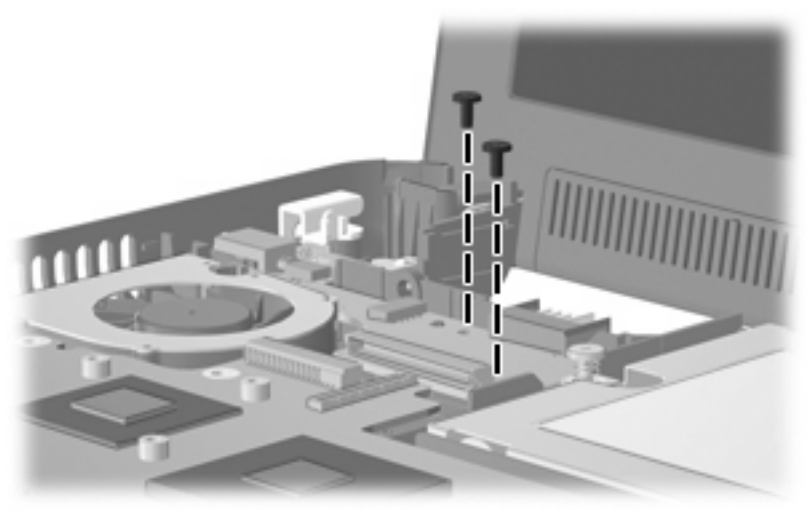

**Where used:** Two screws that secure the power/battery pass-through board to the system board

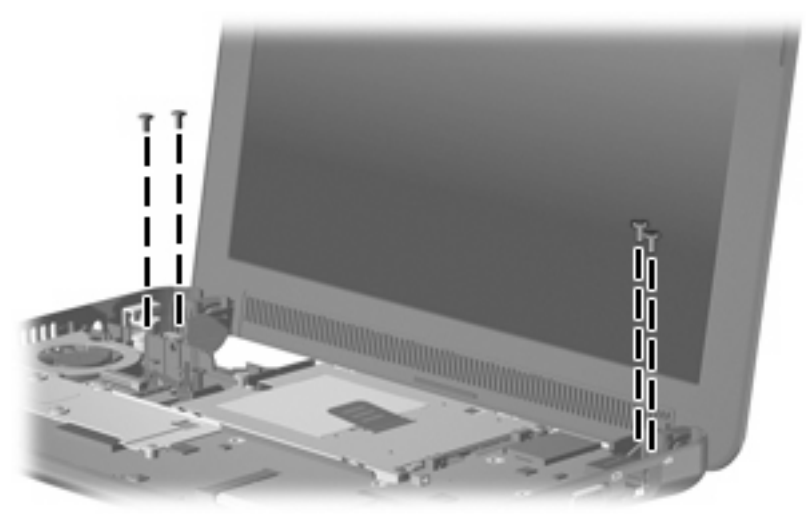

**Where used:** Four screws that secure the display assembly and top cover to the device

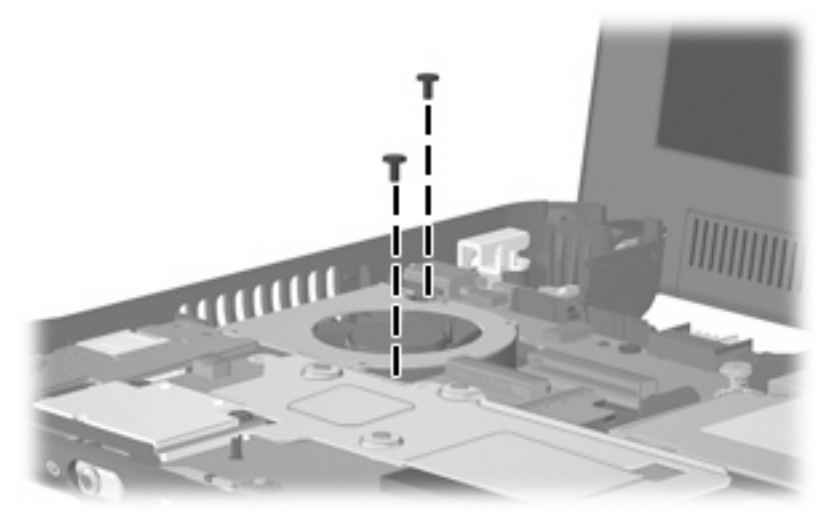

**Where used:** Two screws that secure the fan to the system board

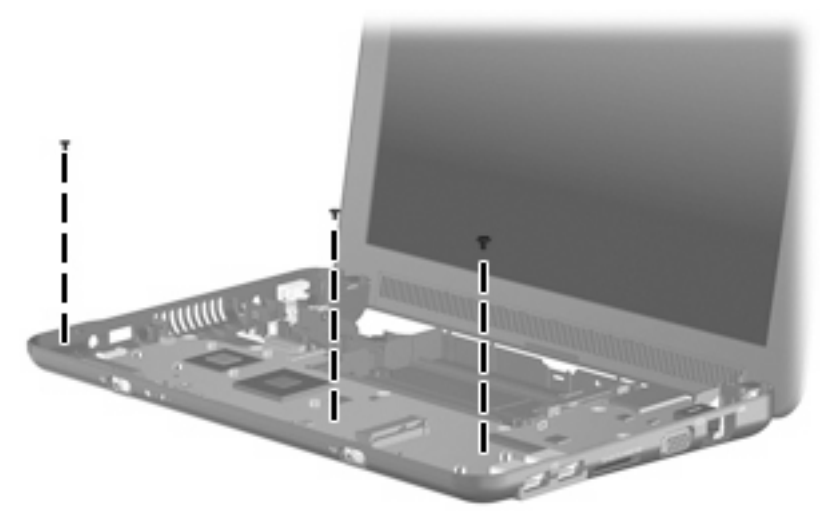

**Where used:** Three screws that secure the system board to the base enclosure

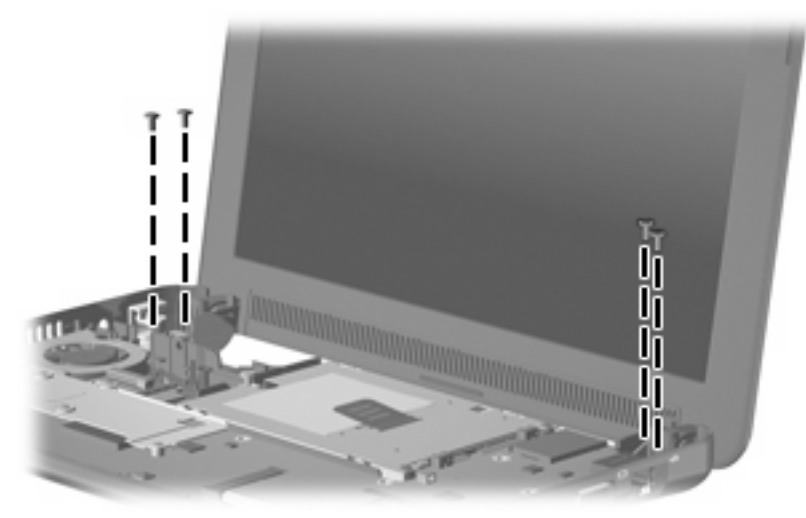

**Where used:** Four screws that secure the display assembly to the base enclosure

# **Phillips PM2.5×7.0 screw**

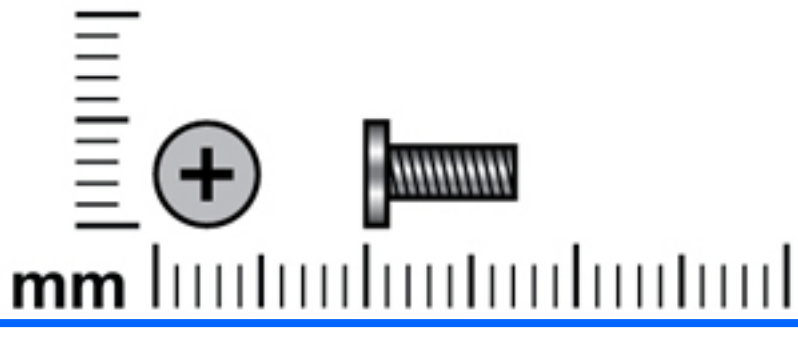

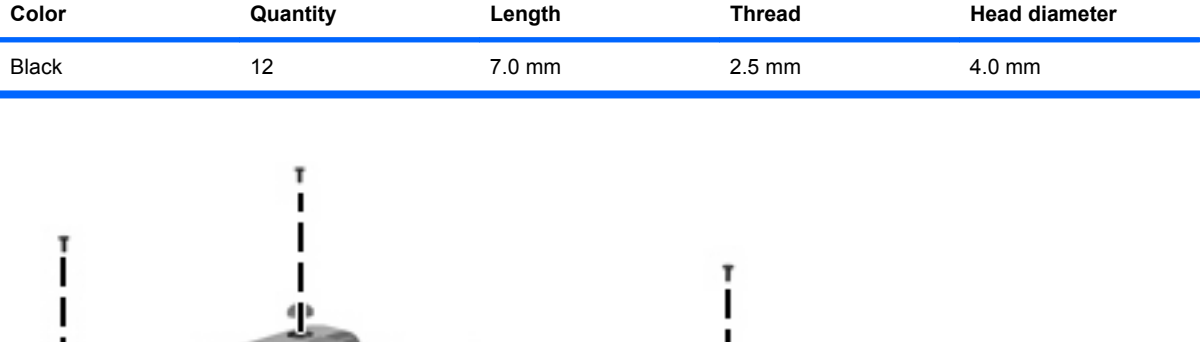

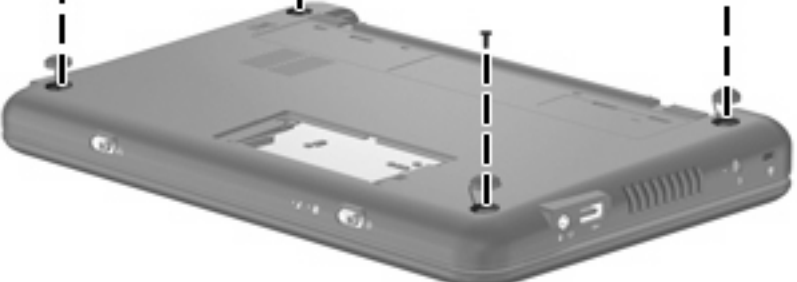

**Where used:** Four screws that secure the top cover to the base enclosure

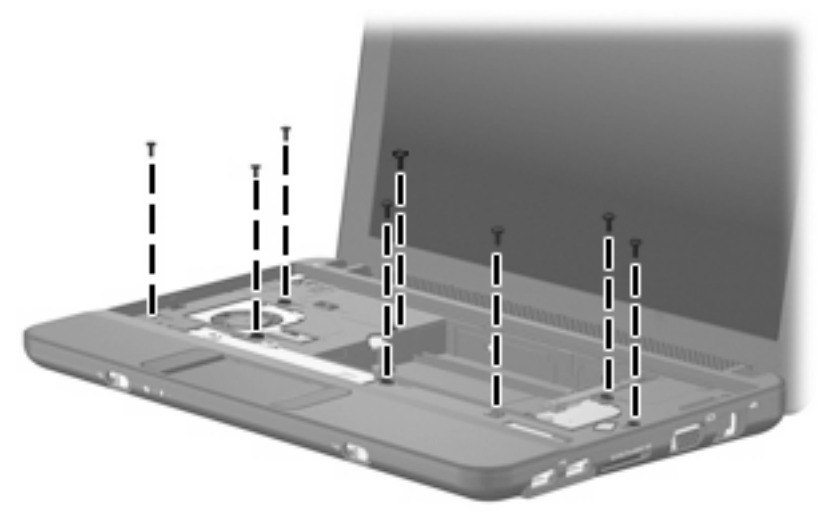

**Where used:** Eight screws that secure the top cover to the base enclosure

# **Phillips PM2.5×10.0 captive screw**

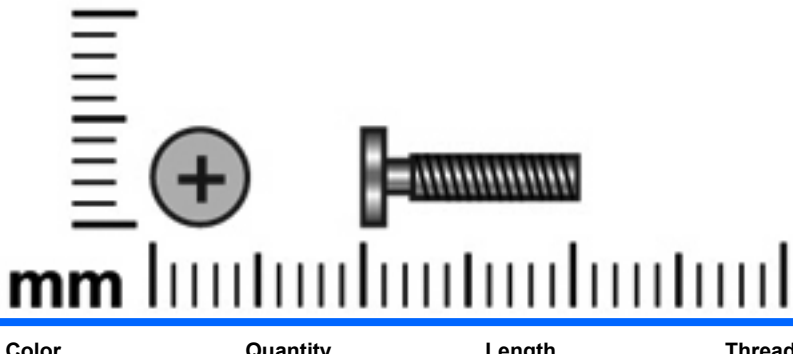

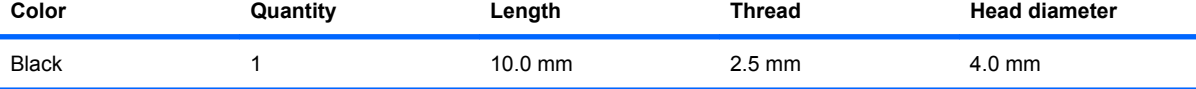

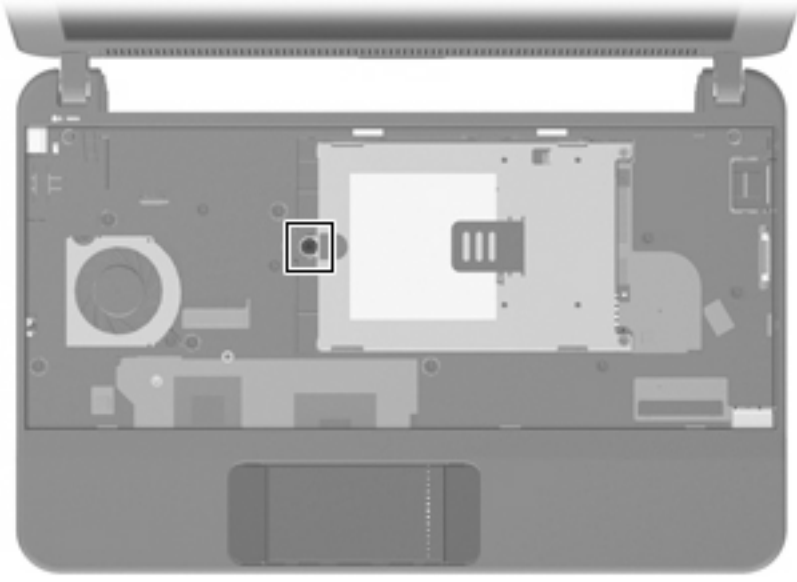

**Where used:** One captive screw, with a C-clip, that secures the hard drive or solid-state drive bracket to the system board

# **Phillips PM3.0×4.0 screw**

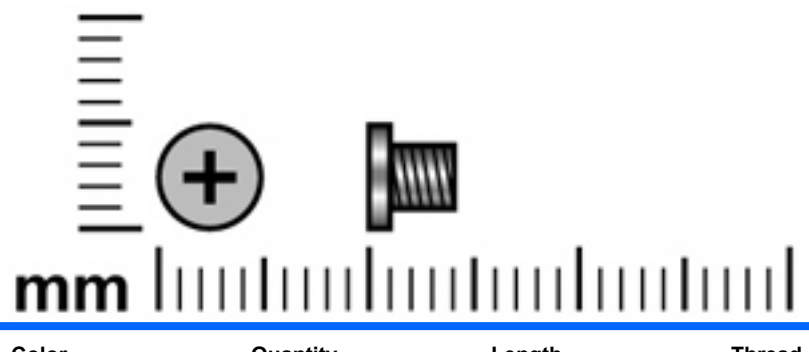

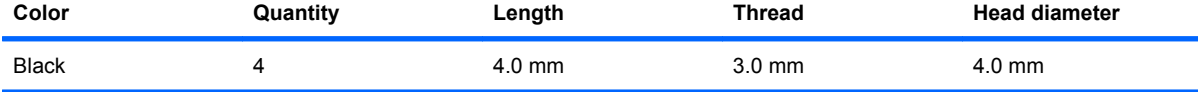

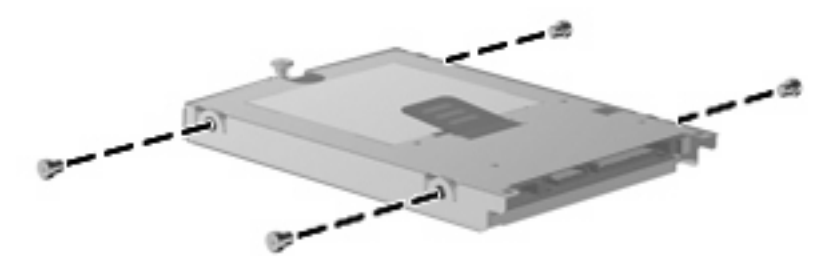

**Where used:** Four screws that secure the hard drive bracket to the hard drive

# **8 Backup and recovery**

Select the section in this chapter that applies to the operating system installed on your computer.

## **Mobile Mi backup and recovery**

Use the instructions in this section if Mobile Mi is installed on your computer.

To protect your information, back up your files and folders. Then if the system fails, you can restore your important files from copies. You can also use the options listed in this section to restore the operating system and programs that were installed at the factory.

#### **Backing up your information**

Successful recovery after a system failure depends on whether you have completely backed up your files. You should back up your files on a regular basis to maintain up-to-date files.

You can back up important personal files and folders to the Mini Mobile Drive (select models only), to an external hard drive, or to a USB flash drive (purchased separately).

#### **When to back up**

- On a regular basis
- Before the system is repaired or restored
- Before you add or modify hardware or software

#### **Restoring your information**

In case of system failure or instability, you can restore the operating system and programs installed at the factory.

 $\triangle$  **CAUTION:** The restore process reformats hard drive, completely erasing all information. All the files you have created and any software installed on the device are permanently removed. The restore process reinstalls the original operating system, software, and drivers. Software, drivers, and updates not installed with the factory image must be reinstalled using Update Manager.

The device provides the following restore options:

- System Restore (installed on the device): You can use the System Restore utility to restore the original operating system and programs.
- HP Mi Restore Image Creator (USB flash drive): If you are unable to boot (start up) the device, and if you are unable to use System Restore, you can use another computer to download the HP Mi Restore Image Creator utility and create a bootable USB flash drive (purchased separately). You can then use the USB flash drive to install the HP Mi recovery image and programs on your device.

Note the following before beginning the restore process:

- The device must be connected to AC power during the restore process.
- The restore process may take several hours to complete.
- If possible, all personal files should be backed up.

#### **Using System Restore**

**NOTE:** System Restore is the recommended option to restore the original operating system.

To restore the original operating system and programs using the System Restore utility that is installed on the device, follow these steps:

**1.** Turn on or restart the device, and then press the esc key repeatedly while the "F10 = BIOS Setup Options" message is displayed in the lower-left corner of the screen.

The "System Restore" page opens.

- **2.** Use the arrow keys to select **System Restore**, and then press enter.
- **3.** Follow the on-screen instructions to restore the system.

#### **Using HP Mi Restore Image Creator**

**NOTE:** Use HP Mi Restore Image Creator if you are unable to boot (start up) the device, and if you are unable to use System Restore.

You will need the following before you begin this restore process:

- A 2-GB (minimum) USB flash drive (purchased separately)
- **NOTE:** This USB flash drive should have bootable capability. Refer to the USB flash drive manufacturer for additional information.
- An additional computer running either a Windows® or Linux operating system

To perform this restore option, you download the HP Mi Restore Image Creator utility and Mini operating system onto another computer and then transfer the necessary files to the USB flash drive. The drive can then be used to reboot your device and restore the system.

Follow the specific operating system instructions in this section to restore your system.

 $\triangle$  **CAUTION:** The restore process reformats and completely erases the hard drive on the Mini. All the files you have created and any software installed on the device are permanently removed. The restore process reinstalls the original operating system, software, and drivers. Software, drivers, and updates not installed with the factory image must be reinstalled using Update Manager.

#### **Restoring using a Windows computer**

To download the files to a computer running a Windows operating system and then restore your device, follow these steps:

- **1.** From your Windows computer, go to<http://www.hp.com>.
- **2.** Select the **Support & Drivers** tab.
- **3.** Under "Step 1: Start by selecting a task," select **Download drivers and software (and firmware)** .
- **4.** Under "Step 2: Enter a product name / number," type the part number/product number (p/n) of your Mini, and then select **Go**.
- **NOTE:** The p/n is located on the service tag affixed to the bottom of your Mini.
- **5.** Under "Which operating system is used with your product?" select **HP Mi** or **Linux** .
- **6.** Select **HP Mi Restore Image Creator (for Windows)**.
- **7.** Select **Download only**.
- **8.** Save **ImageCreator.msi** to the Windows computer.
- **9.** Double-click **ImageCreator.msi** and follow the on-screen instructions to install HP Mi Restore Image Creator.
- **10.** Insert the USB flash drive into a USB port on the Windows computer.
- $\triangle$  **CAUTION:** The restore process reformats and completely erases the USB flash drive. All the files on the USB flash drive are permanently removed.
- **11.** Launch **HP Mi Restore Image Creator** from the Start menu.
- **12.** Select **Download HP Mini recovery image**.
- **13.** Select the target USB flash drive, and then select **Start** to download the latest Mini recovery image from the HP Web site.

The recovery image will be downloaded and saved to the Windows computer and then written to the USB flash drive.

- **14.** When the download and write processes are complete, remove the USB flash drive.
- **15.** Insert the USB flash drive into a USB port on your Mini.
- **16.** Change the boot order by turning on or restarting the device, and then pressing f9 repeatedly while the "F9 = Change Boot Device Order" message is displayed in the lower-left corner of the screen.
- **17.** Use the arrow keys to select the USB flash drive, and then press enter.
- **18.** Press enter again to begin restoring the device.
- **19.** Follow the on-screen instructions to install the operating system and programs.
- **20.** After the operating system and programs are installed, remove the USB flash drive.
- **IV NOTE:** After the operating system and programs are installed, the device automatically restarts. You are then prompted to set up your device.
- **21.** Use Update Manager to reinstall any updates not installed with the factory image.
- **22.** Restore your personal files.

**NOTE:** After this process is complete, you can uninstall the HP Mi Restore Image Creator utility from the Windows computer and delete the downloaded recovery image from the USB flash drive. (The image must be deleted manually.)

#### **Restoring using a Linux computer**

To download the files to a computer running a Linux operating system and then restore your device, follow these steps:

- **1.** From your Linux computer, go to [http://www.hp.com.](http://www.hp.com)
- **2.** Select the **Support & Drivers** tab.
- **3.** Under "Step 1: Start by selecting a task," select **Download drivers and software (and firmware)** .
- **4.** Under "Step 2: Enter a product name / number," type the part number/product number (p/n) of your Mini, and then select **Go**.
	- **NOTE:** The p/n is located on the service tag affixed to the bottom of your Mini.
- **5.** Under "Which operating system is used with your product?" select **HP Mi** or **Linux** .
- **6.** Select **HP Mi Restore Image Creator (for Linux)**.
- **7.** Select **Download only**.
- **8.** Save **liveusb-creator-ubuntu\_0.3.3netbook0dennis5\_all.deb** to the Linux computer.
- **9.** Install liveusb-creator-ubuntu 0.3.3netbook0dennis5 all.deb on the Linux computer.
- **10.** Insert the USB flash drive into a USB port on the Linux computer
- $\triangle$  **CAUTION:** The restore process reformats and completely erases the USB flash drive. All the files on the USB flash drive are permanently removed.
- **11.** Open a terminal window and type the following command at the command prompt:

sudo liveusb-creator

- **12.** Select **Download restore image/HP Mi Restore Image**.
- **13.** Select the target USB flash drive, and then select **Start** to download the latest Mini recovery image from the HP Web site.

The recovery image will be downloaded and saved to the Linux computer, and then written to the USB flash drive.

- **14.** When the download and write processes are complete, remove the USB flash drive.
- **15.** Insert the USB flash drive into a USB port on your Mini.
- **16.** Change the boot order by turning on or restarting the device, and then pressing f9 repeatedly while the "F9 = Change Boot Device Order" message is displayed in the lower-left corner of the screen.
- **17.** Use the arrow keys to select the USB flash drive, and then press **enter**.
- **18.** Press **enter** again to begin restoring the device.
- **19.** Follow the on-screen instructions to install the operating system and programs.
- **20.** After the operating system and programs are installed, remove the USB flash drive.
- **EX NOTE:** After the operating system and programs are installed, the device automatically restarts. You are then prompted to set up your device.
- **21.** Use Update Manager to reinstall any updates not installed with the factory image.
- **22.** Restore your personal files.
- **EX NOTE:** After this process is complete, you can uninstall the HP Mi Restore Image Creator utility from the Linux computer and delete the downloaded recovery image from the USB flash drive. (The image must be deleted manually.)

# *Windows 7 backup and recovery*

Use the instructions in the section if Windows 7 is installed on your computer.

To protect your information, back up your files and folders. In case of system failure, you can use the backup files to restore your computer.

 $\triangle$  **CAUTION:** In the event of a hard drive failure, you cannot use your computer to access the Disaster Recovery utility. Therefore, HP recommends that you download the Disaster Recovery utility SoftPaq, and then extract it to a USB flash drive as soon as possible after software setup. For details, refer to "Downloading and extracting the Disaster Recovery utility" later in this chapter.

Depending on your computer model, you may have one of the following backup and recovery solutions:

- Roxio BackOnTrack
- **HP Recovery Manager**

**NOTE:** For detailed information, perform a search for these topics in Help and Support.

#### **Backing up and recovering using Roxio BackOnTrack**

Successful recovery after a system failure depends on whether you have completely backed up your files. If Roxio BackOnTrack is preinstalled on your computer, BackOnTrack allows you to create a backup of your computer image. You should create the initial backup immediately after software setup. As you add new software and data files, you should continue to back up your system on a regular basis to maintain a reasonably current backup.

Note the following guidelines when backing up your information:

- Store personal files in the Documents library and back up this folder regularly.
- Back up templates stored in their associated programs.
- Save customized settings in a window, toolbar, or menu bar by taking a screen shot of your settings. The screen shot can be a time-saver if you have to reset your preferences.

To copy the screen and paste it into a word-processing document, follow these steps:

- **1.** Display the screen.
- **2.** Copy the screen:
	- To copy the active window, press  $alt+fn+prt$  sc.
	- To copy the entire screen, press  $fn+prt$  sc.
- **3.** Open a word-processing document, select **Edit>Paste**.
- **4.** Save the document.

#### **Creating a copy of the hard drive**

The *back up drive* function of BackOnTrack creates a Disaster Recovery Set that is an exact image of your hard drive data. You can back up the image to an external hard drive (purchased separately).

To create a Disaster Recovery Set using BackOnTrack, follow these steps:

#### **NOTE:** Be sure that the computer is connected to AC power before you start the backup process.

- **1.** Select **Start>All Programs> Roxio**.
- **2.** Select**BackOnTrack>BackOnTrack Home>Disaster Recovery**.
- **3.** Select **Backup drive**.
- **4.** Select a drive to back up.
- **5.** Add a comment to describe the backup.
- **NOTE:** Comments are optional, but adding comments can help you remember the purpose of the backup. The date and list of drives being backed up are automatically included in the description.
- **6.** Select a destination for the Disaster Recovery Set.
- **NOTE:** The destination cannot be a network drive.
- **7.** Select the action button at the bottom-right of the computer screen.
- **8.** Follow the on-screen instructions.

#### **Performing a recovery**

In case of system failure or instability, the computer provides the following ways to recover your files:

- BackOnTrack Disaster Recovery utility: You can use Disaster Recovery to recover your hard drive image (including your files, programs, and operating system) after a hard drive failure.
- BackOnTrack Instant Restore utility: You can use Instant Restore to quickly restore your computer to a working state if a software-related problem occurs. The Instant Restore utility automatically creates working states periodically. You can also define a working state by saving the current computer state manually.
- **NOTE:** For more information about computer system states, refer to the BackOnTrack software help.

#### **Using the Disaster Recovery utility**

**NOTE:** To perform a recovery with Disaster Recovery, you need a USB flash drive (purchased separately). For optimum performance, the capacity of the drive should be no larger than 2 GB.

Disaster Recovery recovers data from a Disaster Recovery Set that you previously created with Roxio BackOnTrack. Disaster Recovery is available from the HP Web site in a compressed file called a *SoftPaq*.

- **NOTE:** Running the SoftPaq makes the USB drive bootable.
- $\triangle$  **CAUTION:** Before performing a disaster recovery, you must download the Disaster Recovery utility and extract it to a USB flash drive.

#### **Downloading and extracting the Disaster Recovery utility**

To download and extract Disaster Recovery, follow these steps:

- **1.** Connect a bootable USB flash drive or external drive to a USB port on your computer.
- **2.** Open your Web browser, go to <http://www.hp.com/support>, and select your country or region.
- **3.** Enter the SoftPaq number SP42226 in the **Search** box, press enter, and then follow the on-screen instructions.
- **4.** Select **Download only** to save the file to your computer.
- **5.** When prompted, select **Save**, and then select the external drive from the list of storage locations.
- **6.** After the file is downloaded, navigate to the USB flash drive or external drive, and then doubleclick the SoftPaq file to format the USB flash drive and extract the Disaster Recovery files.
- **7.** If prompted to do so, restart your computer after the installation is complete.

#### **Restoring your hard drive image**

To restore your hard drive image using Disaster Recovery, follow these steps:

- **1.** Connect the external hard drive containing the Disaster Recovery Set to your computer.
- **2.** Connect the bootable USB flash drive containing the extracted Disaster Recovery utility to a USB port on your computer.
- **3.** Change the boot device order by turning on or restarting the computer, and then press f9.
- **4.** Use the arrow keys to select the USB flash drive, and then press enter.
- **5.** At the Roxio BackOnTrack Disaster Recovery screen, select **Disaster Recovery>Next**.
- **6.** Browse to the external hard drive containing the Disaster Recovery Set, and then select **Next**.
- **7.** Select **Next** to proceed with the recovery.
- **NOTE:** This process may take several minutes.
- **8.** After a message on the screen reports a successful recovery, select **Finish**.

#### **Using the Instant Restore utility**

You can restore your computer from Windows when the operating system is functioning. If the operating system is not functioning, you can also access the utility by restarting your computer.

**NOTE:** For more information about the Instant Restore utility, refer to the BackOnTrack software Help.

#### **Using the Instant Restore utility when the operating system is functioning**

To recover information when the operating system is functioning properly, follow these steps:

- **1.** Save and close all open documents and close any open programs.
- **2.** Select **Start>All Programs>Roxio**.
- **3.** Select **BackOnTrack>BackOnTrack Home>Instant Restore**.
- **4.** Select **Restore State**, and then select a restore state.
- **5.** Select the action button in the bottom-right corner of the computer screen.
- **6.** Select **Yes** to confirm your selected restore state.

When the restore process is complete, the computer restarts and a notification message is displayed.

#### **Using the Instant Restore utility when the operating system is not functioning**

To recover information when the operating system is not functioning, follow these steps:

- **1.** Restart the computer.
- **NOTE:** If the operating system has stopped responding and the computer screen is blue, restart the computer by turning the power switch off and then on.
- **2.** When the computer logo (HP or Compaq) is displayed on the screen, press the f6 button repeatedly until the Windows status bar is displayed.
- **3.** When the Roxio BackOnTrack screen is displayed, follow the on-screen instructions.

#### **Using Windows Backup and Restore**

To create a backup using Windows Backup and Restore, follow these steps:

**NOTE:** Be sure that the computer is connected to AC power before you start the backup process.

**NOTE:** The backup process may take over an hour, depending on file size and the speed of the computer.

- **1.** Select **Start>All Programs>Maintenance>Backup and Restore**.
- **2.** Follow the on-screen instructions to set up and create a backup.
- **NOTE:** Windows includes the User Account Control feature to improve the security of your computer. You may be prompted for your permission or password for tasks such as installing software, running utilities, or changing Windows settings. Refer to Help and Support for more information.

#### **Using system restore points**

When you back up your system, you are creating a system restore point. A system restore point allows you to save and name a snapshot of your hard drive at a specific point in time. You can then revert back to that point if you want to reverse subsequent changes made to your system.

**NOTE:** Recovering to an earlier restore point does not affect data files saved or e-mails created since the last restore point.

You also can create additional restore points to provide increased protection for your system files and settings.

#### **When to create restore points**

- Before you add or extensively modify software or hardware.
- Periodically, whenever the system is performing optimally.

**B NOTE:** If you revert to a restore point and then change your mind, you can reverse the restoration.

#### **Creating a system restore point**

- **1.** Select **Start>Control Panel>System and Security>System**.
- **2.** In the left pane, select **System protection**.
- **3.** Select the **System Protection** tab.
- **4.** Under **Protection Settings**, select the disk for which you want to create a restore point.
- **5.** Select **Create**.
- **6.** Follow the on-screen instructions.

#### **Restoring to a previous date and time**

To revert to a restore point (created at a previous date and time) when the computer was functioning optimally, follow these steps:

- **1.** Select **Start>Control Panel>System and Security>System**.
- **2.** In the left pane, select **System protection**.
- **3.** Select the **System Protection** tab.
- **4.** Select **System Restore**.
- **5.** Follow the on-screen instructions.

#### **Backing up and recovering using HP Recovery Manager**

If your computer includes HP Recovery Manager, tools provided by the operating system and by HP Recovery Manager software are designed to help you with the following tasks for safeguarding your information and restoring it in case of a system failure:

- Backing up your information
- Creating a set of recovery discs
- Creating system restore points
- Recovering a program or driver
- Performing a full system recovery

#### **Backing up your information**

As you add new software and data files, you should back up your system on a regular basis to maintain a reasonably current backup. Back up your system at the following times:

- At regularly scheduled times
- **NOTE:** Set reminders to back up your information periodically.
- Before the computer is repaired or restored
- Before you add or modify hardware or software

Note the following when backing up:

- Create system restore points using the Windows System Restore feature, and periodically copy them to a disc.
- Store personal files in the Documents library, and periodically back up this folder.
- Back up templates stored in their associated programs.
- You can back up your information to an optional external hard drive, a network drive, or discs.
- When backing up to discs, use any of the following types of discs (purchased separately): CD-R, CD-RW, DVD+R, DVD-R, or DVD±RW. The discs you use depend on the type of optical drive you are using.
- **NOTE:** DVDs store more information than CDs, so using them for backup reduces the number of recovery discs required.
- When backing up to discs, number each disc before inserting it into an optical drive.
- Save the customized settings in a window, toolbar, or menu bar by taking a screen shot of the settings. The screen shot can be a time-saver if you have to reset your preferences.

To copy the screen and paste the image into a word-processing document:

- **1.** Display the screen.
- **2.** Copy the screen:

To copy only the active window, press alt+prt sc.

To copy the entire screen, press prt sc.

- **3.** Open a word-processing document, selcet **Edit> Paste**.
- **4.** Save the document.

#### **Creating a set of recovery discs**

HP recommends that you create recovery discs to be sure that you can restore your system to its original factory state if you experience serious system failure or instability. Create these discs after setting up the computer for the first time.

**EX NOTE:** This task will require an optional external or shared optical drive.

Handle these discs carefully and keep them in a safe place. The software allows the creation of only one set of recovery discs.

Note the following guidelines before creating recovery discs:

- You will need high-quality DVD-R, DVD+R, BD-R (writable Blu-ray), or CD-R discs. All these discs are purchased separately. DVDs have a larger storage capacity than CDs. If you use CDs, up to 20 discs may be required, whereas only a few DVDs are required.
- **B**<sup>*NOTE:* Double-layer discs and read-write discs—such as CD-RW, DVD±RW, and BD-RE</sup> (rewritable Blu-ray) discs—are not compatible with the Recovery Manager software.
- The computer must be connected to AC power during this process.
- Only one set of recovery discs can be created per computer.
- Number each disc before inserting it into an optical drive.
- If necessary, you can exit the program before you have finished creating the recovery discs. The next time you open Recovery Manager, you will be prompted to continue the disc creation process.

To create a set of recovery discs:

- **1.** Select **Start>All Programs>Recovery Manager>Recovery Disc Creation**.
- **2.** Follow the on-screen instructions.

#### **Performing a recovery**

**NOTE:** You can recover only files that you have previously backed up. HP recommends that you use Recovery Manager to create a set of recovery discs (entire drive backup) as soon as you set up your computer.

Recovery Manager software allows you to repair or restore the system if you experience system failure or instability. Recovery Manager works from recovery discs that you create or from a dedicated recovery partition (select models only) on the hard drive. However, computers that include a solid-state drive (SSD) may not have a recovery partition. If that is the case, recovery discs have been included with your computer. Use these discs to recover your operating system and software.

**EX NOTE:** Windows has its own built-in repair features, such as System Restore. If you have not already tried these features, try them before using Recovery Manager. For more information on these built-in repair features, select **Start>Help and Support**.

**NOTE:** Recovery Manager recovers only the software that was preinstalled at the factory. Software not provided with this computer must be downloaded from the manufacturer's Web site or reinstalled from the disc provided by the manufacturer.

#### **Recovering using the recovery discs**

To restore the system from the recovery discs:

- **1.** Back up all personal files.
- **2.** Insert the first recovery disc into an optional optical drive, and restart the computer.
- **3.** Follow the on-screen instructions.

#### **Recovering using the partition on the hard drive (select models only)**

On some models, you can perform a recovery from the partition on the hard drive, which is accessed by pressing either the Start button or f11. This restores the computer to its factory condition.

**EX NOTE:** Computers with an SSD may not have a recovery partition. If the computer does not have a recovery partition, you will not be able to recover using this procedure. Recovery discs have been included for computers that do not have a partition. Use these discs to recover your operating system and software.

To restore the system from the partition, follow these steps:

**1.** Access Recovery Manager in either of the following ways:

#### Select **Start>All Programs>Recovery Manager>Recovery Manager**.

 $-$  or  $-$ 

- **a.** Turn on or restart the computer.
- **b.** Press f11 while the "Press f11 for recovery message is displayed on the screen.

**NOTE:** It may take several minutes for Recovery Manager to load.

- **2.** In the Recovery Manager window, select **System Recovery**.
- **3.** Follow the on-screen instructions.

# **Windows Vista backup and recovery**

Use the instructions in this section if Windows Vista is installed on your computer.

#### **Backing up your information**

Recovery after a system failure is as complete as your most current backup. You should create your initial backup immediately after software setup. As you add new software and data files, you should continue to back up your system on a regular basis to maintain a reasonably current backup.

You can back up your information to an optional external hard drive, a network drive, or discs.

Note the following when backing up:

- Store personal files in the Documents folder, and back it up regularly.
- Back up templates that are stored in their associated programs.
- Save customized settings that appear in a window, toolbar, or menu bar by taking a screen shot of your settings. The screen shot can be a time-saver if you have to reset your preferences.

To create a screen shot:

- **1.** Display the screen you want to save.
- **2.** Copy the screen image:

To copy only the active window, press **alt+fn+prt sc**.

To copy the entire screen, press **fn+prt sc**.

**3.** Open a word-processing document, and then select **Edit > Paste**.

The screen image is added to the document.

- **4.** Save the document.
- When backing up to discs, use any of the following types of discs (purchased separately): CD-R, CD-RW, DVD+R, DVD+R DL, DVD-R, DVD-R DL, or DVD±RW. The discs you use will depend on the type of optical drive installed in your computer.
- **NOTE:** DVDs and DVDs with double-layer (DL) support store more information than CDs, so using them for backup reduces the number of recovery discs required.
- When backing up to discs, number each disc before inserting it into the optical drive of the computer.

To create a backup using Backup and Restore Center, follow these steps:

**NOTE:** Be sure that the computer is connected to AC power before you start the backup process.

**NOTE:** The backup process may take over an hour, depending on file size and the speed of the computer.

- **1.** Select **Start > All Programs > Maintenance > Backup and Restore Center**.
- **2.** Follow the on-screen instructions to back up your entire computer (select models only) or your files.

**NOTE:** Windows® includes the User Account Control feature to improve the security of your computer. You may be prompted for your permission or password for tasks such as installing software, running utilities, or changing Windows settings. Refer to Help and Support for more information.

#### **Performing a recovery**

In case of system failure or instability, the computer provides the following tools to recover your files:

- Windows recovery tools: You can use the Backup and Restore Center to recover information you have previously backed up. You can also use Windows Startup Repair to fix problems that might prevent Windows from starting correctly.
- f11 recovery tools: You can use the f11 recovery tools to recover your original hard drive image. The image includes the Windows operating system and software programs installed at the factory.
- **NOTE:** If you are unable to boot (start up) your computer, you must purchase a Windows Vista® operating system DVD to reboot the computer and repair the operating system. For additional information, refer to the "Using a Windows Vista operating system DVD (purchased separately)" section in this guide.

#### **Using the Windows recovery tools**

To recover information you previously backed up, follow these steps:

- **1.** Select **Start > All Programs > Maintenance > Backup and Restore Center**.
- **2.** Follow the on-screen instructions to recover your entire computer (select models only) or your files.
- **NOTE:** Windows includes the User Account Control feature to improve the security of your computer. You may be prompted for your permission or password for tasks such as installing software, running utilities, or changing Windows settings. Refer to Help and Support for more information.

To recover your information using Startup Repair, follow these steps:

- $\triangle$  **CAUTION:** Using Startup Repair completely erases hard drive contents and reformats the hard drive. All files you have created and any software installed on the computer are permanently removed. When reformatting is complete, the recovery process restores the operating system, as well as the drivers, software, and utilities from the backup used for recovery.
	- **1.** If possible, back up all personal files.
	- **2.** If possible, check for the presence of the Windows partition and the HP Recovery partition. To find the partitions, select **Start > Computer**.
	- **EX NOTE:** If the Windows partition and the HP Recovery partition have been deleted, you must recover your operating system and programs using the Windows Vista operating system DVD and the *Driver Recovery* disc (both purchased separately). For additional information, refer to the "Using a Windows Vista operating system DVD (purchased separately)" section in this guide.
	- **3.** Restart the computer, and then press f8 before the Windows operating system loads.
	- **4.** Select **Repair your computer**.
	- **5.** Follow the on-screen instructions.
- **NOTE:** For additional information on recovering information using the Windows tools, perform a search for these topics in Help and Support.

#### **Using f11**

 $\triangle$  **CAUTION:** Using f11 completely erases hard drive contents and reformats the hard drive. All files you have created and any software installed on the computer are permanently removed. The f11 recovery tool reinstalls the operating system and HP programs and drivers that were installed at the factory. Software not installed at the factory must be reinstalled.

To recover the original hard drive image using f11, follow these steps:

- **1.** If possible, back up all personal files.
- **2.** If possible, check for the presence of the HP Recovery partition. To find the partition, select **Start > Computer**.
- **Y NOTE:** If the HP Recovery partition has been deleted, you must recover your operating system and programs using the Windows Vista operating system DVD and the *Driver Recovery* disc (both purchased separately). For additional information, refer to the "Using a Windows Vista operating system DVD (purchased separately)" section in this guide.
- **3.** Turn on or restart the computer, and then press esc while the "Press the ESC key for Startup Menu" message is displayed at the bottom of the screen.
- **4.** Press f11 while the "Press <F11> for recovery" message is displayed on the screen.
- **5.** Follow the on-screen instructions.

#### **Using a Windows Vista operating system DVD (purchased separately)**

If you are unable to boot (start up) your computer, you must purchase a Windows Vista operating system DVD to reboot the computer and repair the operating system. Make sure that your most recent backup (stored on discs or on an external drive) is easily accessible. To order a Windows Vista operating system DVD, go to <http://www.hp.com/support>, select your country or region, and follow the on-screen instructions. You can also order the DVD by calling technical support. For contact information, refer to the *Worldwide Telephone Numbers* booklet included with the computer.

 $\triangle$  **CAUTION:** Using a Windows Vista operating system DVD completely erases hard drive contents and reformats the hard drive. All files you have created and any software installed on the computer are permanently removed. When reformatting is complete, the recovery process helps you restore the operating system, as well as drivers, software, and utilities.

To initiate recovery using a Windows Vista operating system DVD, follow these steps:

- **NOTE:** This process takes several minutes.
	- **1.** If possible, back up all personal files.
	- **2.** Restart the computer, and then insert the Windows Vista operating system DVD into the optical drive before the Windows operating system loads.
	- **3.** When prompted, press any keyboard key.
	- **4.** Follow the on-screen instructions.
	- **5.** Select **Next**.
	- **6.** Select **Repair your computer**.
	- **7.** Follow the on-screen instructions.

## **Windows XP backup and recovery**

Use the instructions in this section if Windows XP is installed on your computer.

To protect your information, use the Windows® Backup utility (select models only) to back up files and folders or create recovery points. In case of system failure, you can use the backup files to restore your computer.

Windows provides the following options:

- Backing up individual files and folders
- Backing up all files and folders
- Scheduling automatic backups
- Creating recovery points
- **Recovering information**

**NOTE:** For detailed instructions, perform a search for these topics in Help and Support.

**NOTE:** In case of system instability, HP recommends that you print the recovery procedures and save them for later use.

#### **Backing up your information**

Recovery after a system failure is as complete as your most current backup. You should create your initial backup immediately after software setup. As you add new software and data files, you should continue to back up your system on a regular basis to maintain a reasonably current backup.

You can back up individual files or folders to an optional external hard drive or to a network drive.

Note the following when backing up:

- Store personal files in the My Documents folder, and back it up periodically.
- Back up templates stored in their associated programs.
- Save customized settings that appear in a window, toolbar, or menu bar by taking a screen shot of your settings. The screen shot can be a time saver if you have to reset your preferences.

To copy the screen and paste it into a word-processing document:

- **a.** Display the screen you want to save.
- **b.** Copy the screen image:

To copy only the active window, press alt+fn+prt sc.

To copy the entire screen, press fn+prt sc.

**c.** Open a word-processing document, select **Edit > Paste**.

The screen image is added to the document.

**d.** Save the document.

To create a backup using the Windows Backup utility (select models only), follow these steps:

**B**<sup> $\mathbf{X}$ </sup> **NOTE:** Be sure that the computer is connected to AC power before you start the backup process.

**NOTE:** The backup process may take over an hour, depending on file size and the speed of the computer.

- **1.** Select **Start > All Programs > Accessories > System Tools > Backup**.
- **2.** Follow the on-screen instructions.

#### **Performing a recovery**

In case of system failure or instability, the computer provides the following tools to recover your files:

- Windows recovery tools (select models only): You can use the Windows Backup utility to recover information you have previously backed up.
- *Operating System* and *Driver Recovery* discs (included with your computer): You can use the discs to recover your operating system and programs installed at the factory.

#### **Recovering your information**

To recover information you previously backed up, follow these steps:

- **1.** If possible, back up all personal files.
- **2.** Select **Start > All Programs > Accessories > System Tools > Backup**.

The Backup or Restore Wizard opens.

- **3.** Select **Restore files and settings >Next**.
- **4.** Follow the on-screen instructions.
- **EX NOTE:** For additional information on initiating a recovery in Windows, perform a search for this topic in Help and Support.

#### **Recovering the operating system and programs**

 $\triangle$  **CAUTION:** The recovery process reformats and completely erases the hard drive. All files you have created and any software installed on the computer are permanently removed. The recovery process reinstalls the original operating system, software, and drivers. Software, drivers, and updates not installed by HP must be manually reinstalled.

To recover your operating system and programs, follow these steps:

- **1.** If possible, back up all personal files.
- **2.** Insert the *Operating System* disc into the optical drive.
- **3.** Shut down the computer.
- **4.** Turn on the computer.
- **5.** Follow the on-screen instructions to install the operating system.
- **6.** After the operating system is installed, remove the *Operating System* disc and insert the *Driver Recovery* disc.
- **7.** Follow the on-screen instructions to install the drivers and programs.

# **9 Connector pin assignments**

# **Audio-in (microphone)**

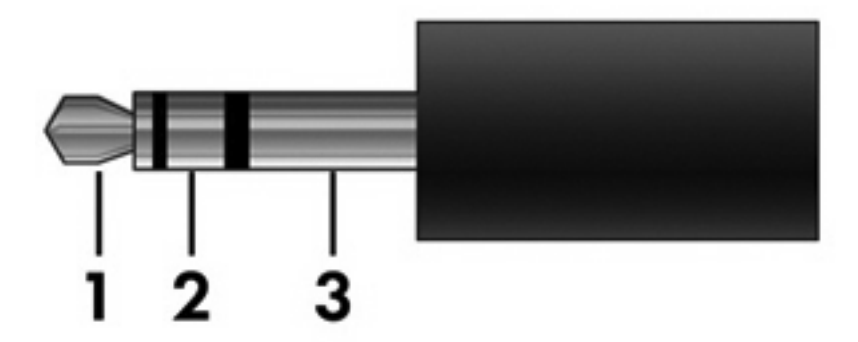

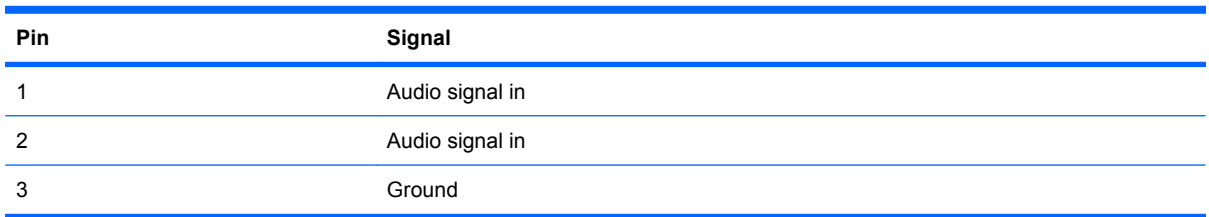

# **Audio-out (headphone)**

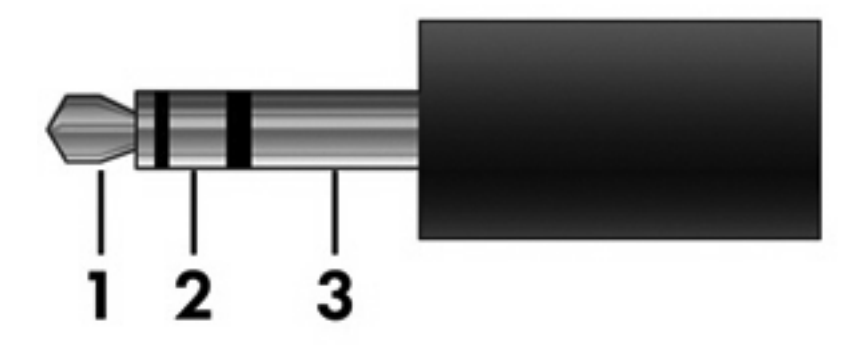

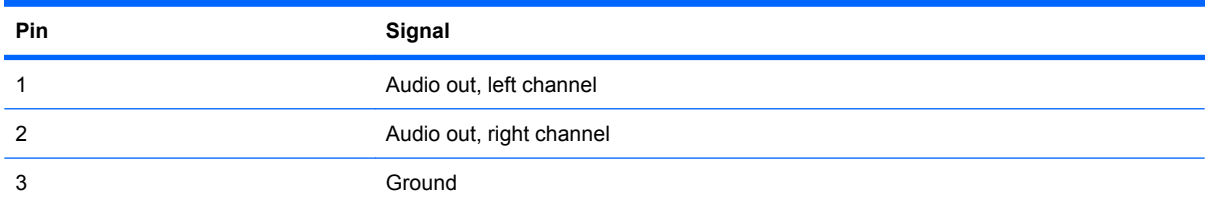

# **External monitor**

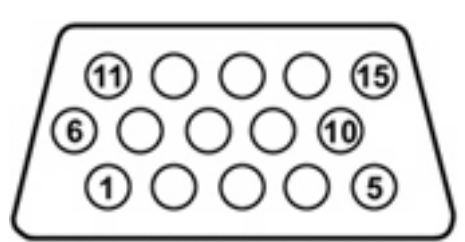

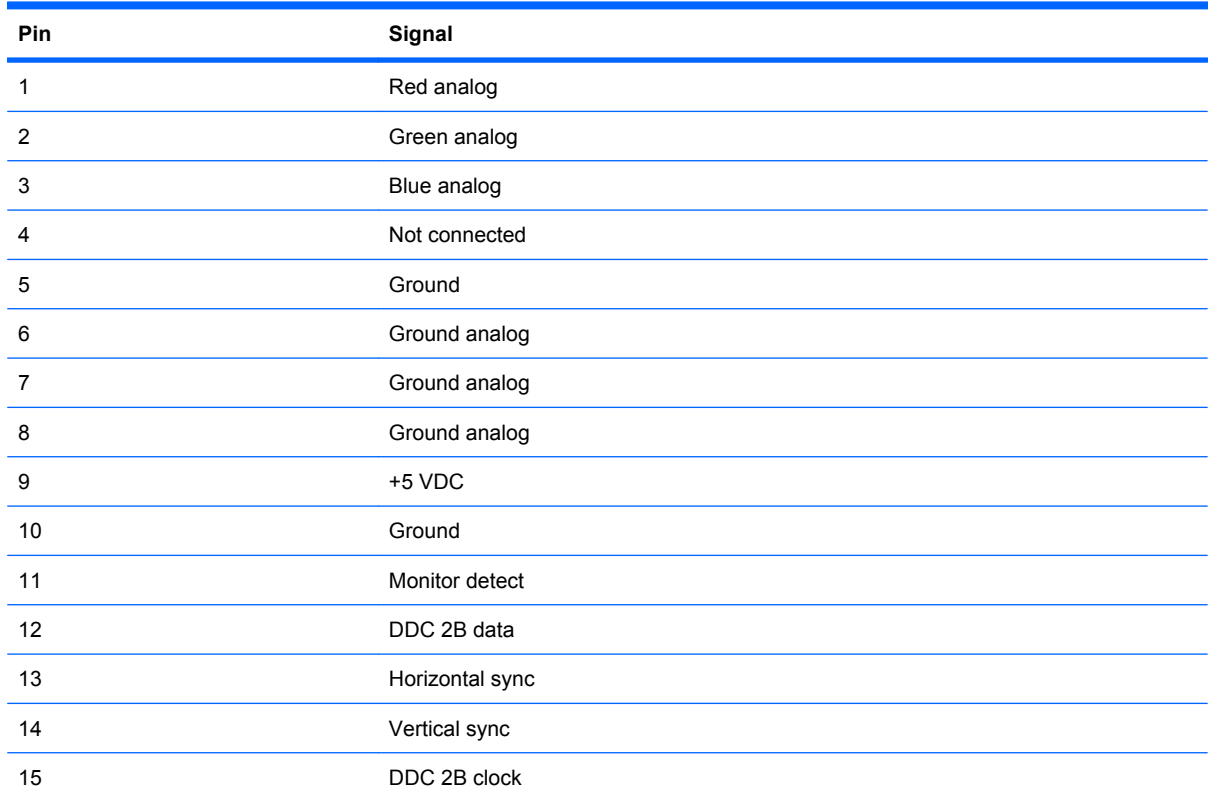

# **RJ-45 (network)**

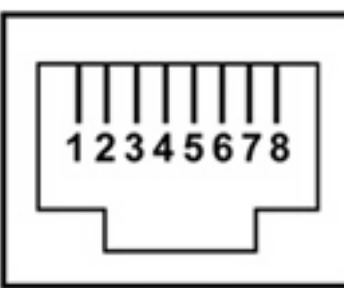

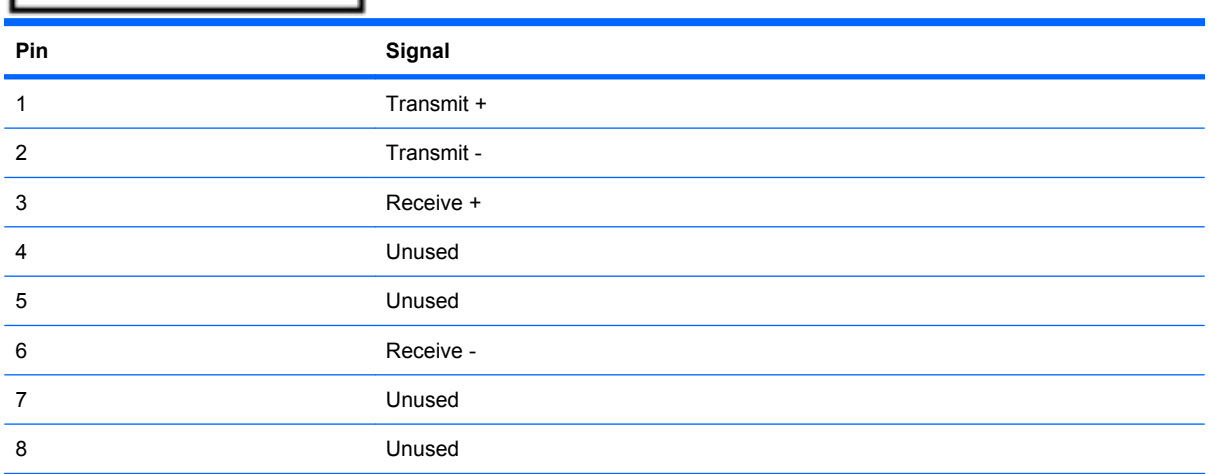

# **Universal Serial Bus**

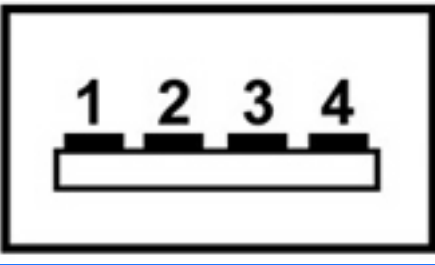

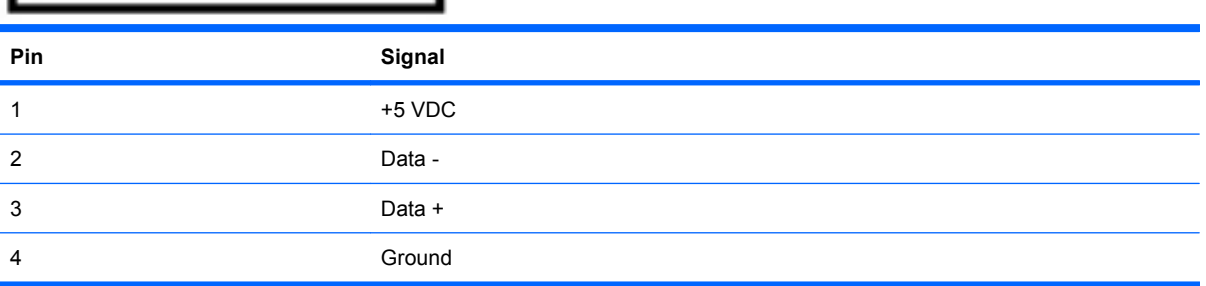

# **10 Power cord set requirements**

The wide range input feature of the device permits it to operate from any line voltage from 100 to 120 volts AC or from 220 to 240 volts AC.

The 3-conductor power cord set included with the device meets the requirements for use in the country or region where the equipment is purchased.

Power cord sets for use in other countries and regions must meet the requirements of the country or region where the device is used.

### **Requirements for all countries and regions**

The requirements listed below are applicable to all countries and regions:

- The length of the power cord set must be at least 1.5 m (5.0 ft) and no more than 2.0 m (6.5 ft).
- All power cord sets must be approved by an acceptable accredited agency responsible for evaluation in the country or region where the power cord set will be used.
- The power cord sets must have a minimum current capacity of 10 amps and a nominal voltage rating of 125 or 250 V AC, as required by the power system of each country or region.
- The appliance coupler must meet the mechanical configuration of an EN 60 320/IEC 320 Standard Sheet C13 connector for mating with the appliance inlet on the back of the device.

## **Requirements for specific countries and regions**

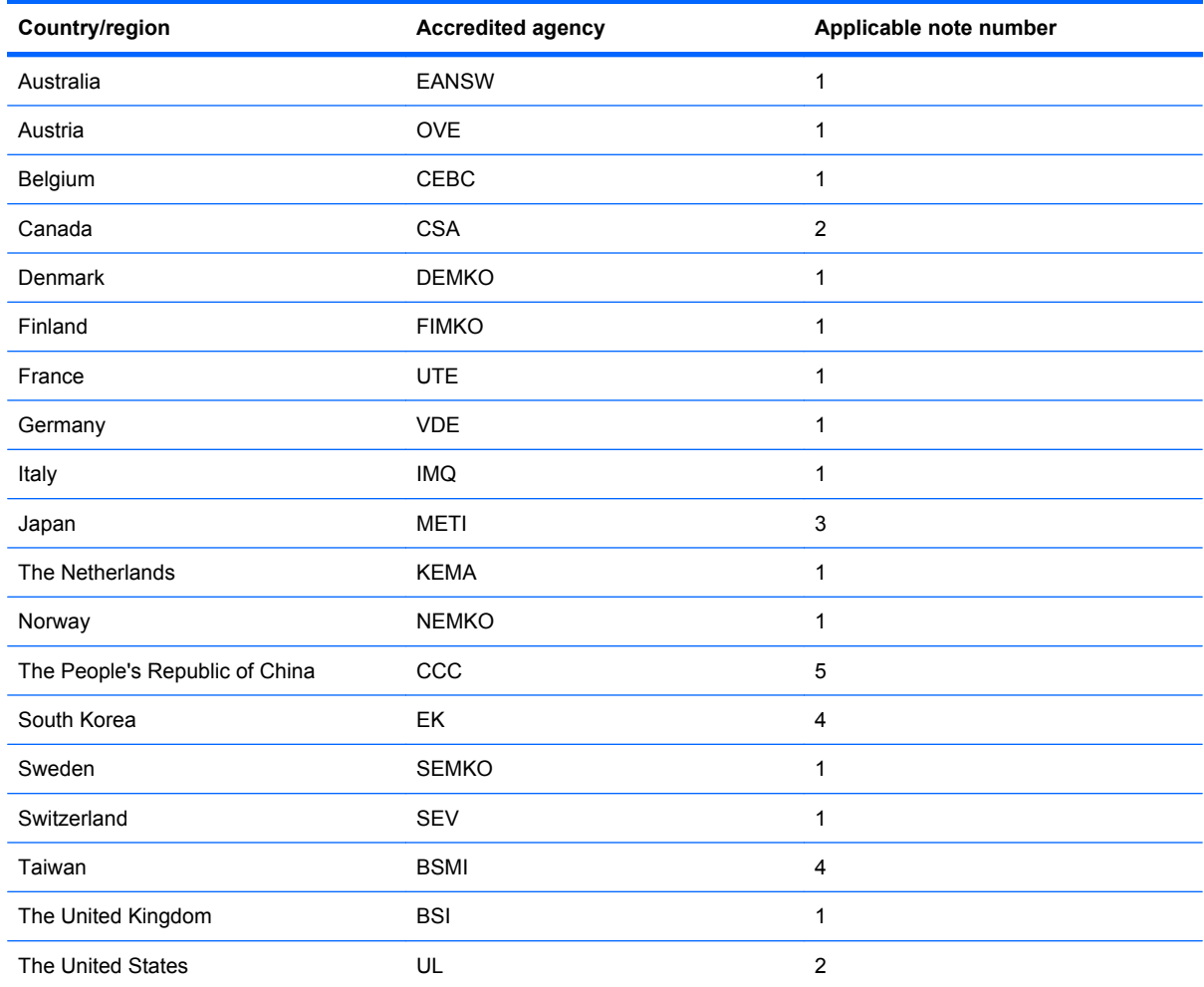

**1.** The flexible cord must be Type HO5VV-F, 3-conductor, 1.0-mm² conductor size. Power cord set fittings (appliance coupler and wall plug) must bear the certification mark of the agency responsible for evaluation in the country or region where it will be used.

- **2.** The flexible cord must be Type SPT-3 or equivalent, No. 18 AWG, 3-conductor. The wall plug must be a two-pole grounding type with a NEMA 5-15P (15 A, 125 V) or NEMA 6-15P (15 A, 250 V) configuration.
- **3.** The appliance coupler, flexible cord, and wall plug must bear a "T" mark and registration number in accordance with the Japanese Dentori Law. The flexible cord must be Type VCT or VCTF, 3-conductor, 1.00-mm<sup>2</sup> conductor size. The wall plug must be a two-pole grounding type with a Japanese Industrial Standard C8303 (7 A, 125 V) configuration.
- **4.** The flexible cord must be Type RVV, 3-conductor, 0.75-mm² conductor size. Power cord set fittings (appliance coupler and wall plug) must bear the certification mark of the agency responsible for evaluation in the country or region where it will be used.
- **5.** The flexible cord must be Type VCTF, 3-conductor, 0.75-mm² conductor size. Power cord set fittings (appliance coupler and wall plug) must bear the certification mark of the agency responsible for evaluation in the country or region where it will be used.
# <span id="page-144-0"></span>**11 Recycling**

## **Battery**

When a battery has reached the end of its useful life, do not dispose of the battery in general household waste. Follow the local laws and regulations in your area for computer battery disposal.

## **Display**

- **WARNING!** The backlight contains mercury. Exercise caution when removing and handling the backlight to avoid damaging this component and causing exposure to the mercury.
- $\triangle$  **CAUTION:** The procedures in this chapter can result in damage to display components. The only components intended for recycling purposes are the liquid crystal display (LCD) panel and the backlight. When you remove these components, handle them carefully.
- **NOTE:** Materials Disposal. This HP product contains mercury in the backlight in the display assembly that might require special handling at end-of-life. Disposal of mercury may be regulated because of environmental considerations. For disposal or recycling information, contact your local authorities, or see the Electronic Industries Alliance (EIA) Web site at <http://www.eiae.org>.

This section provides disassembly instructions for the display assembly. The display assembly must be disassembled to gain access to the backlight **(1)** and the liquid crystal display (LCD) panel **(2)**.

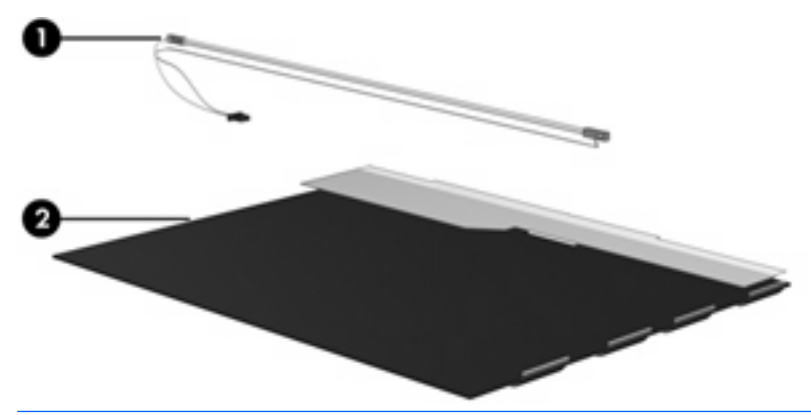

**B NOTE:** The procedures provided in this chapter are general disassembly instructions. Specific details, such as screw sizes, quantities, and locations, and component shapes and sizes, can vary from one computer model to another.

Perform the following steps to disassemble the display assembly:

**1.** Remove all screw covers **(1)** and screws **(2)** that secure the display bezel to the display assembly.

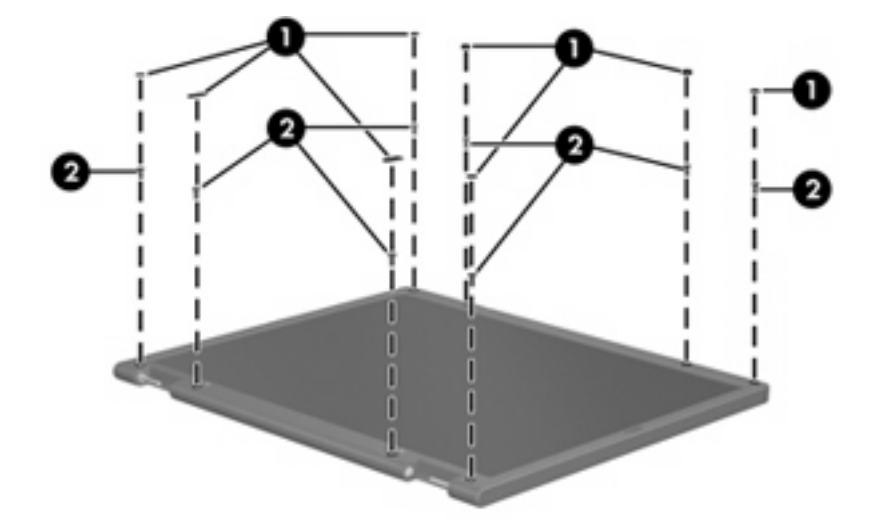

- **2.** Lift up and out on the left and right inside edges **(1)** and the top and bottom inside edges **(2)** of the display bezel until the bezel disengages from the display assembly.
- **3.** Remove the display bezel **(3)**.

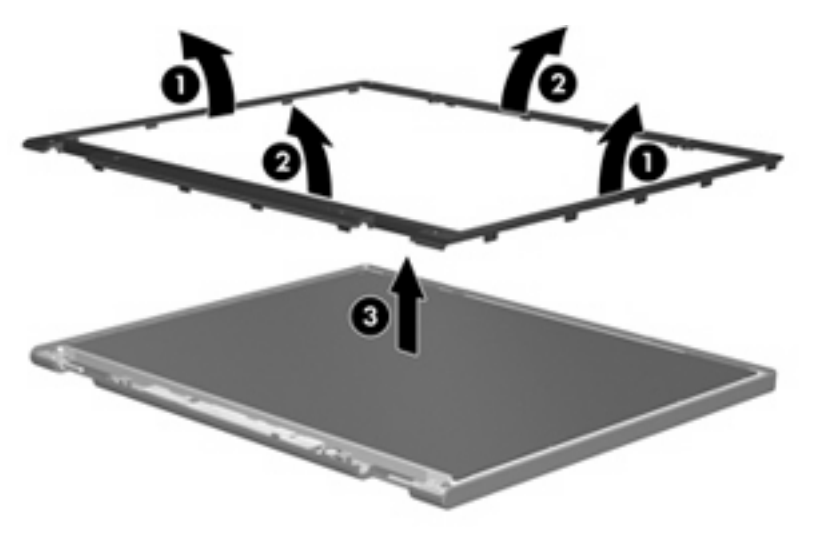

**4.** Disconnect all display panel cables **(1)** from the display inverter and remove the inverter **(2)**.

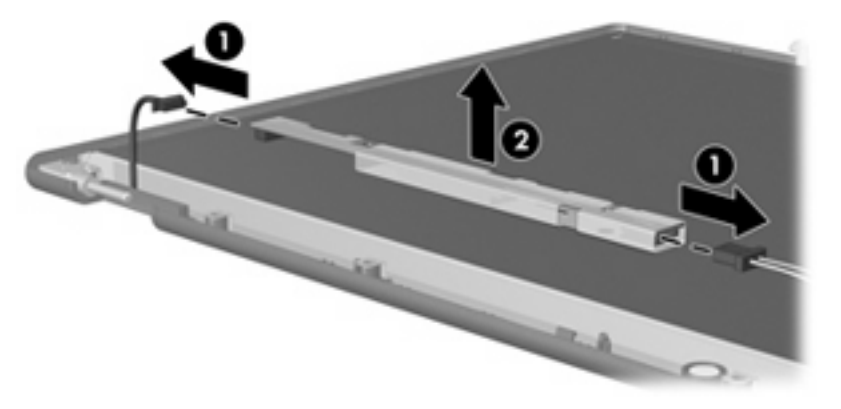

**5.** Remove all screws **(1)** that secure the display panel assembly to the display enclosure.

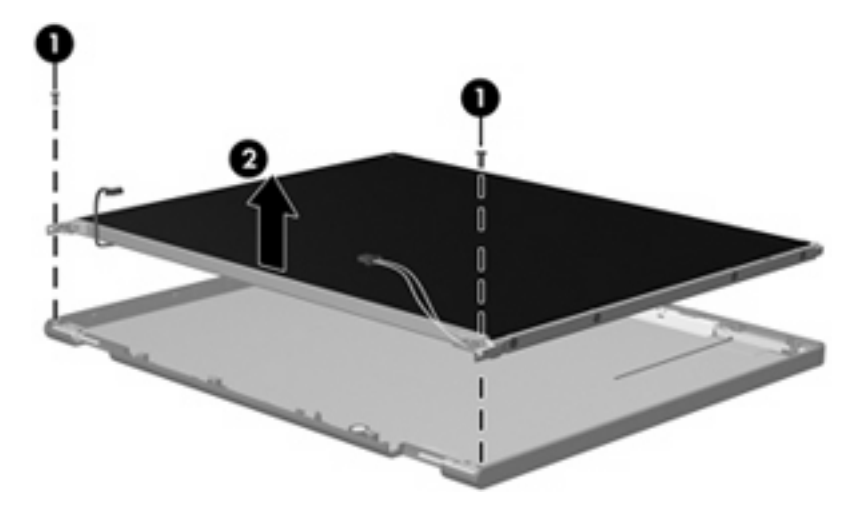

**6.** Remove the display panel assembly **(2)** from the display enclosure.

- **7.** Turn the display panel assembly upside down.
- **8.** Remove all screws that secure the display panel frame to the display panel.

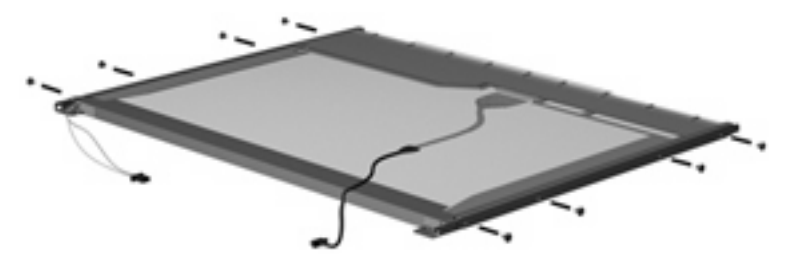

**9.** Use a sharp-edged tool to cut the tape **(1)** that secures the sides of the display panel to the display panel frame.

**10.** Remove the display panel frame **(2)** from the display panel.

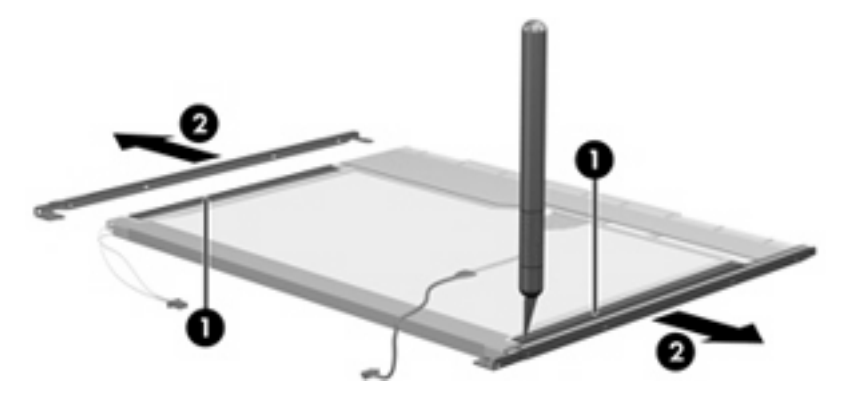

- **11.** Remove the screws **(1)** that secure the backlight cover to the display panel.
- **12.** Lift the top edge of the backlight cover **(2)** and swing it outward.

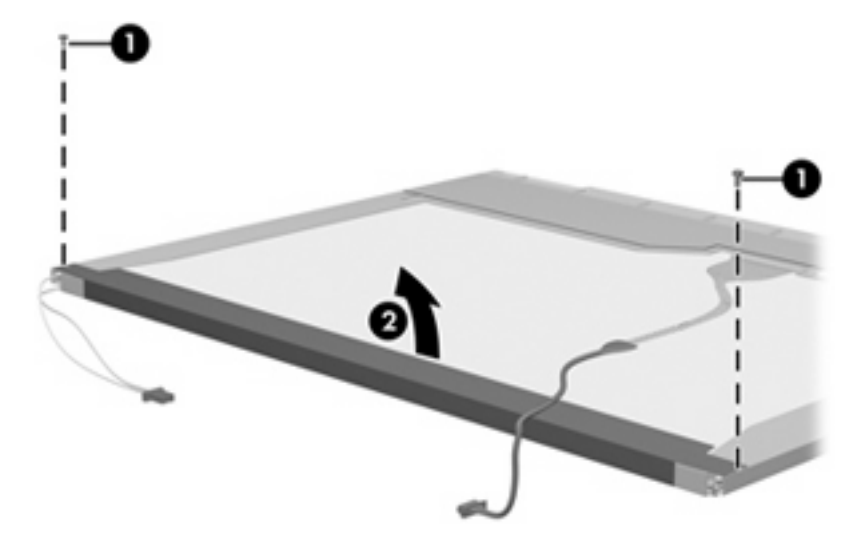

- **13.** Remove the backlight cover.
- **14.** Turn the display panel right-side up.

**15.** Remove the backlight cables **(1)** from the clip **(2)** in the display panel.

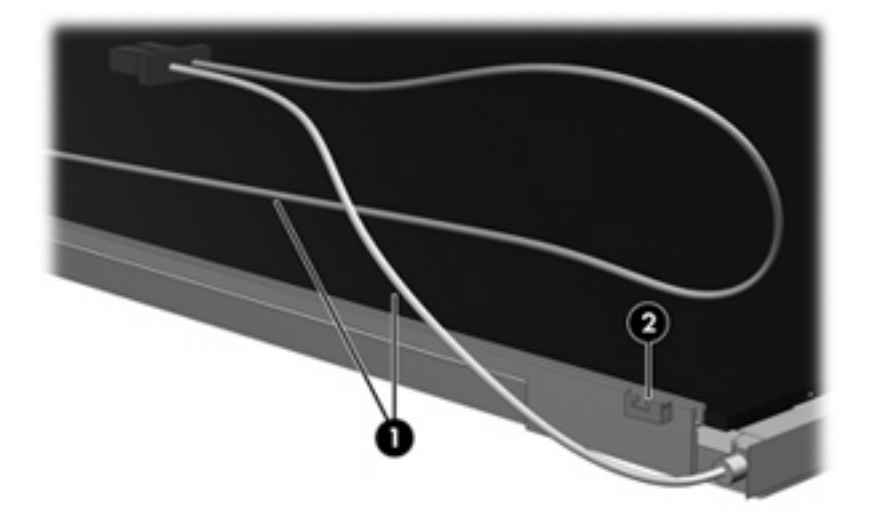

- **16.** Turn the display panel upside down.
	- **WARNING!** The backlight contains mercury. Exercise caution when removing and handling the backlight to avoid damaging this component and causing exposure to the mercury.
- **17.** Remove the backlight frame from the display panel.

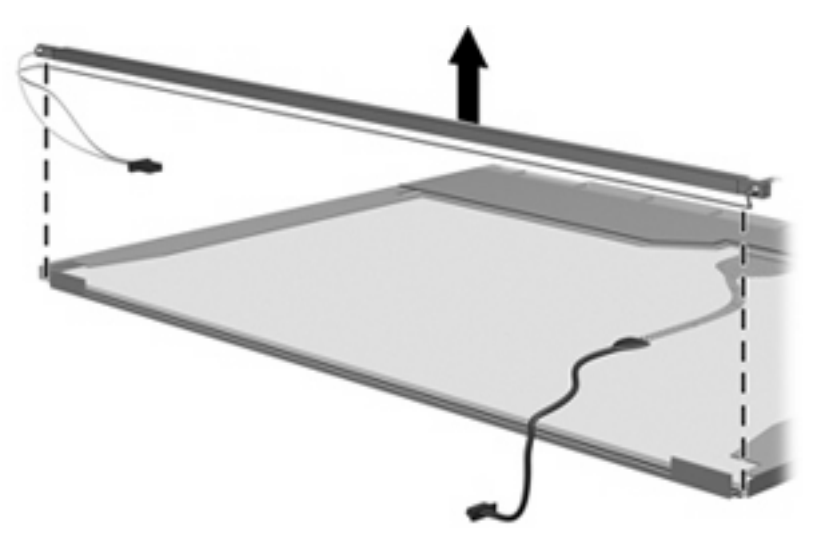

**18.** Remove the backlight from the backlight frame.

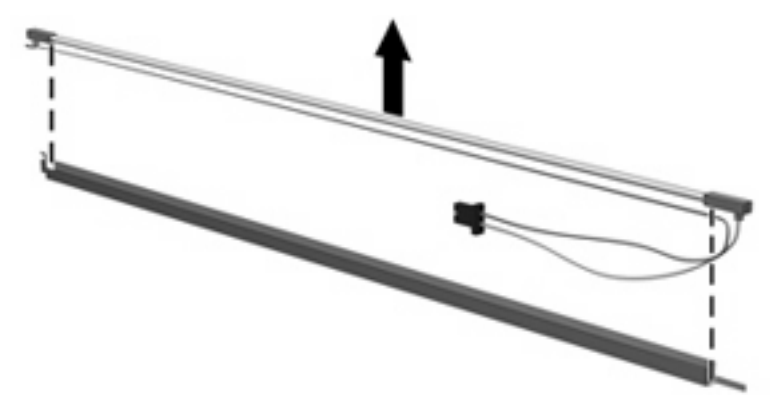

- **19.** Disconnect the display panel cable **(1)** from the LCD panel.
- **20.** Remove the screws **(2)** that secure the LCD panel to the display rear panel.
- **21.** Release the LCD panel **(3)** from the display rear panel.
- **22.** Release the tape **(4)** that secures the LCD panel to the display rear panel.

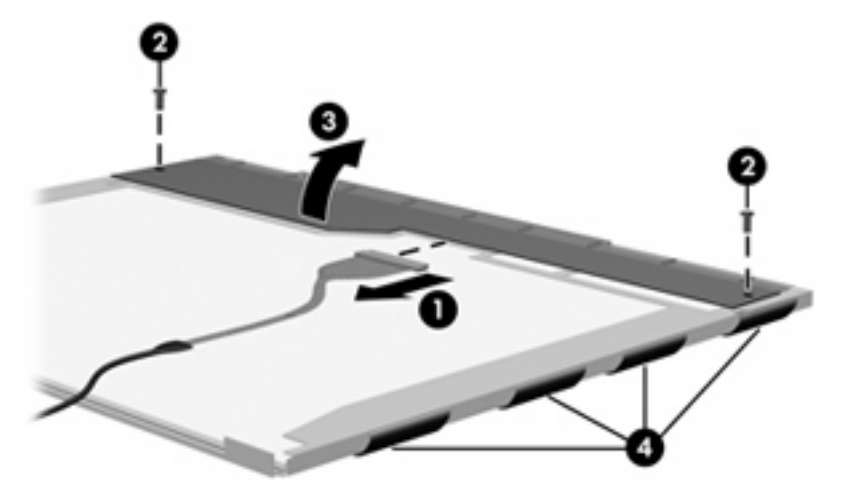

**23.** Remove the LCD panel.

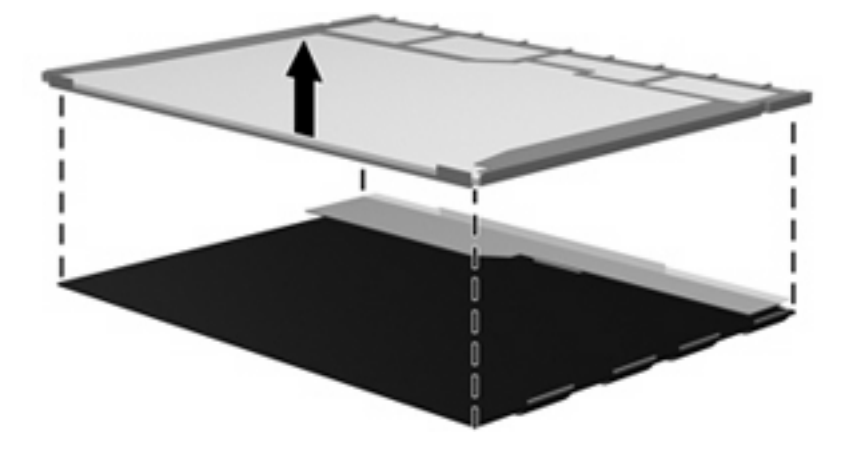

**24.** Recycle the LCD panel and backlight.

# **Index**

## **A**

AC adapter, spare part number [28](#page-37-0) administrator password [85](#page-94-0) antenna removal [82](#page-91-0) spare part number [25,](#page-34-0) [76](#page-85-0) antennas [15](#page-24-0) applications key, Windows [7](#page-16-0) audio, product description [2](#page-11-0) audio-in (microphone) jack [12](#page-21-0) audio-out (headphone) jack [12](#page-21-0) audio-in jack pin assignments [128](#page-137-0) audio-out jack pin assignments [129](#page-138-0)

## **B**

Backup and Restore Center [122](#page-131-0) base enclosure, spare part number [24](#page-33-0) battery removal [44](#page-53-0) spare part number [24,](#page-33-0) [44](#page-53-0) battery bay, identifying [14](#page-23-0) battery light [9](#page-18-0) battery release latches [14](#page-23-0) bay, battery [14](#page-23-0) boot options [85](#page-94-0) boot order [85](#page-94-0) buttons left TouchPad [5](#page-14-0) right TouchPad [5](#page-14-0)

## **C**

cables, service considerations [37](#page-46-0) caps lock light, identifying [6](#page-15-0) changing the Setup Utility language [83](#page-92-0) chipset, product description [1](#page-10-0)

compartments, memory module [14](#page-23-0) components bottom [14](#page-23-0) display [13](#page-22-0) front [9](#page-18-0) left-side [12](#page-21-0) right-side [11](#page-20-0) TouchPad [5](#page-14-0) connectors service considerations [37](#page-46-0)

## **D**

device feet locations [43](#page-52-0) spare part number [43](#page-52-0) device specifications [87](#page-96-0) Diagnostics menu [86](#page-95-0) Digital Media Slot, identifying [11](#page-20-0) discs Driver Recovery [127](#page-136-0) Operating System [127](#page-136-0) diskette drive precautions [38](#page-47-0) product description [2](#page-11-0) display assembly removal [75](#page-84-0) spare part number [17,](#page-26-0) [75](#page-84-0) display bezel illustrated [25,](#page-34-0) [75](#page-84-0) removal [78](#page-87-0) spare part number [25,](#page-34-0) [75](#page-84-0) Display Cable Kit, spare part number [25](#page-34-0), [76](#page-85-0) display component recycling [135](#page-144-0) display enclosure illustrated [26,](#page-35-0) [76](#page-85-0) spare part number [26,](#page-35-0) [76](#page-85-0) Display Hinge Kit, spare part number [25](#page-34-0), [76](#page-85-0)

display hinge, removal [80](#page-89-0) display panel illustrated [25,](#page-34-0) [76](#page-85-0) removal [79](#page-88-0) spare part number [25,](#page-34-0) [76](#page-85-0) Display Screw Kit, spare part number [26](#page-35-0), [76](#page-85-0) display specifications [88](#page-97-0), [89](#page-98-0) display switch, identifying [13](#page-22-0) displaying system information [84](#page-93-0) drive light, identifying [9](#page-18-0) Driver Recovery disc [127](#page-136-0) drives preventing damage [38](#page-47-0) drives, boot order [85](#page-94-0)

## **E**

earbuds [12](#page-21-0) electrostatic discharge [39](#page-48-0) Ethernet, product description [3](#page-12-0) exiting the Setup Utility [84](#page-93-0) external media cards, product description [3](#page-12-0) external monitor port pin assignments [130](#page-139-0) external monitor port, identifying [11](#page-20-0)

## **F**

f11 recovery [125](#page-134-0) fan removal [68](#page-77-0) spare part number [21,](#page-30-0) [68](#page-77-0) feet locations [43](#page-52-0) spare part number [43](#page-52-0) flash storage drive, product description [2](#page-11-0) fn key [7](#page-16-0), [8](#page-17-0) function keys [7,](#page-16-0) [8](#page-17-0)

## **G**

graphics, product description [1](#page-10-0) grounding equipment and methods [41](#page-50-0)

#### **H**

hard drive precautions [38](#page-47-0) product description [2](#page-11-0) spare part number [21](#page-30-0) specifications [90](#page-99-0) hard drive recovery [125](#page-134-0) hard drive self test [86](#page-95-0) headphone (audio-out) jack [12](#page-21-0) headphone jack pin assignments [129](#page-138-0) headphones [12](#page-21-0) heat sink assembly removal [70](#page-79-0) spare part number [70](#page-79-0) hinge covers illustrated [25,](#page-34-0) [75](#page-84-0) spare part number [25,](#page-34-0) [75](#page-84-0) Home key [8](#page-17-0) HP Mi Restore Image Creator identifying [110](#page-119-0) using [111](#page-120-0)

#### **I**

I/O address specifications [94](#page-103-0) internal display switch, identifying [13](#page-22-0) internal media cards, product description [3](#page-12-0) internal microphone, identifying [13](#page-22-0) interrupt specifications [93](#page-102-0)

#### **J**

jacks audio-in (microphone) [12](#page-21-0) audio-out (headphone) [12](#page-21-0) RJ-45 (network) [11](#page-20-0)

#### **K**

keyboard product description [3](#page-12-0) removal [48](#page-57-0) spare part number [18,](#page-27-0) [48](#page-57-0) keys fn [7,](#page-16-0) [8](#page-17-0)

function [7,](#page-16-0) [8](#page-17-0) Home [8](#page-17-0) Program Switcher [8](#page-17-0) Windows applications [7](#page-16-0) Windows logo [7](#page-16-0)

## **L**

language support [85](#page-94-0) latches, battery release [14](#page-23-0) left TouchPad button, identifying [5](#page-14-0) lights battery [9](#page-18-0) caps lock [6](#page-15-0) drive [9](#page-18-0) power [9](#page-18-0) webcam [13](#page-22-0) wireless [10](#page-19-0)

#### **M**

Main menu [85](#page-94-0) mass storage device product description [2](#page-11-0) spare part number [21](#page-30-0) mass storage devices illustrated [54](#page-63-0) spare part numbers [54](#page-63-0) memory map specifications [96](#page-105-0) memory module product description [2](#page-11-0) removal [46](#page-55-0) spare part number [24,](#page-33-0) [46](#page-55-0) memory module compartment cover removal [46](#page-55-0) memory module compartment, identifying [14](#page-23-0) memory test [86](#page-95-0) microphone (audio-in) jack [12](#page-21-0) microphone assembly, spare part number [25](#page-34-0), [76](#page-85-0) microphone jack pin assignments [128](#page-137-0) model name [1](#page-10-0) modem, product description [3](#page-12-0) monitor port pin assignments [130](#page-139-0)

#### **N**

navigating in the Setup Utility [83](#page-92-0)

network jack pin assignments [131](#page-140-0) network jack, identifying [11](#page-20-0)

## **O**

Operating System disc [127](#page-136-0) operating system, product description [4](#page-13-0) optical drive, product description [2](#page-11-0)

## **P**

packing guidelines [40](#page-49-0) panels, product description [1](#page-10-0) passwords [85](#page-94-0) pin assignments audio-in jack [128](#page-137-0) audio-out jack [129](#page-138-0) external monitor port [130](#page-139-0) headphone jack [129](#page-138-0) microphone jack [128](#page-137-0) monitor port [130](#page-139-0) network jack [131](#page-140-0) RJ-45 jack [131](#page-140-0) Universal Serial Bus (USB) port [132](#page-141-0) plastic parts [37](#page-46-0) pointing device product description [3](#page-12-0) ports product description [3](#page-12-0) USB [11,](#page-20-0) [12](#page-21-0) power connector, identifying [12](#page-21-0) power cord set requirements [133](#page-142-0) spare part number [28](#page-37-0) power light, identifying [9](#page-18-0) power requirements, product description [4](#page-13-0) power switch, identifying [9](#page-18-0) power-on password [85](#page-94-0) Processor C4 State [85](#page-94-0) processor, product description [1](#page-10-0) product description audio [2](#page-11-0) chipset [1](#page-10-0) diskette drive [2](#page-11-0) Ethernet [3](#page-12-0) external media cards [3](#page-12-0) flash storage drive [2](#page-11-0)

graphics [1](#page-10-0) hard drive [2](#page-11-0) internal media cards [3](#page-12-0) keyboard [3](#page-12-0) mass storage device [2](#page-11-0) memory module [2](#page-11-0) modem [3](#page-12-0) operating system [4](#page-13-0) optical drive [2](#page-11-0) panels [1](#page-10-0) pointing device [3](#page-12-0) ports [3](#page-12-0) power requirements [4](#page-13-0) processors [1](#page-10-0) product name [1](#page-10-0) security [4](#page-13-0) serviceability [4](#page-13-0) solid-state drive [2](#page-11-0) wireless [3](#page-12-0) product name [1](#page-10-0) Program Switcher key [8](#page-17-0)

#### **R**

recovery partition [125](#page-134-0) release latches battery [14](#page-23-0) removal/replacement preliminaries [37](#page-46-0) procedures [42](#page-51-0) restoring HP Mi Restore Image Creator [111](#page-120-0) System Restore [111](#page-120-0) restoring default settings [84](#page-93-0) restoring the hard drive [125](#page-134-0) right TouchPad button, identifying [5](#page-14-0) RJ-45 (network) jack, identifying [11](#page-20-0) RJ-45 jack pin assignments [131](#page-140-0) RTC battery removal [53](#page-62-0) spare part number [23,](#page-32-0) [53](#page-62-0) Rubber Kit, spare part number [28](#page-37-0)

## **S**

Screw Kit contents [97](#page-106-0) spare part number [28](#page-37-0)

screw listing [97](#page-106-0) security cable slot, identifying [12](#page-21-0) Security menu [85](#page-94-0) security, cable slot [12](#page-21-0) security, product description [4](#page-13-0) selecting in the Setup Utility [83](#page-92-0) serial number [16,](#page-25-0) [42](#page-51-0) service considerations [37](#page-46-0) service tag [16,](#page-25-0) [42](#page-51-0) serviceability, product description [4](#page-13-0) SIM removal [45](#page-54-0) solid-state drive product description [2](#page-11-0) solid-state drives spare part number [21](#page-30-0) speaker assembly illustrated [25,](#page-34-0) [76](#page-85-0) removal [79](#page-88-0) spare part number [25,](#page-34-0) [76](#page-85-0) speakers, identifying [13](#page-22-0) specifications device [87](#page-96-0) display [88](#page-97-0), [89](#page-98-0) hard drive [90](#page-99-0) I/O addresses [94](#page-103-0) interrupts [93](#page-102-0) memory map [96](#page-105-0) solid-state drive [91](#page-100-0) system DMA [92](#page-101-0) static-shielding materials [41](#page-50-0) switches power [9](#page-18-0) wireless [10](#page-19-0) system board removal [72](#page-81-0) spare part number [23,](#page-32-0) [72](#page-81-0) System Configuration menu [85](#page-94-0) system DMA [92](#page-101-0) system information [85](#page-94-0) system memory map [96](#page-105-0) System Restore identifying [110](#page-119-0) using [111](#page-120-0)

## **T**

tools required [37](#page-46-0)

top cover removal [57](#page-66-0) spare part number [21,](#page-30-0) [57](#page-66-0) **TouchPad** buttons [5](#page-14-0) identifying [5](#page-14-0) TouchPad scroll zone, identifying [5](#page-14-0) transporting guidelines [40](#page-49-0)

## **U**

USB board removal [64](#page-73-0) spare part number [64](#page-73-0) USB board, spare part number [21](#page-30-0), [64](#page-73-0) USB port pin assignments [132](#page-141-0) USB ports, identifying [11](#page-20-0), [12](#page-21-0)

## **V**

vents, identifying [12,](#page-21-0) [14](#page-23-0)

## **W**

webcam light, identifying [13](#page-22-0) webcam module illustrated [25,](#page-34-0) [76](#page-85-0) removal [81](#page-90-0) spare part number [25,](#page-34-0) [76](#page-85-0) webcam, identifying [13](#page-22-0) Windows applications key, identifying [7](#page-16-0) Windows Backup utility [126](#page-135-0), [127](#page-136-0) Windows logo key, identifying [7](#page-16-0) Windows recovery [127](#page-136-0) Windows Vista operating system DVD [125](#page-134-0) wireless antenna removal [82](#page-91-0) spare part number [25,](#page-34-0) [76](#page-85-0) wireless antennas [15](#page-24-0) wireless light, identifying [10](#page-19-0) wireless module, product description [3](#page-12-0) wireless switch, identifying [10](#page-19-0) WLAN antennas, identifying [15](#page-24-0) WLAN module removal [60](#page-69-0) spare part number [22,](#page-31-0) [60](#page-69-0) workstation guidelines [40](#page-49-0) WWAN antennas, identifying [15](#page-24-0)

WWAN module removal [62](#page-71-0) spare part number [62](#page-71-0)